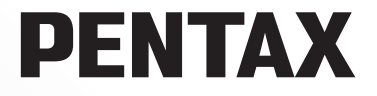

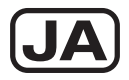

### デジタル一眼レフカメラ

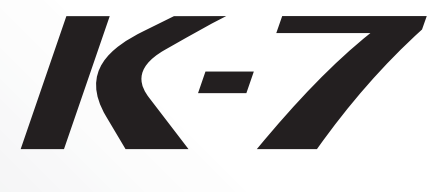

# 使用説明書

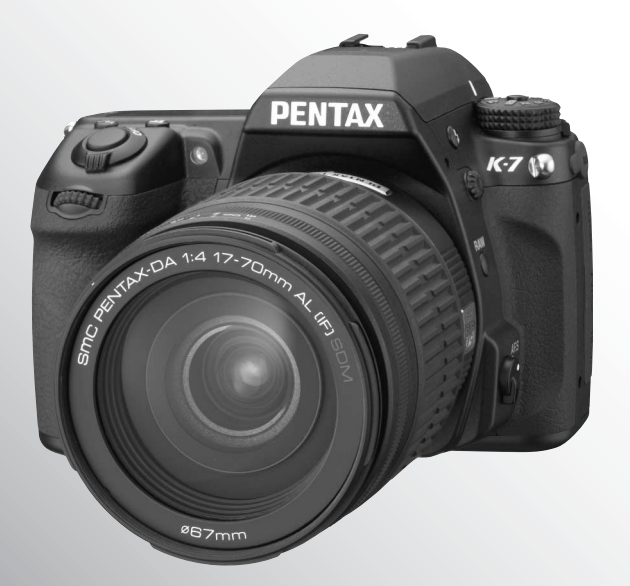

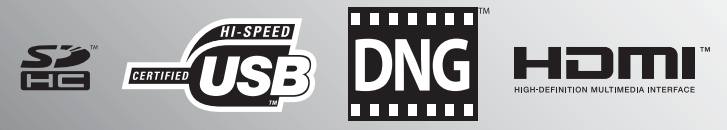

カメラの正しい操作のため、ご使用前に必ずこの使用説明 書をご覧ください。

#### はじめに

-<br>このたびは、ペンタックス・デジタル一眼レフカメラ *K-7* をお買い上げいただき誠 にありがとうございます。本製品の機能を十分活用していただくために、ご使用にな る前に本書をよくお読みください。また本書をお読みになった後は必ず保管してくだ さい。使用方法がわからなくなったり、機能についてもっと詳しく知りたいときにお 役に立ちます。

#### 使用できるレンズについて

このカメラで使用できるレンズは、基本的にDA・DA L・D FA・FA Jまたは絞り A (オート)位置のあるレンズです。それ以外のレンズやアクセサリーを使用するとき は、本書の[p.53](#page-54-0)、[p.292](#page-293-0)をご覧ください。

#### 著作権について

本製品を使用して撮影した画像は、個人で楽しむなどの他は、著作権法により、権利 者に無断で使用できません。なお、実演や興行、展示物の中には、個人として楽しむ 目的があっても、撮影を制限している場合がありますのでご注意ください。また著作 権の目的となっている画像は、著作権法の規定による範囲内で使用する以外は、ご利 用いただけませんのでご注意ください。

#### 商標について

PENTAXおよびペンタックス、smc PENTAXはHOYA株式会社の登録商標です。

*K-7* 、PENTAX Digital Camera Utility、SDMはHOYA株式会社の商標です。

SDHCロゴは商標です。

この製品はAdobe Systems Incorporated(アドビシステムズ社)の許可のもと、DNG 技術を取り入れています。

DNGロゴは、Adobe Systems Incorporated(アドビシステムズ社)の米国ならび に他の国における商標または登録商標です。

HDMI、HDMIロゴ、およびHigh-Definition Multimedia Interfaceは、HDMI Licensing LLC の商標または登録商標です。

その他、記載の商品名、会社名は各社の商標もしくは登録商標です。

#### 本機を使用するにあたって

- テレビ塔など強い電波や磁気を発生する施設の周囲や、強い静電気が発生する場所 では、記録データが消滅したり、撮影画像へのノイズ混入等、カメラが誤作動を起 こす場合があります。
- 画像モニターに使用されている液晶パネルは、非常に高度な精密技術で作られてい ます。99.99%以上の有効画素数がありますが、0.01%以下の画素で点灯しないもの や常時点灯するものがありますので、あらかじめご了承ください。なお、記録され る画像には影響ありません。

本製品はPRINT Image Matching IIIに対応しています。PRINT Image Matching対応プ リンターでの出力および対応ソフトウェアでの画像処理において、撮影時の状況や撮 影者の意図を忠実に反映させることが可能です。なお、PRINT Image Matching IIIよ り前の対応プリンターでは、一部機能が反映されません。

「PRINT Image Matching」「PRINT Image Matching II」「PRINT Image Matching III」に 関する著作権はセイコーエプソン株式会社が所有しています。

この装置は、情報処理装置等電波障害自主規制協議会(VCCI)の基準に基づくクラ スB情報技術装置です。この装置は、家庭環境で使用されることを目的としています が、この装置がラジオやテレビジョン受信機に近接して使用されると、受信障害を 引き起こすことがあります。使用説明書に従って、正しい取り扱いをしてください。

本文中のイラストおよび画像モニターの表示画面は、実際の製品と異なる場合があり ます。

### <span id="page-2-0"></span>ご注意ください

この製品の安全性については十分注意を払っておりますが、下記マークの内容に ついては特に注意をしてお使いください。

● 本書 このマークの内容を守らなかった場合、人が重大な傷害を受ける可 能性があることを示すマークです。

△ <del>ヘ</del> キングマークの内容を守らなかった場合、人が軽傷または中程度の傷 害を受けたり、物的損害の可能性があることを示すマークです。

### 本体について

### 警告

- カメラの分解・改造などをしないでください。カメラ内部に高電圧部があり、感電 の危険があります。
- 落下などにより、カメラ内部が露出したときは、絶対に露出部分に手をふれないで ください。感電の危険があります。
- ストラップが首に巻き付くと危険です。小さなお子様がストラップを首に掛けない ようにご注意ください。
- 望遠レンズを付けた状態で、長時間太陽を見ないでください。目を痛めることがあ ります。特にレンズ単体では、失明の原因になりますのでご注意ください。
- 使用中に煙が出ている・変なにおいがするなどの異常が発生した場合、すぐに使用 を中止し、バッテリーまたはACアダプターを取り外したうえ、サービス窓口にご相 談ください。そのまま使用すると、火災・感電の原因となります。
- ストロボの発光部に手を密着させたまま発光させないでください。やけどの恐れが あります。
- ストロボの発光部を衣服などに密着させたまま発光させないでください。変色など の恐れがあります。
- このカメラには、使用していると熱を持つ部分があります。その部分を長時間持ち 続けると、低温やけどを起こす恐れがありますのでご注意ください。
- 万一液晶が破損した場合、ガラスの破片には十分ご注意ください。中の液晶が皮膚 や目に付いたり、口に入らないよう十分にご注意ください。
- お客様の体質や体調によっては、かゆみ、かぶれ、湿疹などが生じることがありま す。異常が生じた場合は、直ちに使用をやめ、医師の診察を受けてください。

### バッテリー充電器と**AC**アダプターについて

# 警告

- バッテリー充電器とACアダプターは、必ず専用品を指定の電源・電圧でご使用くだ さい。専用品以外をご使用になったり、指定以外の電源・電圧でご使用になると、 火災・感電・故障の原因になります。AC指定電圧は、100-240Vです。
- 分解したり、改造したりしないでください。火災・感電の原因となります。

- 使用中に煙が出ている・変なにおいがするなどの異常が発生した場合、すぐに使用 を中止し、当社お客様相談センター、またはお客様窓口にご相談ください。そのま ま使用すると、火災・感電の原因となります。
- 万一、内部に水などが入った場合は、当社お客様相談センター、またはお客様窓口 にご相談ください。そのまま使用すると、火災・感電の原因となります。
- 使用中に雷が鳴り出したら、電源プラグを外し、使用を中止してください。機器の 破損、火災・感電の原因となります。
- 電源プラグにほこりが付着している場合は、よく拭いてください。火災の原因とな ります。

### 注意

- ACコードの上に重いものを載せたり、落としたり、無理に曲げたりしてコードを傷 めないでください。もしACコードが傷んだら、当社お客様相談センター、またはお 客様窓口にご相談ください。
- コンセントに差し込んだまま、ACコードの接続部をショートさせたり、触ったりし ないでください。
- 濡れた手で電源プラグを抜き差ししないでください。感電の原因となります。
- 強い衝撃を与えたり、落としたりしないでください。故障の原因となります。
- バッテリー充電器で充電式リチウムイオンバッテリーD-LI90以外のバッテリーは充 電しないでください。他のバッテリーを充電しようとすると、発熱や爆発、充電器 の故障の原因となります。

#### バッテリーについて

### 警告

- バッテリーは乳幼児の手の届かない所に保管してください。特に、口に含むと感電 の恐れがありますのでご注意ください。
- バッテリーの液が目に入ったときは、失明の恐れがありますので、こすらずにすぐ にきれいな水で洗った後、直ちに医師の治療を受けてください。

### 注意

- このカメラでは、決められたバッテリー以外は使用しないでください。バッテリー の爆発、発火の原因となることがあります。
- バッテリーは分解しないでください。無理に分解をすると、爆発や液漏れの原因と なります。
- •雷池の「+」と「-」の向きを間違えて入れないでください。雷池の爆発、発火の 原因となります。
- 万一、カメラ内のバッテリーが発熱・発煙を起こしたときは、速やかにバッテリー を取り出してください。その際は、やけどに十分注意してください。
- バッテリーの「+」と「-」の接点に、針金やヘアピンなどの金属類が触れないよ うにご注意ください。
- バッテリーをショートさせたり、火の中へ入れないでください。爆発や発火の原因 となります。
- バッテリーの液が皮膚や衣服に付着したときは、皮膚に障害を起こす恐れがありま すので、すぐにきれいな水で洗い流してください。

### **SD**メモリーカードについて

### 警告

• SDメモリーカードは、乳幼児の手の届く所に置かないでください。 誤って飲み込む恐れがあります。万一、飲み込んだと思われる場合は、直ちに医師 にご相談ください。

### <span id="page-4-0"></span>取り扱い上の注意

### お使いになる前に

- 海外旅行にお出かけの際は、国際保証書をお持ちください。また、旅行先での問い 合わせの際に役立ちますので、製品に同梱しておりますワールドワイド・サービス・ ネットワークも一緒にお持ちください。
- 長時間使用しなかったときや、大切な撮影(結婚式、旅行など)の前には、必ず試 し撮りをしてカメラが正常に機能しているかを確認してください。万一、カメラや 記録媒体(SDメモリーカード)などの不具合により、撮影や再生、パソコン等への 転送がされなかった場合、画像や音声などの記録内容の保証はご容赦ください。

### バッテリー・充電器について

- バッテリーをフル充電して保管すると、性能低下の原因になることがあります。特 に高温下での保管は避けてください。
- バッテリーを長期間カメラに入れたままにしておくと、微小の電流が流れて過放電 になり、電池寿命を縮める原因となります。
- 充電は使用する当日か前日にすることをお勧めします。
- 本製品に付属しているACコードは、バッテリー充電器D-BC90専用です。他の機器 に接続してお使いにならないでください。

#### 持ち運びとご使用の際のご注意

- 高温多湿の所は避けてください。特に車の中は高温になりますのでカメラを車内に 放置しないでください。
- 強い振動、ショック、圧力などを加えないでください。オートバイ、車、船などの 振動からは、クッションなどでくるんで保護してください。
- カメラの使用温度範囲は-10~40℃です。
- 高温では液晶表示が黒くなることがありますが、常温に戻れば正常になります。
- 低温下では、液晶の表示応答速度が遅くなることもありますが、これは液晶の性質 によるもので、故障ではありません。
- 急激な温度変化を与えると、カメラの内外に結露し水滴が生じます。カメラをバッ グやビニール袋などに入れ、温度差を少なくしてから取り出してください。
- ゴミや泥、砂、ほこり、水、有害ガス、塩分などがカメラの中に入らないようにご 注意ください。故障の原因になります。雨や水滴などが付いたときは、よく拭いて 乾かしてください。
- 破損や故障の原因になりますので、画像モニターの表面を強く押さないでください。
- 三脚使用時は、ねじの締め過ぎに十分ご注意ください。

### お手入れについて

- 汚れ落としに、シンナーやアルコール、ベンジンなどの有機溶剤は使用しないでく ださい。
- レンズ、ファインダー窓のほこりは、きれいなレンズブラシで取り去ってください。 スプレー式のブロアーは、レンズを破損させる恐れがありますので、使用しないで ください。
- CMOS センサーの清掃につきましては、できるだけ当社のお客様相談センターまた は、お客様窓口にご用命ください。(有料)

### 保管について

• 防腐剤や有害薬品のある場所では保管しないでください。また高温多湿の場所での 保管は、カビの原因となりますので、乾燥した風通しのよい場所に、カメラケース から出して保管してください。

#### その他

- 高性能を保つため、1~2年ごとに定期点検にお出しいただくことをお勧めします。
- SDメモリーカードの取り扱いについては、「SD[メモリーカード使用上の注意」\(](#page-51-0)p.50) をご覧ください。
- SDメモリーカードに記録されたデータは、カメラやパソコン等の機能による消去や フォーマットを行っても、市販の修復ソフトを使用すると、データを再び取り出せ ることがあります。データの取り扱いや管理は、お客様の責任において行ってくだ さい。

#### ユーザー登録のお願い

お客様へのサービス向上のため、お手数ですがユーザー登録にご協力いただきますよ う、お願い申し上げます。 付属のCD-ROMと当社ホームページから登録が可能です。別冊の「簡単ガイド」をご覧 ください。

# <span id="page-6-0"></span>目次

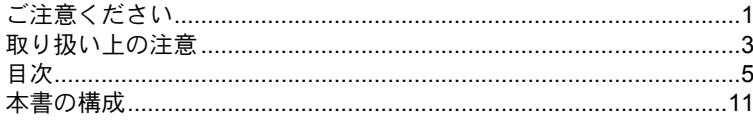

# お使いになる前に

### 13

41

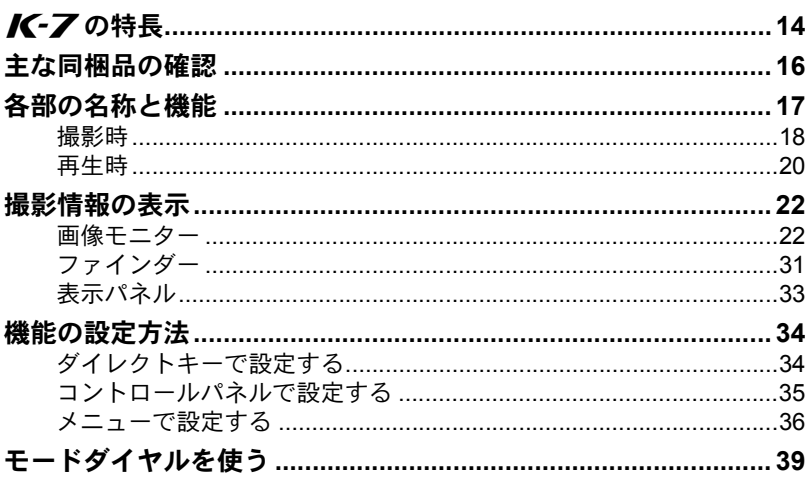

# 準備編

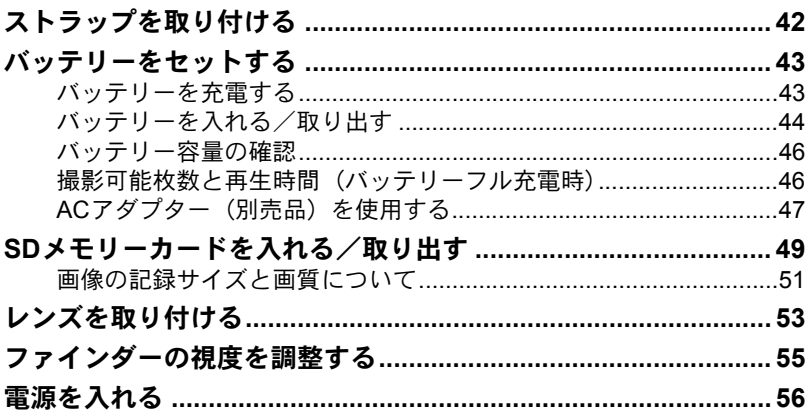

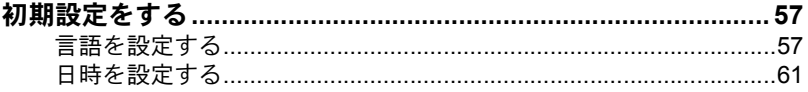

63

81

# 使ってみよう

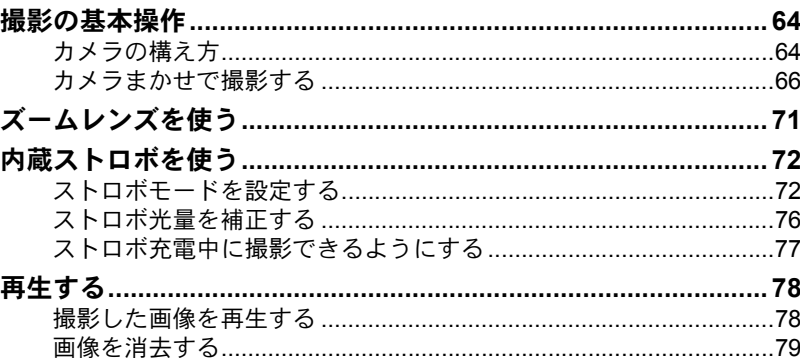

# いろいろな撮影

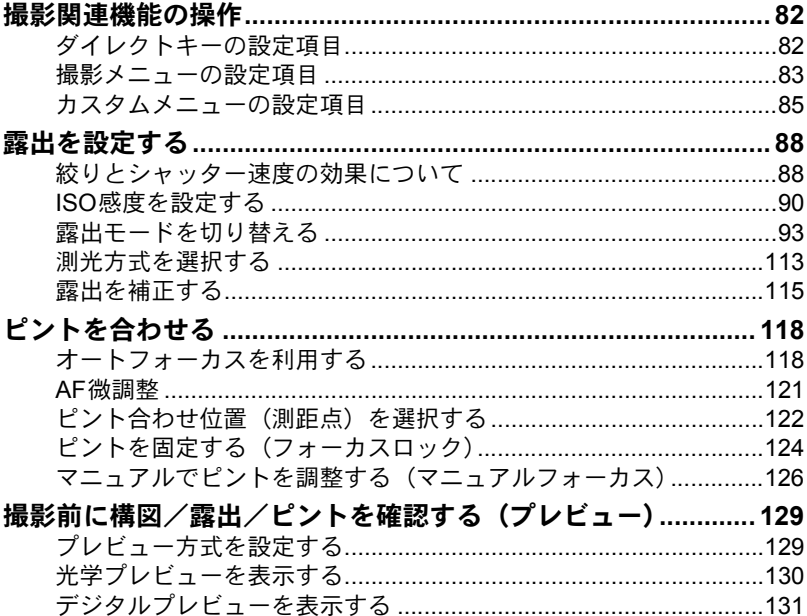

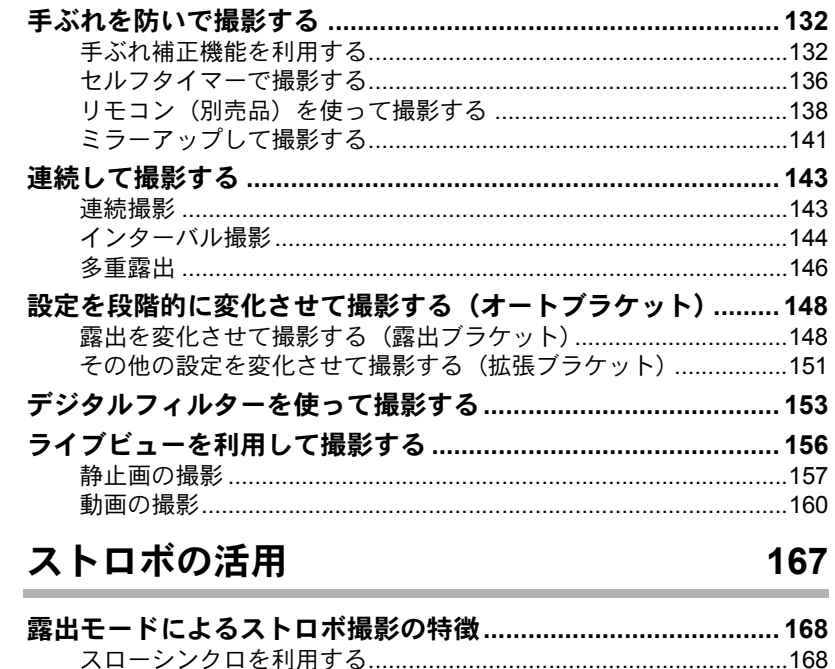

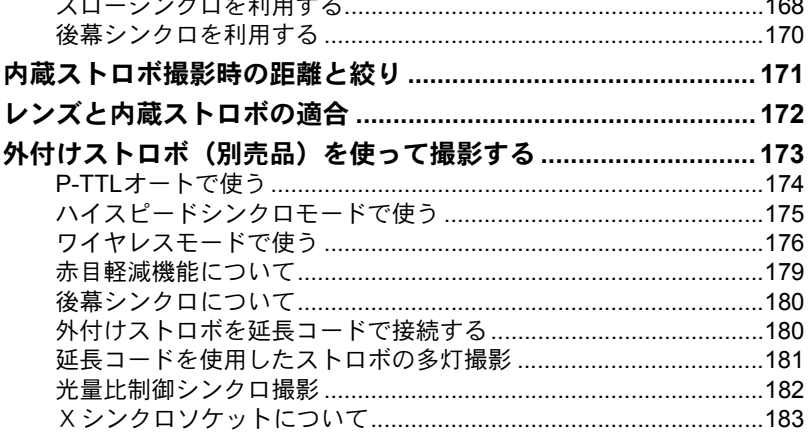

# 撮影のための設定

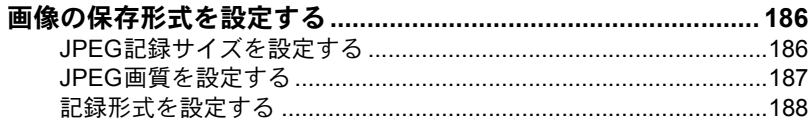

### $\overline{7}$

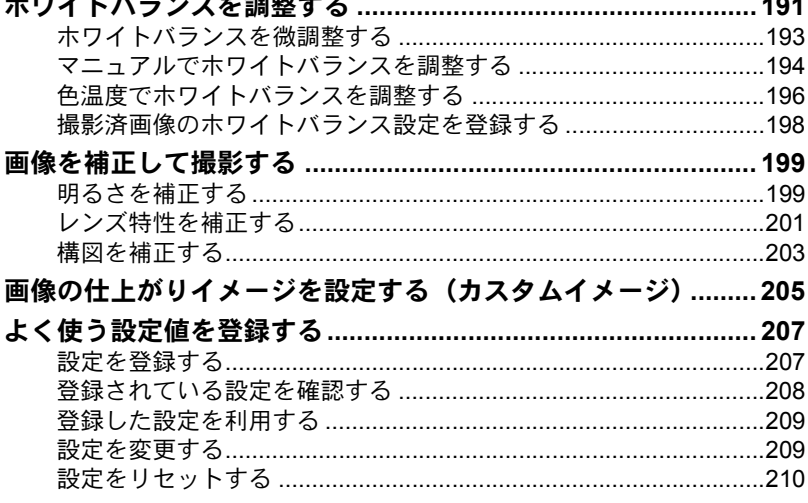

 $\sim$   $\sim$   $\sim$ 

211

 $= 0.00 + 0.00$ 

# いろいろな再生

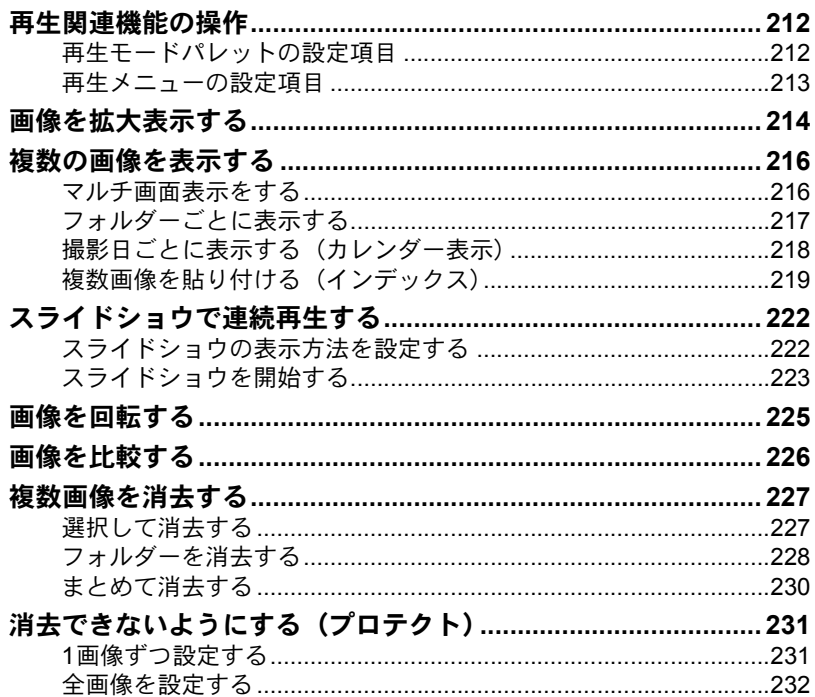

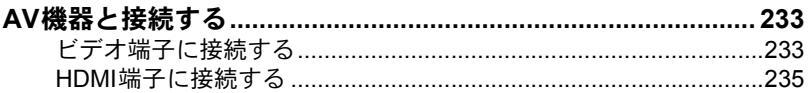

# 画像を加工する

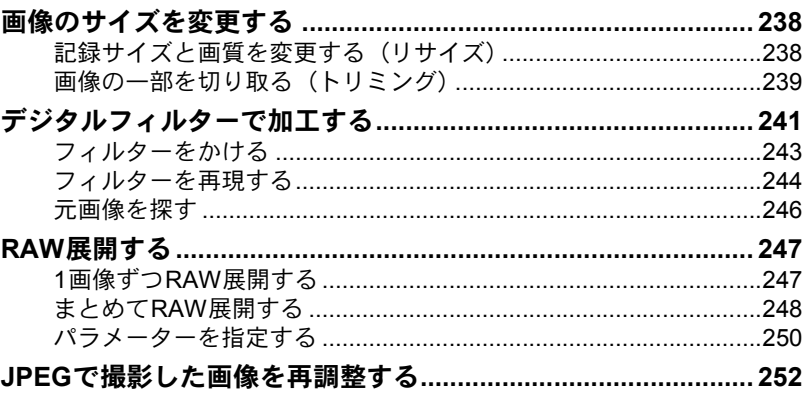

# その他の設定を変更する

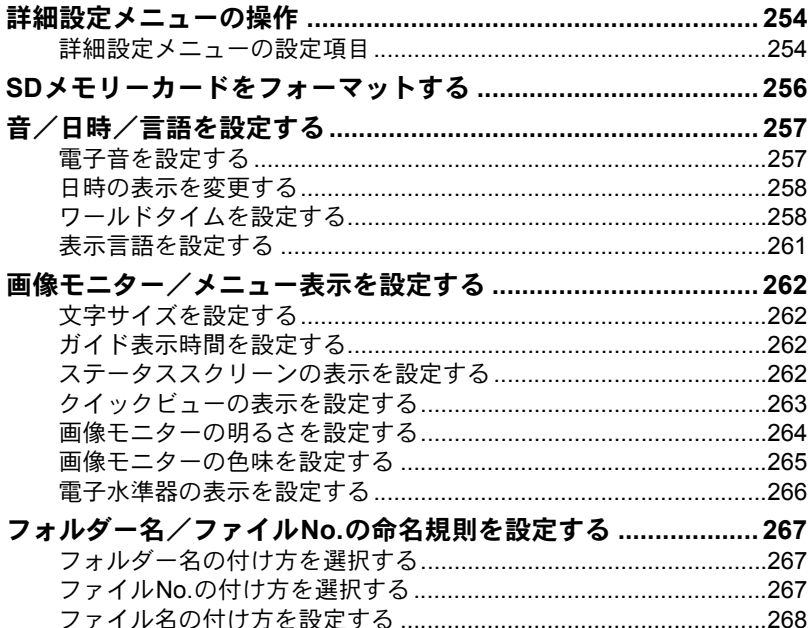

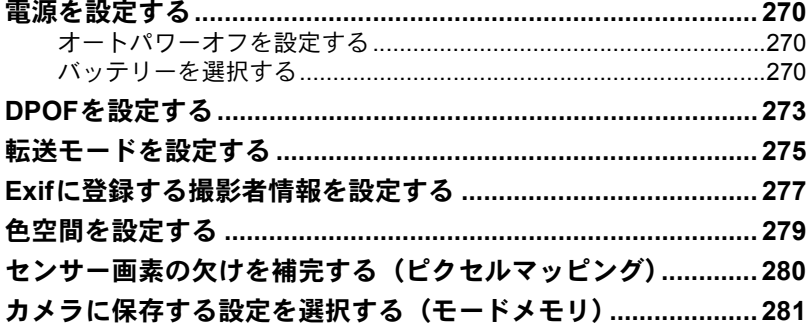

# 付録

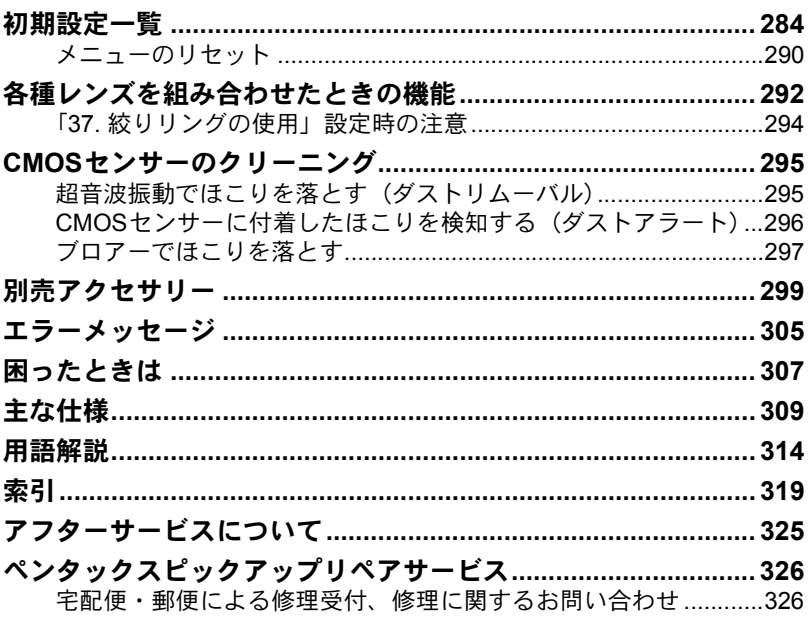

### <span id="page-12-0"></span>本書の構成

本書は、次の章で構成されています。

#### **1** [お使いになる前に](#page-14-1)

カメラの特長や付属品、各部の名称や機能について説明しています。

#### **2** [準備編](#page-42-1)

お買い上げ後、画像を撮影するまでの準備操作について説明しています。必 ずお読みになり、撮影を始める前に、操作を行ってください。

#### **3** [使ってみよう](#page-64-1)

基本の撮影方法と再生方法を説明しています。

#### **4** [いろいろな撮影](#page-82-1)

撮影に関する様々な機能を説明しています。

#### **5** [ストロボの活用](#page-168-1)

内蔵ストロボや外付けストロボの使用方法を説明しています。

#### **6** [撮影のための設定](#page-186-1)

画像処理、保存形式の設定方法などを説明しています。

#### **7** [いろいろな再生](#page-212-1)

様々な再生のしかた、消去、プロテクトなどについて説明しています。

#### **8** [画像を加工する](#page-238-1)

画像のサイズ変更やフィルター加工、RAW画像の現像方法を説明しています。

#### **9** [その他の設定を変更する](#page-254-1)

画面表示やファイル命名規則など、カメラの設定変更のしかたを説明してい ます。

#### **10**[付録](#page-284-1)

困ったときの対処のしかたや別売品のご紹介、各種資料を掲載しています。

 $\left( 1\right)$ 

5

6

 $\overline{C}$ 

10

 $\left( 9\right)$ 

8

 $\left( 4\right)$ 

3

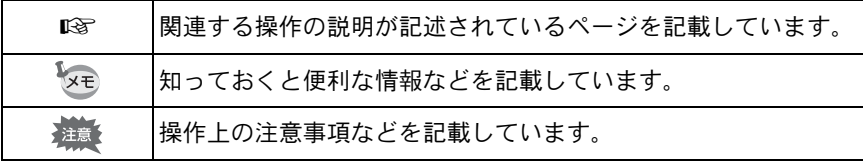

# <span id="page-14-1"></span><span id="page-14-0"></span>1 お使いになる前に

お使いになる前に、同梱品とカメラ各部の名称や機能を確 認してください。

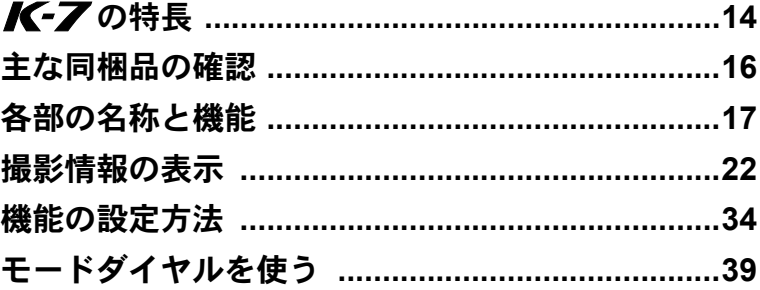

<span id="page-15-0"></span>バーアの特長

- 23.4×15.6mm、有効画素数約1460万画素のCMOSセンサーを採用し、 高精細、高ダイナミックレンジの撮影ができます。
- イメージセンサーシフト方式の手ぶれ補正機構SR(Shake Reduction) を搭載。レンズの種類を問わずに手ぶれを防いで美しく撮影できます。
- 11点測距AFセンサー(中央部9点はワイドクロスエリアAF)を搭載し ています。
- 倍率約0.9倍で視野率約100%の従来の35ミリ判カメラと違和感のない ファインダーで、マニュアルによるピント合わせが簡単にできます。ま た、ファインダーには測距点が赤く光るスーパーインポーズ機能を搭 載しています。
- 画像モニターには、3.0型の大型液晶を採用。約92.1万ドットの高精細・ 広視野角タイプ、明るさ・色調整機能付きで見やすさを向上させてい ます。
- 画像モニターでリアルタイムに被写体を確認しながら撮影ができる、 ライブビュー機能を搭載しています。
- レンズの特性を生かした動画の撮影ができます。またビデオ出力と HDMI出力に対応しているため、撮影した静止画・動画をテレビや高画 質モニターで確認できます。
- ユニバーサルデザインの考え方を随所に導入し、大きな文字とハイコ ントラストで見やすい大型画像モニター、わかりやすいメニューによ り、さらに操作しやすくなりました。
- ボディ外装はマグネシウム合金、各ダイヤルやボタン部・接合部・開 閉部などには防滴・防塵処理が施されています。
- CMOS センサーは、ダストリムーバル機能で付着したほこりを落とす ことができます。
- 意図する露出にフレキシブルに対応する、ハイパープログラム・ハイ パーマニュアルを採用。デジタルカメラならではの露出コントロール の手段として、任意に設定したISO感度に応じて絞り値・シャッター速 度が自動調整される感度優先モードSvや、設定した絞り値・シャッ ター速度に合わせてISO感度が自動で変更される、シャッター&絞り優 先モードTAvが搭載されています。
- カメラ内でフィルター処理ができるデジタルフィルターを搭載。撮影 時に、クロスやソフトなどのフィルターを使用して撮影したり、撮影 後にフィルターで加工することができます。
- 画像の仕上がり具合をプレビューしながら調整・設定ができるカスタ ムイメージを搭載し、より豊かな表現力を備えています。

お 使 い に な る 前 1

に

- 画像の記録形式は汎用性の高いJPEG形式と、高品質で撮影後の画質調 整が自在なRAW形式が選べるほか、JPEG+RAWの同時記録が可能。ま たRAWで撮影した画像は、カメラ内部でも簡易的な現像ができます。
- JPEG形式で撮影された画像も、画質を劣化させることなく、カスタム イメージやホワイトバランスが再調整できます。
- 縦位置レリーズボタンを備えたバッテリーグリップ D-BG4(別売)が 装着可能。また本体側、グリップ側の両方にバッテリー(D-LI90)を 装填すれば、容量の多い方を優先的に使うので、電源を効率よく使用 できます。メニュー操作で、どちらか片方を優先使用するように設定 し、なくなり次第容量の残っている方に切り替わるように設定するこ とも可能です。

35ミリ判一眼レフカメラとK-7では、35ミリ判フィルムとCMOSセンサーの フォーマットサイズが異なるために、同じレンズを使用しても写る範囲(画角) は同じにはなりません。

35ミリ判フィルムとCMOSセンサーの大きさ 35ミリ判フィルム :36×24mm K-7のCMOSセンサー : 23.4×15.6mm

Qと35ミリ判カメラでほぼ同じ範囲(画角)を撮影するには、35ミリ判カ メラのレンズの焦点距離を約1.5で割った焦点距離のレンズを使用してくださ い。

例)35ミリ判カメラで150mmのレンズを使う場合と同じ画角にするには、  $150 \div 1.5 = 100$ 

*K-7*では、100mmのレンズを使用すればいいことになります。

逆に、K-7で使用しているレンズの焦点距離を35ミリ判カメラの焦点距離に 換算するには、約1.5倍してください。

例) K-7 に300mmレンズを使用した場合、  $300 \times 1.5 = 450$ 35ミリ判カメラで450mmレンズ相当を使用したのと同じになります。

### 手ぶれ補正機構**SR**について

K-7 の手ぶれ補正機構SR(Shake Reduction)は、ペンタックス独自 の方式でイメージセンサーを磁力により高速で移動させ、ぶれを補正す る機構になっています。

構図の変更などでカメラを振ると音がしますが、故障ではありませんの でご安心ください。

15

お 使 い に な る 前 に

 $\bigcap$ 

# <span id="page-17-0"></span>主な同梱品の確認

このカメラには以下の付属品が同梱されています。 カメラをお使いになる前に、付属品に不足がないかお確かめください。

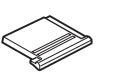

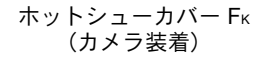

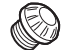

シンクロソケット2P キャップ(カメラ装着)

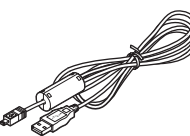

USBケーブル I-USB7

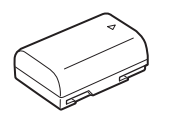

充電式リチウムイオン バッテリー D-LI 90

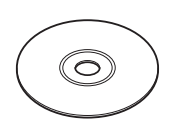

ソフトウェア(CD-ROM) S-SW90

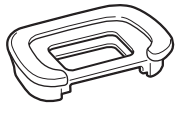

アイカップFR (カメラ装着)

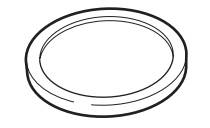

ボディマウントカバー (カメラ装着)

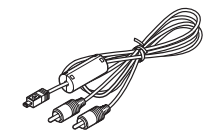

AVケーブル I-AVC7

バッテリー充電器 D-BC90

 $\overline{AB}$ 

使用説明書 (本書)

 $K-7$ 

**PENTAX** 

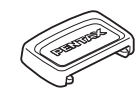

MEファインダーキャップ

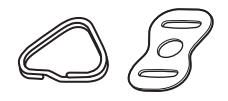

三角環・キズ防止カバー (カメラ装着)

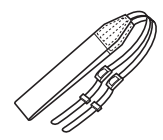

ストラップ O-ST53

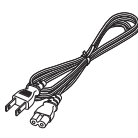

ACコード D-CO2J

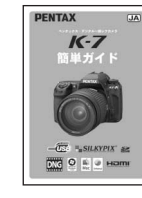

簡単ガイド 保証書

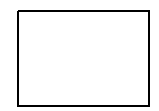

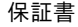

お 使 い に な る 前 に

<span id="page-18-0"></span>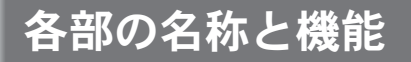

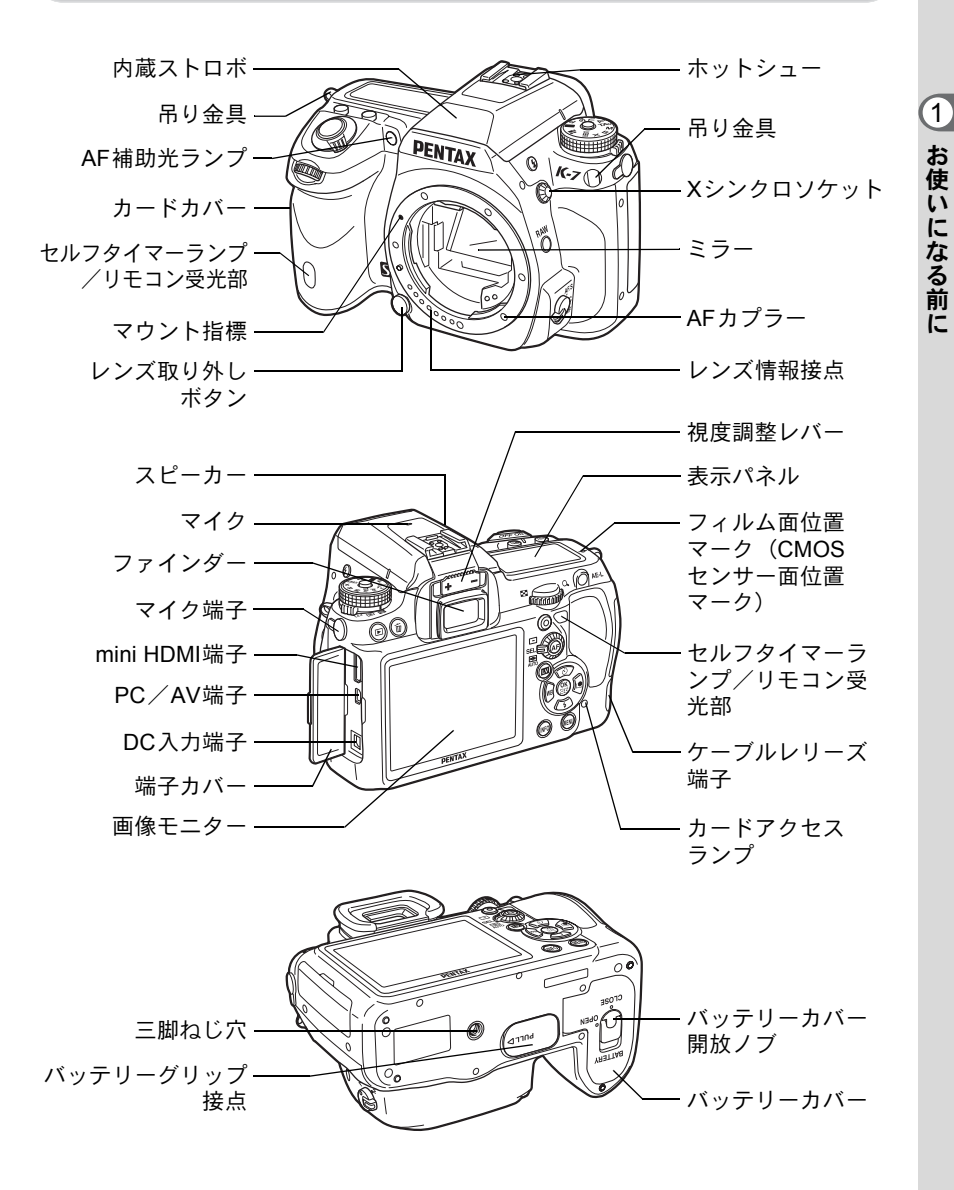

- ※ 正面の図はホットシューカバー FKを外した状態のイラストです。
- ※背面の図はホットシューカバー FkとアイカップFrを外した状態のイラスト です。

### <span id="page-19-0"></span>撮影時

撮影時に使用するボタンやダイヤル、レバーの機能を示します。

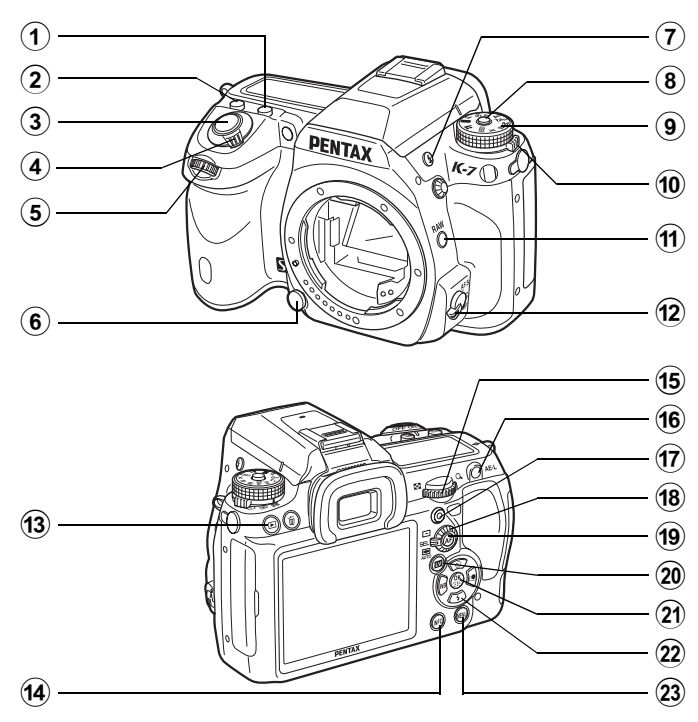

- ① 図ボタン このボタンを押しながら後電 子ダイヤルを回して、露出補 正値を設定します。([p.115](#page-116-1))
- 2 ISOボタン このボタンを押しながら後電 子ダイヤルを回して、ISO感度 を設定します。([p.90](#page-91-1))
- 3 シャッターボタン 画像を撮影します。([p.67](#page-68-0))
- 4 電源レバー 電源のON/OFF ([p.56](#page-57-1)) とプ レビュー([p.129](#page-130-2))をします。
- (5) 前雷子ダイヤル (メン) 設定値の変更などを行いま す。
- 6 レンズ取り外しボタン レンズを取り外すときに押し ます。([p.53](#page-54-0))

19

お 使 い に な る 前 に

 $\left( 1\right)$ 

- (7) 伝ボタン 内蔵ストロボをポップアップ します。([p.74](#page-75-0))
- 8 モードダイヤルロックボ タン モードダイヤルを回すときに 押します。([p.39](#page-40-0))
- 9 モードダイヤル 露出モードを切り替えます。 ([p.39](#page-40-0))
- 0 測光モード切替レバー 測 光 方 式 を 切 り 替 え ま す。 ([p.113](#page-114-1))
- m RAWボタン 一時的に保存形式を切り替え ます。初期設定では、JPEGと 同時にRAWファイルを保存し ます。([p.189](#page-190-0))
- 12 フォーカスモードレバー  $\tau$  +  $\tau$  +  $\tau$ AF.C) ([p.118](#page-119-2)) とマニュアル フォーカス([p.126](#page-127-1))を切り替 えます。
- ⑴ □ボタン 再生モードに切り替えます。 ([p.78](#page-79-2))
- (14) INFOボタン

([p.24](#page-25-0))

画像モニターにステータスス クリーンを表示/非表示しま す。([p.23](#page-24-0)) ステータススクリーンが表示 されているときは、コント ロールパネルを表示します。

- (5) 後雷子ダイヤル (? , ?) 設定値の変更などを行いま す。
- **16 AE-Lボタン** 撮影前の露出を記録したり ([p.116](#page-117-0))、プレビュー画像を保 存します。
- ⑺ ◎ (グリーン) ボタン 露出を自動露出にしたり、設 定値をリセットします。
- 18 測距点切替ダイヤル ピントを合わせる位置を設定 します。([p.122](#page-123-1))

#### **19 AFボタン** ピントを合わせたり、一時的 にマニュアルフォーカスにし ます。([p.120](#page-121-0))

② 四ボタン ライブビューを表示します。 ([p.156](#page-157-1))

### 21 OK ボタン

コントロールパネルやメ ニュー画面が表示されている ときに、選択した項目を決定 します。測距点が SEL (セレ クト)に設定されているとき に押すと、測距点が変更でき るようになります。([p.123](#page-124-0))

お 使 い に な る 前 に 1

#### ② 十字キー(▲▼◀▶) ドライブモード/ストロボ モード/ホワイトバランス/ カスタムイメージの設定画面 を呼び出します。([p.82](#page-83-2))コン トロールパネルやメニュー画 面が表示されているときは、 カーソルの位置や項目を変更 します。測距点が SEL (セレ クト)に設定されているとき は、測 距 点 を 移 動 し ま す。 ([p.123](#page-124-0))

② MENUボタン

 $\Box$  撮影1 メニュー ([p.83](#page-84-1)) を表示します。続いて、十字 キー(▶)を押すと、他のメ ニューに切り替わります。

### <span id="page-21-0"></span>再生時

再生時に使用するボタンやダイヤル、レバーの機能を示します。

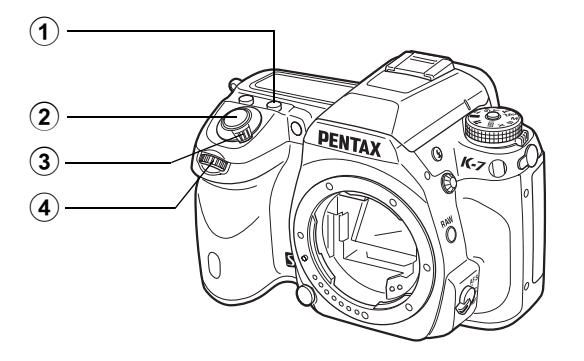

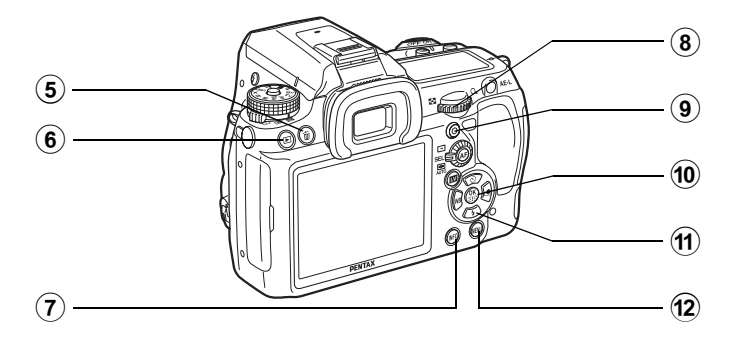

- お 使 い に な る 前 に  $\left( 1\right)$
- 21
- (1) 図ボタン 拡大表示時に表示倍率を上げ ます。([p.214](#page-215-1))
- 2 シャッターボタン 半押しすると撮影モードに切 り替わります。
- 3 電源レバー 電源のON /OFF をします。 ([p.56](#page-57-1)) ひの位置に合わせる と、撮影モードに切り替わり、 プレビューが行われます。
- (4) 前雷子ダイヤル (メン) 前後の画像を表示します。
- (5) 而ボタン 画像を消去します。([p.79](#page-80-1))
- 6 ⊡ボタン 撮影モードに切り替えます。
- (7) INFOボタン 画像モニターに撮影情報を表 示します。([p.25](#page-26-0))
- 8 後雷子ダイヤル (? ) 拡大表示時の表示倍率を変更 したり([p.214](#page-215-1))、マルチ画面 表示 ([p.216](#page-217-2)) などを行います。
- ⑨ ◎(グリーン)ボタン 拡大表示時に表示倍率を下げ ます。([p.214](#page-215-1))
- **10 CKボタン** メニュー画面で選択した項目 を決定します。
- 11) 十字キー (▲▼◀▶) ▼ を押すと、再生モードパ レットを表示します。([p.212](#page-213-2)) メニュー画面が表示されてい るときは、カーソルの位置や 項目を変更します。
- <sup>(12)</sup> MENUボタン

「Q再生1」メニュー([p.213](#page-214-1)) を表示します。続いて、十字 キー(▶) を押すと、他のメ ニューに切り替わります。

### キーの表記について

本書では、十字キーを次のように表記します。

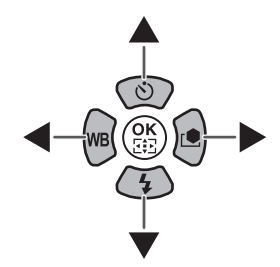

<span id="page-23-0"></span>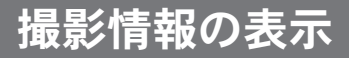

<span id="page-23-1"></span>画像モニター

画像モニターには、カメラの状 態によって様々な情報が表示 されます。

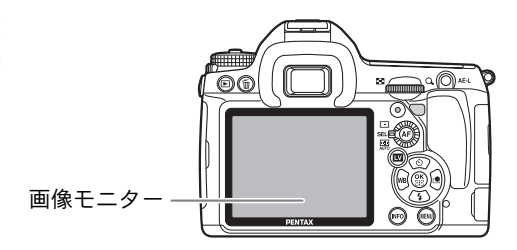

XE

画像モニターの明るさと色味を調整することができます。([p.264](#page-265-1))

#### 電源**ON**時/モードダイヤル操作時

電源を入れたとき、またはモードダイヤルを回したときに、画像モニター に3秒間(初期設定)ガイドが表示されます。

XE 「ヽ詳細設定1」メニューの[「ガイド表示」](#page-255-2)を「オフ」にすると、ガイドは表 示されません。([p.262](#page-263-4))

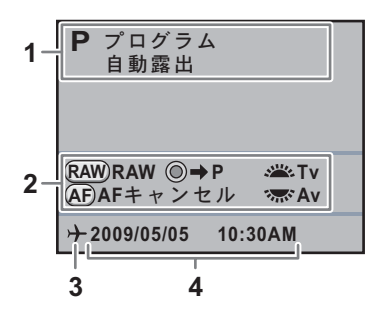

- 
- **1** 露出モード([p.93](#page-94-1)) **3** ワールドタイム([p.258](#page-259-2))

**2** 操作ガイド **4** 現在の日時([p.61](#page-62-1))

※ 3はワールドタイムを「目的地」に設定しているときだけ表示されます。

お 使 い に な る 前 に

(1)

<span id="page-24-0"></span>撮影時

撮影時にはステータススクリーンが表示され、撮影機能の設定内容が表 示されます。

#### ● ステータススクリーン

(説明のため全項目を表示しています。実際に表示される画面とは異なります。)

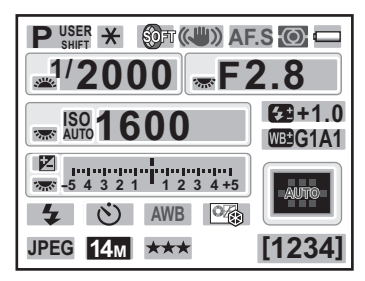

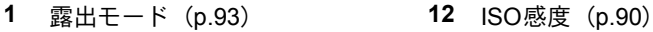

- 
- **3** インターバル撮影 ([p.144](#page-145-1)) /多 ケット ([p.148](#page-149-2)) |重露出([p.146](#page-147-1))/拡張ブラケッ ト([p.151](#page-152-1))デジタルフィルター ([p.153](#page-154-1)) /HDR撮影 ([p.200](#page-201-0))
- **4** Shake Reduction ([p.132](#page-133-2)) /自 動水平補正 ([p.133](#page-134-0))
- **5** フォーカスモード([p.118](#page-119-3)) **19** 記録形式([p.188](#page-189-1))
- 
- **7** バッテリー残量([p.46](#page-47-2)) **21** JPEG画質([p.187](#page-188-1))
- 
- 
- 
- **11** ISO/ISO AUTO **25** 撮影可能枚数

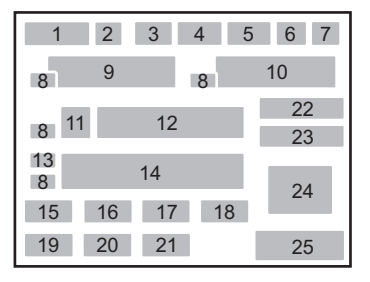

- 
- **2** AEロック([p.116](#page-117-0)) **13** 露出補正([p.115](#page-116-1))/露出ブラ
	- **14** 露出バー
	- **15** ストロボモード([p.72](#page-73-2))
	- 16 ドライブモード ([p.82](#page-83-2))
	- **17** ホワイトバランス([p.191](#page-192-1))
	- 18 カスタムイメージ ([p.205](#page-206-1))
	-
- **6** 測光方式([p.113](#page-114-1)) **20** JPEG記録サイズ([p.186](#page-187-2))
	-
- **8** 電子ダイヤル操作ガイド **22** ストロボ光量補正([p.76](#page-77-1))
- **9** シャッター速度 **23** ホワイトバランス微調整([p.193](#page-194-1))
- **10** 絞り値 **24** 測距点([p.122](#page-123-1))
	-

お 使 い に な る 前 に

#### <span id="page-25-0"></span>コントロールパネル

ステータススクリーンでINFOボタンを押すと表示され、設定を変更することが できます。

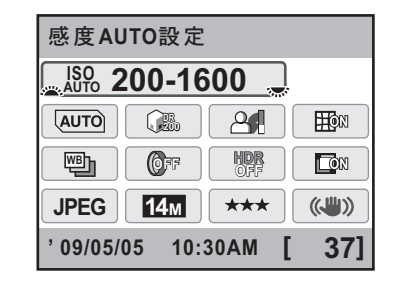

- 
- 
- **3** プログラムライン **11** 記録形式
- 
- **5** シャドー補正 **13** JPEG画質
- **6** ディストーション補正 **14** Shake Reduction
- **7** 拡張ブラケット **15** 現在の日時
- **8** デジタルフィルター **16** 撮影可能枚数

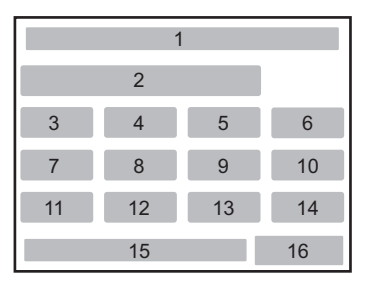

- **1** 機能名称 **9** HDR撮影
- **2** ISO感度 **10** 倍率色収差補正
	-
- **4** ハイライト補正 **12** JPEG記録サイズ
	-
	-
	-
	-
- XE • カメラの設定状況により変更できない項目は、選択できません。
	- ステータススクリーンはINFOボタンを押してから何も操作しないと、30秒 で消灯します。
	- •「△撮影3」メニューの「ステータススクリーン」を「オフ」に設定すると、 ステータススクリーンは表示されません。INFOボタンを押すたびに、コン トロールパネルがオン/オフします。

<span id="page-26-0"></span>再生時

画像再生時にINFOボタンを押すと、表示情報が切り替わります。

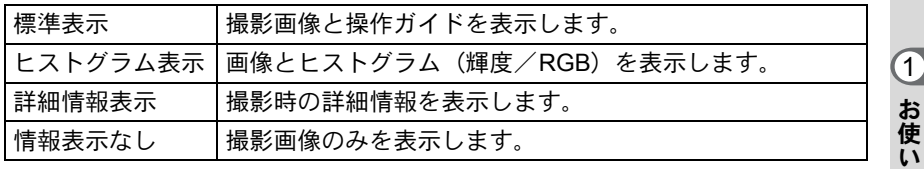

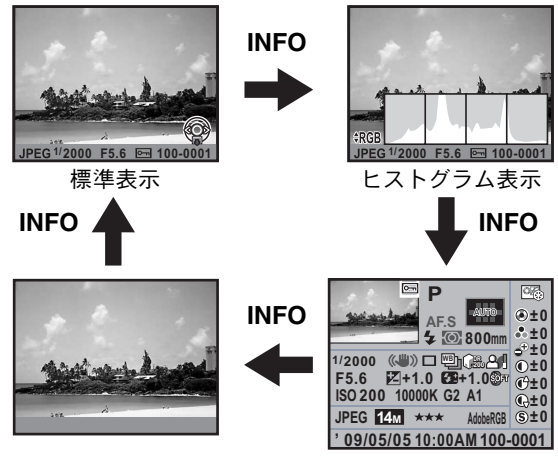

情報表示なし きょう 詳細情報表示

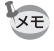

再生時に最初に表示される情報は、前回最後に表示した画面です。「△撮影4」 メニューの「モードメモリ」([p.281](#page-282-1))で「再生情報表示」を□(オフ)に設定 すると、電源を入れるたびに標準表示から表示されます。

に な る 前 に

#### 詳細情報表示

十字キー(▲▼)でページを切り替えます。 **1**ページ目

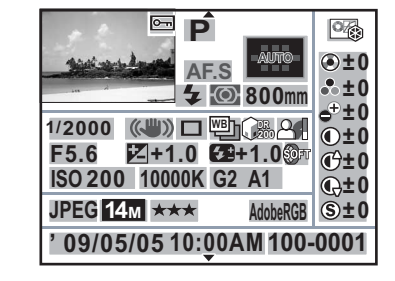

- **1** 撮影画像 **15** 絞り値
- 
- 
- 
- 
- 
- 
- **8** レンズ焦点距離 **22** 記録形式
- 
- **10** Shake Reduction/自動水平補正 **24** JPEG画質
- **11** ドライブモード **25** 色空間
- **12** 拡張ブラケット/HDR撮影/ 多重露出
- **13** ハイライト補正 **28** 撮影日時
- 
- 2 1 3 <sup>4</sup> <sup>5</sup> 26 67 8 9 10 11 12 13 14 15 16 17 18 19 22 23 24 25 27 28 29 20 21
- 
- **2** プロテクト **16** 露出補正
- **3** 露出モード **17** ストロボ光量補正
- **4** フォーカスモード **18** デジタルフィルター
- **5** 測距点 **19** ISO感度
- **6** ストロボモード **20** ホワイトバランス
- **7** 測光方式 **21** ホワイトバランス微調整
	-
- **9** シャッター速度 **23** JPEG記録サイズ
	-
	-
	- **26** 画像仕上
	- **27** カスタムイメージパラメーター
	-
- **14** シャドー補正 **29** フォルダー No.-ファイルNo.

※ 6・17はストロボが発光した画像のみ表示されます。 ※ 12・13・14・18・21は、設定されている画像のみ表示されます。 ※ RAW画像は、23・24は表示されません。

**2**ページ目

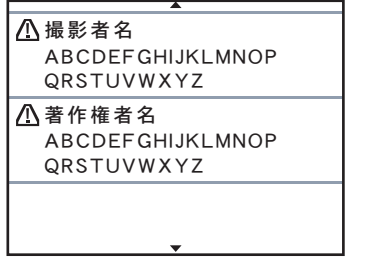

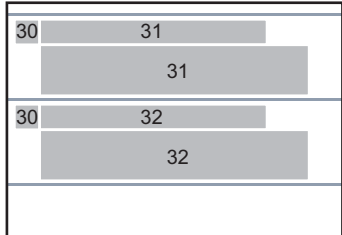

- **30** 情報改ざん警告 **32** 著作権者名([p.277](#page-278-1))
- **31** 撮影者名([p.277](#page-278-1))

動画

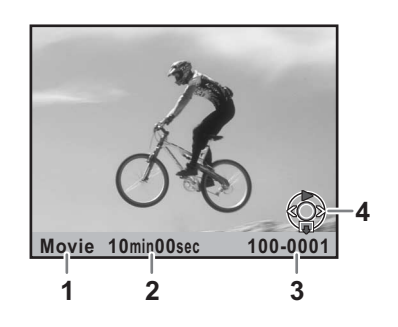

2 再生時間 **2 音量** 

- **1** 記録形式 **3** フォルダー No.-ファイルNo./
	- **4** 十字キー操作ガイド

お 使 い に な る 前 に

#### ● ヒストグラム表示

画像(静止画)再生時に、画像の明るさの分布を表した「輝度ヒストグ ラム」と、色の強度の分布を表した「RGBヒストグラム」の2種類のヒ ストグラムが表示できます。輝度ヒストグラム/RGBヒストグラムの表 示は十字キー(▲▼)で切り替えます。

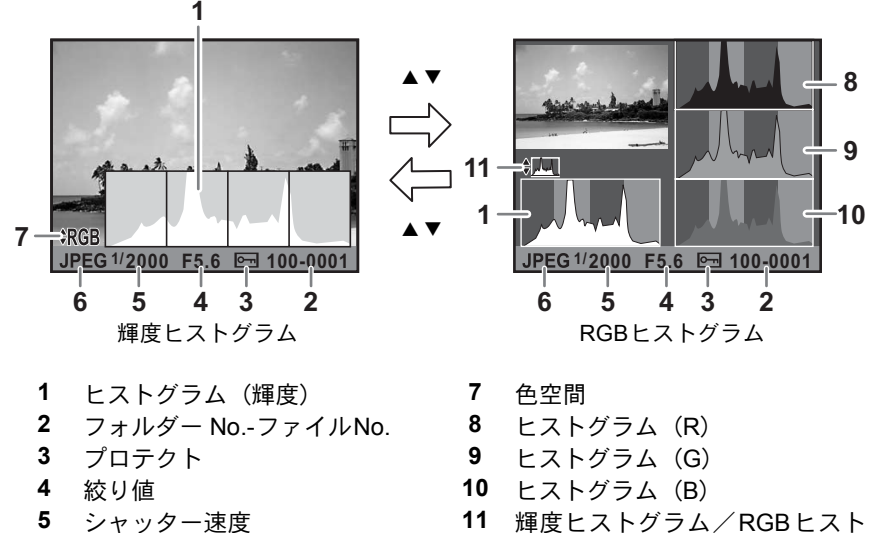

- 
- 6 記録形式 ファイン ファイン ダラム切り替え

※ 3はプロテクトが設定されている画像のみ表示されます。

XE 「▶再生1」メニューの「再生時の表示方法」で「白とび黒つぶれ警告」を図 (オン)にすると、白とび黒つぶれ部分が点滅表示されます。([p.215](#page-216-0))

お 使 い に な る 前 に

### ヒストグラムの見かた

ヒストグラムとは、画像の明るさの 分布を表したグラフです。横軸は明 るさ(左端は黒、右端は白)を、縦 軸は各明るさごとの画素数を積み上 げて示します。

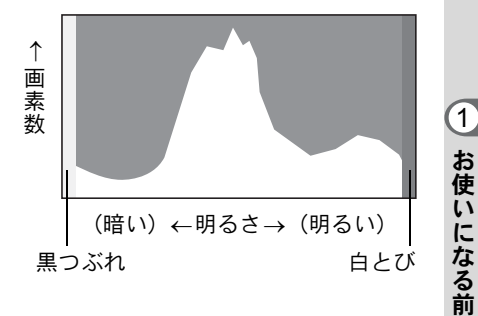

撮影の前後にヒストグラムの形状や

分布を見ることで、露出レベルと明

暗差が適正かどうかを確認し、露出補正や撮り直しの判断に利用できま す。

**☞[露出を補正する](#page-116-1) (p.115)** 

**☞[明るさを補正する](#page-200-2) (p.199)** 

#### 画像の明るさを見る

極端な明暗部がない適正な明るさの画像の場合、グラフは中間域に分布 します。暗い画像ではグラフの分布は左側に偏り、明るい画像では右側 に偏ります。

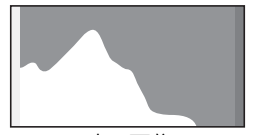

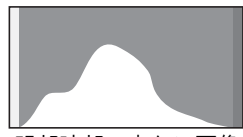

暗い画像 明部暗部の少ない画像 明るい画像

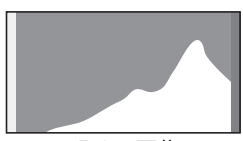

また、画像の中で、暗すぎてヒストグラムの左端よりも左になる部分は 真っ黒になり(黒つぶれ)、明るすぎてヒストグラムの右端よりも右にな る部分は真っ白になってしまいます(白とび)。

*K-7* には、黒つぶれ部分を黄色く、白とび部分を赤く点滅表示させる 機能があります。

1[撮影した画像を再生する](#page-79-2) (p.78)

■<br />
263)<br />
<sub>263</sub><br />
<sub>263</sub><br />
<sub>263</sub><br />
<sub>263</sub></br />
<sub>263</sub></br />
<sub>263</sub></br />
<sub>263</sub></br />
<sub>263</sub></br />
</br />
</br />
</br />
</br />
</br />
</br />
</br />
</br />
</br />
</br />
<</br />
<</br />
<

29

に

#### 色のバランスを見る

「RGBヒストグラム」では各色ごとの強度分布を表示します。ホワイトバ ランスがうまく調整されている画像は、各色のグラフ右部分が似た形に なります。1色のみ左に偏っている場合などは、色がかぶっているといえ ます。

■ [ホワイトバランスを調整する](#page-192-1) (p.191)

### 操作ガイド

画像モニターには、その状態で操作できるキーを示すガイドが表示され ます。

(表示例)

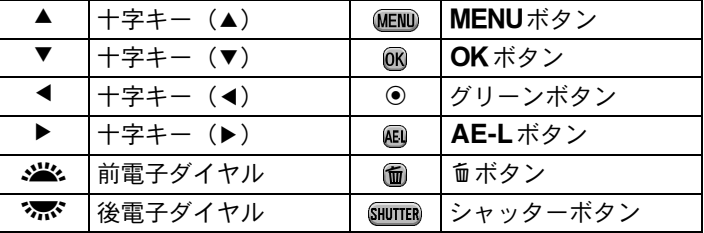

### カメラを縦に構えたとき

測光タイマー作動中にカメラを縦位置に構える と、ステータススクリーン/コントロールパネル の表示も縦になります。また、カメラの向きに合 わせて十字キー(▲▼◀▶)の移動方向も変わり ます。

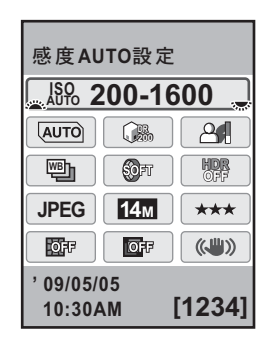

お 使 い に な る 前 に  $\left( \mathsf{T}\right)$ 

# <span id="page-32-0"></span>ファインダー

ファインダー内には次の情報が表示されます。

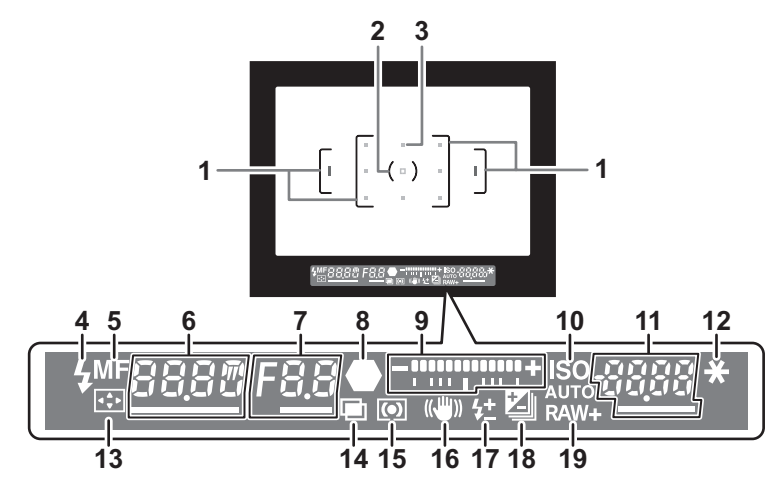

- **1** AFフレーム([p.55](#page-56-1))
- **2** スポット測光フレーム([p.114](#page-115-0))
- **3** 測距点([p.122](#page-123-1))
- **4** ストロボ発光([p.72](#page-73-2)) ストロボ発光可能なときは点灯 ストロボがお勧めなのに発光する設定になっていないとき、またはストロ ボ充電中は点滅
- **5** マニュアルフォーカス([p.126](#page-127-1)) フォーカスモードがMFの場合に点灯
- **6** シャッター速度 撮影時、調整時のシャッター速度(シャッター速度調整が可能なときはア ンダーラインが点灯)
- **7** 絞り値 撮影時、調整時の絞り値(絞り調整が可能なときはアンダーラインが点灯)
- **8** 合焦マーク([p.67](#page-68-1)) 合焦したとき(ピントが合ったとき)に点灯 非合焦のとき (ピントが合わなかったとき)は点滅
- **9** 露出バー([p.115](#page-116-1)、[p.65](#page-66-0)) 露出補正値、または露出モードがM時の適正露出値との差を表示 電子水準器が図 (オン)のときは、カメラの傾きを表示
- **10** ISO/ISO AUTO ISO感度表示中に点灯

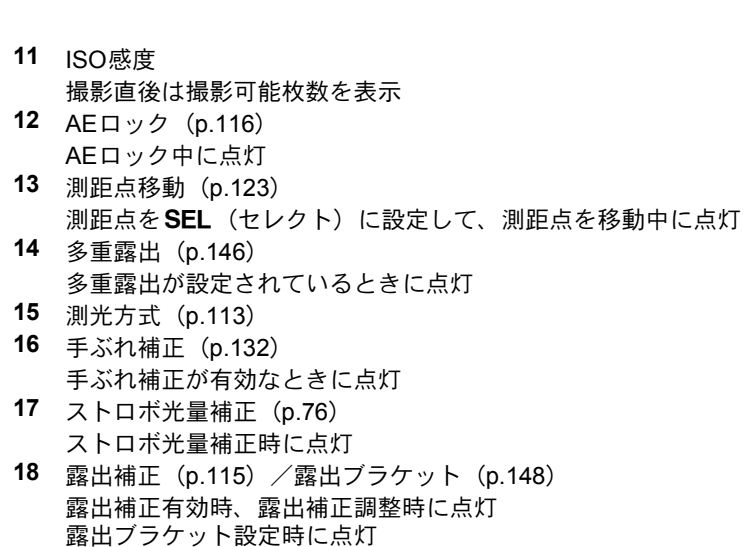

**19** 記録形式([p.188](#page-189-1)) RAW/RAW+のときに画像保存形式を表示 JPEGのときは消灯

- シャッターボタンを半押しにすると、オートフォーカスに使われた測距点 **XE** が赤く点灯(スーパーインポーズ)します。([p.122](#page-123-1))
	- •「Cカスタム2」メニューの「13. AF[ボタンの機能」](#page-86-1)が「AFキャンセル」に 設定されている場合、AFボタンを押している間、ファインダー内にMFが 表示されます。([p.120](#page-121-0))
	- 撮影可能枚数の最大表示は「9999」です。撮影可能枚数が 10000 枚以上の 場合も「9999」と表示されます。

32

お 使 い に な る 前 に

<span id="page-34-0"></span>表示パネル

カメラ上部の表示パネルには、次の情報が表示されます。

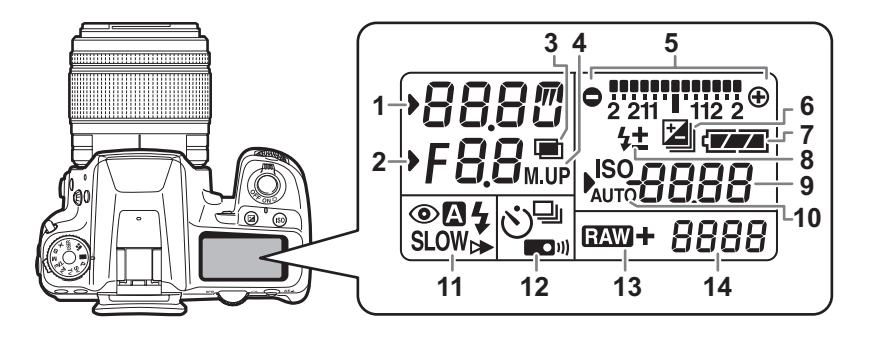

- **1** シャッター速度 3 3 3 3 3 :自動発光
- 
- 
- **4** ミラーアップ撮影([p.141](#page-142-1)) w :ワイヤレス
- **5** 露出バー([p.115](#page-116-1))/ 電子水準器([p.65](#page-66-0))
- **6** 露出補正([p.115](#page-116-1))/ 露出ブラケット([p.148](#page-149-2))
- 7 バッテリー残量 ([p.46](#page-47-2)) ■■ :リモコン撮影
- **8** ストロボ光量補正([p.76](#page-77-1)) **13** 記録形式([p.188](#page-189-1))
- **9** ISO感度/露出補正値 1 :RAW :RAW
- **10** ISO / ISO AUTO **10 RAW +** : RAW+JPEG
- **11** ストロボモード([p.72](#page-73-2)) ([p.275](#page-276-1))
	- b :内蔵ストロボ充電完了 **Pc-S** :MSCモード (点滅はストロボお勧め) **Pc-P** :PTPモード
	- > :赤目軽減機能有効
- 
- **2** 絞り値 C:COM:スローシンクロ
- **3** 多重露出 ([p.146](#page-147-1)) ● :後幕シンクロ
	-
	- **12** ドライブモード([p.82](#page-83-2)) 9 :1コマ撮影
		- j :連続撮影
		- g :セルフタイマー撮影
		-
	- -
		-
	- ISO感度表示中に点灯 **14** 撮影可能枚数/USB接続モード
		-
		-

測光を行うと、表示パネルのバックライトが点灯します。「Cカスタム5」メ **XE** ニュー([p.87](#page-88-0))の「29. [表示パネルの照明」で](#page-88-0)点灯しない設定にできます。

お 使 い に な る 前 に

 $\left( \mathbf{1}\right)$ 

# <span id="page-35-0"></span>機能の設定方法

機能は、ダイレクトキー/コントロールパネル/メニューのいずれかで設定 します。コントロールパネルとメニューの両方で設定できる機能もあります。 ここでは、基本的な機能の設定方法を説明します。

# <span id="page-35-1"></span>ダイレクトキーで設定する

撮影モードで十字キー(▲▼◀▶)を押すと、ドライブモード/ストロ ボモード/ホワイトバランス/カスタムイメージが設定できます。 ([p.82](#page-83-2))

ここではストロボモードを設定する場合を例に説明します。

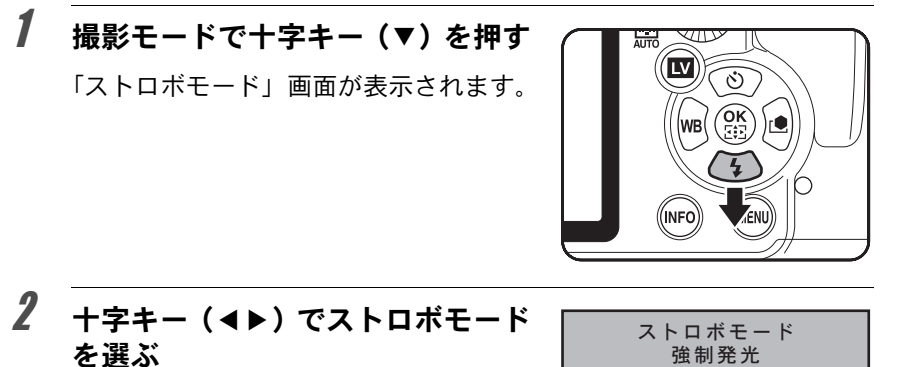

# $3$  OK ボタンを押す

撮影できる状態になります。

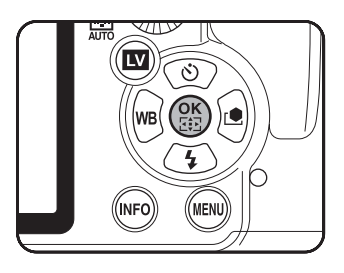

**MENU** ৾ક ࠨ **OK 1.000 mm** 

**4 40 SLOW SLOW SLOW W4** 

に
### コントロールパネルで設定する

撮影時に表示されるステータススクリーンで設定を確認し、コントロー ルパネルに切り替えて設定を変更することができます。 ここではJPEG画質を設定する場合を例に説明します。

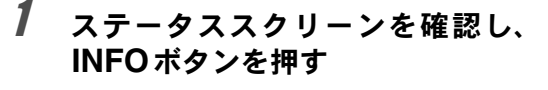

コントロールパネルが表示されます。

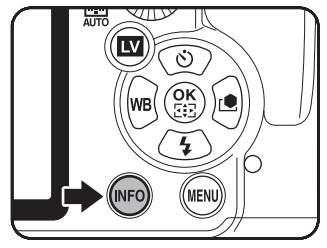

ステータススクリーンが表示されていな いときは、INFOボタンを押します。

2 十字キー (▲▼◀▶)で変更する項 目を選ぶ

変更できない項目は選択できません。

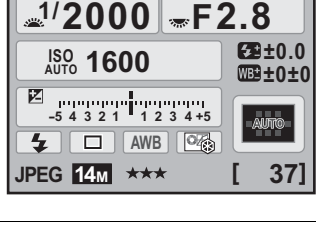

**P SHIFT** *OFF*(( $\downarrow \downarrow \downarrow$ ) AF.S

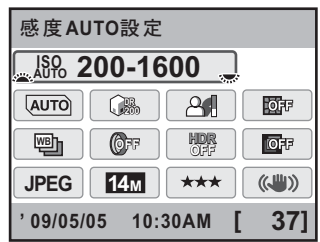

#### <span id="page-36-0"></span> $\overline{\boldsymbol{\vartheta}}$  前電子ダイヤル ( $\mathcal{S}$ ) /後電子ダ イヤル(深い)で設定を変更する

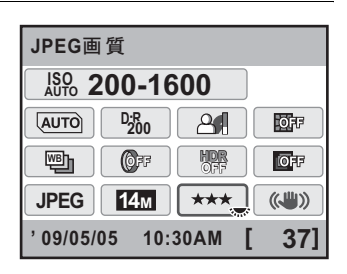

お 使 い に な る 前 に

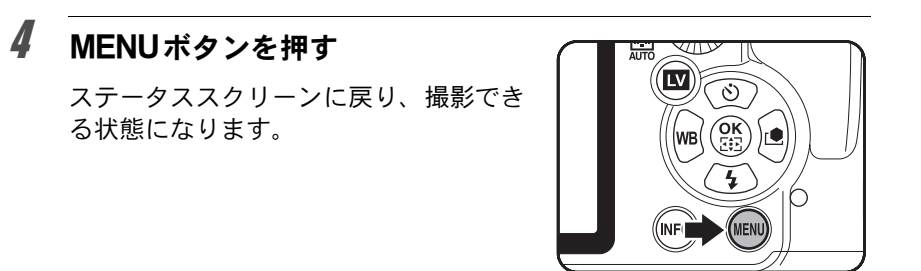

- XE • [p.35](#page-36-0)の手順3でOKポタンを押すと、選択した項目の詳細設定画面が表示さ れます。拡張ブラケット/デジタルフィルターなどは、詳細設定画面で設 定値などの設定を行います。
	- ライブビュー ([p.156](#page-157-0)) 表示中は、ステータススクリーン/コントロールパ ネルが表示されません。「△撮影」メニューで設定してください。

#### メニューで設定する

「△撮影」/「▶耳牛」/「▶詳細設定」/「Cカスタム」メニューの 操作方法を説明します。

ここでは「△撮影2」メニューの「プログラムライン」を設定する場合 を例に説明します。

### 1 撮影モードでMENUボタンを押す

画像モニターに「△撮影1」メニューが 表示されます。 再生モードでMENUボタンを押すと「E 再生1」メニューが表示されます。

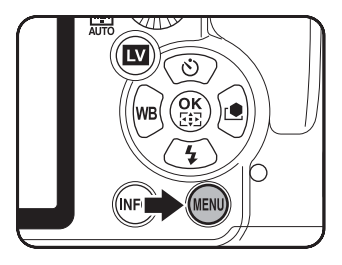

お 使 い に な る 前 に

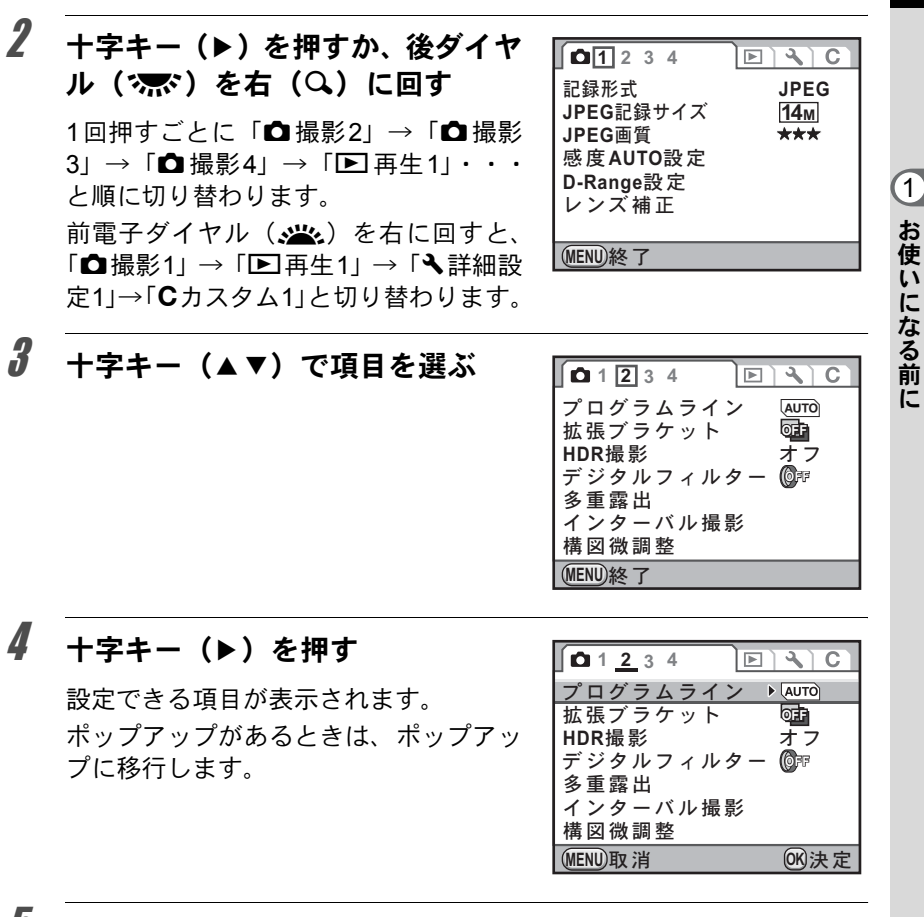

 $\bar{J}$  +字キー(▲▼)で設定を選ぶ

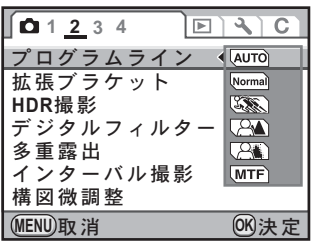

お 使 い に な る 前 に

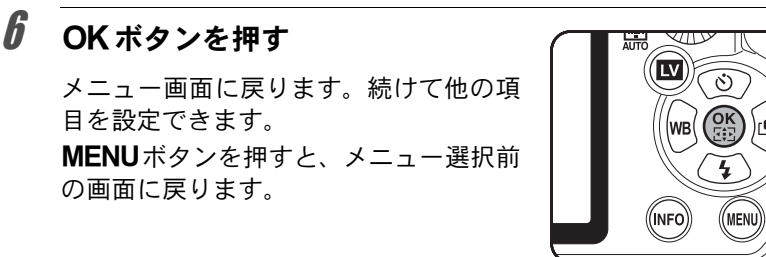

MENU ボタンを押してメニュー画面を閉じても、電源を入れたままバッテ 注意 リーを取り出したりするなど誤った操作で電源を切ると、設定は保存されま せん。

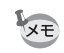

各メニューの設定内容については、以下を参照してください。

- •「△撮影」メニュー ☞[p.83](#page-84-0)
- •「D再生」メニュー ☞[p.213](#page-214-0)
- •「 全詳細設定」メニュー ☞[p.254](#page-255-0)
- 「Cカスタム」メニュー ☞[p.85](#page-86-0)

に

モードダイヤルを使う

モードダイヤルのアイコンをダイヤル指標に合わせて、露出モードを切 り替えます。

モードダイヤルは、モードダイヤルロックボタンを押しながら回します。

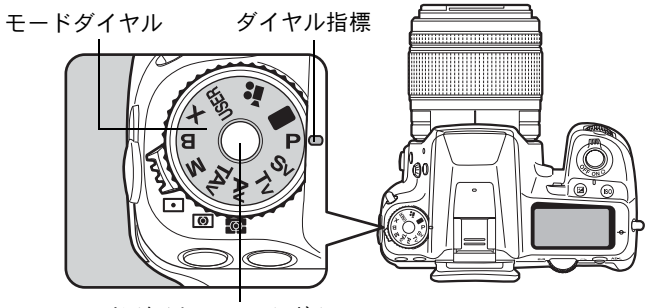

モードダイヤルロックボタン

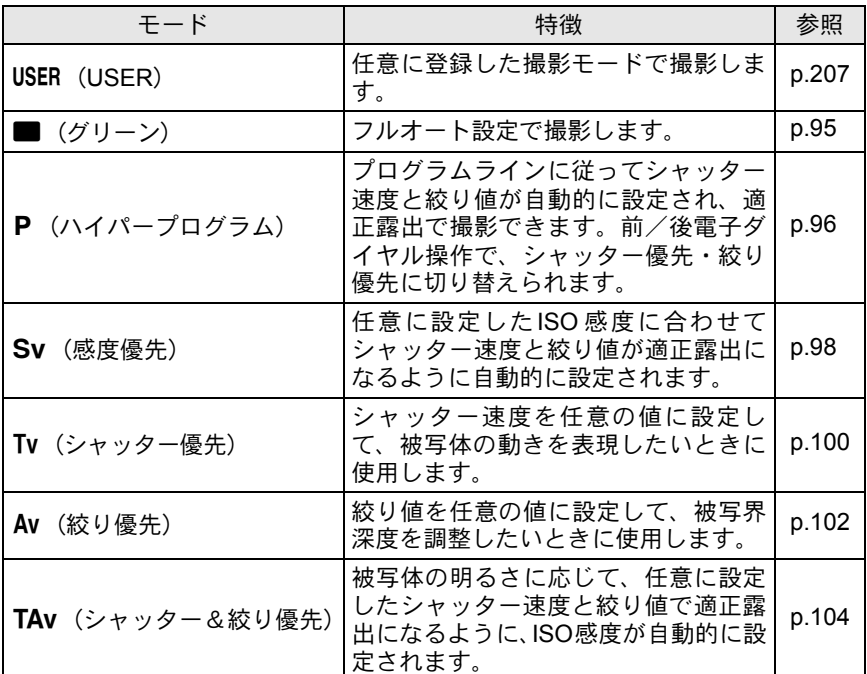

お 使 い に な る 前 に

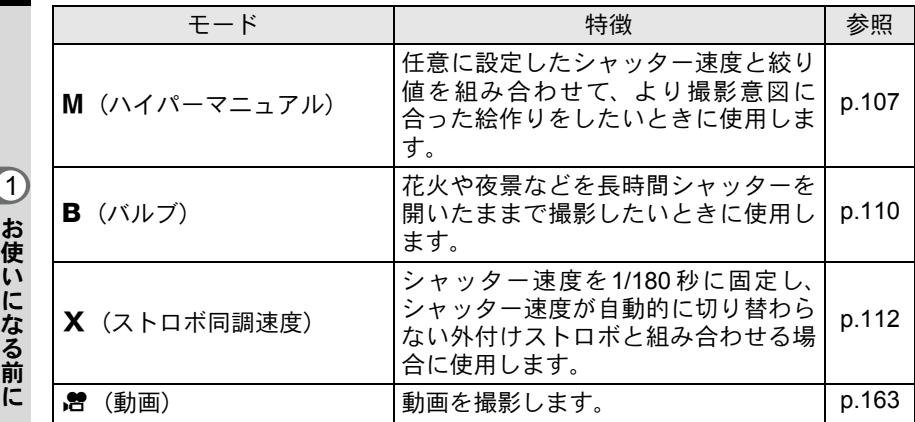

# 2 準備編

お買い上げ後、画像を撮影するまでに必要な準備について 説明しています。必ずお読みになり、撮影を始める前に、 操作をしてください。

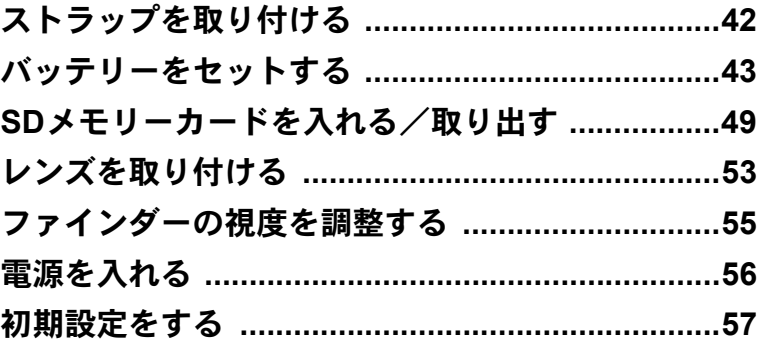

<span id="page-43-0"></span>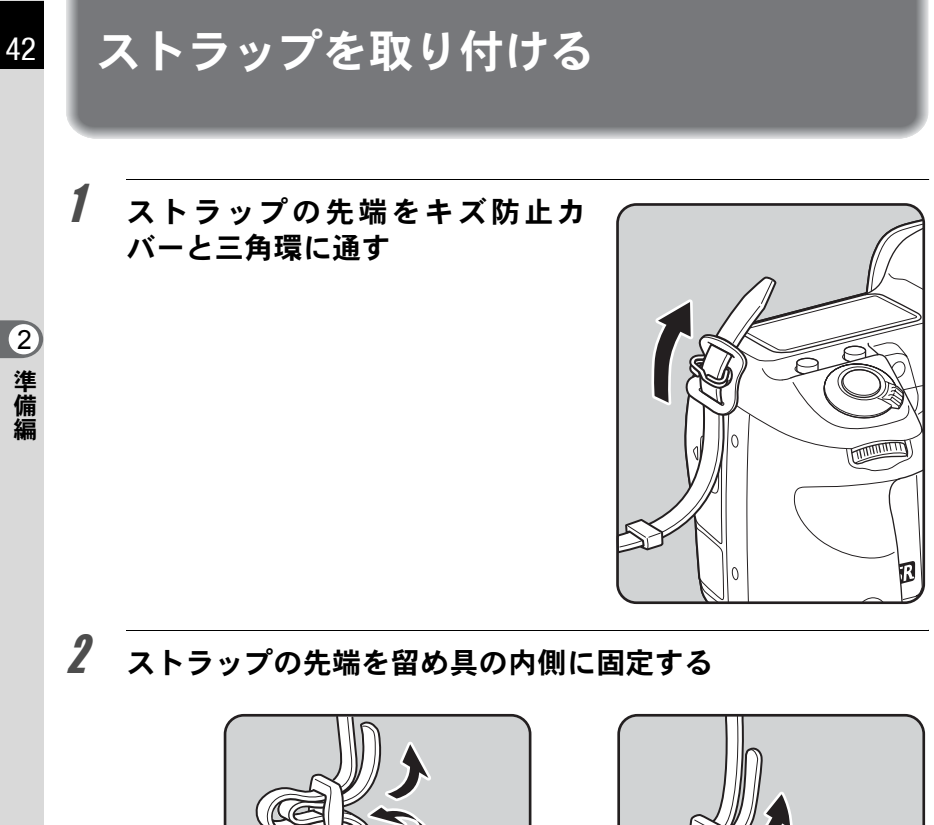

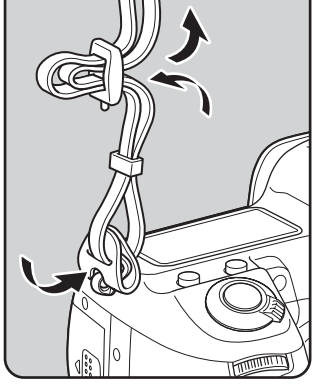

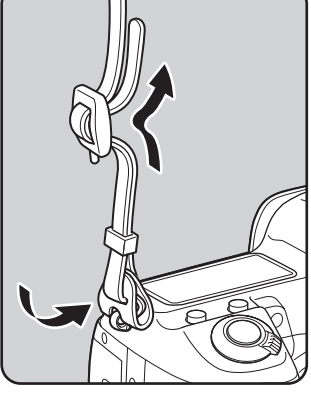

 $3$  もう一方も同様に取り付ける

<span id="page-44-0"></span>バッテリーをセットする

カメラにバッテリーをセットします。バッテリーは専用のD-LI90を使用 します。

#### バッテリーを充電する

はじめてご使用になるときや長時間使用しなかったとき、「電池容量がな くなりました」というメッセージが表示されたときは、バッテリーを充 電してください。

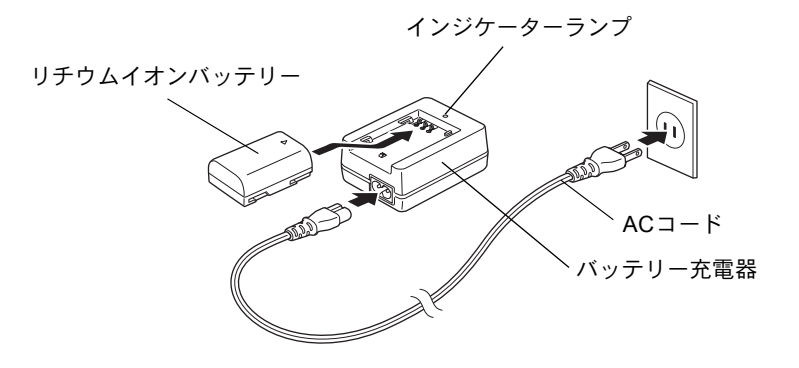

- 1 バッテリー充電器に**AC**コードを接続する
- 2 **AC**コードをコンセントに差し込む

 $\bm{3}$  専用バッテリーを▲マークがある面を上にしてセットする 充電中はインジケーターランプが点灯します。 充電が完了すると、インジケーターランプが消灯します。

4 充電終了後、バッテリー充電器からバッテリーを取り外す

準 備 編

- 付属のバッテリー充電器では、専用の充電式リチウムイオンバッテリー D-LI90以外は充電しないでください。充電器の破損や発熱の原因となります。
	- バッテリーを正しい向きにセットしてもインジケーターランプが点灯しな い場合は、バッテリーの異常です。新しいバッテリーと交換してください。
- XE
- 充電時間は、最大で約390分です。周囲の温度が0~40℃の範囲で充電して ください(周囲の温度や充電状態によって異なります)。
	- 正しく充電しても使用できる時間が短くなったらバッテリーの寿命です。 新しいバッテリーと交換してください。

### バッテリーを入れる/取り出す

はじめてご使用になるときは、バッテリーを充電してから入れてください。

- 、<br>、注意 3
- 電源が入っているときは、バッテリーカバーを開けたり、バッテリーを取 り出したりしないでください。
- 長い間使わないときは、バッテリーを取り出しておいてください。長期間 入れたままにしておくと、バッテリーが液漏れをすることがあります。
- 長時間バッテリーを取り外して、新しくバッテリーを入れたときに日時が リセットされていたら[、「日時を設定する」の](#page-62-0)手順に従って、設定し直して ください。([p.61](#page-62-0))
- バッテリーは正しく入れてください。間違った向きに入れると、故障の原 因になります。また、バッテリーの電極は、乾いた柔らかい布でよく拭い てから入れてください。
- カメラを長時間連続で使用した場合、本体やバッテリーが熱くなっている ことがありますので、ご注意ください。

### 1 バッテリーカバーを開ける

バッテリーカバー開放ノブをつまみ上 げ、OPENの方向に回して (1) ロック を外し、バッテリーカバーを引き上げま す(2)。

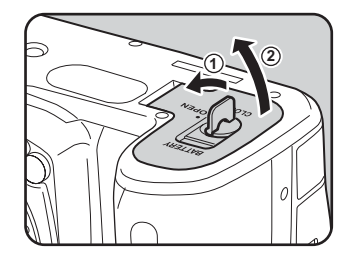

準 備 編

### 2 バッテリーの▲マークをカメラの外側に向け、バッテリーの 側面でバッテリーロックレバーを矢印3の方向に押しながら 挿入する

ロックされるまでバッテリーを 挿入してください。 バッテリーを取り出すときは、 バッテリーロックレバーを矢印 3の方向に手で押します。バッ

テリーが少し飛び出しますので、 引き抜いてください。

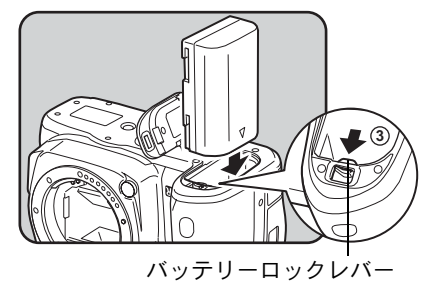

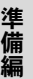

2

 $\boldsymbol{\beta}$  バッテリーカバーを閉じ(4)、バッ テリーカバー開放ノブを**CLOSE**の 方向に回してロックする (5)

> 閉じ終わったら、バッテリーカバー開放 ノブを収納してください。

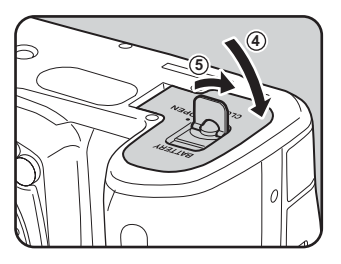

XE 長時間ご使用になるときは、ACアダプターキットK-AC50(別売)をご使用 ください。([p.47](#page-48-0))

### バッテリー容量の確認

ステータススクリーンと表示パネルに表示された ■ / ■ で、バッテ リーの残量を確認することができます。

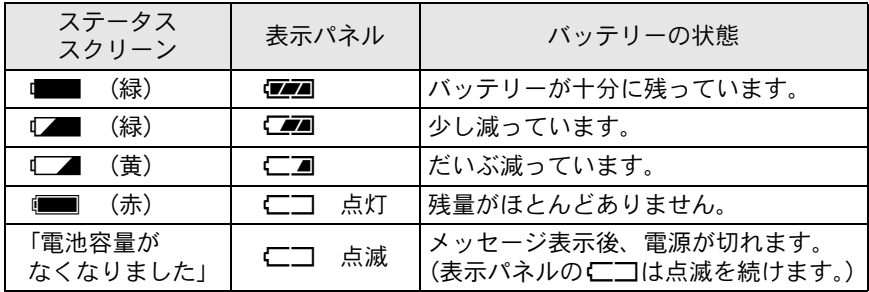

準 2

備 編

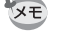

•低温下や連続撮影を続けた場合、容量が十分に残っていてもに (赤)/【■/【 ̄ヿが点灯することがあります。雷源を入れ直してみて■ /Aが表示されれば、そのままお使いになれます。 • ACアダプターの使用中は、■■/ エコは表示されません。

#### 撮影可能枚数と再生時間(バッテリーフル充電時)

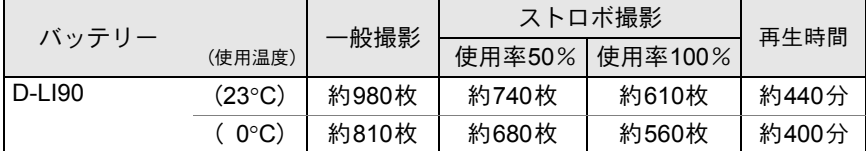

撮影枚数(ストロボ使用率50%)はCIPA規格に準じた測定条件、その他につい ては当社の測定条件による目安ですが、使用条件により変わります。

- 使用環境温度が下がると、バッテリーの性能が低下します。寒冷地で使用 **XE** する場合は、予備のバッテリーを用意して、衣服の中で保温するなどして ご使用ください。なお、低温によって低下したバッテリーの性能は、常温 の環境で元に戻ります。
	- 海外旅行、寒冷地で撮影する場合や大量に撮影する場合は、予備のバッテ リーをご用意ください。
	- 正しく充電しても使用できる時間が短くなったらバッテリーの寿命です。 新しいバッテリーと交換してください。

### <span id="page-48-0"></span>**AC**アダプター(別売品)を使用する

画像モニターを長時間使用するときや、パソコンやAV機器と接続すると きは、ACアダプターキットK-AC50(別売)のご使用をお勧めします。

- 1 カメラの電源が**OFF**になっていることを確認する
- 2 端子カバーを開ける

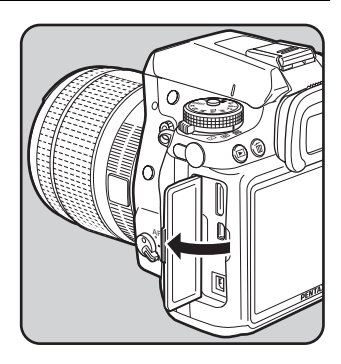

3 **AC** アダプターの **DC** 端子の▲印を カメラの▲印のある方向に向け、カ メラの**DC**入力端子に接続する

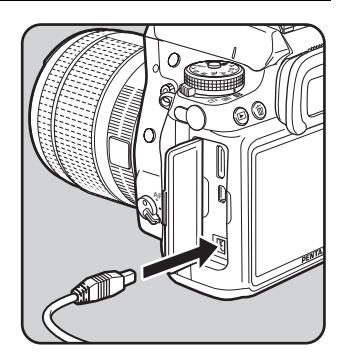

準 備 編

### 4 **AC**コードを**AC**アダプターに接続する

### $\overline{\bm{5}}$  コンセントに雷源プラグを差し込む

- 注意 • ACアダプターを接続または外すときは、必ずカメラの電源をOFFにしてく ださい。
	- 各端子はしっかり差し込んでください。カメラがSDメモリーカードにデー タを記録、または読み出している間に接続部が外れると、SDメモリーカー ドやデータが破損する恐れがあります。
- XE • ACアダプターをご使用になるときは、ACアダプターキットK-AC50の使用 説明書をあわせて参照してください。
	- ACアダプターを接続しても、カメラ内のバッテリーを充電することはでき ません。

編

<span id="page-50-0"></span>**SD**メモリーカードを入れる/取り出す

このカメラで使用できるカードはSDメモリーカードとSDHCメモリー カードです(使い方はいずれも同じです。本書では以下SDメモリーカー ドと表記します)。SDメモリーカード(市販品)を入れるときや取り出 すときは、必ず電源をOFFにしてください。

- カードアクセスランプ点灯中は、絶対にSDメモリーカードを取り出さない ∑注意: でください。
	- 未使用または他のカメラやデジタル機器で使用した SD メモリーカードは、 必ずこのカメラでフォーマット(初期化)してからご使用ください。フォー マットの方法については「SD[メモリーカードをフォーマットする」\(](#page-257-0)p.256) を参照してください。
	- 動画を撮影する場合は、高速のSDメモリーカードを使用してください。書 き込みが間に合わなくなると、撮影途中で終了する場合があります。
- 1 カメラの電源が**OFF**になっていることを確認する
- 2 カードカバーを矢印の方向にスラ イド (1) させてから開く (2)

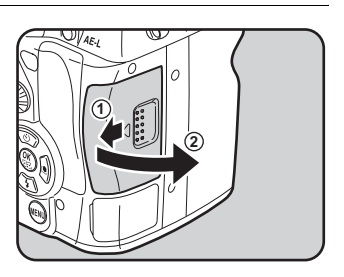

3 **SD** メモリーカードのラベル面を画 像モニター側に向け、奥まで差し込 すゝ

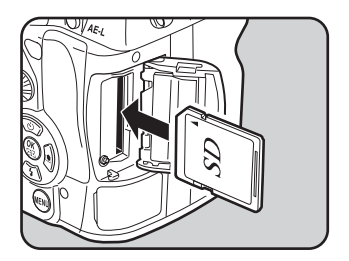

準 備 編

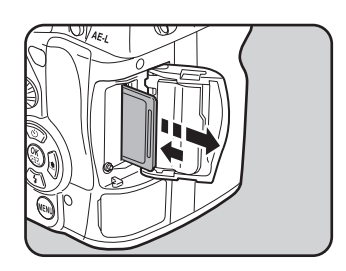

準 備 編 2

カードカバーを閉じ (3))、矢印の 方向にスライドさせる (4)

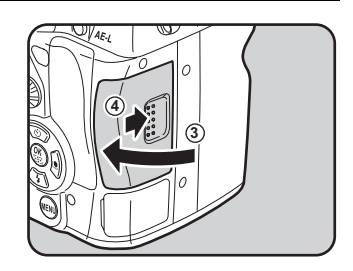

カードカバーは完全に閉じてください。カードカバーが開いていると電源が 入りません。

#### **SD**メモリーカード使用上の注意

• SD メモリーカードには、ライトプロテク トスイッチが付いています。スイッチを LOCK側に切り替えると、新たにデータを 記録できなくなり、カメラやパソコンで削 除やフォーマットができなくなります。

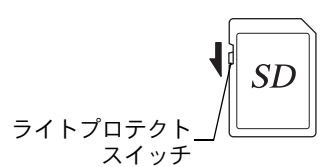

- カメラを使用した直後にSDメモリーカー ドを取り出すと、カードが熱くなっている場合がありますのでご注意くださ い。
- SDメモリーカードへの画像の記録/再生中、またはUSBケーブルでパソコン と接続中には、カードを取り出したり電源を切ったりしないでください。デー タやカードの破損の原因となります。
- SDメモリーカードは、曲げたり強い衝撃を与えないでください。また、水に 濡らしたり、高温になる場所に放置しないでください。
- SD メモリーカードのフォーマット中は絶対にカードを取り出さないでくださ い。カードが破損して使用できなくなることがあります。
- SDメモリーカードに保存したデータは、以下の条件で失われる場合がありま すので、ご注意ください。消去されたデータについては、当社では一切の責 任を負いませんので、あらかじめご了承ください。
- (1)使用者がSDメモリーカードの取り扱いを誤ったとき
- (2)SDメモリーカードを静電気や電気ノイズのある場所に置いたとき
- (3)長期間SDメモリーカードを使用しなかったとき
- (4)SDメモリーカードにデータ記録/読み出し中にカードを取り出したり、電 池を抜いたとき
- 長期間使用しない場合は、保存したデータが読めなくなることがあります。 必要なデータは、パソコンなどへ定期的にバックアップを取るようにしてく ださい。
- 静電気や電気ノイズの発生しやすい場所での使用や保管は避けてください。
- 急激な温度変化や、結露が発生する場所、直射日光のあたる場所での使用や 保管は避けてください。
- SDメモリーカードご購入の際は、あらかじめ動作確認済みのものであるかを 当社ホームページでご確認いただくか、お客様相談センターにお問い合わせ ください。
- 未使用品や他のカメラで使用したSDメモリーカードは、必ずフォーマットし てからご使用ください。

**☞SD[メモリーカードをフォーマットする](#page-257-0) (p.256)** 

• フォーマットしたカードでも、市販の修復ソフトを使用すると、データを再 び取り出せることがあります。廃棄にはSDメモリーカード本体を物理的に破 壊する、譲渡の際は市販のデータ消去専用ソフトなどを使ってSDメモリー カード内のデータを完全に消去することをお勧めします。 SDメモリーカード内のデータはお客様の責任において管理してください。

#### 画像の記録サイズと画質について

#### 記録形式が「**JPEG**」の場合

撮影する画像の記録サイズ(縦横の大きさ)と画質(JPEG画像記録時の データ圧縮率)は、撮影後の画像の用途に応じて設定します。

記録サイズの数値や画質の★の数が多くなるほど、プリントしたときに 鮮明な画像を得ることができます。しかし、画像の容量が増えるので、撮 影できる枚数(SDメモリーカードに記録できる枚数)は少なくなります。 また、撮影した写真や印刷した写真の美しさ、鮮明さには、画質設定や 露出制御などの撮影時の設定や使用するプリンターの解像度なども関係 するので、記録サイズをむやみに大きくする必要はありません。例えば、 はがきサイズにプリントする場合は、2m (1728×1152)程度が目安で す。用途に応じて適切な記録サイズと画質を設定してください。

準 備 編

☞JPEG[記録サイズを設定する](#page-187-0) (p.186) **☞JPEG[画質を設定する](#page-188-0) (p.187)** 

#### **● JPEG記録サイズ/JPEG画質と撮影可能枚数の目安**

(1GBのSDメモリーカードを使用した場合)

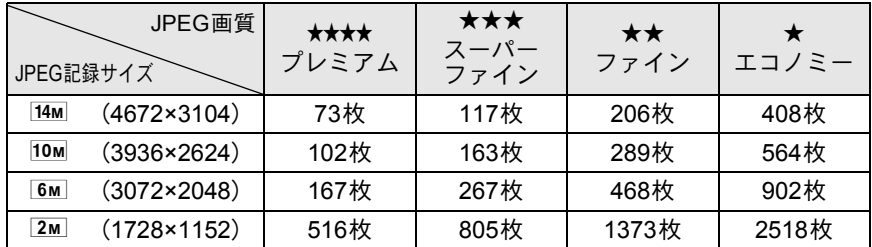

• 撮影可能枚数は、被写体、撮影状況、撮影モード、使用するSDメモリーカード などにより変わります。

XE 撮影可能枚数が500枚を超える場合、撮影画像は500枚毎にフォルダーが分か れて保存されます。ただし、オートブラケットは、500枚を超えても撮影が終 了するまで同じフォルダーに保存されます。

#### 記録形式が「**RAW**」の場合

Qでは、汎用性の高いJPEG形式のほかに、高品質で撮影後の画質調 整が自在なRAW形式を選ぶことができます。また、RAWのファイル形式 として、ペンタックス独自のファイルフォーマットのPEF と、Adobe Systems社が提唱する汎用の公開フォーマットのDNG(Digital Negative) のいずれかが選択できます。撮影可能枚数は、1GBのSDメモリーカード の場合、PEF/DNGともに40枚が目安です。

■ [記録形式を設定する](#page-189-0) (p.188)

<span id="page-54-0"></span>レンズを取り付ける

カメラ本体にレンズを取り付けます。

■■ ていた、以下のレンズを使うと、カメラの露出モードがすべて利用 できます。

- (a)DA・DA L・D FA・FA Jレンズ
- (b) 絞りA (オート) 位置のあるレンズをA位置で使用
- 不用意なレンズの動きを防ぐため、レンズを着脱するときは電源を切ってく 上注意 ださい。
- XE • (b) のレンズを絞り A 位置以外で使用する場合は、機能が制限されます。 「「37. [絞りリングの使用」設定時の注意」\(](#page-295-0)p.294)を参照してください。
	- 上記以外のレンズやアクセサリーを使用する場合は、工場出荷時の設定で はカメラが作動しません。「Cカスタム6」メニューの「37. [絞りリングの使](#page-88-0) [用」](#page-88-0)で「許可」に設定してください。([p.294](#page-295-0))

### 1 カメラの電源が**OFF**になっていることを確認する

### $2\pi$ ボディマウントカバー $(1)$ とレン ズカバー (②) を取り外す

レンズカバーを外したレンズは、マウン ト周辺を傷つけないため、カメラに取り 付ける面を上にして置いてください。

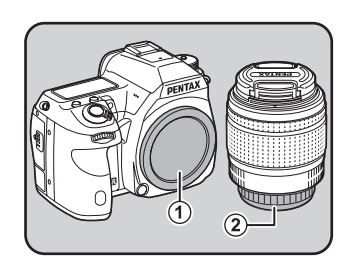

 $\boldsymbol{3}$  カメラとレンズのマウント指標(赤 点、 (3) を合わせ、「カチッ」と音 がするまでレンズを右に回してレ ンズを取り付ける

> レンズ取り付け後、レンズを左に回して 確実にロックされていることを確認して ください。

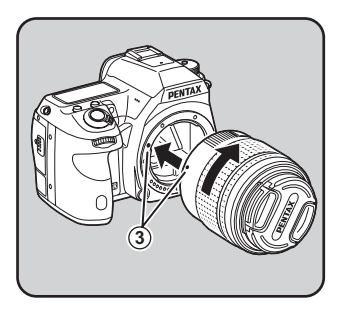

準 備 編

### 4 図の矢印部分を内側に押してレン ズキャップを取り外す

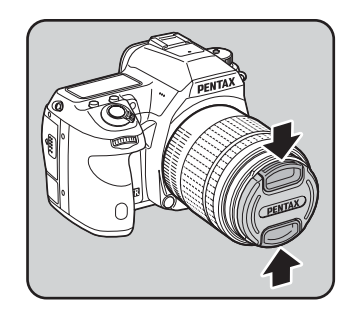

レンズを取り外すときは、レンズ取り外 しボタン (4) を押しながらレンズを左 へ回します。

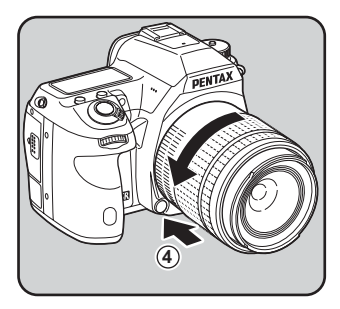

- 本製品に他社製レンズを使用されたことによる事故、故障、不具合などに つきましては保証いたしかねます。
	- カメラやレンズのマウント面には、レンズ情報接点やAFカプラーがありま す。この部分にゴミや汚れが付いたり、腐食が生じると、電気系統のトラ ブルの原因になる場合があります。汚れたときは、乾いた柔らかい布でき れいに拭いてください。

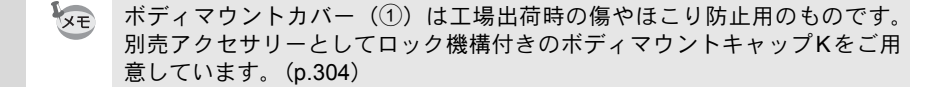

<span id="page-56-0"></span>ファインダーの視度を調整する

撮影者の視力に合わせて、ファインダーの視度を調整することができます。 ファインダー内の表示が見づらいときは、視度調整レバーを左右に動か して、見やすい位置に調整してください。 視度は、約–2.5~+1.5m<sup>–1</sup>の節囲で調整できます。

### 1 ファインダーをのぞきながら視度 調整レバーを左右に動かす

す。

**XE** 

ファインダー内のAFフレームがはっき り見える位置に調整します。 白い壁などの明るくて色ムラのない方へ カメラを向けると調整しやすくなりま

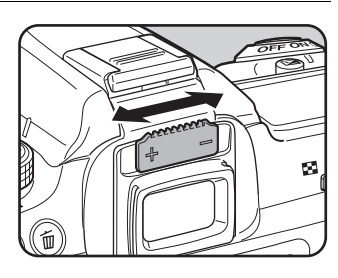

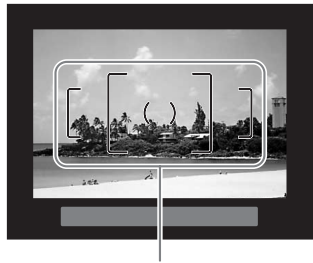

AFフレーム

- 工場出荷時には、ファインダー部にアイカップ FR が装着されています。ア イカップFRを付けたままでも、視度調整は可能ですが、アイカップを外す と調整がしやすくなります。
- アイカップ FRを外す場合は、矢印の方向 に引っ張って外します。 付けるときは、アイカップFRをファイン ダーアイピースの溝に確実にはめてくだ さい。
- 視度調整レバーを使っても、ご自分の視 力に合わせることができない方のため に、別売アクセサリーとして視度調整レ ンズアダプターMをご用意しています。ご 利用の際は、アイカップFRを外してお使 いください。([p.302](#page-303-0))

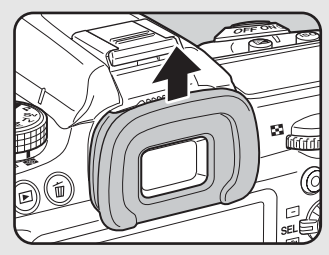

準 備 編

# <span id="page-57-0"></span>電源を入れる

編

### 1 電源レバーを「**ON**」に合わせる

電源が入ります。

電源レバーを「OFF」に合わせると電源 が切れます。

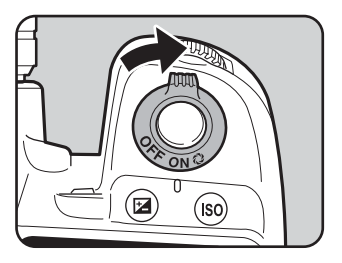

XE • カメラを使用しないときは、必ず電源を切ってください。

• 一定時間操作をしないと、自動的に電源が切れます。電源をONにするには、 電源を入れ直すか、次のいずれかの操作をしてください。

- シャッターボタンを半押しする
- ■ボタンを押す
- INFOボタンを押す
- 自動的に電源が切れるまでの時間は、初期設定では1分間です。「ヽ詳細設 定3」メニューの「オートパワーオフ」で変更できます。([p.270](#page-271-0))

<span id="page-58-0"></span>初期設定をする

工場出荷後カメラの電源を初めて入れると、 画像モニターに「Language/言語」画面が表 示されます。以下の手順に従って、画像モニ ターに表示される言語と現在の日付や時刻 を設定してください。一度設定すれば、次回 電源を入れたときには、これらの設定は必要 ありません。

日本語で「日時設定」画面が表示されたとき は[、「日時を設定する」\(](#page-62-0)p.61)の手順に従っ て日時を設定してください。

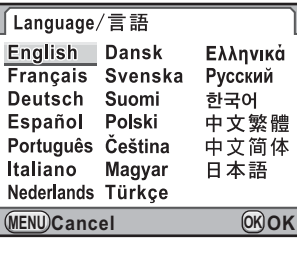

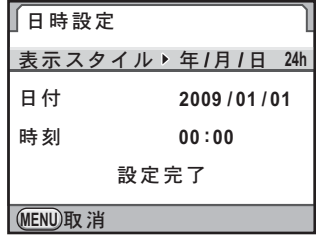

### 言語を設定する

使用する言語を日本語に設定します。

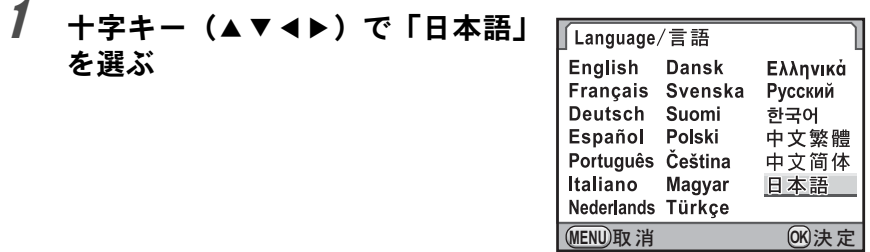

準 備 編

## 2 OKボタンを押す

日本語の「初期設定」画面が表示されま す。

右図のようにWが「東京」に設定されてい たら、十字キー(3)を2回押し、[p.59](#page-60-0)の手 順10に進んでください。

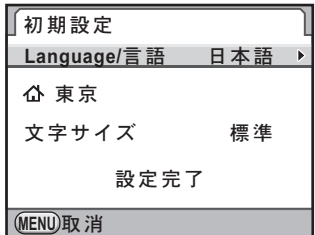

**MENU** ৾ક ࠨ **OK**

# $3$  +字キー (v) を押す

カーソルが凸に移動します。

4 十字キー(▶)を押す。

「凸現在地」画面が表示されます。

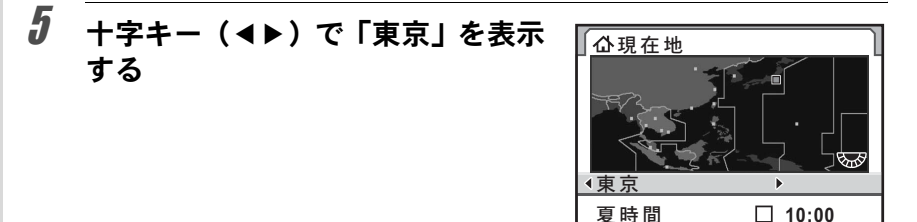

 $6$  +字キー (v) を押す カーソルが「夏時間」の□に移動します。

/ 十字キー(◀▶)で□(オフ)に設定する

### $\boldsymbol{\beta}$  OK ボタンを押す

「初期設定」画面に戻ります。

 $\bm{g}$  +字キー (v) を押す カーソルが「文字サイズ」に移動します。

#### 準 備 編 2

<span id="page-60-0"></span>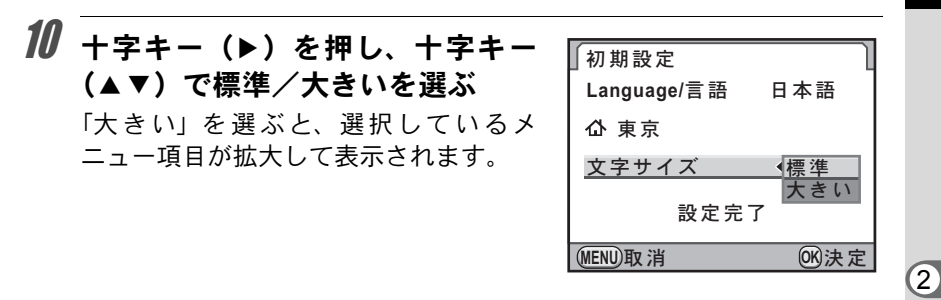

### 11 OKボタンを押す

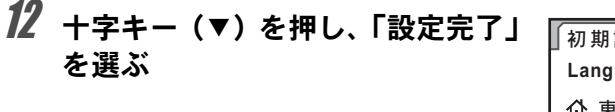

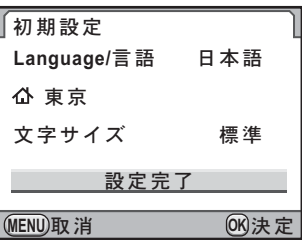

### 13 OKボタンを押す

「日時設定」画面が表示されます。

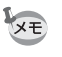

本書では、以降のメニュー画面は「文字サイズ」を「標準」に設定して説明 します。

準 備 編

#### 言語設定を間違えてしまったら

「Language/言語」画面で日本語以外の言語を選んで「日時設定」画面 に進んでしまった場合は、以下の手順で日本語に設定できます。 撮影モード(撮影できる状態)まで進んでしまったときは、手順2から 設定をやり直してください。

### 1 MFNUボタンを1回押して、画像 モニターにガイドを表示させる

右のガイド表示画面は一例です。選択し た言語によって表示は異なります。 画像モニターのガイド表示は3秒間の み表示されます。

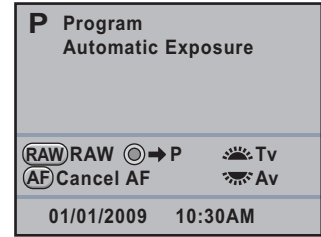

### 2 MENUボタンを1回押す

ト部タブに「△1」が表示されます。

### **3** 十字キー(▶)を5回押す

上部タブに「◆1」が表示されます。

**4 十字キー(▼)を押し、「Language/言語」を選ぶ** 

### $\bar{5}$  +字キー (b) を押す

「Language/言語」画面が表示されます。

### $\pmb{\theta}$  +字キー(▲▼ィ▶)で「日本語」を選んで、OKボタンを押す

日本語の「ヽ詳細設定1」メニューが表示されます。 「現在地」と「日時」を設定し直す必要がある場合は、下記のページ を参照して、「現在地」を東京に、「日時」を現在の日時に設定してく ださい。

• 現在地を変更する場合[:「ワールドタイムを設定する」\(](#page-259-0)p.258)

• 日時を変更する場合[:「日時の表示を変更する」\(](#page-259-1)p.258)

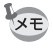

- 現在地や日時を設定していない場合は、電源を入れ直したときに、再度「初 期設定」画面または「日時設定」画面が表示されます。
- •「日時設定」画面に進む前であれば、「Language/言語」を選択して十字キー (5)で言語を選び直すことができます。

編

#### 61

準 備 編

2

### <span id="page-62-0"></span>日時を設定する

日付の表示スタイルと現在の日付、時刻を設定します。

### 1 十字キー(5)を押す

選択枠が「年/月/日」に移動します。

### 2 十字キー (▲▼) で日付の表示スタ イルを設定する

年/月/日/月/日/年/日/月/年から選択で きます

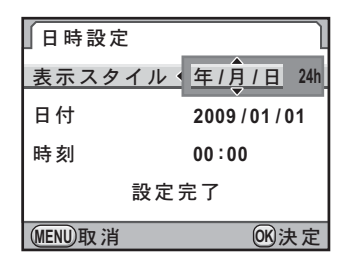

**MENU** ৾ક ࠨ **OK**

# 3 +字キー(▶)を押す

選択枠が「24h」に移動します。

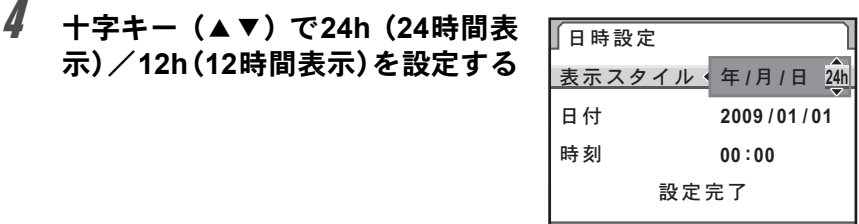

# $\overline{\bm{5}}$  +字キー (▶) を押す

選択枠が「表示スタイル」に戻ります。

# $6$  +字キー (v) を押す

選択枠が「日付」に移動します。

### 7 十字キー(5)を押す

選択枠が西暦年に移動します。

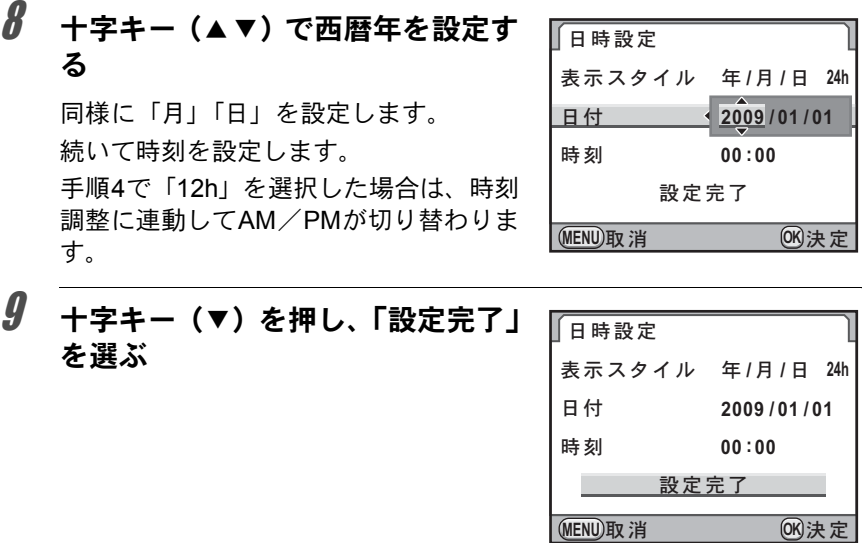

# 10 OKボタンを押す

ステータススクリーンが表示され、撮影できる状態になります。 メニュー操作で設定した場合は「◆詳細設定1」メニューに戻るので、 MENUボタンを押してください。

日時設定の途中でMENUボタンを押すと、それまで設定した内容がキャンセ **上注意?** ルされ、撮影できる状態になります。日時を設定しないまま次回電源を入れ た場合に、初期設定が設定されていれば、最初に「日時設定」画面が表示さ れます。あとから日時をメニュー操作で設定することもできます。([p.258](#page-259-1))

- XE • 手順10でOKボタンを押したときに、秒数は0秒にセットされます。時報に 合わせてOKボタンを押すと、秒単位まで正確な日時設定ができます。
	- 設定した言語や日時はメニュー操作で変更することができます。([p.258](#page-259-1)、 [p.261](#page-262-0))

準 備 2

編

# 3 使ってみよう

この章では、簡単な操作で失敗のない写真が撮影できる方 法として、モードダイヤルをグリーンモード(プログラム ライン[AUTO]による自動露出)に設定した場合の基本操作に ついて説明しています。

高度な機能や意図に合った撮影をするための設定について は、4章以降を参照してください。

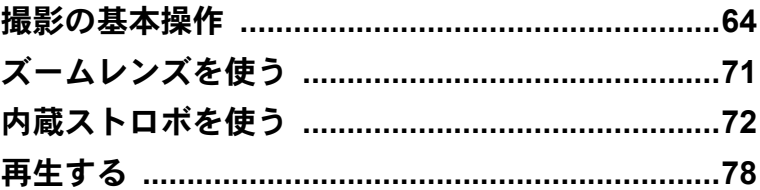

## <span id="page-65-0"></span>撮影の基本操作

### カメラの構え方

撮影するときは、カメラの構え方が大切です。

- カメラを両手でしっかりと持ち、脇を閉めます。
- シャッターボタンは指の腹で静かに押します。

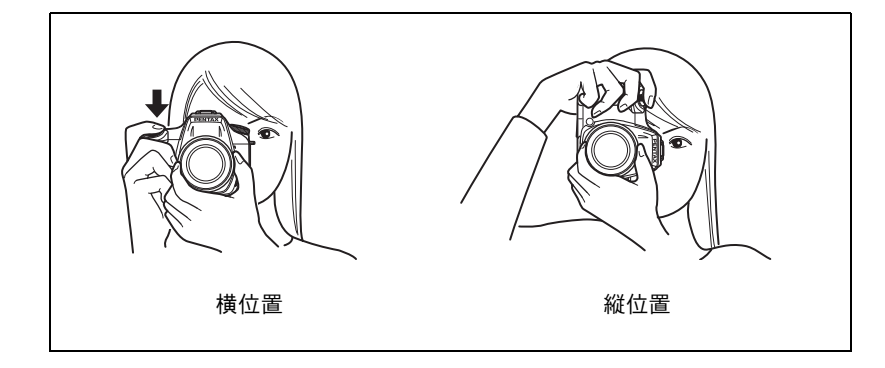

- 木や建物・テーブルなどを利用して、体やカメラを安定させると手ぶれを 防ぐ効果があります。
- 個人差はありますが、一般的には 1/ (焦点距離 ×1.5) が手持ち撮影の限界 シャッター速度とされています。例えば、焦点距離が50mmでは1/75秒、 100mmでは1/150秒程度です。これ以下のシャッター速度になる場合は、三 脚または手ぶれ補正機能([p.132](#page-133-0))を使用してください。
- 望遠レンズで三脚を使用するときは、カメラやレンズの総重量より重い三 脚を使うとカメラぶれ防止に効果があります。
- 三脚を使用する場合は、手ぶれ補正機能は使用しないでください。([p.132](#page-133-0))

よ う

XE

#### カメラが傾いているとき

このカメラには、カメラの傾きを検知する電子水準器が搭載されて おり、カメラが傾いていると、ファインダー内と表示パネルのバー グラフに表示されます。カメラを構えるときの参考にしてください。

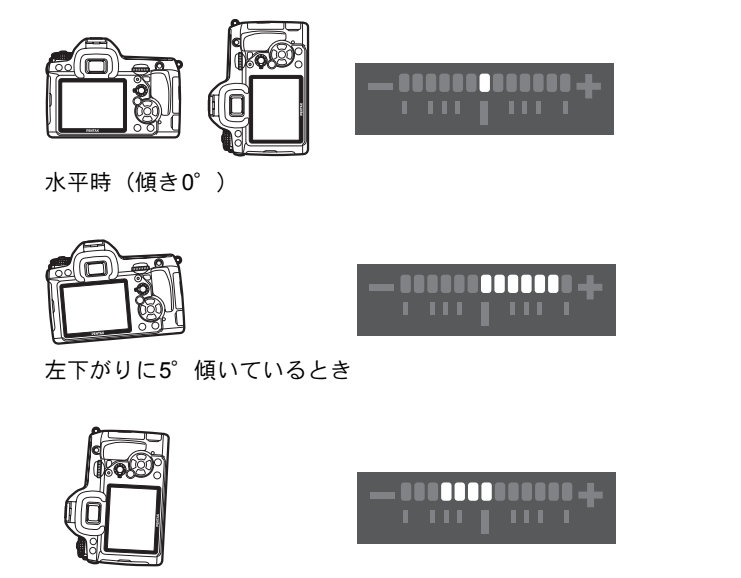

縦位置に構えて右下がりに3°傾いているとき

電子水準器は初期設定では□(オフ)に設定されています。「△撮影 3」メニューで設定します。([p.266](#page-267-0)) また、三脚などでカメラを固定しているときは、カメラ内で構図を 補正することができます。([p.203](#page-204-0))

使 っ て み よ う

#### カメラまかせで撮影する

■ K-7 には、撮影者の意図に的確に応じる様々な撮影モードやフォーカ スモード、ドライブモードが備わっています。ここでは、基本的にシャッ ターボタンを押すだけの、最も簡単な撮影方法を説明します。

### 1 モードダイヤルを■に合わせる

モードダイヤルは、モードダイヤルロッ クボタンを押しながら回します。 露出モードが■(グリーン)モードにな ります。■では適正露出をカメラが判断 し、シャッター速度と絞り値が自動的に 設定されます。

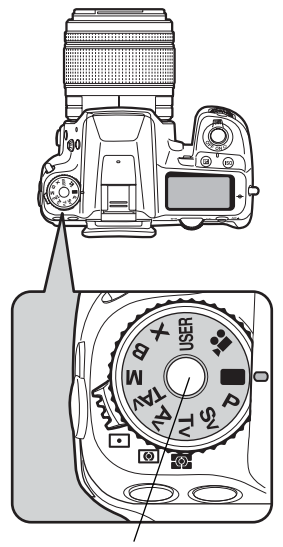

モードダイヤルロックボタン

### $2$  フォーカスモードレバーを AF.S に 合わせる

フォーカスモードがAFS (オートフォー カス・シングル)モードになります。AFS では、シャッターボタンを半押ししたと きにレンズが自動的に作動し、ピントが 合うとシャッターがきれるようになりま す。([p.118](#page-119-0))

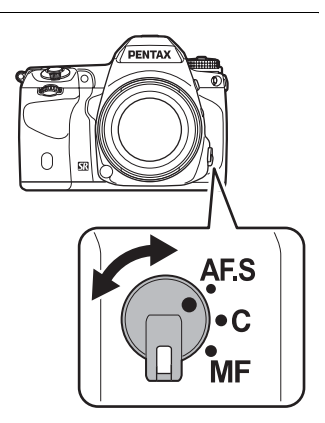

### 3 ファインダーをのぞいて、被写体を 確認する

ズームレンズを使うと被写体の大きさを 変えることができます。([p.71](#page-72-0))

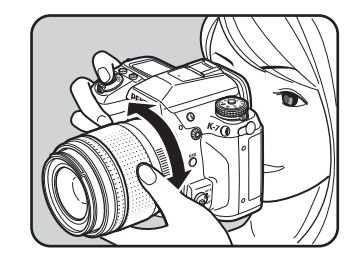

### 4 **AF** フレームの中に被写体を入れて シャッターボタンを半押しする

カメラが合焦動作に入ります。ピントが 合うと、ファインダー内の合焦マーク● が点灯します。

周囲が暗い場合はAF補助光が発光しま すが、ストロボは自動的にポップアップ しません。ストロボ発光が必要な場合に は、ファインダー内のストロボ発光表示 **与が点滅するので、4ボタンを押してス** トロボをポップアップしてください。

1[シャッターボタンの操作](#page-70-0) (p.69) 1[オートフォーカスが苦手なもの](#page-71-0) ([p.70](#page-71-0))

■ [内蔵ストロボを使う](#page-73-0) (p.72)

1[ピント合わせ位置\(測距点\)を選択](#page-123-0) する ([p.122](#page-123-0))

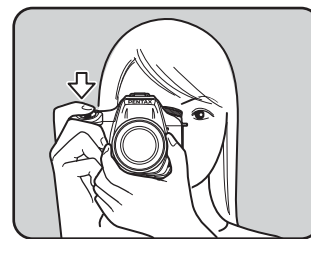

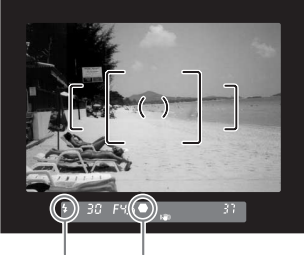

ストロボ 合焦マーク 発光表示

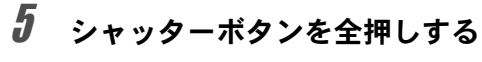

撮影されます。

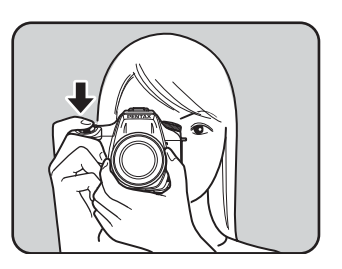

使 っ て み よ う

### $\bm{6}$  画像モニターで撮影した画像を確 認する

撮影直後には、画像モニターに画像が1秒 間表示されます(クイックビュー)。

1[クイックビューの表示時間](#page-264-0) (p.263) クイックビュー表示中に、後電子ダイヤ ル (\* \*\*\*) で拡大表示できます。([p.214](#page-215-0)) クイックビュー表示中に面ボタンを押す と、画像を消去できます。([p.79](#page-80-0))

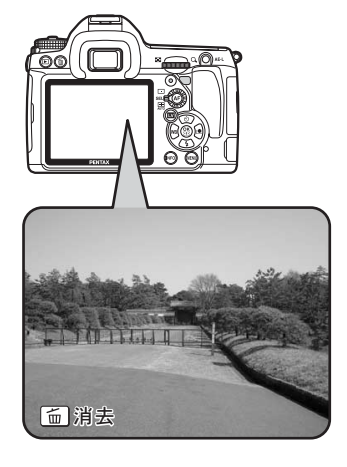

- XE • ■ (グリーン) モードの詳細は、[p.95](#page-96-0)を参照してください。
	- シャッターボタン半押しによる合焦動作を、AFボタンで行うこともできま す。([p.120](#page-121-0))
	- 撮影前に画像モニターにプレビューを表示して、構図・露出・ピントを確 認できます。([p.129](#page-130-0))

<span id="page-70-0"></span>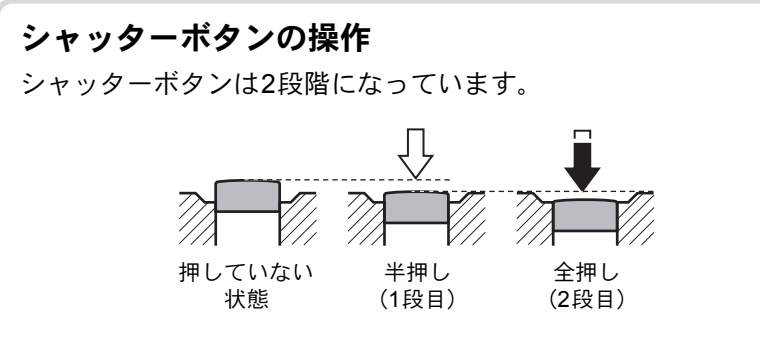

シャッターボタンを半押し (1段目まで押し込む)すると、ファイン ダー内に情報が表示され、オートフォーカスが働きます。さらに シャッターボタンを押し込む (2段目まで押し込む、全押しする)と 撮影されます。

**XE** 

- カメラぶれを防ぐため、シャッターボタンはゆっくり押し込んでくだ さい。
	- 実際にシャッターボタンを押してみて、半押しと全押しの感覚をつか んでおいてください。
	- ファインダー内の表示は、シャッターボタンを半押ししている間は表 示されています。指を離しても測光タイマー作動中の約10秒間(初期 設定)は表示されたままになります。([p.31](#page-32-0)、[p.114](#page-115-0))

使 っ て み よ う

#### <span id="page-71-0"></span>オートフォーカスが苦手なもの

オートフォーカス機構は、万能ではありません。撮影するものが以 下のようなときには、ピント合わせができないことがあります。ファ インダー内の合焦マーク●を利用した手動ピント合わせ(マニュア ルフォーカス)でも同様です。

- (a)AFエリアの内側が白い壁などの極端にコントラスト(明暗差) の低いものだけの場合
- (b)AFエリアの内側に光を反射しにくいものがある場合
- (c)非常に速い速度で移動しているもの
- (d)反射の強い光、強い逆光(周辺が特に明るいもの)
- (e)AFエリアの内側に繰り返しの縦線や横線が存在する場合
- (f) 遠近のものがAFエリアの内側に同時に存在する場合

ピントが合わないときは、フォーカスモードレバーをMFに合わせ て、ファインダーのマット面を利用して手動でピント合わせをして ください。([p.127](#page-128-0))

上記の条件 (e) (f) のときはファインダー内に● (合焦マーク) が表 注意 示されていても、写したいものにピントが合わないことがあります。
ズームレンズを使う

ズームレンズを使うと、写したいものを大きくしたり(望遠)、広い範囲 で撮影したり(広角)自由に変えることができます。好みの大きさに合 わせて撮影してください。

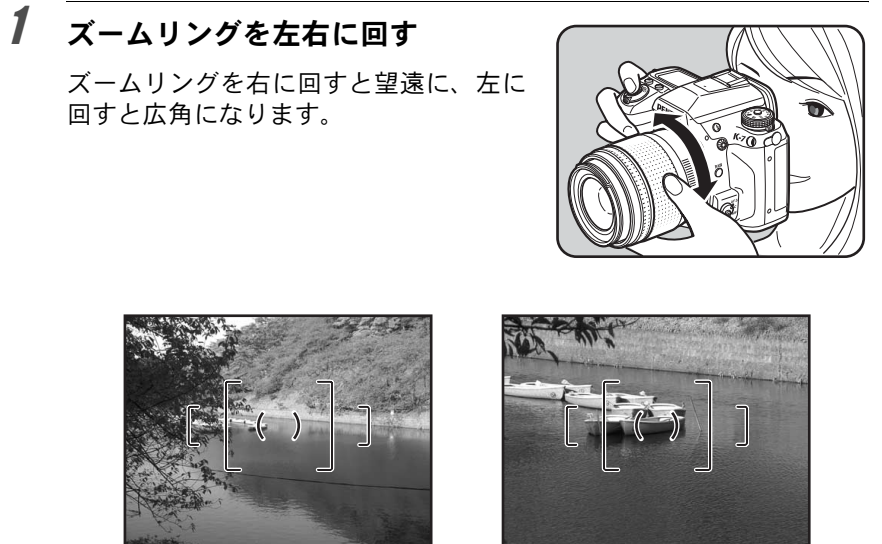

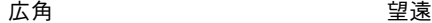

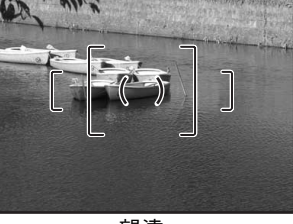

- XE
- レンズの焦点距離表示の数字を小さくすると撮影する範囲が広い広角側 に、大きくすると遠いものを大きく撮影する望遠側になります。
- FA レンズで、パワーズームに対応しているレンズを使うと、パワーズーム (電動ズーム)が使用できます。([p.292](#page-293-0))

使 っ て み よ う

背景が撮りたいものより明るい場合や逆光撮影など、内蔵ストロボを発 光させたい場合は、次の手順で使用します。

内蔵ストロボが有効なのは、被写体との距離がおおよそ0.7~5mの範囲 です。0.7mより近いと、露出が正しく制御されず、ケラレ(撮影した写 真の周辺部が配光不足で黒くなる現象)などが発生します。(この距離は 使用するレンズや、ISO感度の設定によって多少異なります。([p.171](#page-172-0)))

#### 内蔵ストロボとレンズの適合

内蔵ストロボは、ご使用のレンズや撮影条件によってケラレが生じ ることがあります。事前にテスト撮影をして確認されることをお勧 めします。

■[レンズと内蔵ストロボの適合](#page-173-0) (p.172)

- 内蔵ストロボを使用する場合は、レンズフードを外して撮影してくだ 注意 さい。
	- •絞りA (オート)位置の機能がないレンズでは、内蔵ストロボは常に フル発光になります。

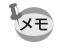

内蔵ストロボの特徴や外付けストロボを使った撮影など、ストロボについて の詳細[は「ストロボの活用」\(](#page-168-0)p.167)を参照してください。

## <span id="page-73-0"></span>ストロボモードを設定する

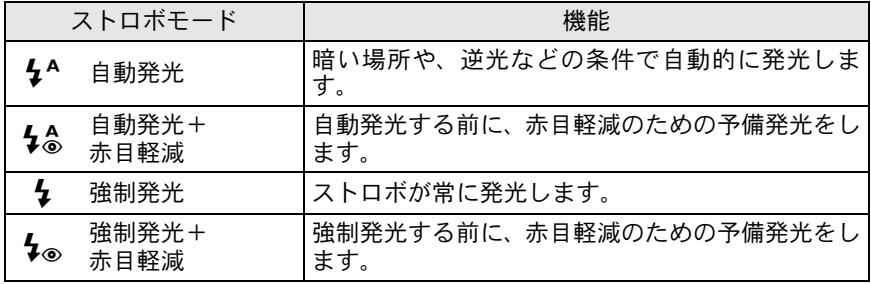

う

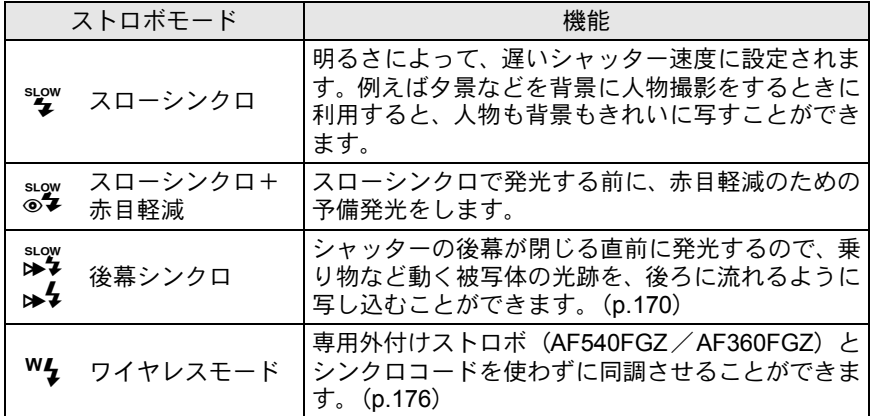

露出モードの設定によって、選択できるストロボモードが異なります。

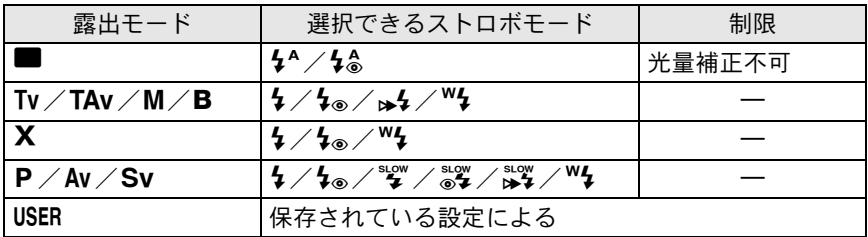

## 1 撮影モードで十字キー(▼)を押す

「ストロボモード」画面が表示されます。

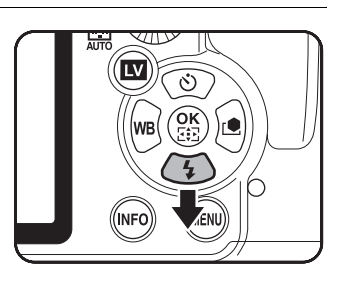

 $2$  +字キー (◀▶) でストロボモード を選ぶ

> ■(グリーン)モード以外では、後電子 ダイヤル (\*) を回してストロボ光量の 補正ができます。([p.76](#page-77-0))

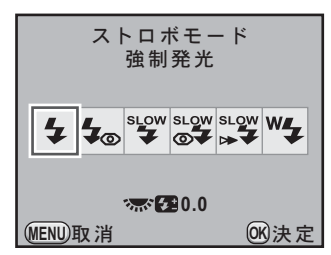

73

使 っ て み よ 3

う

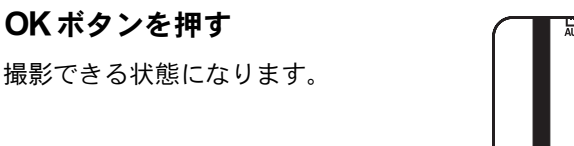

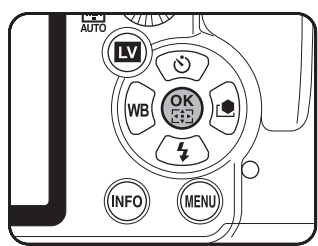

## 内蔵ストロボを使用する

 $3$  OKボタンを押す

1 4ボタンを押す

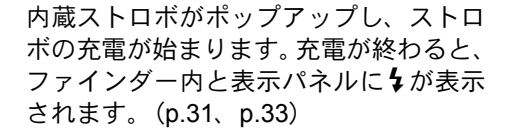

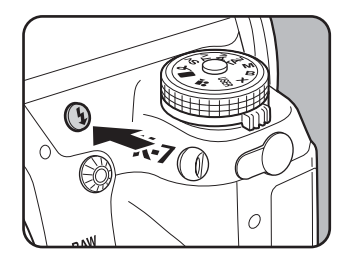

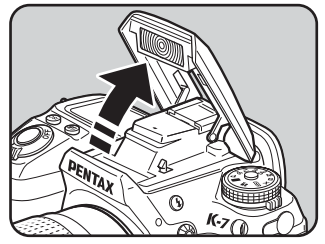

## 2 シャッターボタンを半押しする

ピントが合うとファインダー内の合焦マーク]が点灯します。

## $\boldsymbol{\beta}$  シャッターボタンを全押しする

撮影されます。

モードダイヤルが■の場合は、ストロボをポップアップしていても適 正露出であれば発光しません。

モードダイヤルが■以外の場合は、ストロボをポップアップすると強 制発光します。

4 図の矢印の部分を押し下げ、ストロ ボを収納する

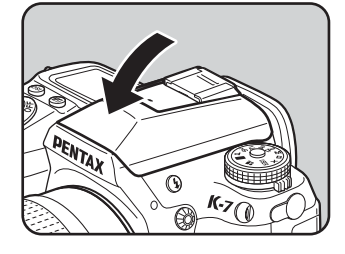

#### 内蔵ストロボの赤目軽減機能

「赤目現象」とは、暗い中で人物のストロボ撮影をしたときに、目が 赤く写る現象です。赤目現象は、ストロボの光が目の網膜に反射す るために起こる現象と言われています。周りが暗いときには瞳孔が 開いているため、赤目現象が目立ちます。

赤目現象は完全に防ぐことはできませんが、軽減するには次のよう な対策が有効です。

- できるだけ周りを明るくして撮影する
- ズームレンズを使用している場合には、広角側にして近距離で 撮影する
- 赤目軽減機能のあるストロボを使う
- 外付けのストロボを使用する場合は、できるだけカメラから離 す

このカメラには、内蔵ストロボの2度発光による赤目軽減機能が付い ています。赤目軽減機能では、シャッターがきれる直前に小光量の ストロボ発光が行われ、瞳径を小さくしてからストロボ撮影をする ので目が赤く写るのを目立たなくすることができます。

赤目軽減機能を使うには、■モードで↓念を、その他のモードでは **↓**®/◎●を選んでください。

使 っ て み よ う

#### 日中シンクロ

昼間の明るいときでも、帽子などで人物の顔が陰になってしまうよ うな場合に、内蔵ストロボを使って撮影すると顔が陰にならないき れいな写真が撮れます。このようなストロボの使い方を「日中シン クロ」といいます。日中シンクロでは、ストロボを強制発光にして 撮影します。

#### ● 撮影の方法 (Pモードの場合)

- 1 ストロボをポップアップし、ストロボモードが々になっている ことを確認する
- 2 ストロボの充電完了を確認する
- 3 撮影する

**XE** 

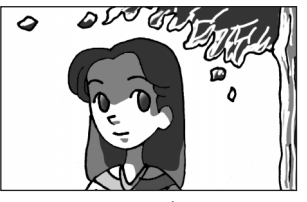

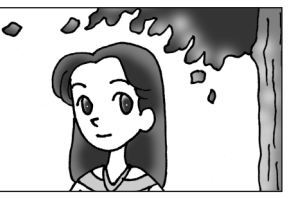

ストロボなし ストロボ使用 日中シンクロ

背景が明るい場合には、露出オーバーになることがあります。

## <span id="page-77-0"></span>ストロボ光量を補正する

ストロボの光量を–2.0~+1.0の範囲で変えることができます。設定ス テップが1/3 EVか1/2 EVかで、光量補正値は以下のようになります。

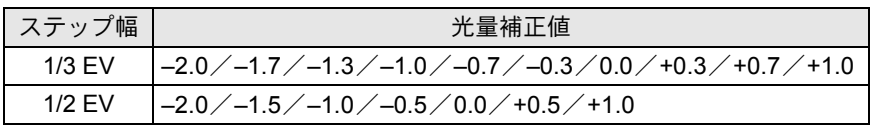

ステップ幅は、「Cカスタム1」メニューの「1. [露出設定ステップ」\(](#page-86-0)[p.116](#page-117-0))で設 定します。

光量補正は、「ストロボモード」画面で後電 子ダイヤル(\* , \*\*\*\*) を回して設定します。◎ (グリーン)ボタンを押すと、ストロボ光量 補正値が初期値(0.0)に戻ります。

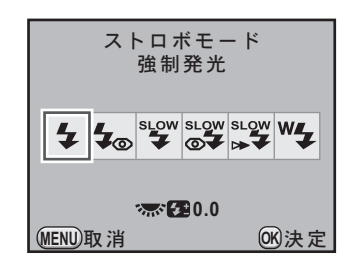

- XE • ■(グリーン) モードではストロボ光量補正は設定できません。
	- ストロボ光量補正中は、ファインダー内と表示パネルに は が点灯します。 ([p.31](#page-32-0)、[p.33](#page-34-0))
	- +側に補正しても、ストロボの最大発光量以上になると効果はありません。
	- 被写体に近すぎる場合、絞り値が小さい場合、ISO感度を高く設定している 場合などは、-側に補正をしても効果がないことがあります。
	- ストロボ光量補正は、P-TTL対応の外付けストロボでも有効です。

## <span id="page-78-0"></span>ストロボ充電中に撮影できるようにする

内蔵ストロボが充電中でも撮影ができます。 「Cカスタム5」メニュー([p.87](#page-88-0))の「[30.](#page-88-0) 充 [電中のレリーズ」で](#page-88-0)「オン」を選択します。 初期設定では、ストロボ充電中は撮影できま せん。

<mark>30. 充電中のレリーズ</mark> **1** έ <u>2オン</u>

内蔵ストロボが充電中でも レリーズを許可します

使 っ て み よ う

再生する

## 撮影した画像を再生する

撮影した画像をカメラで再生する方法を説明します。

XE パソコンを使って再生するには、付属のソフトウェア「PENTAX Digital Camera Utility 4」をご使用ください。ソフトウェアについては、別冊の「簡 単ガイド」を参照してください。

#### 使 っ て み よ う 3

## 1 □ボタンを押す

再生モードになり、最後に撮影した画像 (ファイルNo.が一番大きい画像)が画像 モニターに表示されます。

画像再生時にINFOボタンを押すと、表 示中の画像に関する撮影情報などの表示 が切り替わります。

表示内容の詳細は、[p.25](#page-26-0)を参照してくだ さい。

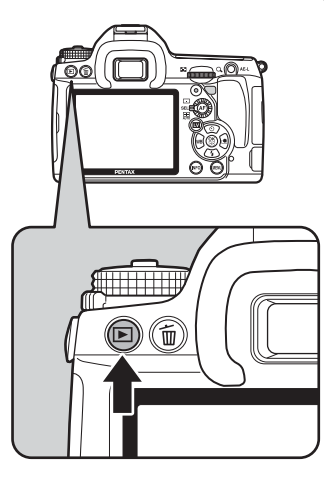

## 2 十字キー (◀▶) を押す

4:前の画像を表示

▶:次の画像を表示

前電子ダイヤル(メン)を回しても前後 の画像を表示することができます。

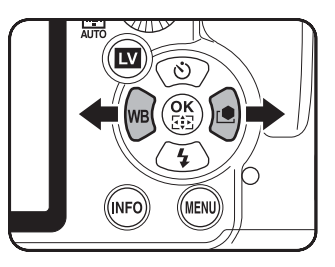

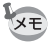

再生モード機能の詳細は[、「いろいろな再生」\(](#page-212-0)p.211)を参照してください。

使 っ て み よ う

3

## 画像を消去する

画像を1つずつ消去します。

• 消去した画像は復元できません。 注意 • プロテクトされている画像は消去できません。([p.231](#page-232-0))

## 1 Inボタンを押し、十字キー(◀▶)で消去したい画像を選ぶ

## 2 面ボタンを押す

消去画面が表示されます。

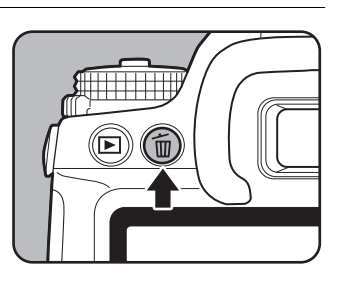

## $\overline{\boldsymbol{\vartheta}}$  +字キー (▲▼) で「消去」を選ぶ

RAW+で保存されている画像の場合は、ど の記録形式の画像を消去するか選択しま す。

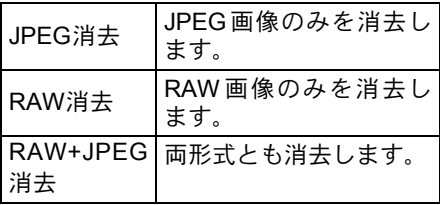

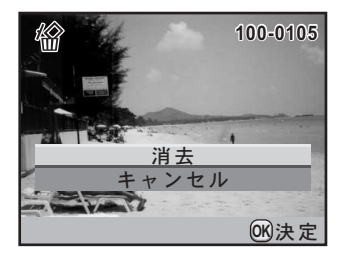

## 4 OK ボタンを押す

画像が消去されます。

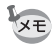

複数の画像をまとめて消去する場合は[、「複数画像を消去する」\(](#page-228-0)p.227)を参 照してください。

メモ

## 4 いろいろな撮影

撮影の基本から応用まで、K-7でできる様々な撮影方法 をご紹介します。

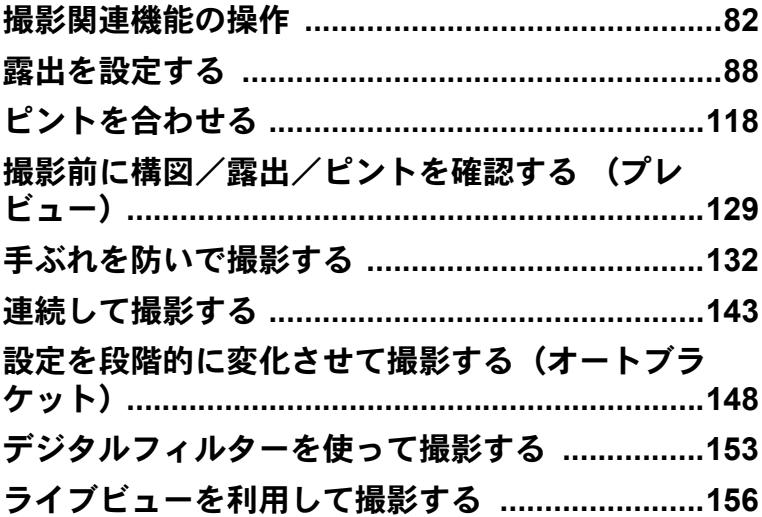

<span id="page-83-0"></span>撮影に関する機能は、ダイレクトキー/コントロールパネル/「△撮影」 メニュー/「Aカスタム」メニューで指定します。

XE メニューの操作方法については[、「メニューで設定する」\(](#page-37-0)p.36)を参照して ください。

## ダイレクトキーの設定項目

撮影モードで十字キー(▲▼4▶)を押す と、以下の項目が設定できます。

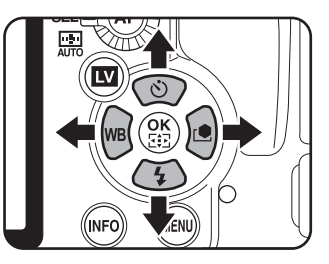

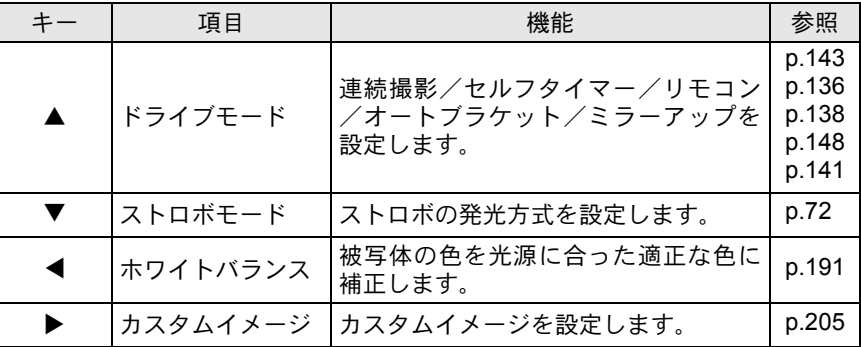

## 撮影メニューの設定項目

「△撮影1~4」メニューでは、以下の設定 を行います。

撮影モードでMENUボタンを押すと、「△撮 影1」メニューが表示されます。

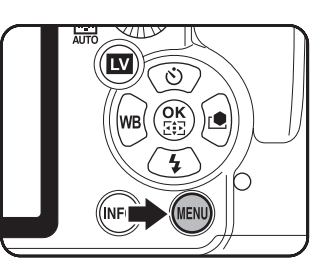

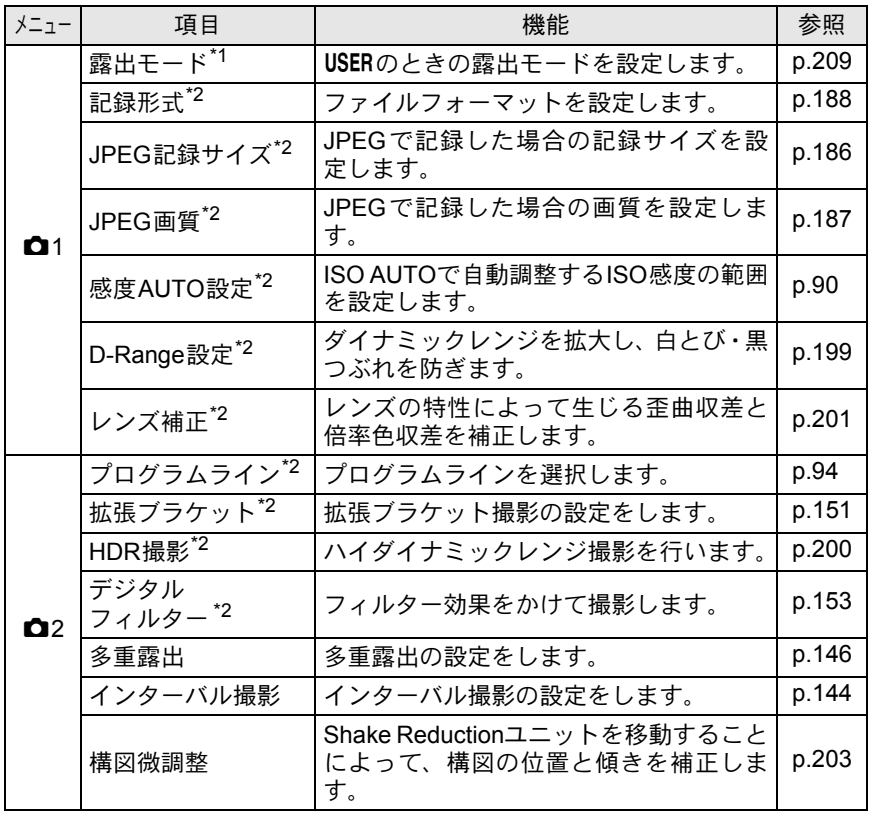

い ろ い ろ な 4

撮 影

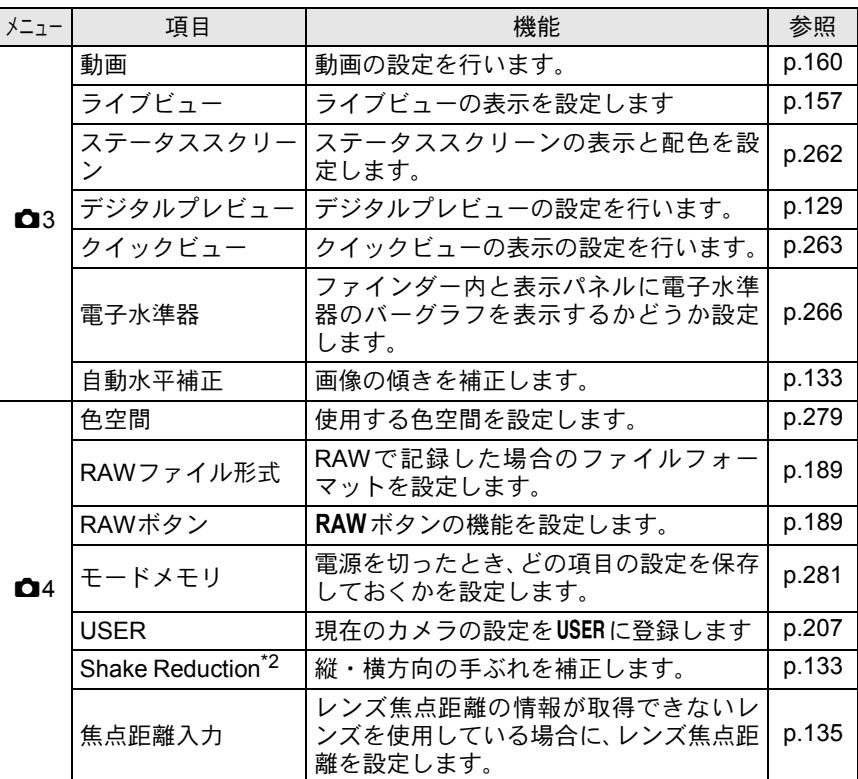

\*1 モードダイヤルがUSERの時のみ表示されます。

\*2 コントロールパネルで設定することもできます。

84

#### い ろ い ろ な 撮

4

影

## カスタムメニューの設定項目

「Cカスタム1~6」メニューでは、一眼レフカメラの機能をフルに生かし て撮影するための機能を設定します。

<span id="page-86-3"></span><span id="page-86-2"></span><span id="page-86-1"></span><span id="page-86-0"></span>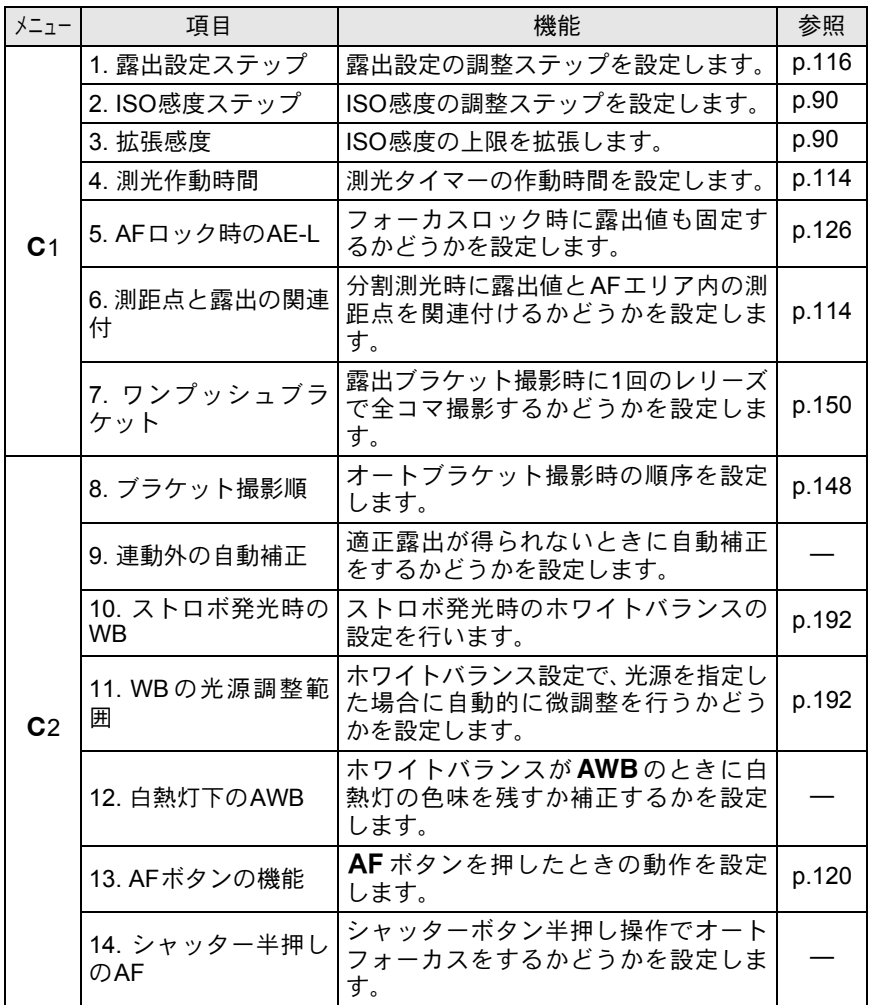

い ろ い ろ な 撮 4

影

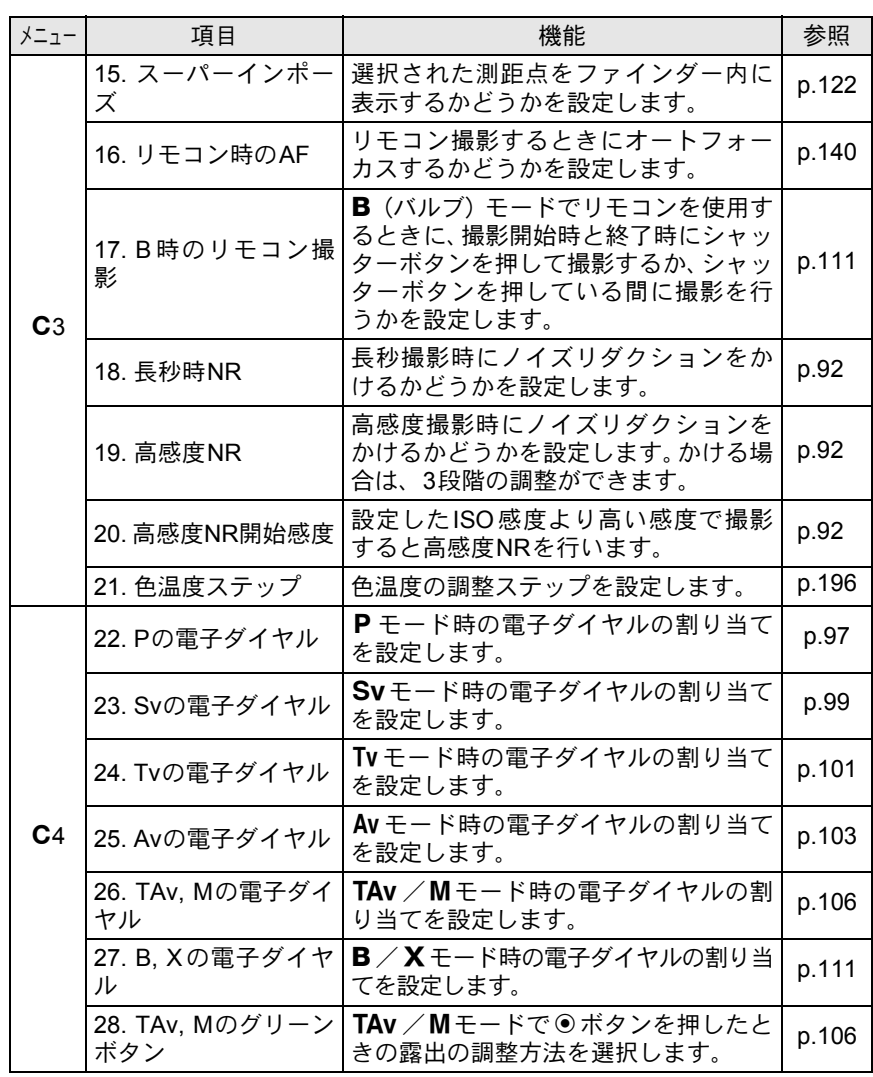

<span id="page-87-1"></span><span id="page-87-0"></span>い 4

<span id="page-87-2"></span>ろ い ろ な 撮

<span id="page-87-8"></span><span id="page-87-7"></span><span id="page-87-6"></span><span id="page-87-5"></span><span id="page-87-4"></span><span id="page-87-3"></span>影

<span id="page-88-0"></span>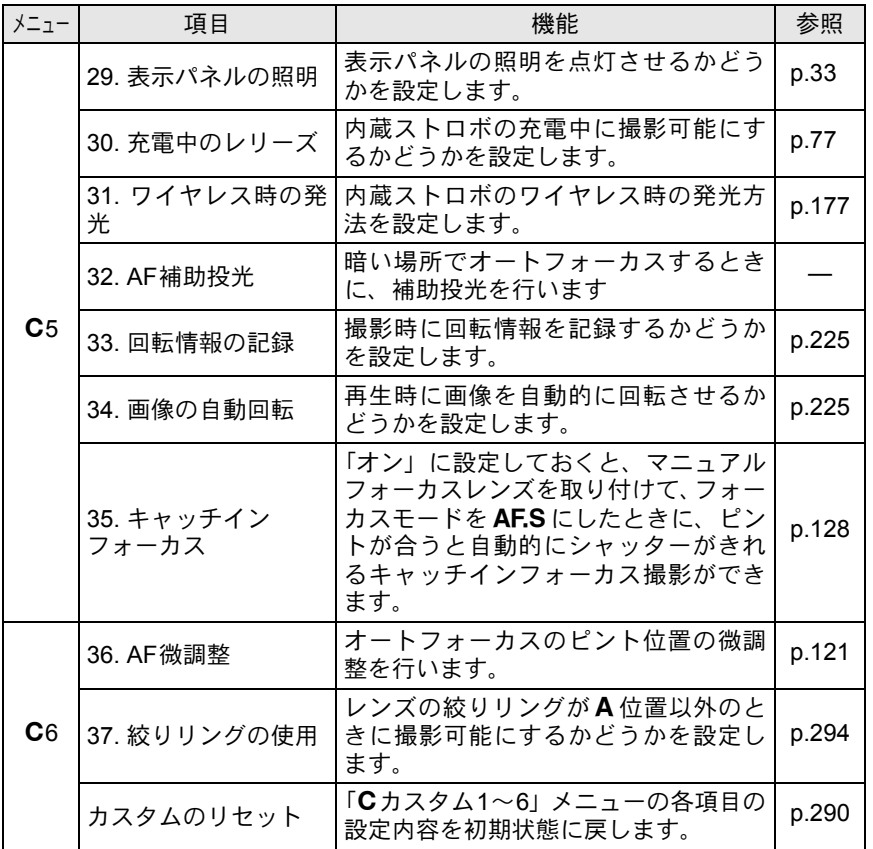

い ろ い ろ な 撮 4

影

#### <span id="page-89-1"></span><span id="page-89-0"></span>絞りとシャッター速度の効果について

撮りたいもの(被写体)の適正露出は、シャッター速度と絞り値の組み 合わせで決まります。被写体の適正露出を決めるシャッター速度と絞り 値の組み合わせはいくつもあり、この組み合わせを選択することで、画 像の撮影効果を変えることができます。

#### シャッター速度の効果

シャッター速度を操作することで、作品の中の時間表現を操ることがで きます。目に見えない一瞬を捉えたり、時間の流れを一枚の画像に写し 込むなど、シャッター速度の設定によって、様々な表現ができます。 Tv (シャッター優先) モードを利用します。

#### ● シャッター速度を遅くする

シャッターが開いている時間が長くなる ため、被写体が動いていれば、ブレとして 画像に記録されます。

川や滝、波などの動きを意図的に遅い シャッター速度で撮影することで、動感の ある画像になります。

#### ● シャッター速度を速くする

動きのあるものでも動きを止めて撮影す ることができます。 また、シャッターをきるときにカメラぶれ

を起きにくくする効果があります。

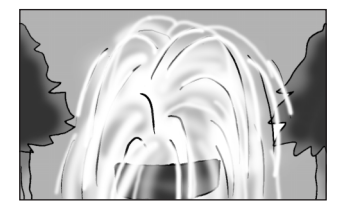

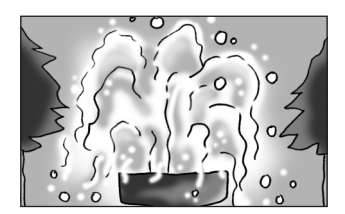

#### 絞りの効果

絞りを操作することで、ピントの合っている奥行き(被写界深度)を変 化させることができます。作品の一点に注目させたり、奥行き感を与え るなど、作品のイメージを大きく変えることができます。 Av (絞り優先) モードを利用します。

影

#### ●絞りを開く(絞り値を小さくする)

ピントを合わせたものに比べて、その前後 のもののボケが大きくなります。例えば、 風景の中で花を撮影すると、ピントを合わ せた花の前後にある風景のボケを大きく し、花だけを浮き上がらせる効果がありま す。

#### ●絞りを絞る(絞り値を大きくする)

ピントが合って見える範囲が前後に広が ります。例えば、風景の中で花を撮影する と、ピントを合わせた花の前後にある風景 までピントが合っているように見えます。

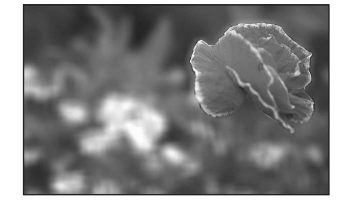

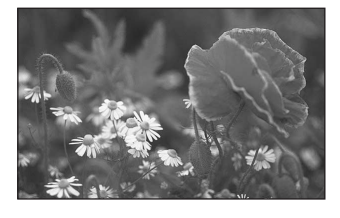

#### 絞りと被写界深度

絞りを操作することによって、被写界深度は次のように変化します。 また、レンズや被写体との距離によっても被写界深度が変わります。

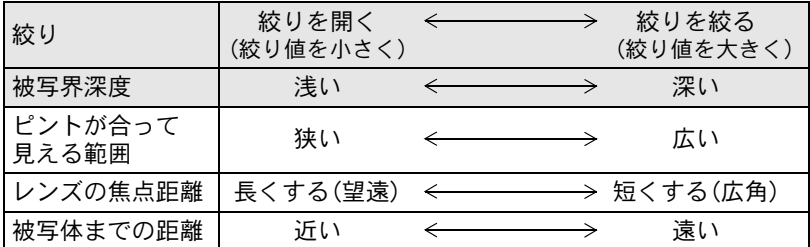

- レンズによる違いはありますが、K-7 に35ミリカメラ用のレン ズを使用した場合は、35ミリカメラに使用したときと比べて約1 絞り程度、被写界深度が浅く(ピントが合って見える範囲が狭く) なります。
- 広角レンズほど、また被写体が遠くなるほど被写界深度は深くな ります。(ズームレンズなど、機構上、被写界深度の目盛が付いて いないレンズもあります。)

い ろ い ろ な 撮 影

## <span id="page-91-1"></span>**ISO**感度を設定する

撮影する場所の明るさに応じて、ISO感度を設定します。 ISO感度は、「AUTO(自動調整)」か、ISO 100~3200相当の間で設定で きます。初期設定は「AUTO」です。

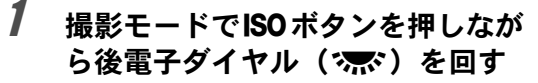

ステータススクリーン/表示パネル/ ファインダー内のISO 感度が変わりま す。

**ISOボタンを押したまま**◎ (グリーン)ボ タンを押すと、「AUTO」に戻ります。

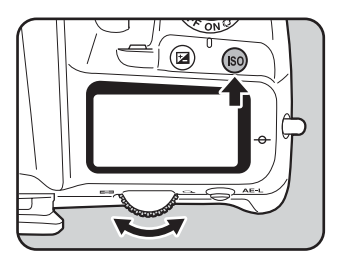

## $2$  ISOボタンと後電子ダイヤル (ス) から手を離す

ISO感度が確定します。

- ISO感度の設定は、ISOボタンを1回押して指を離してから後雷子ダイヤル (S)を回して変更することもできます。この場合、もう一度oボタン を押すか、測光タイマー([p.114](#page-115-0))がオフになると、ISO感度が確定します。
- 露出モードが■(グリーン)/TAv(シャッター&絞り優先)/*曽*(動画) のときは「AUTO」固定になり、ISO感度は設定できません。
- 露出モードがB(バルブ)のときは、ISO感度の上限はISO 1600となります。
- •露出モードがSv (感度優先) / M (ハイパーマニュアル) / B (バルブ) /M(ストロボ同調速度)のときは、「AUTO」に設定できせん。
- •「Cカスタム1」メニュー ([p.85](#page-86-1)) の「3. [拡張感度」](#page-86-1)を「オン」に設定する と、ISO感度の範囲をISO 100~6400まで拡げることができます。
- ISO感度を高感度に設定するほど、撮影画像にノイズが発生しやすくなりま す。「Cカスタム3」メニューの「19. [高感度](#page-87-0)NR」でノイズを軽減できます。 ([p.92](#page-93-2))
- ISO感度設定のステップを1 EVに固定するか、露出設定ステップ ([p.116](#page-117-1))に 合わせるかを「Cカスタム1」メニュー ([p.85](#page-86-2))の「2. ISO[感度ステップ」で](#page-86-2) 設定できます。

#### <span id="page-91-0"></span>**ISO AUTO**の自動調整範囲を設定する

ISO感度を「AUTO」にしているときに、どの範囲でISO感度を自動調整 するか設定します。初期設定では「ISO 100-800」の範囲で自動調整しま す。

XE

## 1 「A撮影**1**」メニューの「感度**AUTO**設定」を選び、十字キー (5)を押す

「感度 AUTO設定」画面が表示されます。

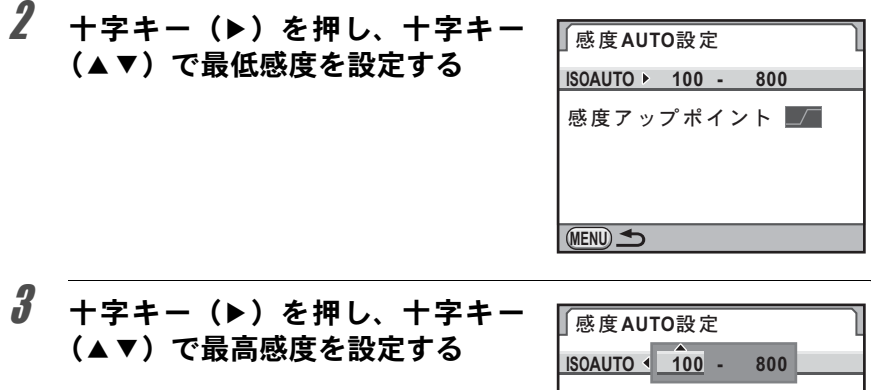

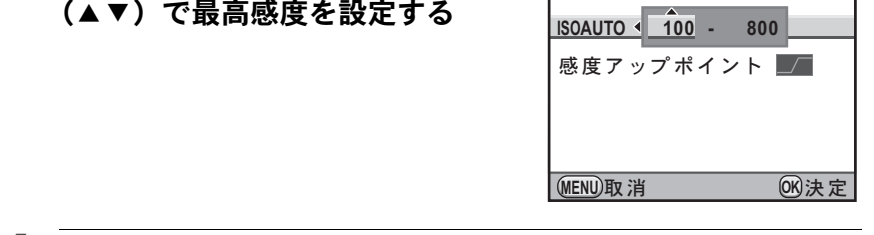

- 4 OKボタンを押す
- $\overline{5}$  +字キー(▲▼)で「感度アップポイント」を選ぶ

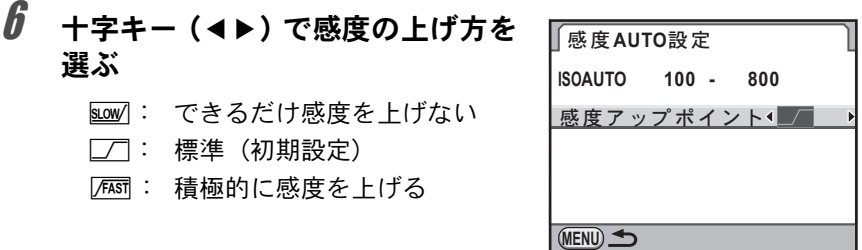

## 7 <sup>3</sup>ボタンを**2**回押す

メニュー選択前の画面に戻ります。

い ろ い ろ な 撮 影

XE 「△撮影1」メニューの「D-Range設定」でハイライト補正が図 (オン)に設 定されているとき ([p.199](#page-200-0)) は、最低感度はISO200になります。

#### ダイナミックレンジを拡大する

ダイナミックレンジとは、CMOSセンサーの画素が明部から暗部でどの くらい階調表現できるかを表した比率のことで、大きいほど、明るい部 分から暗い部分まできれいに表現できます。

ダイナミックレンジを拡大すると、表現できる階調の幅が広がり、白と びが起こりにくくなります。

ダイナミックレンジを拡大する場合は、「△撮影1」メニューの 「D-Range 設定」で設定します。([p.199](#page-200-0))

#### <span id="page-93-2"></span>ノイズリダクション

デジタルカメラの撮影では、長時間露光をしたり、ISO感度を高く 設定していると画像にノイズ(画像のざらつきやムラ)が目立つよ うになります。

ノイズリダクションを設定すると、ノイズを低減させることができ ます。ただし、画像保存に時間がかかるようになります。

#### <span id="page-93-0"></span>長秒時**NR**

長時間露光したときにノイズリダクション処理をします。 「Cカスタム3」メニュー ([p.86](#page-87-1))の「18. [長秒時](#page-87-1)NR」で設定します。

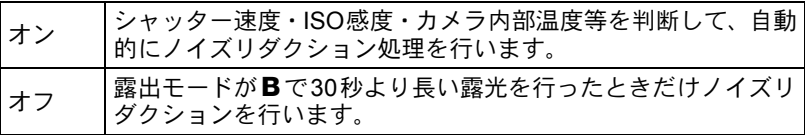

#### <span id="page-93-1"></span>高感度**NR**

ISO高感度時にノイズリダクション処理をします。 「Cカスタム3」メニュー([p.86](#page-87-0))の「19. [高感度](#page-87-0)NR」でオフ/弱/ 中/強を設定します。また、「C カスタム3」メニュー ([p.86](#page-87-2))の 「20. 高感度NR[開始感度」](#page-87-2)でノイズリダクション処理を行うISO感度 設定を変更できます。

## 露出モードを切り替える

このカメラには、9つの露出モードが用意されています。露出モードは モードダイヤルで切り替えます。([p.39](#page-40-0)) 各露出モードで設定できる項目は以下の通りです。

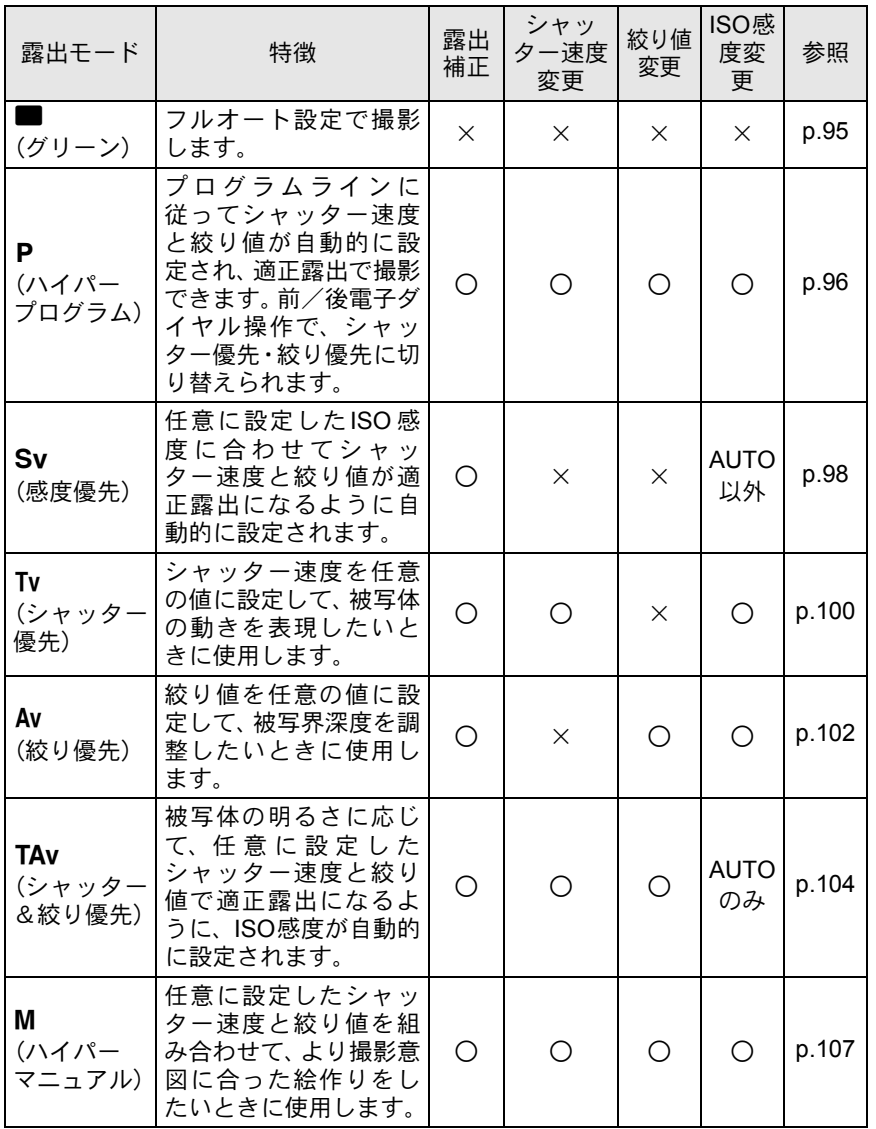

い ろ い ろ な 撮 4

影

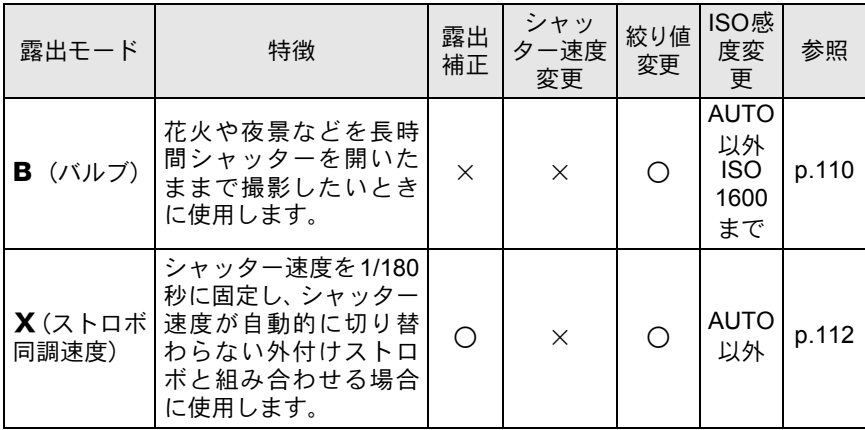

## <span id="page-95-0"></span>プログラムライン

「△撮影2」メニューの「プログラムライン」ではAUTOの他、下記 のプログラムラインが選択できます。P/Svモードと、TAv/M モードで◎ (グリーン)ボタンの設定が「1.プログラムライン」に 設定されているとき ([p.106](#page-107-1)) は、設定されたプログラムラインに 従って、露出が制御されます。

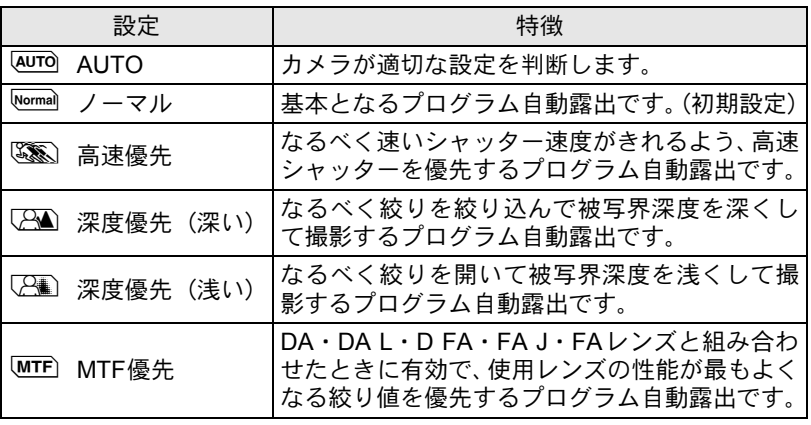

## 絞りリング付のレンズを使用する場合

絞りリングの付いたレンズをご使用の 場合はレンズのオートロックボタンを 押しながら、絞りをA (オート)位置 に合わせてください。

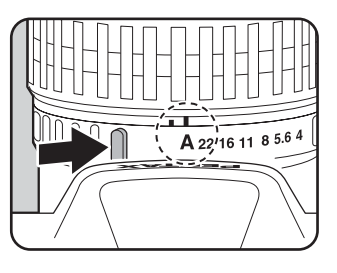

#### <span id="page-96-0"></span>■(グリーン)モードを利用する

フルオート設定で撮影できます。 ■モードは、以下の設定で撮影されます。

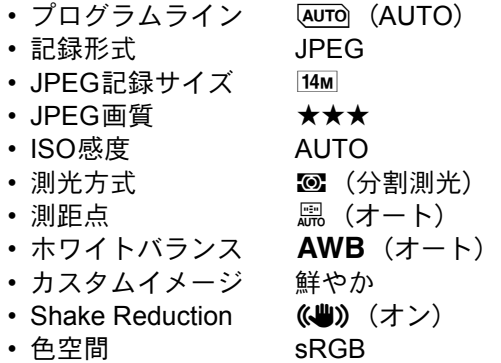

## 1 モードダイヤルを■に合わせる

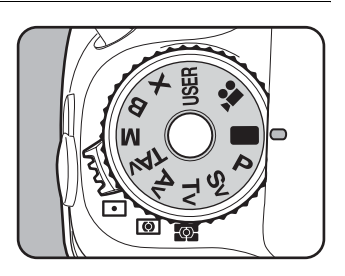

撮 影 注意

い ろ い ろ な 撮 影

4

• ■モードでは、以下の機能は使用できません。

- シャッター速度
- 絞り値
- 露出補正
- ストロボ(強制発光/スローシン クロ/光量補正)
- 連続撮影
- フォーカスモード **AF.C** (**AF.S** で 自動水平補正 動作)
- D-Range設定
- レンズ補正
- 露出ブラケット
- ミラーアップ撮影
- 多重露出
- インターバル撮影
- 拡張ブラケット
- デジタルフィルター
- HDR撮影
- 
- USER登録
- AE-L / RAW ボタン操作
- カスタムメニューの設定(すべて 初期値で動作)
- ■モードでは、コントロールパネルは表示できません。

#### <span id="page-97-0"></span>P (ハイパープログラム) モードを利用する

プログラムラインに従ってシャッター速度と絞り値が自動的に設定さ れ、適正露出で撮影できます。

前/後電子ダイヤルを使用して、適正露出のままシャッター速度と絞り 値を変更することもできます。([p.97](#page-98-0))

### 1 モードダイヤルをeに合わせる

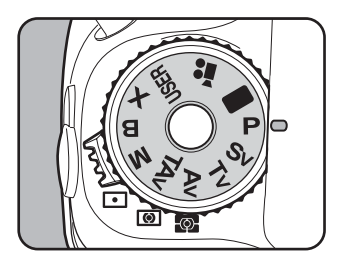

## 2 シャッター速度と絞り値を確認する

ステータススクリーン/ファインダー内/表示パネルのいずれかで確 認します。

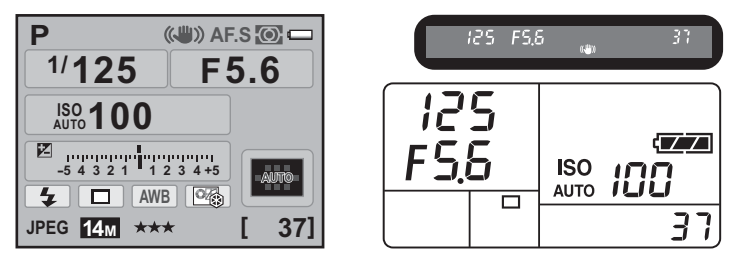

- 使用するプログラムラインは「■撮影2」メニューの「プログラムライン」 で設定します。([p.94](#page-95-0))
	- 露出補正値は、1/3 EVまたは1/2 EVごとに設定できます。設定ステップは、 「Aカスタム1」メニューの「1. [露出設定ステップ」](#page-86-3)で設定します。([p.116](#page-117-1))
	- ISO感度を「AUTO」以外に設定する([p.90](#page-91-1))と、設定したシャッター速度 と絞り値で適正露出が得られない場合があります。

#### <span id="page-98-0"></span>Pの電子ダイヤル

XE

Pモードで前/後雷子ダイヤルを回したときの動作を、「Cカスタム 4) メニュー ([p.86](#page-87-3)) の「22. P[の電子ダイヤル」で](#page-87-3)設定し、適正露 出のままシャッター速度と絞り値の組み合わせを変更できます。

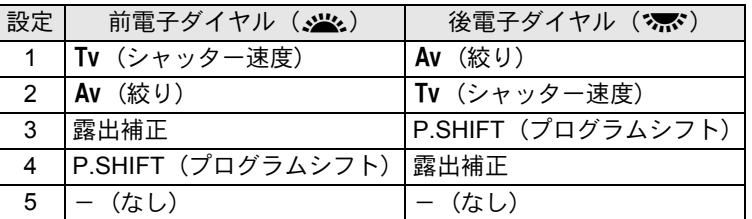

- シャッター速度/絞り値は、それぞれ連動する範囲内で設定でき ます。明るさが変化し、連動範囲外になったときは、ステータス スクリーン/ファインダー内/表示パネルの表示が点滅します。
- ⊙ (グリーン) ボタンを押すと、自動露出に戻ります

97

い ろ い ろ な 撮 影

#### <span id="page-99-0"></span>Sv (感度優先) モードを利用する

ISO感度を任意に設定して、被写体の明るさに応じた撮影ができます。 設定したISO感度に合わせて、シャッター速度と絞り値が適正露出にな るように自動的に設定されます。

## 1 モードダイヤルをSvに合わせる

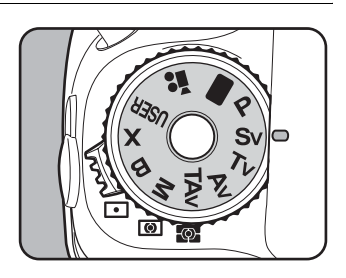

い ろ い ろ

4

な 撮 影

## 2 後電子ダイヤル (\* ) を回して **ISO**感度を調整する

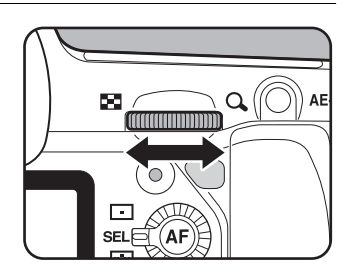

 $640$ 

iso 100

iLiLi

t 77

37

ステータススクリーン/ファインダー内/表示パネルにシャッター速 度・絞り値・ISO感度が表示されます。

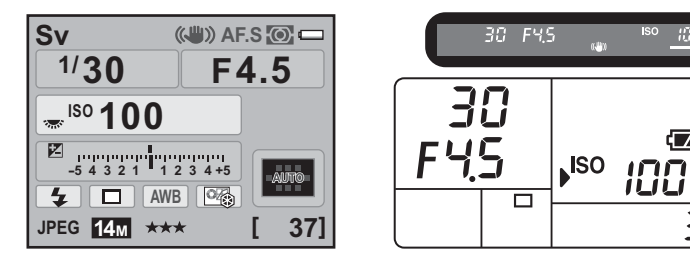

い ろ い ろ な 撮 影

4

- XE • ISO感度は、ISO 100~3200相当の間で設定できます。「AUTO」には設定で きません。
	- Sv モードのときは、ISO ボタンを押しながら後電子ダイヤル (\* ) を回 してISO感度を変更することはできません。
	- •露出を補正するときは、図 ボタンを押しながら後電子ダイヤル(\*\*)を 回します。([p.115](#page-116-0))
	- ISO感度は、1/3 EVまたは1/2 EVごとに設定できます。設定ステップは「Cカ スタム1」メニューの「1. [露出設定ステップ」で](#page-86-3)設定します。([p.116](#page-117-1))

#### <span id="page-100-0"></span>Svの電子ダイヤル

Svモードの前/後電子ダイヤルの機能を設定できます。「Cカスタ ム4」メニュー ([p.86](#page-87-4))の「23. Sv[の電子ダイヤル」](#page-87-4)で設定します。

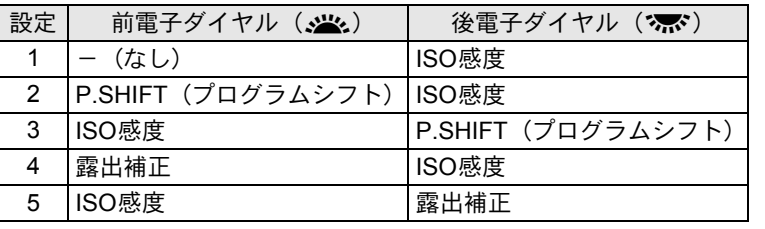

<span id="page-101-0"></span>シャッター速度を任意の値に設定して、被写体の動きを表現したいとき に使います。シャッター速度を速くして動きの速い被写体を止まってい るように撮影したり、シャッター速度を遅くして躍動感を出したりでき ます。

なお、絞り値は使用するシャッター速度に合わせて、適正露出になるよ う自動的に設定されます。

■<br />
88)
<sub>■</sub>

# 1 モードダイヤルをTvに合わせる

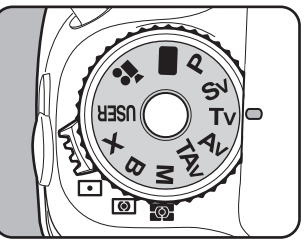

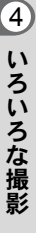

 $2$  前雷子ダイヤル ( $\mathcal{L}$ ) を回して シャッター速度を調整する

> シャッター速度の設定可能範囲は 1/8000~30秒です。

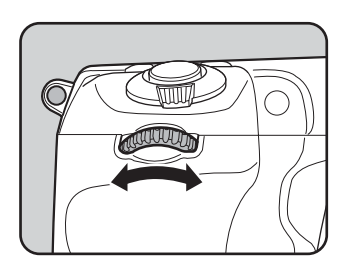

ステータススクリーン/ファインダー内/表示パネルにシャッター速 度・絞り値が表示されます。

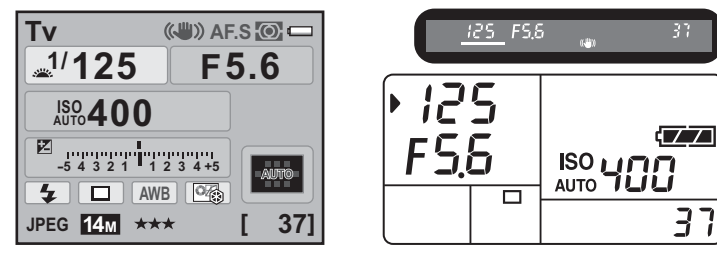

い ろ い ろ な 撮 影

4

- シャッター速度は、1/3 EVまたは1/2 EVごとに設定できます。設定ステッ プは、「Cカスタム1」メニューの「1. [露出設定ステップ」](#page-86-3)で設定します。  $(p.116)$  $(p.116)$  $(p.116)$
- ISO感度を「AUTO」以外に設定する([p.90](#page-91-1))と、設定したシャッター速度 で適正露出が得られない場合があります。

#### 露出警告

撮りたいものが明るすぎたり暗すぎる ときは、ステータススクリーン/ファ インダー内/表示パネルの絞り値表示

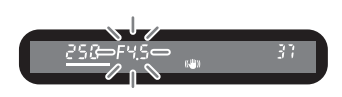

が点滅します。明るすぎるときはシャッター速度を速く、暗すぎる ときはシャッター速度を遅くして点滅が止まれば適正露出で撮影で きます。

明るすぎるときは、市販の減光(ND)フィルターをお使いくださ い。暗すぎるときは、ストロボなどをご利用ください。

#### <span id="page-102-0"></span>Tvの雷子ダイヤル

Tvモードの前/後電子ダイヤルの機能を設定できます。「Cカスタム 4) メニュー ([p.86](#page-87-5)) の「24. Tv[の電子ダイヤル」で](#page-87-5)設定します。

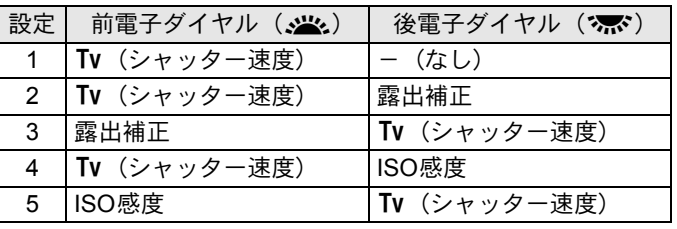

#### <span id="page-103-0"></span>Av (絞り優先) モードを利用する

絞り値を任意の値に設定して、被写界深度(ピントが合って見える範囲) を調整したいときに使います。絞り値を大きくすると被写界深度が深く なり、ピントを合わせた被写体の前後まで鮮明に撮影することができま す。また、絞り値を小さくすると被写界深度が浅くなり、ピントを合わ せた被写体の前後をぼかすことができます。

なお、シャッター速度は使用する絞り値に合わせて、適正露出になるよ う自動的に設定されます。

1[絞りとシャッター速度の効果について](#page-89-1) (p.88)

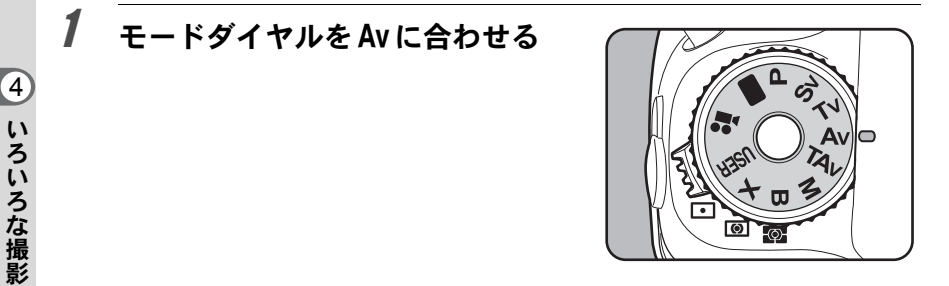

 $2$  後電子ダイヤル (深い)を回して絞 り値を調整する

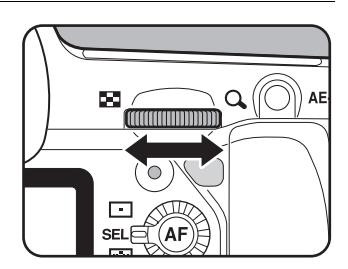

ステータススクリーン/ファインダー内/表示パネルにシャッター速 度・絞り値が表示されます。

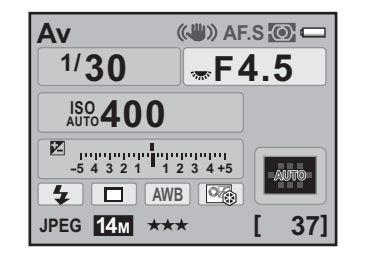

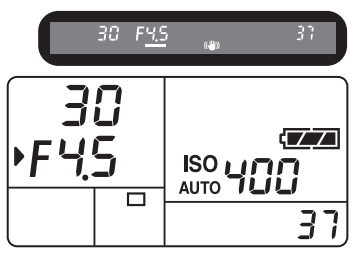

い ろ い ろ な 撮 影

 $\overline{4}$ 

- XE •露出を補正するときは、2 ボタンを押しながら後電子ダイヤル(ない)を 回します。([p.115](#page-116-0))
	- 絞り値は、1/3 EVまたは1/2 EVごとに設定できます。設定ステップは、「C カスタム1」メニューの「1. [露出設定ステップ」で](#page-86-3)設定します。([p.116](#page-117-1))
	- ISO感度を「AUTO」以外に設定する([p.90](#page-91-1))と、設定した絞り値で適正露 出が得られない場合があります。

#### 露出警告

撮りたいものが明るすぎたり暗すぎる ときは、ステータススクリーン/ファ インダー内/表示パネルのシャッター

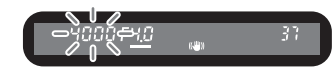

速度表示が点滅します。明るすぎるときは絞り値を小絞り側(数字 の大きい方)に、暗すぎるときは絞り値を開放側(数字の小さい方) にして点滅が止まれば適正露出で撮影できます。

明るすぎるときは、市販の減光(ND)フィルターをお使いくださ い。暗すぎるときは、ストロボなどをご利用ください。

#### <span id="page-104-0"></span>Avの電子ダイヤル

Avモードの前/後電子ダイヤルの機能を設定できます。「Cカスタ ム4」メニュー ([p.86](#page-87-6)) の「25. Av[の電子ダイヤル」](#page-87-6)で設定します。

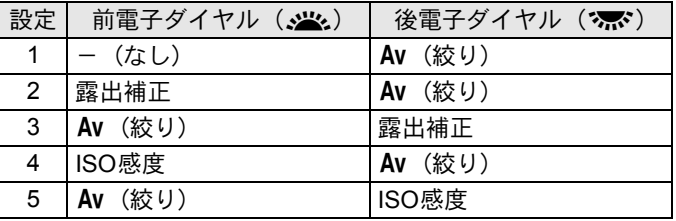

#### <span id="page-105-0"></span>TAv (シャッター&絞り優先) モードを利用する

シャッター速度と絞り値の両方を任意に設定して、撮影します。 被写体の明るさに応じて、任意に設定したシャッター速度・絞り値で適 正露出になるように、ISO感度が自動的に設定されます。

## 1 モードダイヤルをTAvに合わせる

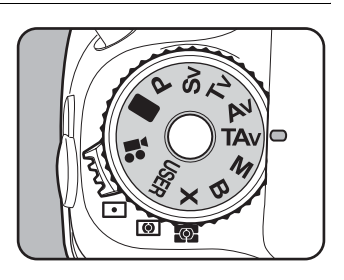

い ろ い ろ な 4

撮 影

## $2$  前電子ダイヤル ( $\mathcal{L}$ ) を回して シャッター速度を調整する

シャッター速度の設定可能範囲は 1/8000~30秒です。

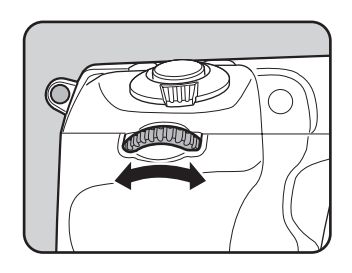

## $\boldsymbol{\beta}$  後電子ダイヤル (スポ)を回して絞 り値を調整する

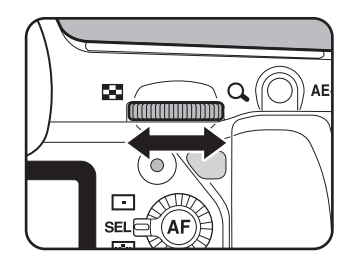

い ろ い ろ な 撮 影

4

ステータススクリーン/ファインダー内/表示パネルにシャッター速 度・絞り値が表示されます。

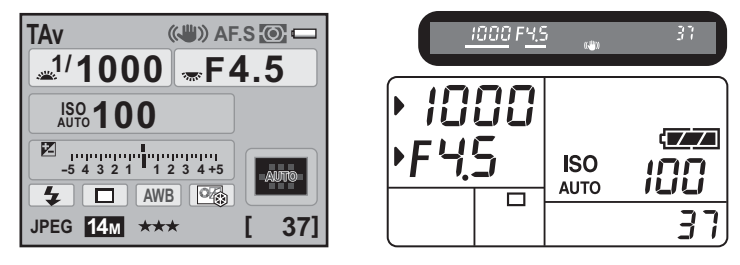

- •露出を補正するときは、図 ボタンを押しながら後雷子ダイヤル (\* )を **XE** 回します。([p.115](#page-116-0))
	- シャッター速度と絞り値は、1/3 EVまたは1/2 EVごとに設定できます。設 定ステップは、「Cカスタム1」メニューの「1. [露出設定ステップ」](#page-86-3)で設定 します。([p.116](#page-117-1))
	- TAv モードのときは、ISO感度は「AUTO」固定になります。

#### 露出警告

撮りたいものが明るすぎたり暗すぎる 1000 F45 ときは、ステータススクリーン/ファ インダー内/表示パネルのISO感度表 示が点滅します。シャッター速度と絞 り値を変えて点滅が止まれば適正露出で撮影できます。 明るすぎるときは、市販の減光(ND)フィルターをお使いくださ い。暗すぎるときは、ストロボなどをご利用ください。

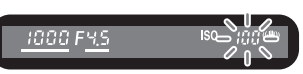

#### <span id="page-107-0"></span>TAv. Mの電子ダイヤル

TAv / Mモードの前/後電子ダイヤルの機能を設定できます。「Cカ スタム4」メニュー ([p.86](#page-87-7)) の「26. TAv, M[の電子ダイヤル」](#page-87-7)で設定 します。

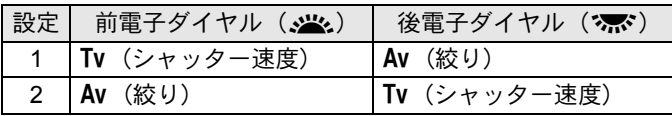

#### <span id="page-107-1"></span>TAv. Mのグリーンボタン

TAv / Mモードで⊙ (グリーン) ボタンを押すと、その時点での適 正露出値になるよう絞り値とシャッター速度が自動的に調整されま す。調整方法は、「Cカスタム4」メニュー ([p.86](#page-87-8))の「[28. TAv, M](#page-87-8) [のグリーンボタン」で](#page-87-8)選択できます。

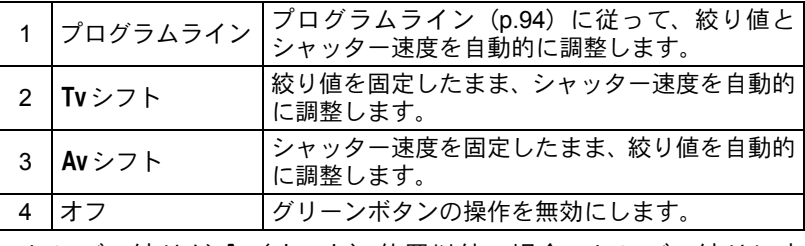

• レンズの絞りが A(オート)位置以外の場合、レンズの絞りに応 じて適正露出となるようにシャッター速度が調整されます。
### <span id="page-108-0"></span>M (ハイパーマニュアル) モードを利用する

シャッター速度と絞り値の両方を任意の値に設定し、それを組み合わせ て思いどおりの絵作りをするのに適しています。常に同じシャッター速 度と絞り値の組み合わせで撮影したいときや、意図的に露出オーバー(明 るい画像)や露出アンダー(暗い画像)にしたいときに使います。 1[絞りとシャッター速度の効果について](#page-89-0) (p.88)

# 1 モードダイヤルをMに合わせる

2 ⊙ (グリーン) ボタンを押す

シャッター速度と絞り値が自動的に切り 替わり、適正露出が得られます。

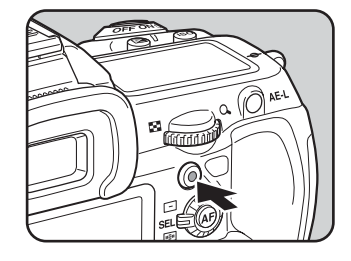

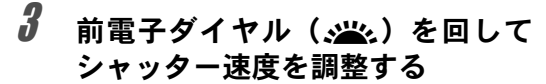

シャッター速度の設定可能範囲は 1/8000~30秒です。

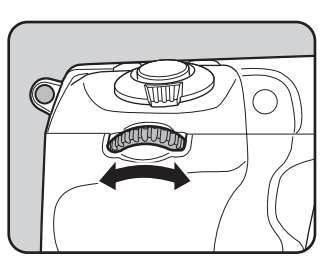

い ろ い ろ な 撮 影

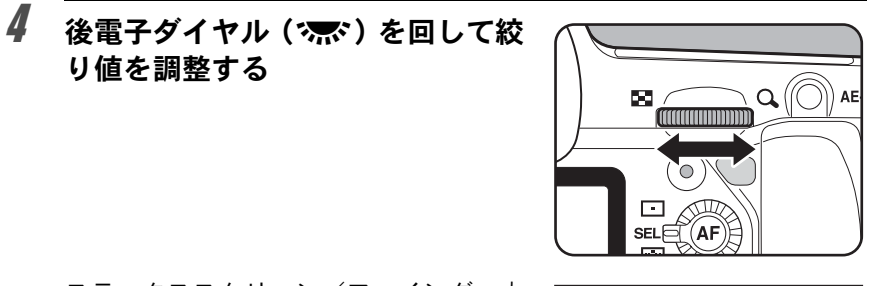

**1/ 125 ISO 100**

**JPEG 14M**

**M**

**-5 4 +5 3 4 2 3 1 2 <sup>1</sup>**  $\sqrt{4}$   $\boxed{0}$   $\boxed{4WB}$   $\boxed{0}$ 

**(4)** AF.S

**[ 37]**

**F5.6**

ステータススクリーン/ファインダー内 /表示パネルにシャッター速度と絞り値 が表示されます。

り値を調整する

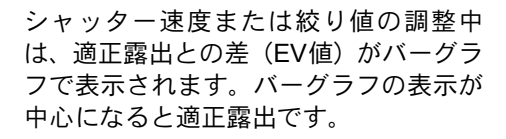

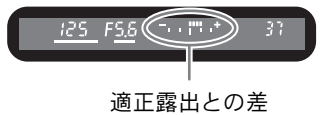

- [ISO](#page-91-0) 感度が「AUTO」の設定で露出モードをMモードにした場合は、「ISO AUTO[の自動調整範囲を設定する」\(](#page-91-0)p.90)で設定した下限のISO感度で作 動します。
	- シャッター速度と絞り値は、1/3 EVまたは1/2 EVごとに設定できます。設 定ステップは、「Cカスタム1」メニューの「1. [露出設定ステップ」](#page-86-0)で設定 します。([p.116](#page-117-0))

XE

#### 露出バーの見かた

aモードでは、表示パネルとファイン 250 FYO  $(\Box$  ( ) ダー内に露出バーが表示されます。露 出バーの】が中心にあれば適正、一側に 並んでいるときは露出不足、+側に並 んでいるときは露出オーバーです。露 出バーの表示限界(±5.0)を超えた場合は、+/-が点滅します。

# 露出警告

撮りたいものが明るすぎたり暗すぎる ときは、露出バーの+/-が点滅しま す。

#### AE-Lとの組み合わせ

ハイパーマニュアルでは、AE-Lボタン ([p.116](#page-117-1)) を押して、露出値 を記憶させることができます。その状態でシャッター速度あるいは 絞り値を変更すると、露出値を保持したまま、シャッター速度と絞 り値の組み合わせが変化します。

例)シャッター速度が1/125秒で、絞り値がF5.6の状態をAE-Lボタ ンで記憶した場合、前電子ダイヤル(メン)でシャッター速度 を1/30秒に変えると絞り値は自動的にF11へ変わります。

33

な 撮 影

109

露出バー

250 FYO 200

#### **B** (バルブ) モードを利用する

花火や夜景などの撮影で、長時間シャッターを開いておく必要があると きに利用します。

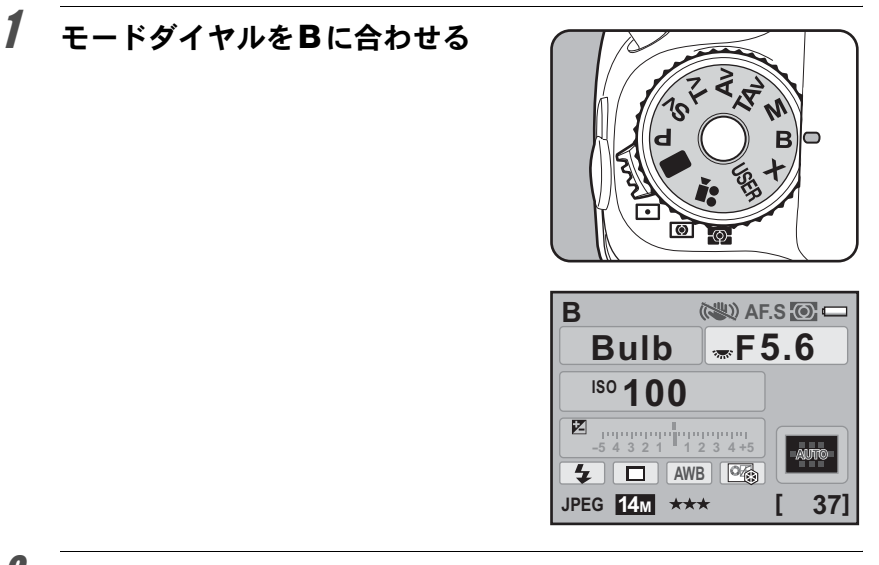

# 2 シャッターボタンを押す

シャッターボタンを押している間、シャッターが開きます。

おき Bモードでは、露出補正/連続撮影/露出ブラケットは設定できません。

い ろ い ろ な 撮 影

4

- XE • 絞り値は、1/3 EVまたは1/2 EVごとになるように設定できます。設定ステッ プは、「Cカスタム1」メニューの「1. [露出設定ステップ」](#page-86-0)で設定します。 ([p.116](#page-117-0))
	- Bモードに設定されていると、手ぶれ補正機能は自動的にオフになります。
	- Bモードで撮影するときは、ぶれ防止のためしっかりした三脚を使用し、ケー ブルスイッチCS-205(別売)、またはリモコンF(別売)を使用してくださ い。ケーブルスイッチはケーブルレリーズ端子([p.17](#page-18-0))に接続してください。
	- リモコンのシャッターボタンの動作については、「C カスタム 3」メニュー ([p.86](#page-87-0))の「17. B[時のリモコン撮影」](#page-87-0)で設定します。
	- [ISO](#page-91-0) 感度が「AUTO」の設定で露出モードを B モードにした場合は、「ISO AUTO[の自動調整範囲を設定する」\(](#page-91-0)p.90)で設定した下限のISO感度で作 動します。
	- pモードのときのISO感度の上限はISO 1600です。
	- バルブ撮影の露光時間に制限はありません。ただし、シャッターを開いて いる間もバッテリーは消費されますので、長時間露光の際には、ACアダプ ターキットK-AC50(別売)のご使用をお勧めします。([p.47](#page-48-0))

## **B. Xの電子ダイヤル**

B/Xモードの前/後電子ダイヤルの機能を設定できます。「Cカス タム4」メニュー([p.86](#page-87-1))の「27. B, X[の電子ダイヤル」で](#page-87-1)設定します。

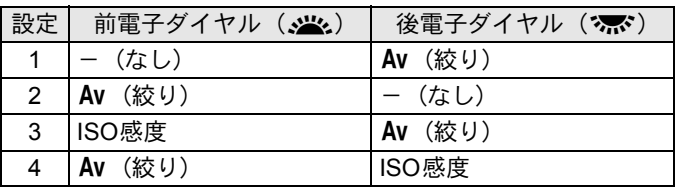

#### M(ストロボ同調速度)モードを利用する

シャッター速度を1/180秒に固定し、シャッター速度が自動的に切り替わ らない外付けストロボと組み合わせる場合に使用します。

# 1 モードダイヤルをXに合わせる

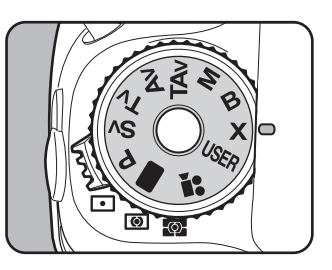

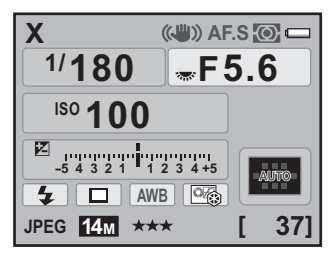

- XE • 絞り値を調整するときは、後電子ダイヤル(\* )を回します。
	- ⊙ (グリーン)ボタンを押すと、シャッター速度が1/180秒のまま絞り値を 自動調整します。
	- ISO感度が「AUTO」の設定でXモードにした場合は、「ISO AUTO時に自動 調整する範囲を設定する」([p.90](#page-91-0))で設定した下限のISO感度で作動します。

### 測光方式を選択する

ファインダーのどの部分で明るさを測り、露出を決めるのかを設定しま す。次の3つの測光方式が用意されています。工場出荷時は、50 (分割 測光)に設定されています。

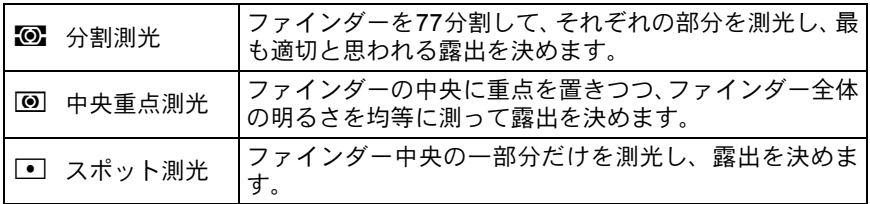

### 1 測光モード切替レバーを回す

ステータススクリーン/ファインダー内 に設定した測光方式が表示されます。

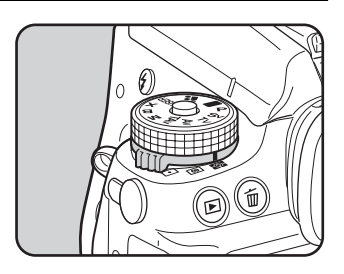

#### 分割測光を利用する

分割測光では、図のようにファインダーを 77に分割して明るさが測定されます。逆光 などで人物が暗くなるときでも、どの部分 にどんな明るさのものがあるのかが自動的 に判断され、補正されます。

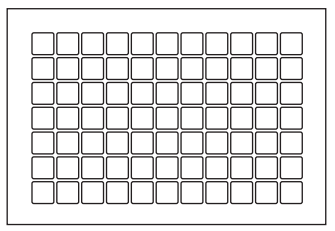

DA・DA L・D FA・FA J・FA・F・A以外のレンズ、または絞りリングがA **XE** (オート)位置でないときには、分割測光に設定しても中央重点測光になりま す。(「Aカスタム6」メニューの「37. [絞りリングの使用」\(](#page-88-0)[p.294](#page-295-0))で許可を 設定した場合のみ使用可能)

影

#### 分割測光時に測距点と露出を関連付ける

「Cカスタム1」メニュー([p.85](#page-86-1))の「6. [測距点と露出の関連付」で](#page-86-1)、 分割測光時に露出値とAFエリア内の測距点(ピントを合わせた位 置)を関連付けることができます。

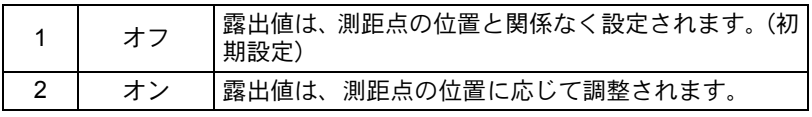

#### 中央重点測光を利用する

 $\overline{4}$  ファインダー中央部分に重点を置いて測光 します。露出を決めるときにカメラまかせで はなく、経験的に補正をして決めるときなど に利用します。中央重点測光では、図のよう に高さが高い部分(中央部分)ほど感度が高 くなります。逆光の場合でも自動補正は行わ れません。

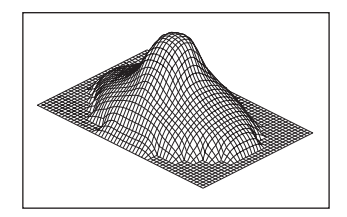

#### スポット測光を利用する

スポット測光では、図のようにファインダー 中央の限られた狭い範囲の明るさだけを測 光します。撮影したいものが非常に小さく、 適正な露出を得るのが難しいときに、AE ロック機能([p.116](#page-117-1))と組み合わせて利用す ると便利です。

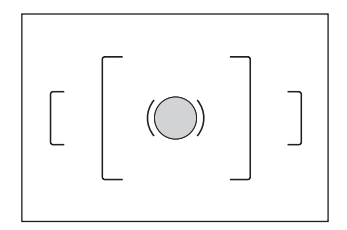

#### <span id="page-115-0"></span>測光時間を設定する

「Cカスタム1」メニュー([p.85](#page-86-2))の「4. [測光作動時間」で](#page-86-2)、測光タ イマーの作動時間を10秒(初期設定)/3秒/30秒から設定できま す。

い ろ い ろ な 撮 影

### 露出を補正する

意図的に露出オーバー(明るい画像)や露出アンダー(暗い画像)で撮 影することができます。

設定ステップは、「Cカスタム1」メニューの「1. [露出設定ステップ」で](#page-86-0)、 1/3 EVステップまたは1/2 EVステップのいずれかを選びます。–5~+5 (EV)の範囲で露出を補正できます。

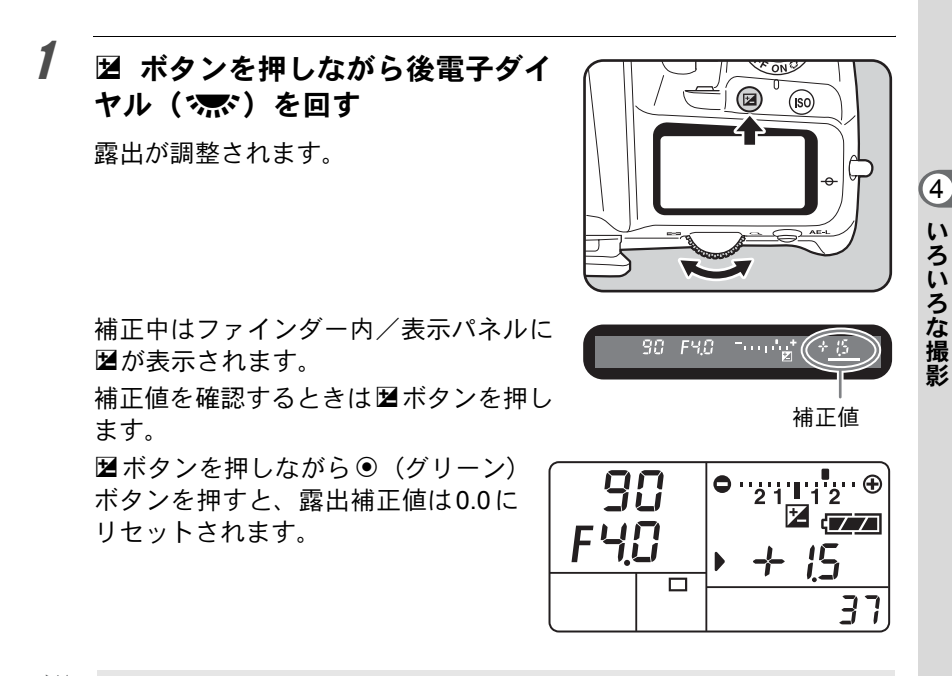

- 露出モードを■(グリーン) /B (バルブ) モードに設定しているときは、 ₹注意 露出補正はできません。
- XE

• 露出補正の設定は、図ボタンを1 回押して指を離してから後電子ダイヤル ('or b) を回して変更することもできます。この場合、もう一度図ボタンを 押すか、測光タイマー ([p.114](#page-115-0)) がオフになると、露出補正値が確定します。 • 電源を切ったり、他の露出モードにしても露出補正は解除されません。

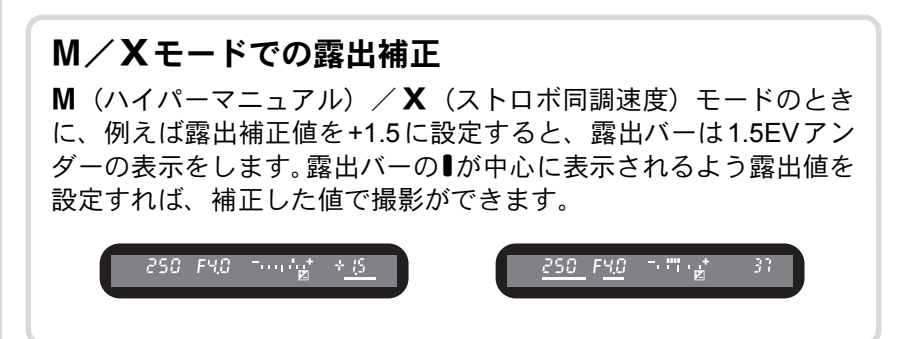

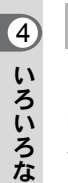

撮 影

#### <span id="page-117-0"></span>露出設定ステップを変更する

「Cカスタム1」メニュー ([p.85](#page-86-0))の「[1.](#page-86-0) 露 [出設定ステップ」](#page-86-0)で、露出設定のステップ を1/3 EVか1/2 EVに設定できます。

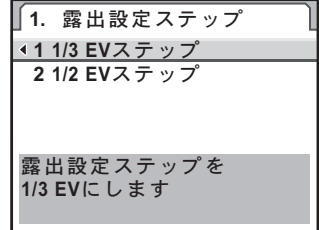

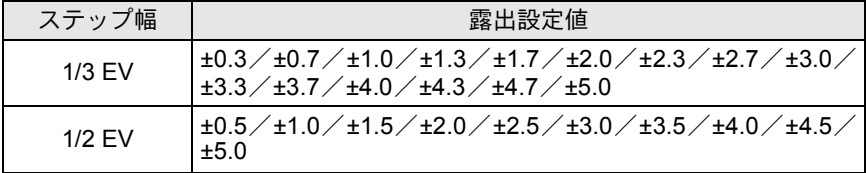

#### <span id="page-117-1"></span>撮影前の露出を記憶させる(**AE**ロック)

AEロックは、撮影前の露出を記憶させる機能です。撮りたいものが小さ くて適正な露出を得るのが難しいときや、逆光撮影のときなどにお使い ください。

# 1 AE-Lボタンを押す

その時点の露出(明るさ)をカメラが記 憶します。 AEロック中は、ステータススクリーン/ ファインダー内に**米**が表示されます。 ([p.23](#page-24-0)、[p.31](#page-32-0))

もう一度押すと解除されます。

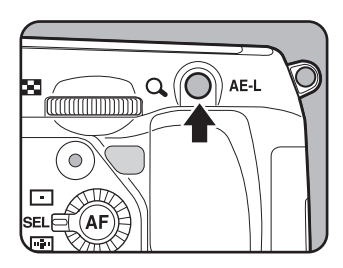

- AE-Lボタンを押し続けたり、シャッターボタンを半押ししている間は露出 XE が記憶され続けます。AE-Lボタンから指を離しても、測光タイマー([p.114](#page-115-0)) の半分~2倍の時間は露出が記憶されています。
	- AE-Lボタンを押すと、電子音が鳴ります。電子音が鳴らないようにするこ ともできます。([p.257](#page-258-0))
	- ■ (グリーン) /B (バルブ) /X (ストロボ同調速度) モードでは、AF ロックは利用できません。
	- 次の操作を行うと、AEロックは解除されます。
		- 再度 AE-L ボタンを押す
		- I ボタン/MENUボタン/INFOボタンのいずれかを押す
		- モードダイヤルを回す
		- レンズを交換する
		- •絞りA (オート) 位置のあるレンズを、絞りA位置以外にする
	- 焦点距離によって開放F値が変わるズームレンズでは、AEロック中でもズー ムを動かすことで、シャッター速度と絞り値の組み合わせが変わります。た だし露光量は変わりませんので、AEロックした時点の明るさで画像は撮影 されます。
	- フォーカスロック時に露出を固定できます。「Cカスタム1」 メニューの「[5.](#page-86-3) AF[ロック時の](#page-86-3)AE-L」で設定します。([p.126](#page-127-0))

#### 露出を自動的に変化させて撮影するには

露出をアンダー側とオーバー側に補正した画像を自動的に連続して 撮影する機能を「オートブラケット」といいます。1度に3枚または 5枚の画像が撮影されます[。「設定を段階的に変化させて撮影する](#page-149-0) [\(オートブラケット\)」\(](#page-149-0)p.148)を参照してください。

い ろ い ろ な 撮 影

 $\overline{4}$ 

ピント合わせの方法には、以下の2通りがあります。

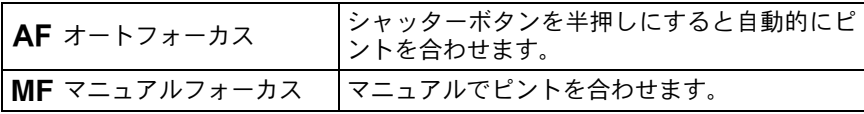

## オートフォーカスを利用する

オートフォーカスには、シャッターボタンを半押しにしてピントが合う とその位置に固定するAES (シングルモード) と、半押しにしている間、 被写体に合わせて常にピントを調整するAFC (コンティニュアスモー ド)があります。工場出荷時はAF.Sに設定されています。

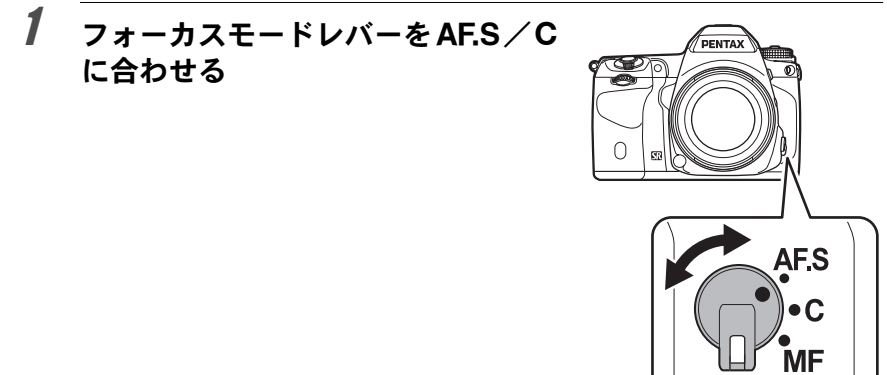

い ろ い ろ な 撮 4

影

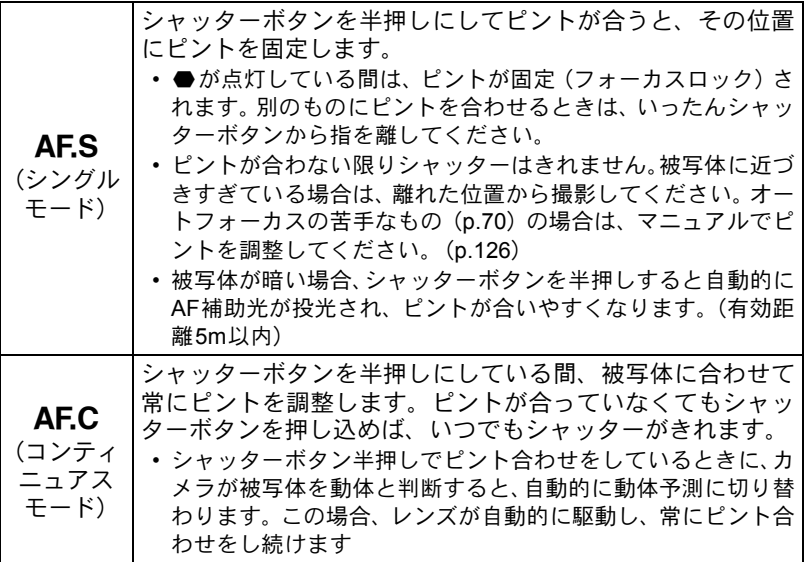

# 2 ファインダーをのぞきながら シャッターボタンを半押しする

ピントが合うとファインダー内の合焦 マーク●が点灯し、「ピピッ」と電子音が 鳴ります(点滅しているときは、ピント は合っていません)。

■ [オートフォーカスが苦手なもの](#page-71-0) ([p.70](#page-71-0))

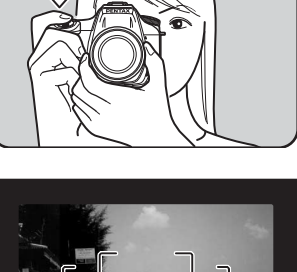

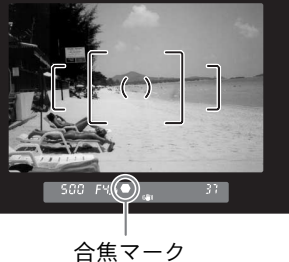

い ろ い ろ な 撮 影

#### =ボタンを使ってピントを合わせる

AFボタンを押したときにピント合わせをするように設定できます。

1 「Aカスタム**2**」メニューの「**[13. AF](#page-86-4)** [ボタンの機能」で](#page-86-4)「**AF**作動」を選ぶ **13. AFボタンの機能 1 AF**ै൲ **2 AFキャンセル** ボタンを押すとAFが 作動します

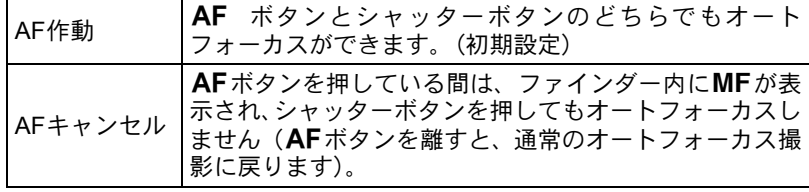

# 2 AFボタンを押す

ピント合わせが行われます。

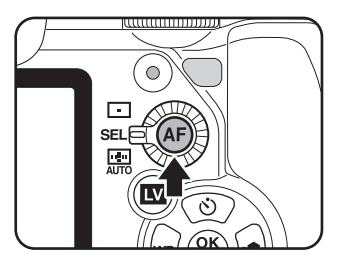

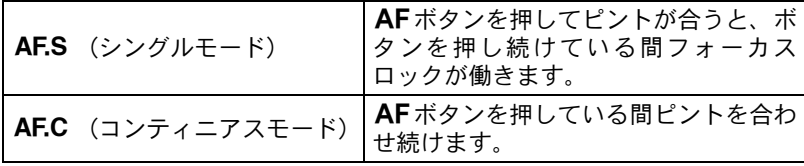

## 3 シャッターボタンを押す

撮影されます。

### **AF**微調整

- オートフォーカスでのピント位置を微調整できます。
- **AF** 微調整は、必要な場合のみ行ってください。また、調整をすることで適 注意 切なピントで撮影できなくなることがありますので、十分注意の上、ご利 用ください。
	- テスト撮影の際、手ぶれすると正確なピント位置を確認しづらくなります。 必ず三脚を使用してテスト撮影を行ってください。
- 1 「Aカスタム**6**」メニューの「**36. AF**[微調整」](#page-88-1)を選び、十字キー (5)を押す
- 2 十字キー(▲▼)で「オン」を選び、十字キー(▶)を押す

AF微調整画面が表示されます。

# $\overline{\boldsymbol{\vartheta}}$  +字キー(▲▼)で一律/個別を選ぶ

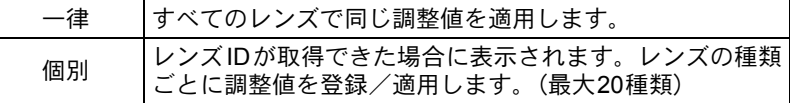

4 十字キー(5)を押し、後電子ダイ ヤル (?惑゜) /十字キー (◀▶) で 調整する

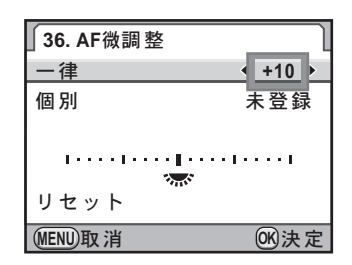

ボタン・ダイヤル等の操作

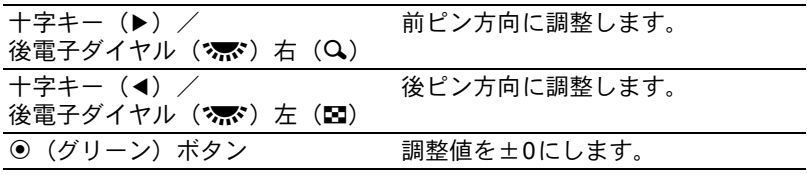

い ろ い ろ な 撮 4

影

調整値が登録されます。

# $\bm{0}$  MENUボタンを押す

撮影モードに戻ります。

# 7 テスト撮影する

ライブビュー ([p.156](#page-157-0)) やデジタルプレビュー ([p.131](#page-132-0)) の拡大表示を使 用するとピント確認が容易にできます。

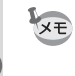

い ろ い ろ な 撮 影

4

• 個別に調整値を登録してある場合でも、手順 3 で「一律」を選択した状態で OKボタンを押すと、「個別」ではなく一律の調整値で動作します。

• 登録してある調整値をリセットする場合は、手順3で「リセット」を選びます。

# ピント合わせ位置(測距点)を選択する

ファインダーのどの位置にピントを合わせるかを設定できます。工場出 荷時は、S(オート)に設定されています。 選択された測距点は、ファインダー内で赤く点灯します(スーパーイン ポーズ)。

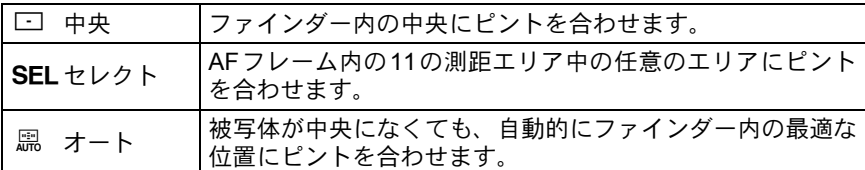

測距点切替ダイヤルで設定します。

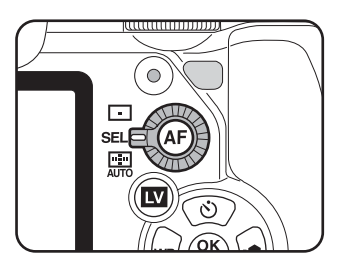

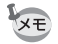

- •「Aカスタム3」メニュー([p.86](#page-87-2))の「15. [スーパーインポーズ」で](#page-87-2)「オフ」 を選択すると、ファインダー内に測距点が表示されません。
- DA・DA L・D FA・FA J・FA・Fレンズ以外では、設定にかかわらず測距点 は□に固定されます。([p.292](#page-293-0))

1 測距点切替ダイヤルを SEL に合わ せる

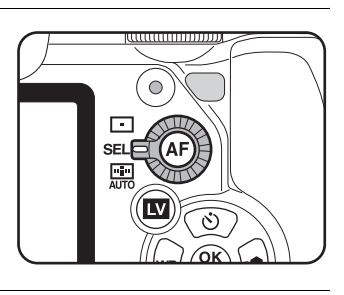

# 2 ファインダーをのぞきながら、被写体の位置を確認する

# 3 OKボタンを押す

ファインダー内のF、か点灯し、測距点が 移動できるようになります。

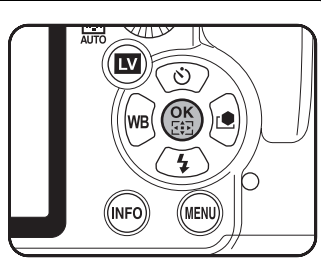

### 4 +字キー (▲▼◀▶) で、 ピントを 合わせたい位置に測距点を設定す る

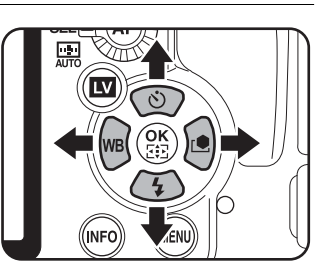

ファインダー内の測距点表示が赤く点灯 (スーパーインポーズ)し、どの位置に設 定したかが確認できます。

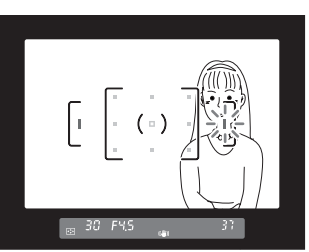

い ろ い ろ な 撮 影

- XE • 移動した測距点は、電源を切ったり、□/ ( に変更しても記憶されていま す。
	- 次の操作を行うと、測距点が移動できる状態(手順3の状態)は解除されま す。
		- 電源レバーをOFFにする
		- モードダイヤルを回す
		- 測距点切替ダイヤルを回す
		- OKボタン/INENUボタン/INFOボタン/INボタンのいず れかを押す

### ピントを固定する(フォーカスロック)

<sup>4</sup> オートフォーカスでピントを調整するときに、ピントを合わせたいもの がAFエリアの範囲外にあるときは、被写体にピントを合わせることがで きません。そのような場合は、いったんAFエリアの範囲内で被写体にピ ントを合わせて固定(フォーカスロック)し、画像の構図を変えて撮影 します。

### 1 フォーカスモードレバーを AESに合わせる

### 2 撮りたい画像の構図をファイン ダーで確認する

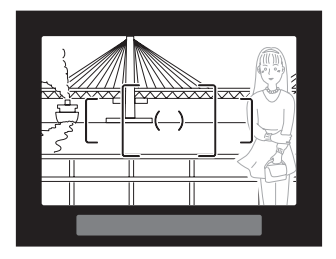

例)人物にピントが合わずに 背景にピントが合ってし まう。

い ろ い ろ な 撮

影

3 ピントを合わせたい被写体をファ インダーの中心にして、シャッター ボタンを半押しする

> ピントが合うとファインダー内の合焦 マーク●が点灯し、「ピピッ」と雷子音が 鳴ります(点滅しているときは、ピント は合っていません)。

# 4 フォーカスロックする

シャッターボタンを半押しにしたままにすると、そのままフォーカス ロックされます。

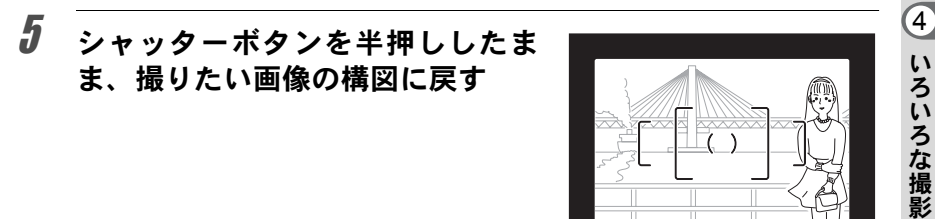

- XE • 合焦マーク●が点灯している間は、フォーカスロックされます。
	- フォーカスロックの状態で、ズームリングを回すとピントがずれることが あります。

38 FYS.

• 合焦時に電子音が鳴らないように設定できます。([p.257](#page-258-0))

### <span id="page-127-0"></span>フォーカスロック時に露出値も固定する

「Cカスタム1」メニュー([p.85](#page-86-3))の「[5. AF](#page-86-3) [ロック時の](#page-86-3)AE-L」を使ってフォーカスロッ ク時に露出値を固定できます。

**5. AF**ロック時のAE-L **1** έ <u>2オン</u>

フォーカスロックと同時に **AEロックを行います** 

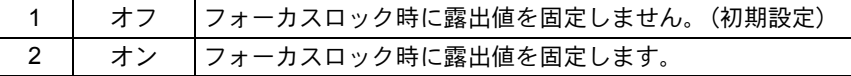

### <span id="page-127-1"></span>マニュアルでピントを調整する(マニュアル フォーカス)

マニュアルでピントを調整するには、ファインダー内の合焦マークを利 用する方法と、ファインダーのマット面を利用する方法があります。

#### 合焦マークを利用する

マニュアルフォーカスでもピントが合うと、ファインダー内の合焦マー ク●が点灯します。

合焦マーク]を利用して、手動でピントを調整します。

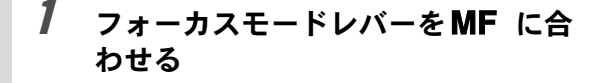

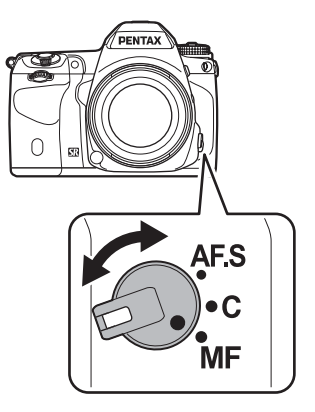

い ろ い ろ な 撮 影

4

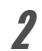

2 ファインダーをのぞきながら シャッターボタンを半押しにし、レ ンズの距離リングを回す

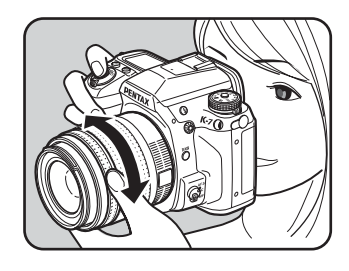

ピントが合うとファインダー内の合焦 マーク●が点灯し、「ピピッ」と電子音が 鳴ります。

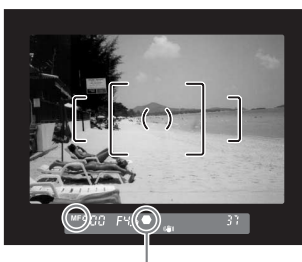

合焦マーク

- XE • 被写体がオートフォーカスの苦手なもの([p.70](#page-71-0))に該当し、合焦マークが点 灯しないときは、ファインダーのマット面を利用したマニュアルフォーカ スをしてください。
	- 合焦時に電子音が鳴らないように設定できます。([p.257](#page-258-0))

#### マット面を利用する

ファインダーのマット面を利用して、手動でピントを調整します。

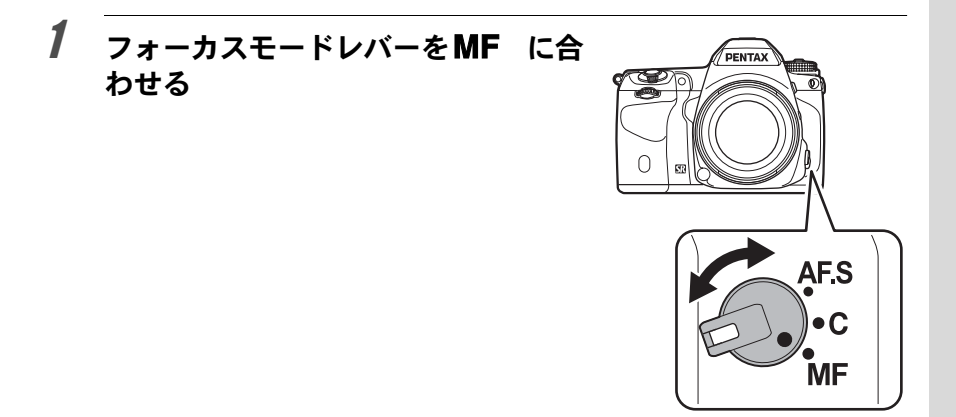

2 ファインダーをのぞきながらファ インダー内の像が最もはっきり見 えるように、レンズの距離リングを 回す

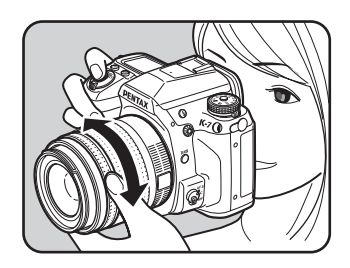

#### キャッチインフォーカス撮影

「Cカスタム5」メニュー([p.87](#page-88-2))の「35. [キャッチインフォーカス」](#page-88-2) を「オン」に設定すると、下記の条件にあてはまるレンズを取り付 けて、フォーカスモードをAESに設定したときに、ピントが合うと 自動的にシャッターがきれるキャッチインフォーカス撮影ができま す。

- マニュアルフォーカスレンズ
- レンズ側でAF/MFの切り替えが可能なDA・FAレンズ(撮影前 にレンズ側をMFに切り替えておきます)

#### 撮影方法

- 1 カメラにレンズを取り付ける
- 2 フォーカスモードレバーを AF.S に合わせる
- 3 写したいものが通りそうな位置にピントを合わせる
- 4 シャッターボタンを押しきった状態にする 写したいものがピントを合わせた位置に来ると、自動的に撮影 されます。

い ろ い ろ な 撮 4

影

撮影前に構図/露出/ピントを確認する (プレビュー)

プレビュー機能を利用すると、被写界深度・構図・露出・ピントなどを 撮影前に確認することができます。

プレビューは、以下の2つがあります。

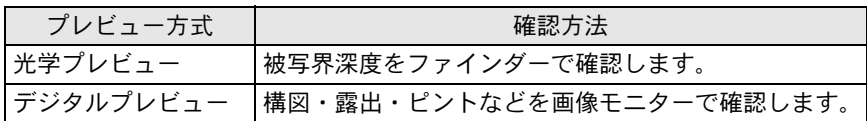

XE 画像モニターにリアルタイムで画像を表示し、表示中に設定を変更したり、拡 大表示ができる「ライブビュー」で確認することもできます。[p.156](#page-157-0)を参照し てください。

## プレビュー方式を設定する

雷源レバーをプレビュー位置(2)に合わせたときに、光学プレビュー /デジタルプレビューのどちらを行うかを設定します。 初期設定では光学プレビューを行います。

### **1 「臼**樶影3」メニューの「デジタルプレビュー」を選び、十字 キー(5)を押す

「デジタルプレビュー」画面が表示されます。

2 +字キー(▶)を押す

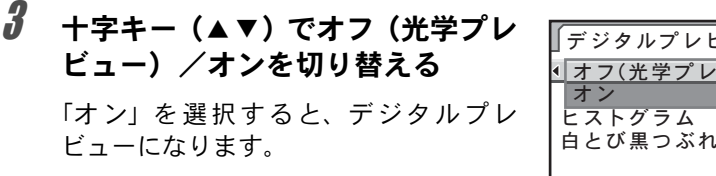

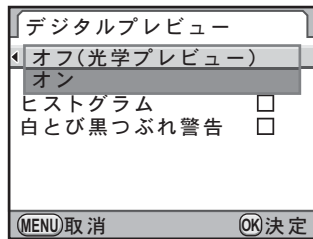

い ろ い ろ な 撮 影

**5** 手順2で「オン」を選択した場合は、十字キー(▲▼)でヒス トグラム/白とび黒つぶれ警告を選び、十字キー(4▶)で O/Pを切り替える

# **6 MENUボタンを2回押す**

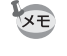

インターバル撮影/多重露出/ライブビュー撮影時は、設定に関わらず光学 プレビューになります。

# 光学プレビューを表示する

1 撮りたいものを **AF** フレームの中に 入れてシャッターボタンを半押し する

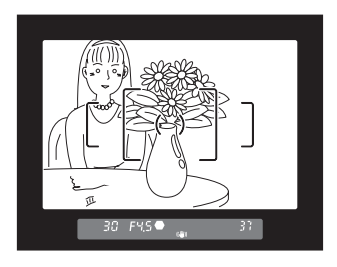

### 2 ファインダーをのぞきながら、電源 レバーをひに合わせる

レバーを合わせている間、ファインダー 内で被写界深度を確認できます。 この間、ファインダー内の撮影情報の表 示は消え、シャッターはきれません。

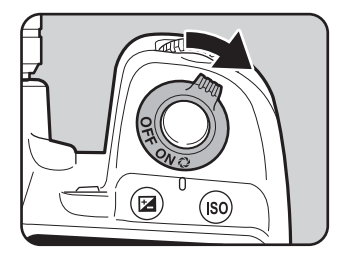

# 3 電源レバーから指を離す

光学プレビューが終了し、撮影できる状態になります。

撮 影

い ろ い ろ な 撮 影

4

### <span id="page-132-0"></span>デジタルプレビューを表示する

1 撮りたいものにピントを合わせて から、ファインダーで構図を決めて 雷源レバーを心に合わせる

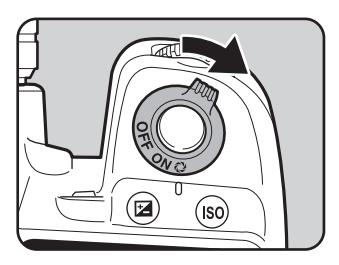

画像モニターにプレビュー中を示すアイ コン(2) が表示され、構図・露出・ピ ントを確認できます。

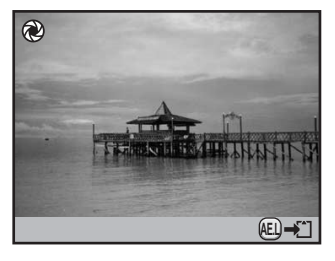

#### ボタン・ダイヤル等の操作

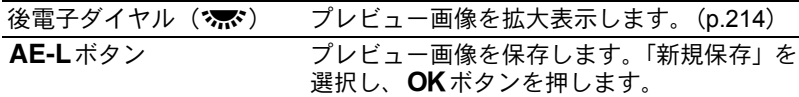

# 2 シャッターボタンを半押しする

デジタルプレビューが終了し、カメラが合焦動作に入ります。

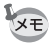

デジタルプレビューの表示時間は最長60秒です。

### 手ぶれ補正機能を利用する

手ぶれ補正機能(Shake Reduction)とは、シャッターボタンを押す瞬間 に起こりやすい手ぶれを補正しながら撮影できる機能です。手ぶれしや すいシーンでの撮影に効果的です。手ぶれ補正機能をオンにした場合、 シャッター速度で約4段階程度の効果があります。 手ぶれ補正機能は、次のようなシーンでの撮影に適しています。

- 室内、夕方、曇り、日陰など薄暗い環境で撮影するとき
- 望遠で撮影するとき

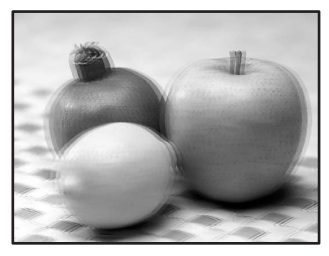

手ぶれした写真

手ぶれ補正には、縦・横方向の補正と傾きの補正があります。

- 手ぶれ補正機能は、被写体が動くことによるぶれには効果がありません。動 注意 いている被写体を撮影するときには、シャッター速度を速くして撮影して ください。
	- 近距離での撮影では、手ぶれを補正しきれないことがありますので、手ぶ れ補正機能をオフにして三脚などを利用することをお勧めします。
	- 流し撮りや夜景撮影などシャッター速度が遅くなる条件では、手ぶれ補正 の効果が十分に現れないことがあります。その場合は、手ぶれ補正機能を オフにして三脚などを利用して撮影することをお勧めします。

い ろ い ろ な 4

撮 影

#### 縦・横方向の手ぶれを補正する

- 1 「A撮影**4**」メニューで「**Shake Reduction**」を選ぶ
- 2 十字キー (◀▶) で((当)/(逃)を 切り替える ((■): 手ぶれ補正を行う (初期設定) l: 手ぶれ補正を行わない

色空間 sRGB **RAWファイル形式 PEF RAWボタン**  $E - K \times E$ **USER Shake Reduction**  $\left(\left(\mathbf{U}^{\text{III}}\right)\right)$ 焦点距離入力 **MENU取消 OK 決定** 

ERIC

**123 4**

# 3 MENUボタンを押す

メニュー選択前の画面に戻ります。

4 カメラを被写体に向け、シャッターボタンを半押しする

ファインダー内に(< )が表示され、手ぶ れ補正機能が有効になります。

画像の傾きを補正する

- **1 「△撮影3」メニューで「自動水平補正」を選ぶ**
- $2$  +字キー(4))で $\nabla$ /nを切り替 える

# 3 MENUボタンを押す

メニュー選択前の画面に戻ります。

133

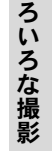

い

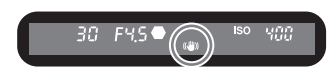

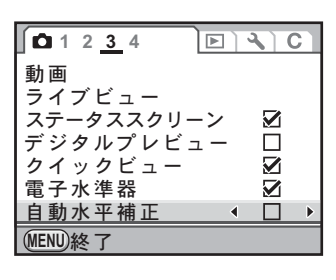

# 4 カメラを被写体に向け、シャッターボタンを半押しする

ステータス画面には、次のマークが表示されます。

- **《<del>幽</del>》: Shake Reductionオン+自動水平補正オン**
- r: Shake Reductionオフ+自動水平補正オン
- 三脚を使用する場合や手ぶれ補正が必要ない場合は、「Shake Reduction」を お注意 l(オフ)にしてください。
	- 次のときには、「Shake Reduction」は自動的にオフになります。また、こ れらの機能が設定されているときは、「Shake Reduction」は選択できませ  $h<sub>o</sub>$ 
		- セルフタイマー撮影
		- リモコン撮影
		- バルブ撮影
		- HDR撮影
		- ミラーアップ撮影
		- 外付けストロボをワイヤレスモードで使用するとき
- **XE**

い ろ い ろ な 撮 影

- カメラの電源を入れた直後やオートパワーオフからの復帰直後(それぞれ 約2秒間)は、手ぶれ補正機能が安定していません。手ぶれ補正の効果を十 分に得るには、手ぶれ補正機能の安定を待って、ゆっくりシャッターボタ ンを押して撮影してください。シャッターボタンを半押しして、ファイン ダー内に(い)が点灯すれば撮影可能です。
- K-7 に装着できる当社製レンズであれば、種類を問わず、手ぶれ補正機能 が使用できます。ただし、絞りA (オート) 位置のあるレンズを絞りA位 置以外で使用したり、A位置のないレンズを装着した場合、「Cカスタム6」 メニューの「37. [絞りリングの使用」](#page-88-0)で「許可」を設定しない限り、カメラ は作動しませんので、あらかじめ設定してください。なお、その場合は機 能制限がありますので、「「37. [絞りリングの使用」設定時の注意」\(](#page-295-0)p.294) もあわせて参照してください。

#### 焦点距離が自動検出されない場合

手ぶれ補正機能は、レンズの焦点距離などの情報を取得して動作します。 ご使用のレンズがDA・DA L・D FA・FA J・FA・Fレンズの場合は、手 ぶれ補正機能を使用するときにレンズ焦点距離などの情報が自動的に取 得されます。

レンズ焦点距離などの情報が取得できないレンズ([p.292](#page-293-0))を使用してい る場合は、「Shake Reduction」の設定が((当) (オン) の状態でカメラの 電源を入れると、「焦点距離入力」画面が表示されます。 「焦点距離入力」画面で、レンズ焦点距離を設定します。

- レンズ焦点距離などの情報が取得できるレンズを使用している場合は、「焦 注意 点距離入力」画面は表示されません。
	- 絞り A 位置がないレンズの場合および絞りを A 位置から外して使用する場 合は、「Cカスタム6」メニューの「37. [絞りリングの使用」](#page-88-0)を「許可」に設 定してください。([p.294](#page-295-0))

### 1 十字キー(45)または後電子ダイ ヤル (\* \* \*\*\*) でレンズ焦点距離を設 定する

レンズ焦点距離は次の34種類から選択 できます。(初期設定:35)

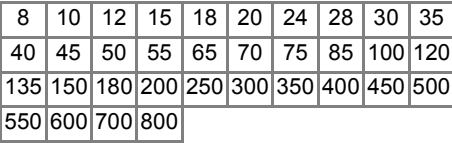

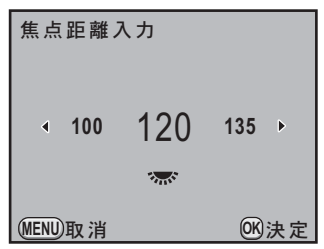

- ご使用のレンズの焦点距離が上記にない場合は、最も近い値(例:17mmの 場合は「18」、105mmの場合は「100」)を設定してください。
	- ズームレンズを使用している場合も同様に、ズーム撮影時の実際の焦点距 離を設定してください。

# 2 OKボタンを押す

XE

ステータススクリーンに戻り、撮影できる状態になります。

い ろ い ろ な 撮 影

- XE • レンズ焦点距離の設定を変更する場合は、「△撮影4」メニュー ([p.84](#page-85-0))の [「焦点距離入力」で](#page-85-0)設定します。
	- 手ぶれ補正の効果は、焦点距離の情報だけでなく撮影距離にも影響されま す。近距離での撮影には十分な効果が現れない場合があります。

### セルフタイマーで撮影する

セルフタイマー撮影には、次の2種類があります。

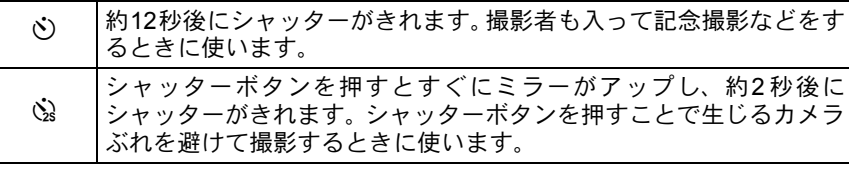

1 カメラを三脚などで固定する

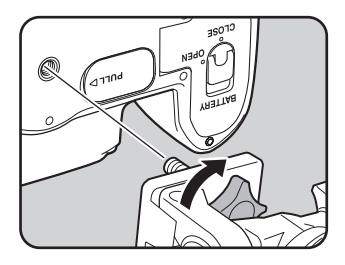

# 2 撮影モードで十字キー (▲) を押す

「ドライブモード」画面が表示されます。

 $3$  +字キー (4))で $\circ$ を選ぶ

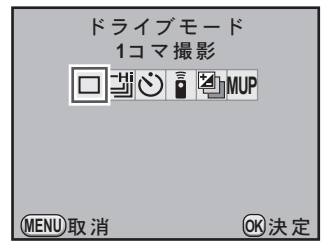

い ろ い ろ な 撮 影 4

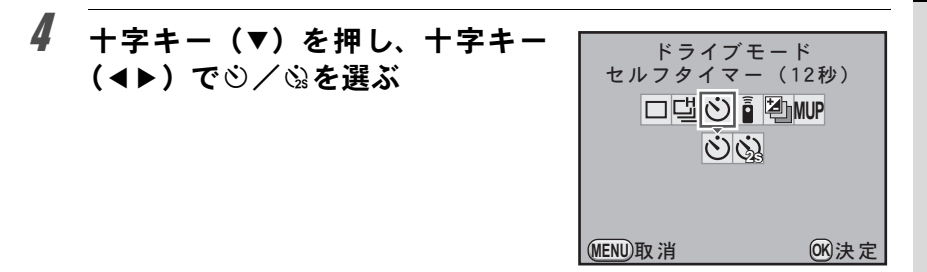

# $5$  OKボタンを押す

撮影できる状態になります。

# 6 シャッターボタンを半押しする

カメラが合焦動作に入ります。ピントが 合うと、ファインダー内の合焦マーク] が点灯します。

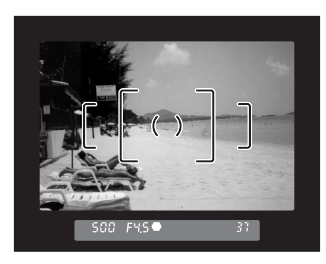

# 7 シャッターボタンを全押しする

gの場合、カメラ正面/背面のセルフタ イマーランプが点滅し、シャッターがき れる約2秒前から速い点滅に変わり、電 子音も速い「ピッピッピッ」という継続 音に変わります。シャッターボタンを全 押ししてから、約12秒後にシャッターが きれます。

、の場合は、約2秒後にシャッターがきれ ます。

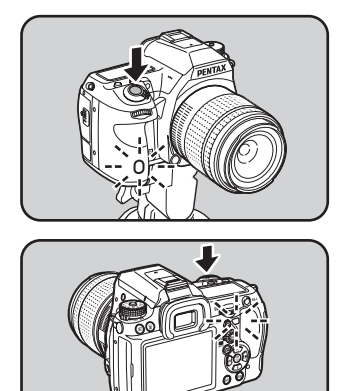

影

XE • セルフタイマーの電子音が鳴らないように設定できます。([p.257](#page-258-0))

• セルフタイマー撮影をするときは、ファインダーから入る光が露出に影響 を与えることがありますので、AEロック機能([p.116](#page-117-1))や付属のMEファイ ンダーキャップをご利用ください。露出モードをM(マニュアル)に設定 している場合([p.107](#page-108-0))はファインダーから入る光は影響しません。

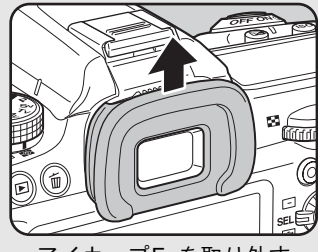

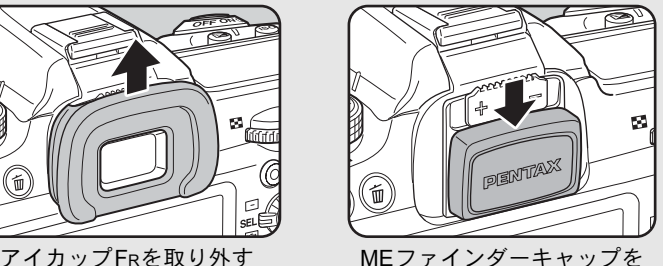

取り付ける

- セルフタイマー撮影を解除したいときは、「ドライブモード」画面で、 $\mathfrak{O}$ ☆以外のモードに切り替えてください。なお「△撮影4」メニューの「モー ドメモリ」([p.281](#page-282-0))で、「ドライブモード」を□(オフ)にしておけば、カ メラの電源を切ったときに、設定が解除されます。
- g/@に設定すると、「Shake Reduction」は自動的にオフになります。

# <span id="page-139-0"></span>リモコン(別売品)を使って撮影する

別売のリモコンFを使うと、カメラから離れた所から撮影することができ ます。リモコン撮影には、次の3種類があります。

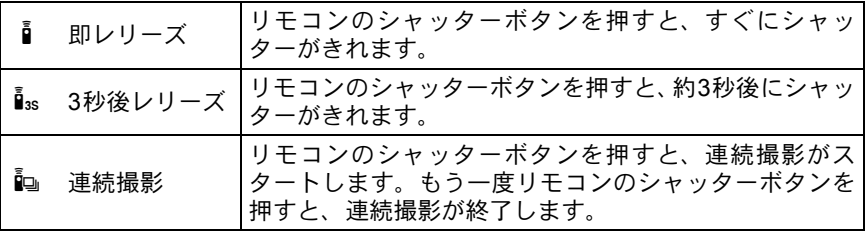

1 カメラを三脚などで固定する

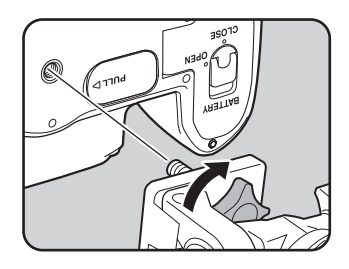

# 2 撮影モードで十字キー (▲) を押す

「ドライブモード」画面が表示されます。

 $3$  +字キー (4))でiを選ぶ

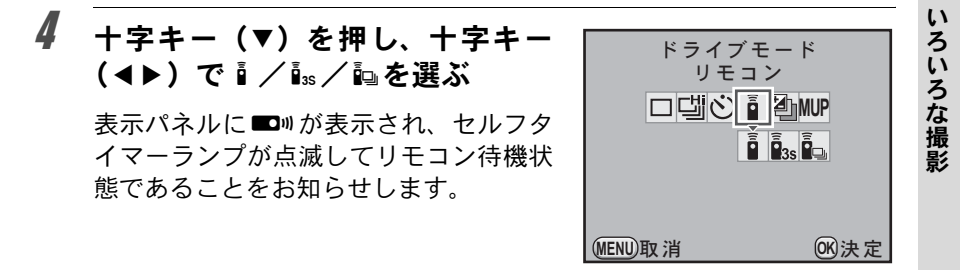

# $5$  OK ボタンを押す

撮影できる状態になります。

### $\bm{0}$  シャッターボタンを半押しする

カメラが合焦動作に入ります。ピントが合うと、ファインダー内の合焦 マーク]が点灯します。

リモコン撮影できる距離はカメラ正面か ら約4m、背面から約2mです。

撮影が終了すると、セルフタイマーラン プが2秒間点灯し、その後点滅に戻りま す。

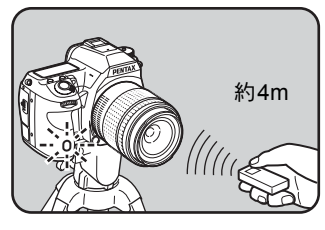

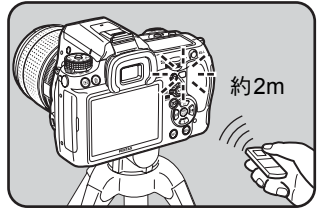

- 初期設定では、リモコンの操作でピント合わせはできません。あらかじめ カメラ側でピント合わせをしてから、リモコン操作をしてください。「Cカ スタム3」メニュー ([p.86](#page-87-3)) の「16. [リモコン時の](#page-87-3)AF」で、リモコンでピン ト合わせができるように設定することもできます。
	- リモコン撮影をするときは、ファインダーから入る光が露出に影響を与え ることがありますので、AEロック機能([p.116](#page-117-1))や付属のMEファインダー キャップをご利用ください。露出モードをM (マニュアル) に設定してい る場合([p.107](#page-108-0))はファインダーから入る光は影響しません。

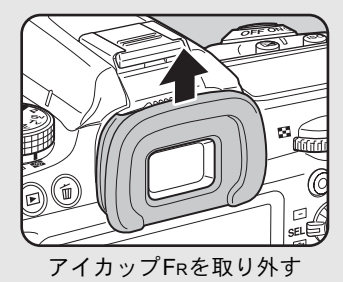

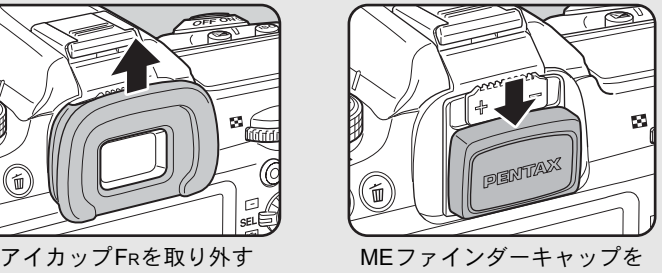

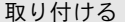

- リモコン撮影を解除したいときは、「ドライブモード」画面で、ip/is/ip 以外のモードに切り替えてください。なお「△撮影4」メニューの「モード メモリ」([p.281](#page-282-0))で、「ドライブモード」を□(オフ)にしておけば、カメ ラの電源を切ったときに、設定が解除されます。
- h/i/iに設定すると、「Shake Reduction」は自動的にオフになります。
- 逆光時はリモコン撮影ができないことがあります。
- リモコン用電池は、約 30,000 回リモコン送信することができます。電池の 交換(有料)については当社のお客様相談センター、またはお客様窓口に お問い合わせください。

### ミラーアップして撮影する

三脚などに固定してリモコンやケーブルスイッチなどを使ってもまだカ メラぶれが気になるときは、ミラーアップ機能を使う方法があります。 ミラーアップ撮影は、シャッターボタンを押してまずミラーのみアップ し、もう一度シャッターボタンを押してシャッターをきります。 ミラーアップ撮影には、次の2種類があります。

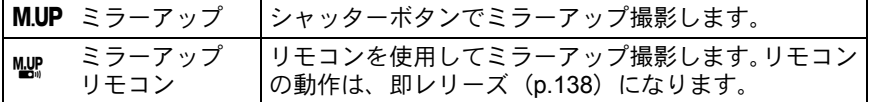

1 カメラを三脚などで固定する

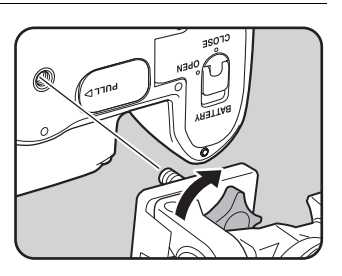

# 2 撮影モードで十字キー(▲)を押す

「ドライブモード」画面が表示されます。

- $3$  +字キー (<) でMUPを選ぶ
- 4 十字キー (▼) を押し、十字キー (45)でd/eを選ぶ

表示パネルにMUPが表示されます。

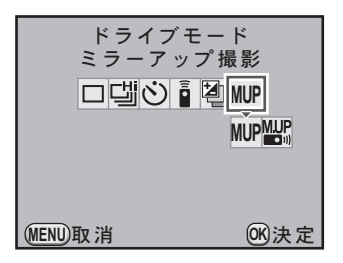

い ろ い ろ な 撮 影

## $\boldsymbol{5}$  OK ボタンを押す

撮影できる状態になります。

### $\boldsymbol{\theta}$  シャッターボタンを半押しする

カメラが合焦動作に入ります。ピントが合うと、ファインダー内の合焦 マーク]が点灯します。

### 7 シャッターボタンを全押しする

ミラーがアップします。露出値はミラーアップ直前の値でAEロックさ れます。

### 8 もう一度シャッターボタンを全押しする

シャッターがきれ、撮影されます。

- 一度目のシャッターでミラーアップしたあと 30 秒経過すると、自動的にミ ラーが元に戻ります(多重露出時を除く)。
	- M.UP / <br />
	<br />
	に設定すると、「Shake Reduction」は自動的にオフになります。
	- ミラーアップ撮影を解除したいときは、「ドライブモード」画面で、MUP / ■ 以外のモードに切り替えてください。なお「△撮影4」メニュー[の「モー](#page-85-1) [ドメモリ」\(](#page-85-1)[p.281](#page-282-0))で、「ドライブモード」を□(オフ)にしておけば、カ メラの電源を切ったときに、設定が解除されます。

XE
## 連続撮影

連続撮影では、シャッターボタンを全押ししている間、連続的にシャッ ターがきれます。

連続撮影には、次の2種類があります。

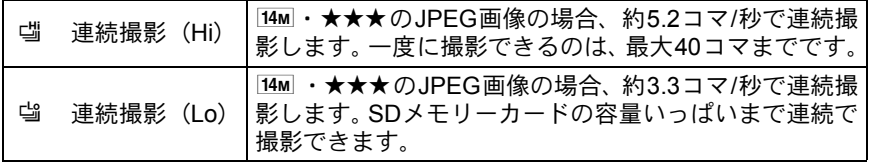

XE 記録形式がRAW形式の場合、『(連続撮影 (Hi))は最大15コマ (PEF)、『 (連続撮影(Lo))は最大17コマ(PEF)まで連続撮影できます。

## 1 撮影モードで十字キー (▲) を押す

「ドライブモード」画面が表示されます。

2 十字キー (4▶) で噛を選ぶ ドライブモード 1コマ撮影 **HUP** 

 $3$  +字キー(v)を押し、十字キー (◀▶)で『小小』を選ぶ

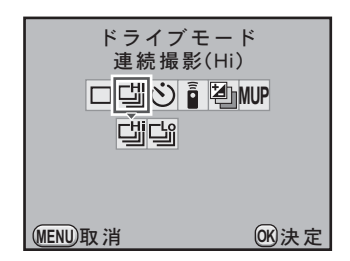

**MENU取消 OK**決定

い ろ い ろ な 撮 影

## 4 OKボタンを押す

撮影できる状態になります。

## $\overline{5}$  シャッターボタンを半押しする

カメラが合焦動作に入ります。ピントが合うと、ファインダー内の合焦 マーク]が点灯します。

## $\boldsymbol{\theta}$  シャッターボタンを全押しする

シャッターボタンを押し込んでいる間、連続して撮影されます。シャッ ターボタンから指を離すと、連続撮影が終了します。

- XE • フォーカスモードが AF.S (シングルモード) に設定されているときは、最 初の合焦位置にピントが固定され、等間隔に撮影されます。
	- フォーカスモードが AF.C (コンティニュアスモード) に設定されている場 合は、連続撮影中も常にピント合わせが行われます。
	- リモコンを使用して連続撮影をすることもできます。([p.138](#page-139-0))
	- 内蔵ストロボを使用している場合は、充電が完了してからシャッターがきれ ます。ただし、「Cカスタム5」メニューの「30. [充電中のレリーズ」](#page-88-0)で、充 電中でもシャッターがきれるように設定することもできます。([p.77](#page-78-0))
	- 連続撮影を解除したいときは、「ドライブモード」画面で、 []/ イ」 山以外のモー ドに切り替えてください。なお「■撮影4」メニューの[「モードメモリ」](#page-85-0) ([p.281](#page-282-0))で、「ドライブモード」を ロ (オフ) にしておけば、カメラの雷源 を切ったときに、設定が解除されます。
	- •「レンズ補正」([p.201](#page-202-0))をoy(オン)に設定すると、撮影速度が遅くなる場 合があります。

### インターバル撮影

インターバル撮影では、指定した時刻に等間隔で自動撮影ができます。

モードダイヤルがUSER / ■ (グリーン) /B (バルブ) / a (動画)になっ 【注意】 ているとき、または拡張ブラケット/デジタルフィルター/HDR撮影が設定 されている場合は、インターバル撮影は選択できません。

### 1 「A撮影**2**」メニューの「インターバル撮影」を選び、十字キー (5)を押す

「インターバル撮影」画面が表示されます。

影

## 2 +字キー (▲▼) で「撮影間隔」を 選ぶ

2枚以上撮影する場合の待機時間を設定 します。

十字キー(45)で時/分/秒を選び、 十字キー(23)で時間を設定します。 設定できる時間は24時間00分00秒まで です。

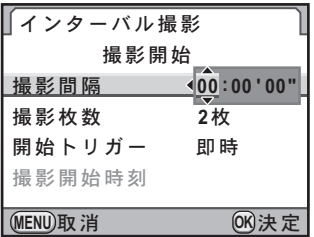

## $\overline{\boldsymbol{\beta}}$  +字キー (AV) で「撮影枚数」を選ぶ

撮影する枚数を設定します。

十字キー(5)を押し、十字キー(23)で枚数を設定します。 設定できる枚数は1~99枚です。

## 4 十字キー(▲▼)で「開始トリガー」を選ぶ

1枚目を撮影する時間を設定します。 十字キー(5)を押し、十字キー(23)で即時/時刻指定を切り替え ます。

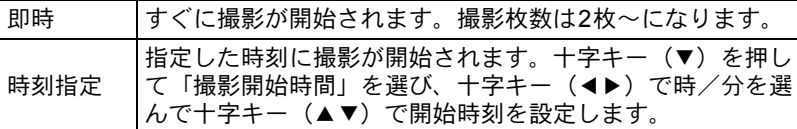

## $\bm{\bar{J}}$  +字キー(▲▼)で「撮影開始」を選び、OKボタンを押す

撮影できる状態になります。

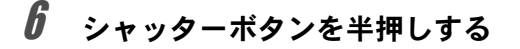

ピントが合うと、合焦マーク●が点灯し ます。

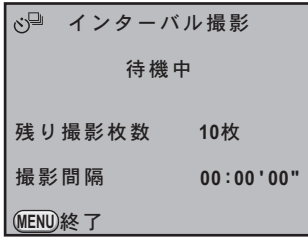

い ろ い ろ な 撮 影

## 7 シャッターボタンを全押しする

「開始トリガー」が「即時」の場合は、1枚目が撮影されます。「時刻指 定」の場合は、設定した時刻に撮影が開始されます。 2枚以上撮影する場合は、手順2で設定した撮影間隔で撮影されます。 設定した枚数を撮影した後、通常の撮影モードに戻ります。

- XE • インターバル撮影中にカメラの操作はできません。中止する場合は、背面 にあるボタンのいずれかまたはシャッターボタンを押し、MENUボタンを 押すと終了確認画面が表示されるので、十字キー(▲▼)で「終了」を選 び、4ボタンを押します。また、電源レバーをOFFにしたり、モードダイ ヤルを回してもインターバル撮影は終了します。
	- インターバル撮影を設定した場合、拡張ブラケット/多重露出は選択でき ません。
	- 露出モードがB (バルブ)のときは、インターバル撮影はできません。
	- ドライブモードの設定に関わらず、「1コマ撮影」となります。
	- フォーカスモードが **AF.S**(シングルモード)でピントが合わないとき、「撮 影間隔」が短くて直前の画像処理が終了していないときなどは、撮影され ない場合があります。
	- 撮影されるごとに、クイックビューが画像モニターに表示されますが、拡 大表示/削除はできません。
	- •「撮影枚数」を1枚に設定した場合は、「撮影間隔」の設定は無効となります。
	- メモリーカードの空き容量がなくなると、インターバル撮影は終了します。
	- オートパワーオフ ([p.270](#page-271-0)) により一度雷源が切れた場合でも、撮影時刻が 近づくと自動的に電源が入ります。
	- 長時間インターバル撮影をするときは、ACアダプターキットK-AC50J(別 売)のご使用をお勧めします。([p.47](#page-48-0))

## 多重露出

任意の枚数を1枚の画像に合成しながら撮影します。

モードダイヤルが■(グリーン) / 習 (動画)になっているとき、または拡 全意 張ブラケット/HDR撮影/デジタルフィルターが設定されている場合は、多 重露出は選択できません。

\_<br>1 「△撮影2」メニューで「多重露出」を選び、十字キー(▶)を押す

「多重露出」画面が表示されます。

2 +字キー (▲▼) で「撮影回数」を選ぶ

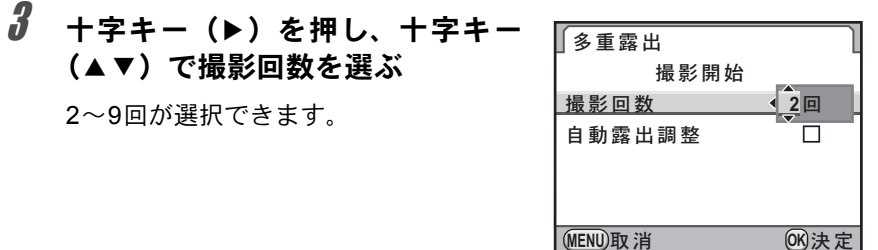

## 4 OK ボタンを押す

 $\overline{\bm{5}}$  十字キー (▲▼) で「自動露出調整 | を選び、十字キー(◀▶) で⊠/□を切り替える

■ (オン)にすると撮影回数に応じて自動的に露出補正を行います。

## $\pmb{\theta}$  十字キー(▲▼)で「撮影開始」を選び、OKボタンを押す 撮影モードに戻ります。

## 7 撮影する

**XE** 

シャッターボタンを1回押すごとに合成された画面がクイックビューに 表示されます。クイックビュー表示中にiボタンを押すと、それまでに 撮影した画像を破棄して、1回目から撮影をやり直すことができます。 設定した回数の撮影が終了すると画像が保存され、「多重露出」画面に 戻ります。

• 多重露出を設定した場合、インターバル撮影/拡張ブラケットは選択でき 注意 ません。

- 多重露出/露出ブラケット/拡張ブラケットは同時に設定できません。後 から設定した機能が有効になります。
- 多重露出を設定した場合、「レンズ補正」([p.201](#page-202-0))は無効になります。
- 撮影の途中で次のいずれかの操作を行うと、それまで撮影した画像が保存 されて多重露出が終了します。
	- ▶ボタン/MENUボタン/十字キー(▲▼◀▶)/INFOボタン/RAW ボタンのいずれかを押す
	- モードダイヤルを回す
	- 露出ブラケットを設定する
	- ライブビューで多重露出撮影をした場合は、撮影済みの合成画像が半透過 されて表示されます(外部モニターに出力中は表示できません)。

147

い ろ い ろ な 撮 影

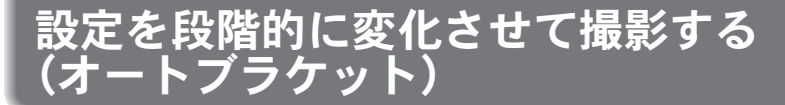

設定を段階的に変化させて自動で撮影する機能を「オートブラケット」と いいます。オートブラケットには「露出ブラケット」と「拡張ブラケッ ト」があります。

ブラケット撮影される順番は「Cカスタム2」メニュー ([p.85](#page-86-0))の「[8.](#page-86-0) ブ [ラケット撮影順」で](#page-86-0)設定します。

ブラケット撮影順 │ 0 → – → +/– → 0 → +/+ → 0 → –/0 → + → –

### 露出を変化させて撮影する(露出ブラケット)

シャッターボタンを押したときに、露出が異なる画像を連続して撮影(3 枚または5枚)できます。3枚撮影の場合、初期設定では1枚目は補正な しの画像、2枚目はアンダー露出(マイナス補正)の画像、3枚目はオー バー露出(プラス補正)の画像を撮影します。

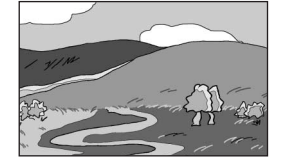

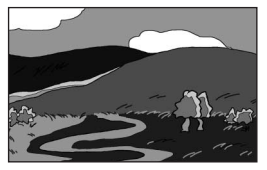

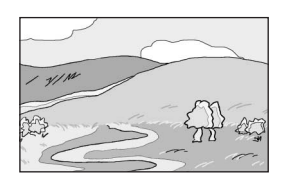

標準露出 アンダー露出 オーバー露出

## 1 撮影モードで十字キー (▲) を押す

「ドライブモード」画面が表示されます。

2 十字キー (◀▶) で圏を選ぶ

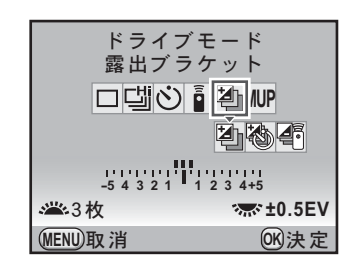

影

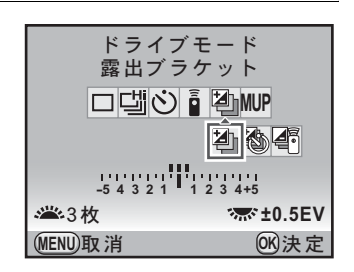

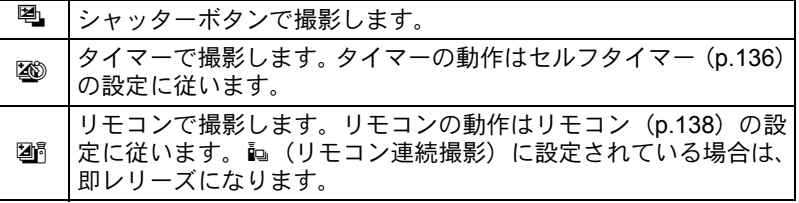

## 4 前電子ダイヤル (< 2) を回して撮影枚数を設定する

## $\bm{5}$  後雷子ダイヤル(?,,, $\bm{\mathrm{s}}$ ) を回して露出補正値を設定する

「Cカスタム1」メニューの「1. [露出設定ステップ」\(](#page-86-1)[p.116](#page-117-0))で設定した ステップ幅によって、下記の露出補正値が設定できます。

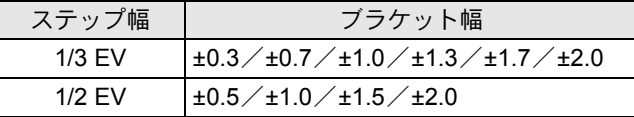

## $\boldsymbol{\theta}$  OKボタンを押す

撮影できる状態になります。

## 7 シャッターボタンを半押しする

 $\overline{\boldsymbol{\vartheta}}$  +字キー(v)を押し、十字キー (◀▶)で風/2◎/2個を選ぶ

> ピントが合うと、ファインダー内の合焦マーク●が点灯し、ステータ ススクリーン/ファインダー内/表示パネルに露出補正値が表示され ます。

い ろ い ろ な 撮 影

## 8 シャッターボタンを全押しする

指定した枚数の撮影が終わるまでシャッターボタンを押し続けます。 「Cカスタム2」メニュー ([p.85](#page-86-0))の「8. [ブラケット撮影順」](#page-86-0)で設定した 順番に補正して、3枚または5枚の画像が連続撮影されます。

- フォーカスモードが AF.S (シングルモード)に設定されているときは、1枚 XE) 目のピント位置にフォーカスロックされます。
	- 撮影途中でシャッターボタンから指を離しても、測光タイマー ([p.114](#page-115-0)) の 2倍(初期設定:約20秒)は設定値が保持され、次の補正値で撮影すること ができます。この場合、各コマごとにピント合わせが行われます。測光タ イマーの2倍を過ぎると、1枚目からの撮影状態に戻ります。
	- 内蔵ストロボ、または外付けストロボ(P-TTLオートの場合のみ)とオート ブラケット撮影を併用することで、ストロボの光量だけを連続的に変化さ せることができます。ただし、外付けストロボでは、カメラのシャッター ボタンを押したまま3コマ連続して撮影すると、充電完了前に2コマ目、3コ マ目が撮影されてしまうことがありますので、必ず1コマごとに充電完了を 確認してから撮影してください。
	- •露出モードを B (バルブ)に設定しているときは、露出ブラケット撮影はで きません。
	- 露出ブラケットと多重露出を併用することはできません。後から設定した 方が有効になります。
	- •「Cカスタム1」メニュー([p.85](#page-86-2))の「7. [ワンプッシュブラケット」](#page-86-2)を「オ ン」に設定すると、シャッターボタンを全押しし続けなくても、1回のレ リーズで自動的にすべてのコマが撮影されます。

### オーバー/アンダー方向のみの画像を撮影するには

露出補正機能([p.115](#page-116-0))と組み合わせることで、オーバー方向、また はアンダー方向のみのオートブラケット撮影ができます。どちらの 場合も、露出補正値を中心としたオートブラケット撮影が行われま す。(最大±8EVまで)

## その他の設定を変化させて撮影する(拡張ブラ ケット)

ホワイトバランス/彩度/色相/キー/コントラスト/シャープネスの 任意の項目を3段階に変化させた画像を保存します。 露出ブラケットとは異なり、1回のレリーズで3枚保存します。

## **1 「△撮影2」メニューで「拡張ブラケット」を選び、十字キー** (5)を押す

「拡張ブラケット」画面が表示されます。

## 2 十字キー(▶)を押す

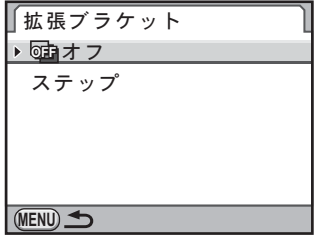

 $3$  +字キー (▲▼)で設定したい項目 を選ぶ

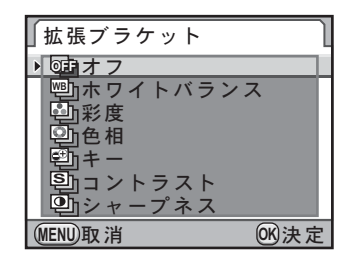

4 OK ボタンを押す

 $\overline{\bm{5}}$  +字キー (▲▼) で「ステップ」を選び、十字キー (▶) を押す

い ろ い ろ な 撮 影

## $\pmb{\theta}$  +字キー(▲▼)でステップを選ぶ

「ホワイトバランス」の場合は、BA±1(初期設定)/BA±2/BA±3 /GM±1/GM±2/GM±3から選びます。

その他の場合は、±1(初期設定)/±2/±3/±4から選びます。

## 7 OKボタンを押す

## 8 MENUボタンを2回押す

撮影モードに戻ります。

## $\bm{g}$  撮影する

3枚の画像が保存されます。

- 拡張ブラケットを設定した場合、記録形式は常にJPEGになり、変更できま せん。また、記録形式がRAWに設定されている場合は、拡張ブラケットを 選択できません。
	- 拡張ブラケットを設定した場合、インターバル撮影/多重露出は選択でき ません。
	- 拡張ブラケット/デジタルフィルター/HDR撮影は同時に設定できません。 後から設定した機能が有効になります。
- XE • 露出ブラケットと拡張ブラケットを併用することができます。
	- カスタムイメージで「画像仕上」を「モノトーン」に設定している場合は、 彩度/色相は選択できません。
	- カスタムイメージで「ファインシャープネス」が有効になっている場合、拡 張ブラケットのシャープネスもファインシャープネスとして動作します。
	- カスタムイメージで「コントラスト」の詳細設定が有効になっている場合、 拡張ブラケットのコントラストもその設定に応じた動作をします。

「注意」

デジタルフィルターを使って撮影する

#### フィルターをかけて撮影することができます。 以下のフィルターが選択できます。

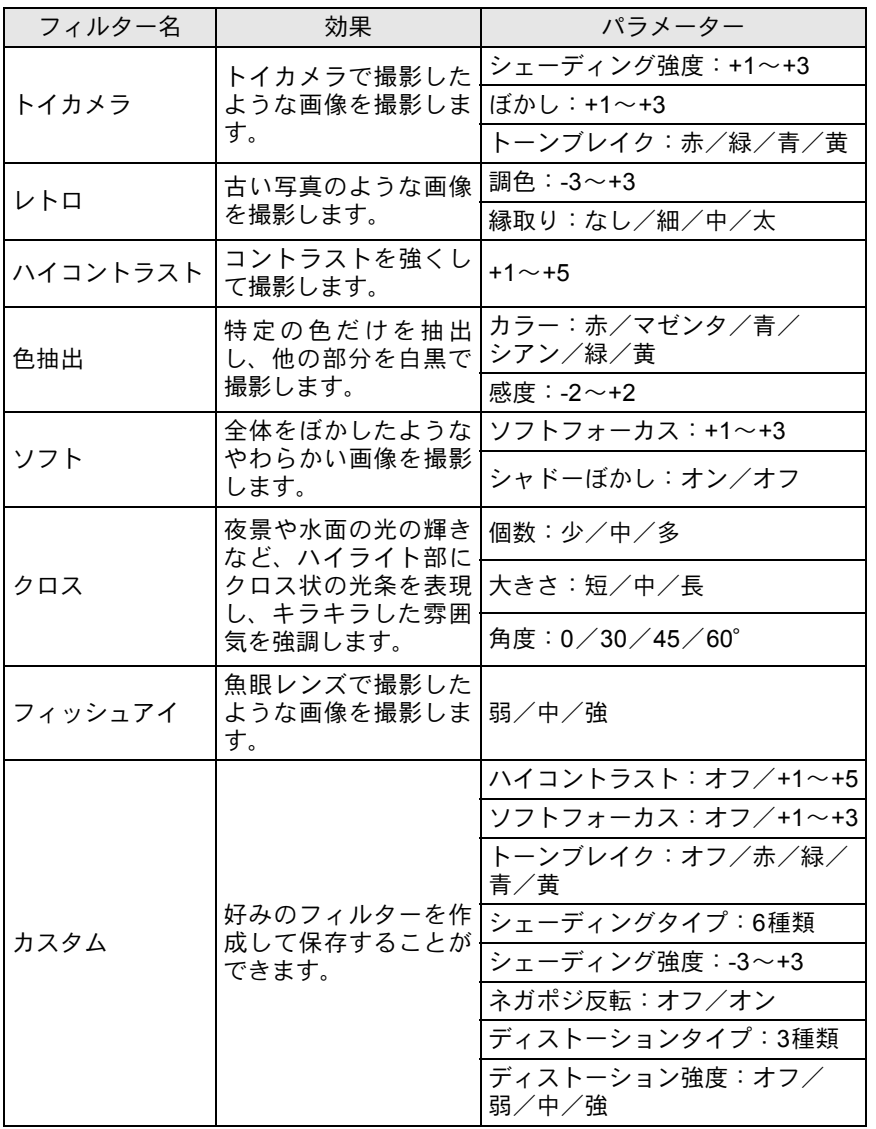

- 注意 • デジタルフィルターを設定した場合、記録形式は常にJPEGになり、変更で きません。また、記録形式がRAWに設定されている場合は、デジタルフィ ルターを選択できません。
	- デジタルフィルターを設定した場合、インターバル撮影/多重露出、ドラ イブモードの連続撮影/オートブラケット撮影は選択できません。
	- デジタルフィルター/拡張ブラケット/HDR撮影は同時に設定できません。 後から設定した機能が有効になります。
- XE フィルターによっては、画像の保存に時間がかかることがあります。

### **】 「凸**撮影2」メニューの「デジタルフィルター」を選び、十字 キー(5)を押す

フィルターを選択する画面が表示されます。

- 2 十字キー(◀▶)でフィルターを選 択する ·υΑ **AE.L OFF** 0 0 0 9 0 0 1 0 2 \$ 0 0 0 0 0 0 0 0
- $3$  +字キー(AV)でパラメーターを 選択し、十字キー(◀▶)でパラ メーターの値を調整する

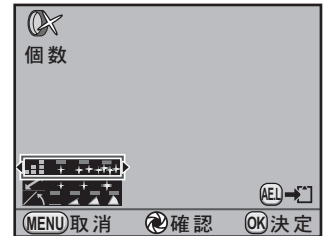

**MENU取消 @確認 图決定** 

#### ボタン・ダイヤル等の操作

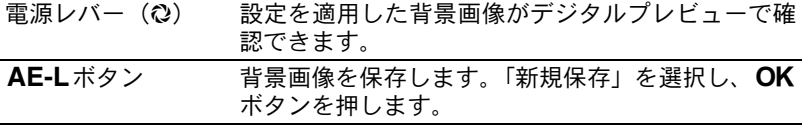

い ろ い ろ な 撮 影 4

い ろ い ろ な 撮 影

4

## 4 OKボタンを押す

撮影できる状態になります。

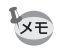

- デジタルフィルター撮影を終了するときは、手順2で「フィルターオフ」を 選択します。
	- 撮影後にデジタルフィルターで加工することもできます。([p.241](#page-242-0))

## ライブビューを利用して撮影する

画像モニターにリアルタイムで画像を表示し、静止画または動画が撮影 できます。

- 低輝度または高輝度の撮影条件の場合、ライブビュー画像と撮影結果が異 、注意 なる場合があります。
	- ライブビュー中に撮影光源が変化すると、画面がちらつくことがあります。
	- ライブビュー中にカメラの向きを変えるなどの急激な変化があると、適切 な明るさで表示されない場合があります。表示が安定するのを待ってから 撮影してください。
	- 暗い場所ではライブビュー画像にノイズが生じる場合があります。
	- 長時間ライブビューで撮影を行うとカメラ内部の温度が上がり、画質が低 下することがあります。撮影しないときは、ライブビューをこまめに停止 するようにしてください。画質低下を軽減するため、長時間露光や動画撮 影時は撮影の間隔をあけ、カメラ内の温度が上昇しないようにしてくださ い。
	- カメラ内部の温度が高いと』(温度警告)が画像モニターに表示され、ライ ブビューが表示できない場合があります。
	- 直射日光下などカメラ本体が熱くなる環境でライブビューを行うと、 ll (温 度警告)が画像モニターに表示されることがあります。カメラ内部の温度 が上昇しているので、ライブビューを中断してください。
	- l(温度警告)が表示されたままライブビューを継続すると、5分経過してい なくてもライブビューが終了することがあります。ライブビューが終了して も、ファインダーでの撮影は可能です。
	- ISO感度を高くすると、ノイズや色ムラが生じる場合があります。
	- 画像モニターを見ながらの手持ち撮影は、カメラぶれの原因となります。三 脚の使用をお勧めします。
	- 画像表示の視野率は、ほぼ100%です。
	- 付属のAVケーブル (I-AVC7)や市販のHDMIケーブルを使用して、テレビ 等にライブビュー画像を表示することができます。([p.233](#page-234-0))
	- SDメモリーカードへのデータ記録中は、ライブビューは表示できません。
	- AF方式が■■(位相差)でフォーカスモードが AFSの場合、ライブビュー 中にAFボタンを押すと、ライブビュー画像の表示がいったん消えてオート フォーカスが行われます。ピントが合うと再びライブビュー画像が表示さ れます。

XE

## 静止画の撮影

#### ライブビュー撮影の設定をする

ライブビュー中の表示項目とオートフォーカス方式を設定します。

**/ 「☎ 撮影 3」メニューの「ライブビュー」を選び、十字キー** (5)を押す

「ライブビュー」画面が表示されます。

2 +字キー (▲▼) で情報表示/グ リッド表示/ヒストグラム/白と び黒つぶれ警告を選び、十字キー (◀▶)でマ /□を切り替える

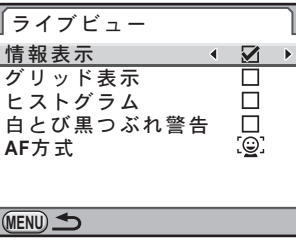

- **3** 十字キー (▲▼) で「AF方式」を選び、十字キー (▶) を押す
- 4 +字キー (▲▼) でオートフォーカ スの方式を選ぶ

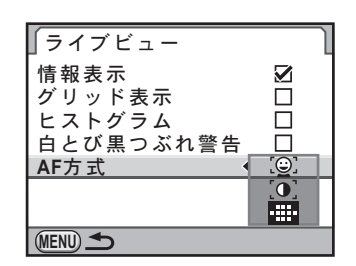

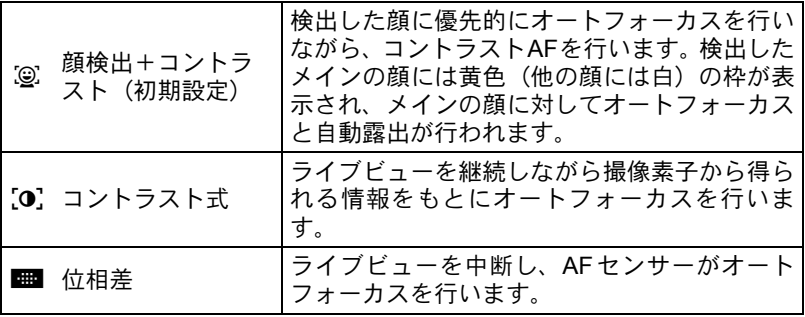

い ろ い ろ な 撮

 $\overline{4}$ 

影

## $\boldsymbol{5}$  OK ボタンを押す

## **6 MENUボタンを2回押す**

メニュー選択前の画面に戻ります。

- AF 方式の「コントラスト AF」は、「位相差」に比べてピントが合うまでに 時間がかかります。また、次のような条件のときは、ピントが合いにくく なります。
	- コントラストがない被写体
	- 横縞など縦方向のコントラストがないもの
	- 噴水など明るさや形、色などが常に変化するもの
	- 距離が変化しているもの
	- 小さな被写体
	- 遠近が混在している被写体
	- 特殊フィルターを装着しているとき
	- 被写体が画面の端にあるとき
	- フォーカスモードがMFになっているときは、顔検出は行われません。

#### 静止画を撮影する

### 1 露出モードを設定する

モードダイヤルを増以外のいずれかに合わせます。

2 四ボタンを押す

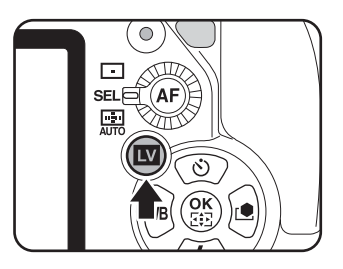

ミラーアップされ、画像モニターにリアルタイムで映像が表示されま す。もう一度Uボタンを押と、ライブビューが終了します。 ライブビューの表示時間は最長5分です。5分経過してライブビュー表 示が解除されたときは、■ボタンを押すとライブビューが再開します。 なお、カメラ内が高温になった場合は、5分に満たなくてもライブビュー が解除されます。

XE

い ろ い ろ な 撮 影 4

(説明のため全項目を表示しています。)

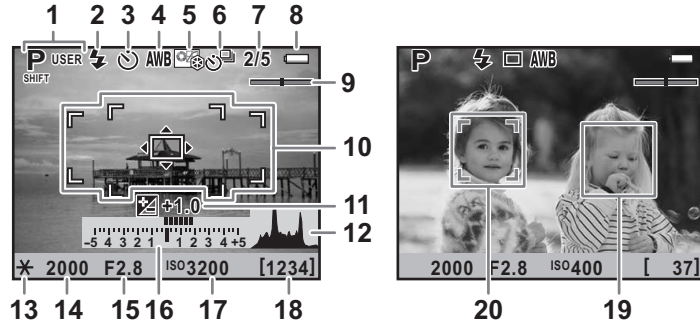

- **1** 露出モード **10** AFフレーム
- **2** ストロボモード **11** 露出補正
- **3** ドライブモード **12** ヒストグラム
- **4** ホワイトバランス **13** AEロック
- **5** カスタムイメージ **14** シャッター速度
- **6** 拡張ブラケット/多重露出/ インターバル撮影/デジタル フィルター/HDR 撮影
- **7** 多重露出撮影回数 **18** 撮影可能枚数
- **8** バッテリー残量 **19** 顔検出枠
- 

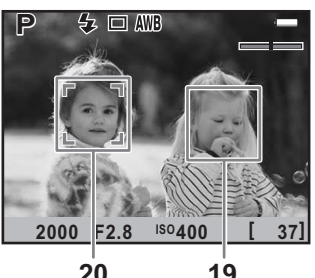

- 
- 
- 
- 
- 
- **15** 絞り値
- **16** 露出バー
- **17** ISO感度
- 
- 
- **9** 電子水準器 **20** メイン顔検出枠
- ※10は、ライブビュー中は白で表示され、ピントが合うと緑色になります。 ピントが合わなかったときは、赤色になります。フォーカスモードがMF になっているときは表示されません。
- ※ 19·20は、「AF方式」を 2に設定していて、顔を検出した場合に表示さ れます。(最大16個)

## $3$  画像モニターに被写体を入れ、AF ボタンを押す

合焦動作が行われます。 フォーカスモードがMFになっていると きは、レンズの距離リングを回してピン トを合わせます。

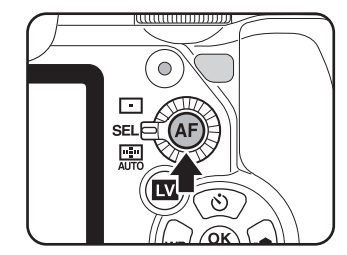

## 4 シャッターボタンを全押しする

撮影されます。

- XE
- フォーカスモードが AF.Sで「AF方式」が /@`./ ,o`.の場合、 OK ボタンを押 すと測距点を十字キー(▲▼◀▶)で移動することができます。もう一度 OKボタンを押すと測距点移動モードが解除されます。
	- フォーカスモードが AF.Cで「AF方式」が ⑨ /[0]の場合、オートフォーカ ス開始時は画面中央でピントを合わせ、合焦すると自動追尾を行います。
	- ライブビュー中にINFOボタンを押すと、2/4/6倍に拡大表示できます。 十字キー(▲▼◀▶)で表示範囲が移動し、⊙(グリーン)ボタンを押す と表示が中央に戻ります。フォーカスモードがMFになっているときは、2 /4/6/8/10倍に拡大表示されます。拡大表示で撮影しても、通常のサ イズで記録されます。
	- ライブビュー表示中もファインダーでの撮影と同様に設定等の変更ができ ます。
	- ライブビュー表示中に雷源レバーをひにすると、画像モニターで被写界深度 が確認できます。

### 動画の撮影

動画のフレームレート(1秒間に撮影する画像数)は30fps(フレーム/ 秒)、音声はモノラル、ファイル形式はAVIです。

動画の設定を変更する

**1 「△**撮影3↓メニューの「動画」を選び、十字キー(▶)を押す

「動画」画面が表示されます。

 $2 +7 + - (6)$ を押し、十字キー (▲▼)で記録サイズを選択する

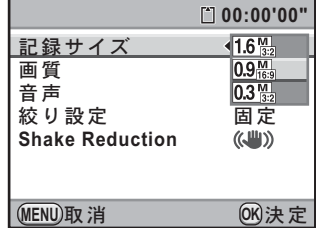

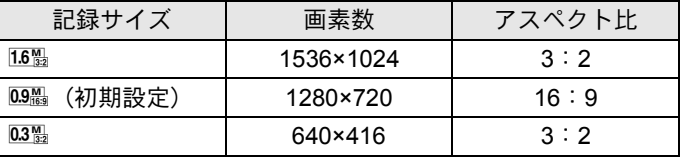

## $3$  OK $\#$ タンを押す

## 4 十字キー (▲▼) で「画質」を選ぶ

- $\overline{\bm{5}}$  +字キー(▶)を押し、十字キー(▲▼)で画質を選択する ★★★(スーパーファイン、初期設定)/★★(ファイン)/★(エコ ノミー)から選択します。 記録サイズ/画質を変更すると、その設定で撮影できる時間が画面右上 に表示されます。
- $\bm{f}$  OKボタンを押す
- 7 十字キー(23)で「音声」を選ぶ
- $\bm{\theta}$  十字キー(◀▶)で $\bm{\triangledown}$ / $\Box$ を切り替える

■ : 音声を録音する (初期設定) □: 音声を録音しない

- $\overline{\textbf{\emph{g}}}$  +字キー(▲▼)で「絞り設定」を選ぶ
- 10 十字キー(▶)を押し、十字キー(▲▼)でオート/固定を 選択する

オート:自動で絞りを制御する 固定 :撮影開始前に設定した任意の絞り値で撮影する(初期設定)

11 OKボタンを押す

い ろ い ろ な 撮 影 4

## **12 +字キー(▲▼)で「Shake Reduction」を選ぶ**

## *13* +字キー(◀▶)で《<del>4</del>9》/《\*9》を切り替える

((■): 手ぶれ補正を行う

l: 手ぶれ補正を行わない(初期設定)

## 14 MENUボタンを2回押す

撮影できる状態になります。

音声を図(オン)に設定すると、カメラの動作音なども録音されます。動画 ∑注意: を撮影するときは三脚などで固定し、撮影中はカメラを操作しないようにし てください。

#### マイクを接続する

マイク端子に市販のステレオマイク(∅3.5mm、ステレオミニプラグ)を 接続すると、音声がステレオで録画できます。また外部マイクを利用す ると、カメラの動作音などが録音されることを軽減できる場合がありま す。

## 1 カメラの電源を切る

2 マイク端子のカバーを 開け、マイクのプラグを マイク端子に接続する

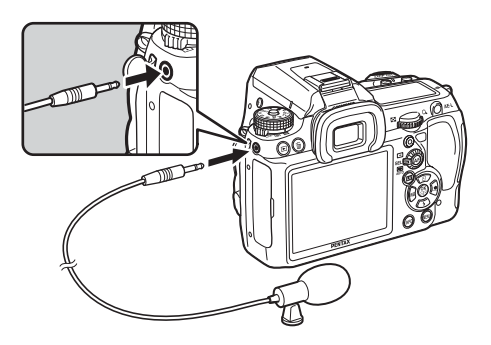

い ろ い ろ な 撮 影

4

## $\overline{\boldsymbol{3}}$  カメラの雷源を入れる

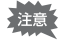

撮影中に外部マイクを外すと、撮影終了まで内蔵マイクには切り替わりませ ん。無音となりますので、ご注意ください。

XE 外部マイクを利用してステレオ録音した場合、市販のHDMIケーブルを用いて 対応のAV機器に出力すると、音声がステレオで再生されます。([p.235](#page-236-0))AV ケーブルでビデオ出力した場合は、モノラルで再生されます。

#### 動画を撮影する

## 1 モードダイヤルをきに合わせる

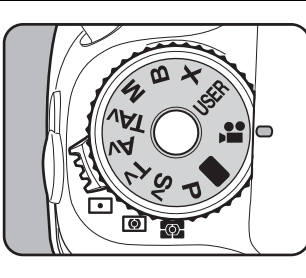

露出モードが動画になり、動画撮影用の ライブビューが表示されます。

ライブビューの表示時間は最長5 分で す。5分経過してライブビュー表示が解 除されたときは、■ボタンを押すとライ ブビューが再開します。なお、カメラ内 が高温になった場合は、5分に満たなく てもライブビューが解除されます。

音声

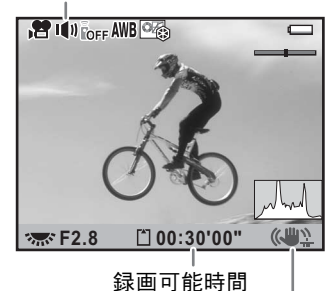

Shake Reduction

### $2$  画像モニターに被写体を入れ、AF ボタンを押す

合焦動作が行われます。 フォーカスモードがMFになっていると きは、レンズの距離リングを回してピン トを合わせます。

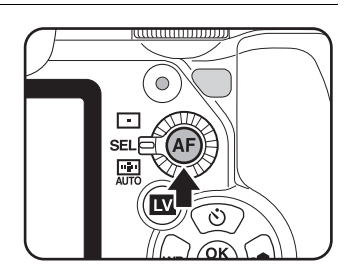

## 3 シャッターボタンを全押しする

動画の撮影が開始されます。

## 4 もう一度シャッターボタンを押す

撮影が終了します。

- •動画の音声が & (オン)になっている場合、カメラの動作音なども録音さ 注意 れます。動画を撮影するときは三脚などで固定し、撮影中はカメラを操作 しないようにしてください。
	- 動画撮影中は、オートフォーカスは動作しません。
	- ストロボは使用できません。
	- 動画を撮影しながらAV機器に出力する場合は、HDMI端子([p.235](#page-236-0))をご利 用ください。ビデオ端子では、撮影中の出力はできません。
	- 動画は最大4GB、または最長25分まで連続して撮影できます。SDメモリー カードがいっぱいになると撮影を中断し、保存されます。
		- 長時間撮影するときは、ACアダプターキットK-AC50J(別売)のご使用を お勧めします。([p.47](#page-48-0))
		- 別売のリモコンで撮影することもできます。([p.138](#page-139-0))
		- 動画では、ホワイトバランスとカスタムイメージ(ファインシャープネス 以外)が設定できます。
		- ISO感度はAUTO固定です。
		- 動画撮影中にカメラ内部が高温になったときは、回路保護のため強制終了 する場合があります。

**XE** 

### 撮影した動画を再生する

撮影した動画は、画像と同様に再生モードで再生できます。

1 下ボタンを押す  $2$  +字キー (<) で再生する動画を選ぶ 動画の1コマ目の画像が画像モニターに表示されます

## <span id="page-166-0"></span> $3$  +字キー (A) を押す

動画が再生されます。

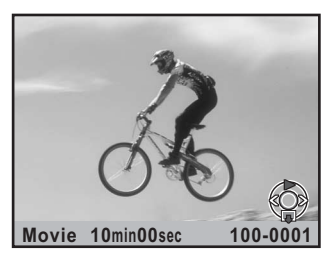

ボタン・ダイヤル等の操作

| 十字キー(▲)                           | 一時停止/再開                |
|-----------------------------------|------------------------|
| 後電子ダイヤル(?!?)                      | 音量調節 (6段階)             |
| 十字キー (▶)                          | (一時停止中) コマ送り           |
| 十字キー(▶)長押し                        | 押している間、早送り再生           |
| 十字キー $($ ( $\blacktriangleleft$ ) | 逆方向に再生<br>(一時停止中) コマ戻し |
| 十字キー(◀)長押し                        | 押している間、早戻し再生           |
| 十字キー (▼)                          | 停止                     |

再生が終わると停止し、1コマ目の画像が表示されます。

- 付属のAVケーブル(I-AVC7)や市販のHDMIケーブルを利用すると、テレ **XE** ビなどのAV機器で動画を再生することができます。([p.233](#page-234-0))
	- 外部マイクを利用してステレオ録音した場合でも、PC/AV端子で外部出力 すると、音声はモノラルで再生されます。HDMI端子で出力した場合はステ レオで再生されます。

165

い ろ い ろ な 撮 影

### 動画から静止画を切り出す

撮影した動画の1コマを切り出し、JPEG形式の静止画として保存するこ とができます。

### 1 **[p.165](#page-166-0)**の手順**3**で一時停止し、静止画として保存する**1**コマを表 示する

## 2 AE-Lボタンを押す

保存の確認画面が表示されます。

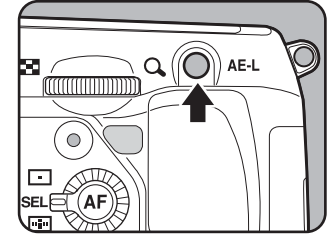

い ろ い ろ な 撮 影

4

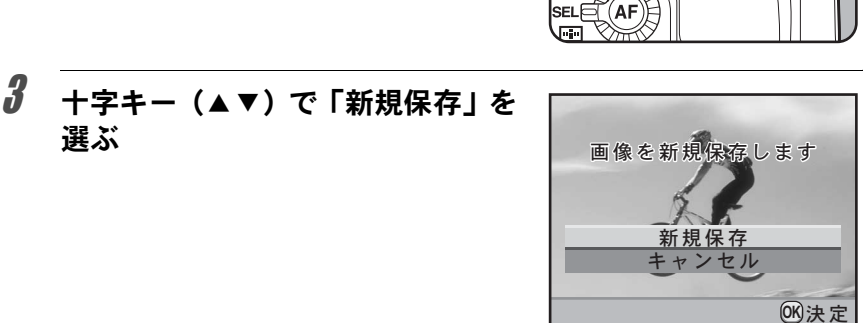

## 4 OKボタンを押す

動画から切り出された画像が、新規保存されます。

# 5 ストロボの活用

K-7 の内蔵ストロボの詳細、および外付けストロボを使 用した撮影方法をご紹介します。

[露出モードによるストロボ撮影の特徴](#page-169-0) **................[168](#page-169-0)** [内蔵ストロボ撮影時の距離と絞り](#page-172-0) **.......................[171](#page-172-0)** [レンズと内蔵ストロボの適合](#page-173-0) **...............................[172](#page-173-0)** [外付けストロボ\(別売品\)を使って撮影する](#page-174-0) **.....[173](#page-174-0)**

#### <span id="page-169-0"></span>Tv (シャッター優先) モードでストロボを使う

- 動きのあるものを撮影するときに、ブレの効果を変えてストロボ撮影 ができます。
- 1/180秒以下のシャッター速度を自由に選んでストロボ撮影ができます。
- 周りの明るさに合わせて自動的に絞り値が変化します。
- DA・DA L・D FA・FA J・FA・F・Aレンズ以外のレンズを使用した場 合、シャッター速度は1/180秒固定になります。

#### Av (絞り優先) モードでストロボを使う

- ピントが合って見える範囲(被写界深度)を変えて撮影したいときや、 より遠くのものを写したいときなどに、絞り値を自由に変えてストロ ボ撮影ができます。
- 周りの明るさに合わせて自動的にシャッター速度が変化します。
- シャッター速度は 1/180 秒から低速側はカメラぶれをしにくいシャッ ター速度([p.64](#page-65-0))まで自動的に変化します。なお、シャッター速度の 低速限界はご使用のレンズの焦点距離によって変化します。
- DA・DA L・D FA・FA J・FA・Fレンズ以外のレンズを使用した場合、 シャッター速度は1/180秒固定になります。

## スローシンクロを利用する

夕景などを背景にして人物撮影をするときは、Tv(シャッター優先)モー ドを使ってスローシンクロを行うと、人物も背景もきれいに撮影できま す。

- XE • スローシンクロ撮影では、シャッター速度が遅くなります。手ぶれを防ぐ ため、手ぶれ補正機能を使用するか、手ぶれ補正機能をオフにしてカメラ を三脚などに固定してください。また、撮影される側が動いても、写真は ぶれてしまいますのでご注意ください。
	- スローシンクロは、外付けストロボでも同様に行うことができます。

### P/Sv/Avモードを使用する場合

- $1$  モードダイヤルを P  $\angle$  Sv  $\angle$  Av に合わせる
- 2 エボタンを押す

内蔵ストロボがポップアップします。

 $3$  +字キー (v) を押す

「ストロボモード」画面が表示されます。

4 "How / stow を選択し、OK ボタンを押す 背景も適正露出になるようにシャッター速度が遅く設定されます。

 $\boldsymbol{5}$  撮影する

#### Tv/TAv/Mモードを使用する場合

- $1$  モードダイヤルを Tv /TAv /M に合わせる
- 2 +字キー (▼) を押す

「ストロボモード」画面が表示されます。

- $\textbf{\emph{3}}$  5/4。を選択し、OK ボタンを押す
- 4 Tvモードの場合はシャッター速度、TAv /Mモードの場合は シャッター速度と絞り値を設定する

1/180秒以下で背景が適正露出になるように設定します。

## $\boldsymbol{5}$  2ボタンを押す

内蔵ストロボがポップアップします。

 $\bm{b}$  撮影する

後幕シンクロではシャッター幕が閉じる直前にストロボが発光します。 動いている被写体などを低速で撮影する場合、ストロボの発光タイミン グの違いにより、スローシンクロとは違う効果の写真になります。 例えば、後幕シンクロで走っている車を撮影すると、シャッターが開い

ている間にライトの光跡などが露光され、ストロボ発光によって最後に 車の姿を露光します。そのため、光跡が流れるような写真を撮影できま す。

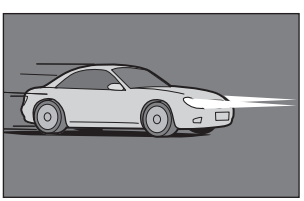

スローシンクロ スローシンクロ

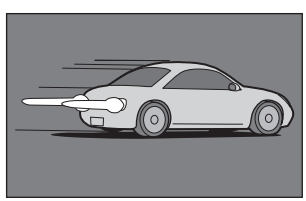

### 1 モードダイヤルを■/X/曽以外に合わせる

## 2 十字キー (▼) を押す

「ストロボモード」画面が表示されます。

 $3$   $\frac{1000}{24}$  /  $\frac{1}{2}$  を選択し、OK ボタンを押す

## ■ 4ボタンを押す

内蔵ストロボがポップアップします。

## $\boldsymbol{5}$  撮影する

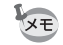

後幕シンクロ撮影では、シャッター速度が遅くなります。手ぶれを防ぐため、 手ぶれ補正機能を使用するか、手ぶれ補正機能をオフにしてカメラを三脚な どに固定してください。

ス ト ロ ボ の 活 用

<span id="page-172-0"></span>内蔵ストロボ撮影時の距離と絞り

ストロボを使って撮影する場合、ストロボのガイドナンバーとカメラの 絞り値、撮影の距離の間には、一定の条件が必要です。 計算してみて光量が不足する場合、撮影条件を見直してください。

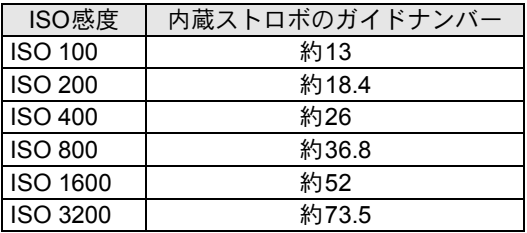

#### 使用絞りから撮影距離を算出する方法

絞り値が決まった場合、ストロボをどの距離まで使用できるかは、次の 式で計算できます。

遠距離側の目安 距離L1=ガイドナンバー÷絞り値

近距離側の目安 距離L2=遠距離側目安÷5\*

\*「5」という数値は、このカメラの内蔵ストロボを単独で使 用した場合にのみ適用される数値です。

例)ISO感度が「ISO 100」の場合、絞り値F2.8で使用すると、

L1=13÷2.8=約4.6 (m)

 $L2=4.6 \div 5=$ 約0.9 (m)

すなわち、約0.9~4.6mの範囲でストロボが使えます。 ただし、このカメラの内蔵ストロボは、0.7m以下の距離では使え ません。0.7mより近距離で撮影すると、ストロボ光のムラやケラ レおよび露出オーバーの原因となります。

#### 撮影距離から使用絞りを算出する方法

撮影距離が決まっている場合は、次の式で絞り値を算出します。 絞り値F=ガイドナンバー÷撮影距離

例)ISO感度が「ISO 100」の場合、撮影距離4mで計算すると、

 $F = 13 \div 4 = 3.25$ 

上記のように計算で出た数字が「3.25」のようにレンズの絞り値に ない値になったときは、一般的に数字の小さい方で近い値、この例 では「2.8」に設定します。

ス ト ロ ボ の 活 用

<span id="page-173-0"></span>■ インス合わせるレンズによっては、レンズフードなしで取り付け ても、ケラレが発生するために内蔵ストロボが使用できなかったり、使 用できても制限がある場合があります。

下記の一覧表にないDA・DA L・D FA・FA J・FAレンズは、問題なく使 用できます。

※一覧表はいずれもフードなしの評価です。

#### ケラレが発生するので使用不可

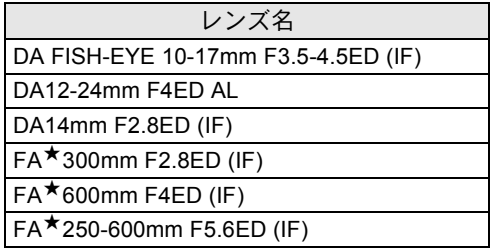

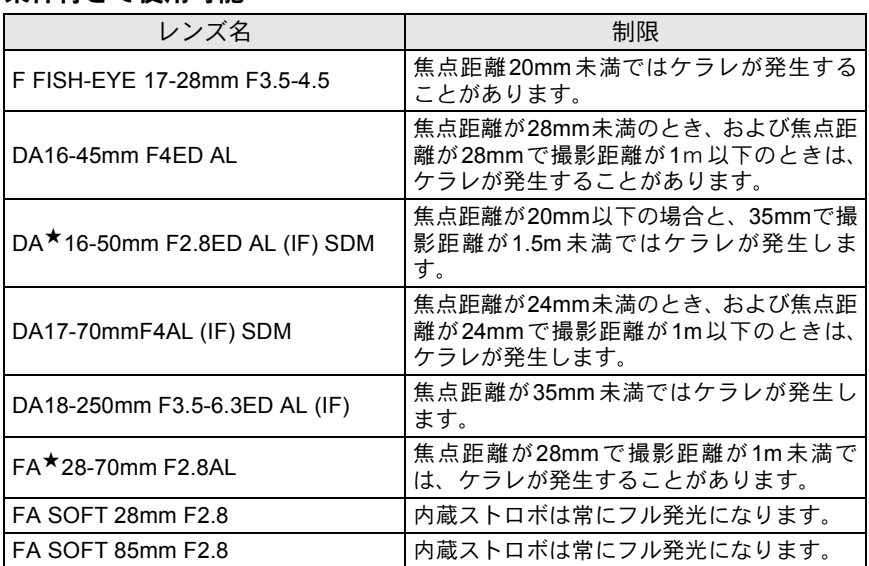

#### 条件付きで使用可能

<span id="page-174-0"></span>別売の外付けストロボAF540FGZ/AF360FGZ/AF200FG/AF160FC を使用すると、P-TTLオートストロボ撮影が可能なほか、ストロボの機 能に応じて様々なストロボ撮影ができます。下表を参考にしてご使用く ださい。

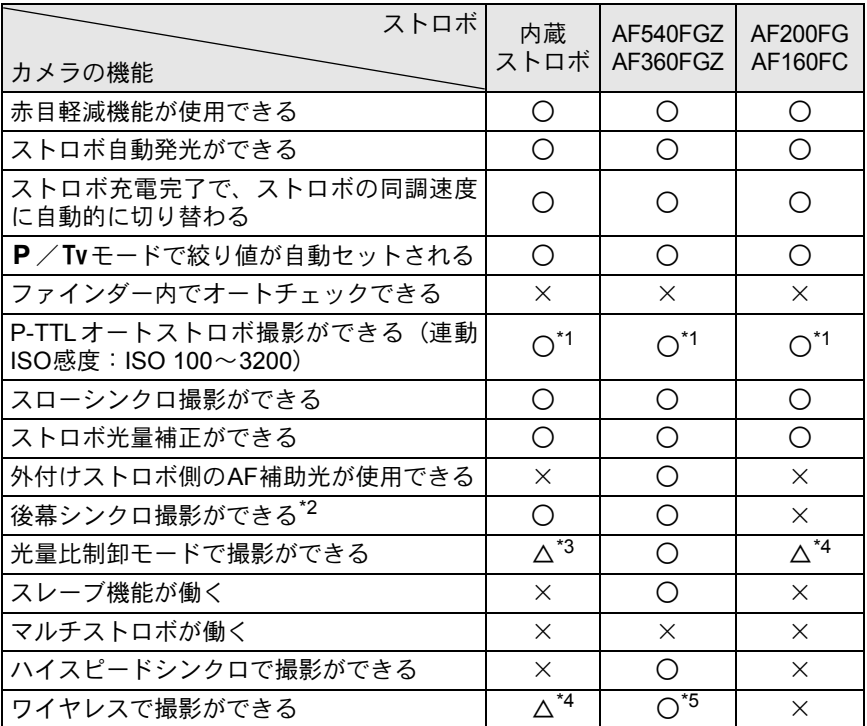

(○:使用可 △:条件付使用可 ×:使用不可)

<span id="page-174-1"></span>\*1 DA・DA L・D FA・FA J・FA・F・Aレンズを使用した場合のみ可能。

- <span id="page-174-2"></span>\*2 シャッター速度は、1/90秒以下に限定。
- <span id="page-174-3"></span>\*3 AF540FGZ/AF360FGZと組み合わせたとき、内蔵ストロボ1/3、外付けストロボ2/3の 光量配分で可能。
- <span id="page-174-4"></span>\*4 AF540FGZ/AF360FGZと組み合わせた場合のみ可能。
- <span id="page-174-5"></span>\*5 AF540FGZ/AF360FGZが複数台、または1台と内蔵ストロボと組み合わせることが必 要。

極性が逆(ホットシューの中心の接点がマイナス)のストロボは使用できま 注意 せん。カメラやストロボが壊れる恐れがあります。

AF360FGZの場合、ストロボ単体ではFORMATサイズを「DIGITAL」 に設定する機能はありませんが、デジタル一眼レフカメラと組み合 わせることで、画角差から生じる35ミリフィルムカメラとK-7と の焦点距離の差を自動で換算し、表示します。(DA・DA L・D FA・ FAJ・FA・Fレンズ使用時)。

換算表示はK-7の測光タイマーがオンの間のみ行われ、FORMAT サイズ表示は消灯となります(測光タイマーがオフになると、35ミリ 判表示に戻ります)。

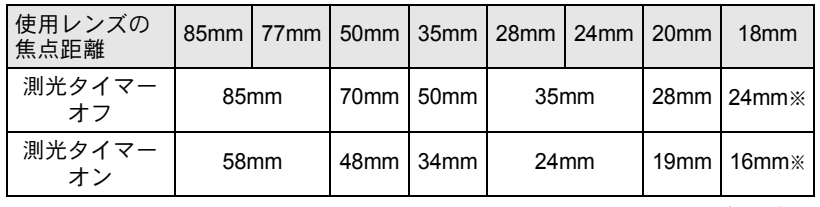

※ワイドパネル使用

## **P-TTL**オートで使う

AF540FGZ/AF360FGZ/AF200FG/AF160FCと組み合わせた場合、 「P-TTLオート」で撮影できます。本発光前に小光量を発光して、被写体 の状態(距離・輝度・輝度差・逆光など)をカメラ側の77分割測光セン サーで確認し、その情報を元に本発光の光量を調整しますので、通常の TTLオートよりさらに正確な露出でストロボ撮影ができます。

### 1 カメラのホットシューに付いているホットシューカバーを取 り外し、外付けストロボを取り付ける

- 2 カメラと外付けストロボの電源を入れる
- 3 外付けストロボの発光モードを**P-TTL**オートに設定する
- 外付けストロボの充電完了を確認し、撮影する

ス ト ロ ボ の 活 用 5

ス ト ロ ボ の 活 用

 $\overline{\mathcal{F}}$ 

- P-TTLオート撮影は、AF540FGZ/AF360FGZ/AF200FG/AF160FCと組 み合わせた場合のみ可能です。
	- ストロボの充電が完了すると、ファインダー内の 4 が点灯します。
	- 操作のしかたや撮影できる距離など詳しい内容については、外付けストロ ボの使用説明書を参照してください。
	- ストロボモードが44/4‰の場合は、撮りたいものが明るいと発光しません ので、日中シンクロ撮影ではご注意ください。
	- 外付けストロボを取り付けた状態で、 ケボタンを押さないでください。 内蔵 ストロボが外付けストロボに接触します。内蔵ストロボと外付けストロボ を同時に使用する場合は、ワイヤレスモードを使用するか延長コードを利 用して接続してください。([p.180](#page-181-0))

## ハイスピードシンクロモードで使う

XE

XE

AF540FGZ/AF360FGZを使用すると、1/180秒より速いシャッター速度 でも、ストロボを発光して撮影することができます。

- 1 カメラのホットシューに付いているホットシューカバーを取 り外し、外付けストロボ(**AF540FGZ**/**AF360FGZ**)を取り 付ける
- $2$  カメラの露出モードをTv /Mに設定する
- カメラと外付けストロボの雷源を入れる
- **4 外付けストロボのシンクロモードをHS↓(ハイスピードシン** クロ)に設定する
- $\overline{\bm{J}}$  外付けストロボの充電完了を確認し、撮影する
	- ストロボの充電が完了すると、ファインダー内の 4 が点灯します。
		- シャッター速度が 1/180 秒を超えた場合のみハイスピードシンクロモードに なります。
		- カメラの露出モードがB(バルブ)の場合、ハイスピードシンクロはできま せん。

## ワイヤレスモードで使う

外付けストロボ (AF540FGZ / AF360FGZ) 同士の組み合わせ、または 内蔵ストロボとの組み合わせで、ストロボ同士をコードで接続しないで P-TTL撮影することができます。

- XE • 外付けストロボの電源スイッチはWIRELESSに合わせてください。
	- ハイスピードシンクロモードをワイヤレスで使用するには、AF540FGZ / AF360FGZが2台以上必要です。内蔵ストロボとの組み合わせでは利用でき ません。
	- カメラから離す側の外付けストロボのワイヤレスモードは、SLAVE に設定 してください。

#### 外付けストロボのチャンネルをカメラに登録する

まず外付けストロボのチャンネルをカメラに登録します。

- ↑ 外付けストロボのチャンネルを設定する
- 2 カメラのホットシューに付いているホットシューカバーを取 り外し、外付けストロボを取り付ける
- 3 カメラと外付けストロボの電源を入れ、シャッターボタンを 半押しする

外付けストロボと同じチャンネルが内蔵ストロボに設定されます。

- **XE**
- W モードを設定すると、ファインダー内に内蔵ストロボの現在のチャンネ ルが10秒間表示されます。
- 使用するすべてのストロボは、必ず同じチャンネルに合わせてください。外 付けストロボのチャンネルの設定方法は、AF540FGZ/AF360FGZの使用 説明書を参照してください。

### 内蔵ストロボをワイヤレスモードにする

外付けストロボと内蔵ストロボを組み合わせて使用する場合は、カメラ のストロボモードをワイヤレスモードに設定します。

### 1 十字キー (▼) を押す

「ストロボモード」画面が表示されます。

## $2\sqrt{\frac{w}{w}}$ を選択し、OKボタンを押す

撮影できる状態になります。

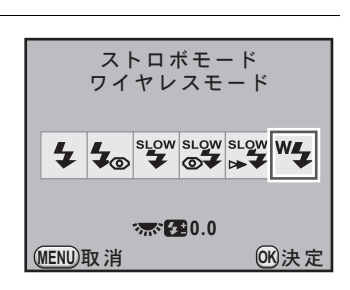

XE

XE

•露出モードが■(グリーン)のときは、<sup>w</sup>4に設定できません。

• ドライブモードがi... (リモコン3秒後レリーズ) / MUP (ミラーアップ) / MMR (ミラーアップリモコン)の場合、またはレンズの絞りがA位置以外の 場合は、Wtは選択できません。

#### 内蔵ストロボの発光方式を変更する

内蔵ストロボのワイヤレス時の発光方式を変更することができま す。

「Cカスタム5」メニュー([p.87](#page-88-1))の「31. [ワイヤレス時の発光」で](#page-88-1)設 定します。

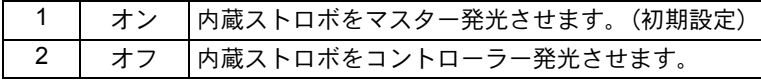

内蔵ストロボでHS 4 (ハイスピードシンクロ)は利用できません。

活 用

#### ワイヤレス撮影のしかた

● 内蔵ストロボと外付けストロボの組み合わせで撮影する場合

- 1 カメラとチャンネルを合わせた外付けストロボを、発光させ たい位置に固定する
- 2 カメラのストロボモードを<sup>w</sup>4に設定し、4ボタンを押す
- 両方のストロボが充雷完了していることを確認し、撮影する
- 外付けストロボ同十の組み合わせで撮影する場合

1 カメラに取り付けた側のストロボのワイヤレスモードを、 **MASTER**/**CONTROL**に設定する

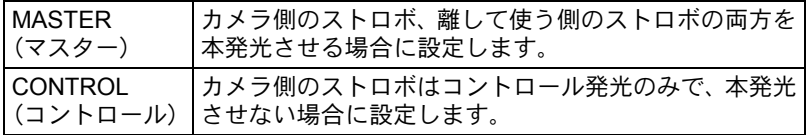

2 カメラから離して使う側のストロボのワイヤレスモードを **SLAVE**に、チャンネルをカメラ側のストロボと同じチャンネ ルに設定し、発光させたい位置に固定する

 $\bm{3}$  両方のストロボが充電完了していることを確認し、撮影する

- ワイヤレスモードでは、「Shake Reduction」と「自動水平補正」は自動的に オフになります。
	- AF540FGZ/AF360FGZを複数台使用して、ワイヤレスモードでハイスピー ドシンクロ撮影を行う場合、カメラに取り付けた方のストロボをハイス ピードシンクロモードに設定してください。

XE
#### ワイヤレスストロボ制御について(**P-TTL**撮影)

外付けストロボ (AF540FGZ / AF360FGZ) を使用してワイヤレス で撮影するときには、ストロボが発光されるまでにストロボ間で以 下のような情報伝達が行われています。

シャッターボタンを全押しする  $\downarrow$ 

- 1 カメラ側のストロボが小光量のコントロール発光(カメラ側の 発光モードを伝達)
- 2 カメラから離した方のストロボが小光量のコントロール発光 (被写体の状態を確認)
- 3 カメラ側のストロボが小光量のコントロール発光(発光量をカ メラから離した方のストロボに伝達)

※ HS 4 (ハイスピードシンクロ)が設定されている場合は、発光時 間を伝達するためにこの後カメラ側のストロボがもう一度小発光 します。

4 カメラから離した方のストロボが本発光

カメラ側の外付けストロボのワイヤレスモードがMASTER、または内蔵 **XE** ストロボの「31. [ワイヤレス時の発光」\(](#page-88-0)[p.177](#page-178-0))が「オン」の場合は、 すべてのストロボが同時に本発光します。

#### 赤目軽減機能について

内蔵ストロボ同様、外付けストロボでも赤目軽減機能が使用できます。ス トロボの種類によって使用できない場合や使用条件がありますので、 [p.173](#page-174-0)の一覧表を参照してください。

- XE
- 外付けストロボのみを使用しているときも、ストロボ2度発光による赤目軽 減機能が働きます。([p.75](#page-76-0))
- 内蔵ストロボの赤目軽減機能と外付けストロボのスレーブ機能やワイヤレ ス機能を組み合わせると、1度目の小発光で外付けストロボが発光してしま います。スレーブ使用時は赤目軽減機能は使わないでください。

ス ト ロ ボ の 活 用

#### 後幕シンクロについて

内蔵ストロボと外付けストロボ(AF540FGZ/AF360FGZ)を組み合わ せて同時に使用した場合、外付けストロボが後幕シンクロに設定されて いれば、内蔵ストロボも後幕シンクロになります。撮影時は、各ストロ ボの充電完了を確認してから撮影してください。

#### 外付けストロボを延長コードで接続する

AF200FGのように、ワイヤレスモードを持たないストロボと内蔵ストロ ボを同時に使う場合は、図のようにカメラのホットシュー部分にホット シューアダプターFG(別売)を、外付けストロボの下にオフカメラシュー アダプター F(別売)を付け、延長コードF5P(別売)で接続します。オ フカメラシューアダプター Fの下には三脚取り付け用のねじがあります ので、三脚に固定することができます。

なお、内蔵ストロボと組み合わせて使用できるのは、P-TTLオート対応 ストロボのみです。

#### <span id="page-181-0"></span>内蔵ストロボと組み合わせて使用する場合

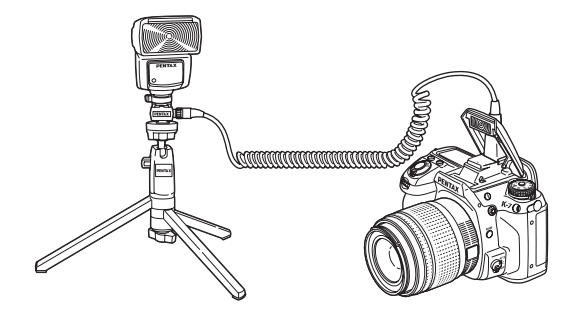

#### 延長コードを使用したストロボの多灯撮影

外付けストロボ(AF540FGZ/AF360FGZ/AF200FG)を複数台組み合 わせるか、外付けストロボ複数台と内蔵ストロボを組み合わせて使用で きます。AF540FGZをつなぐ場合は、ストロボ本体の延長コード接続用 端子が使用できます。AF360FGZ/AF200FGをつなぐ場合は下の図のよ うに、外付けストロボとホットシューアダプターF(別売)にオフカメ ラシューアダプター F(別売)を付け、もう一方の外付けストロボに付 けたオフカメラシューアダプター Fと、延長コードF5P(別売)で接続し ます。

接続方法については、ストロボの使用説明書も参照してください。

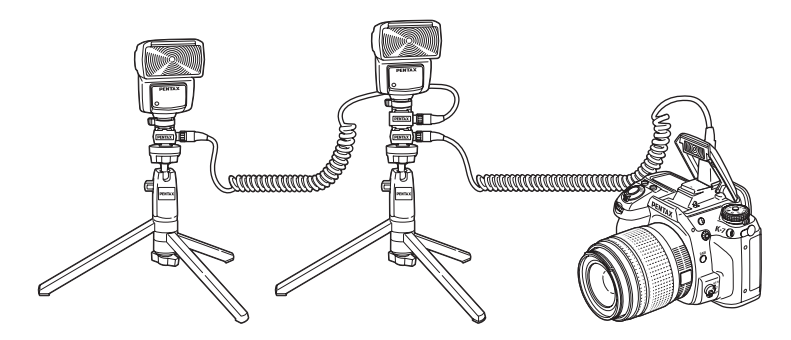

#### 2台以上の外付けストロボを組み合わせて使用する場合

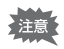

• ホットシューグリップなど接点数の異なるアクセサリーを組み合わせる と、誤動作の原因となりますので、使用しないでください。

• 他社製ストロボを組み合わせると、故障の原因になる場合があります。 AF540FGZ/AF360FGZ/AF200FGのご使用をお勧めします。

AF540FGZ/AF360FGZ/AF200FGを複数台、またはAF540FGZ/AF360FGZ **XE** /AF200FGと内蔵ストロボを組み合わせて使用する場合、ストロボの制御は P-TTLで行われます。

ス ト ロ ボ の 活 用

#### 光量比制御シンクロ撮影

外付けストロボ(AF540FGZ/AF360FGZ/AF200FG)を複数台組み合 わせるか、外付けストロボと内蔵ストロボを組み合わせることで、複数 のストロボの光量の違いを利用した増灯撮影(光量比制御シンクロ撮影) ができます。

- AF200FGを使用する場合は、AF540FGZ/AF360FGZと組み合わせる必要 **、注意** があります。
	- ホットシューグリップなど接点数の異なるアクセサリーを組み合わせる と、誤動作の原因となりますので、使用しないでください。
	- 他社製ストロボを組み合わせると、故障の原因になる場合があります。当 社製オートストロボのご使用をお勧めします。

1 外付けストロボをカメラから離して接続する(**[p.180](#page-181-0)**)

2 外付けストロボのシンクロモードを光量比制御モードに設定 する

#### $\overline{\mathbf{3}}$  カメラの露出モードを P / Tv / Av / Mに設定する

#### ▲ 外付けストロボと内蔵ストロボの充雷完了を確認し、撮影す る

- XE
- 光量の比率は、外付けストロボ同士の場合、光量比制御に設定しているス トロボが「2」に対して、それ以外のストロボが「1」、外付けストロボと内 蔵ストロボの場合は、外付けストロボが「2」に対して内蔵ストロボが「1」 になります。
	- 外付けストロボを複数台、または外付けストロボと内蔵ストロボを組み合 わせて使用する場合、ストロボの制御はP-TTLで行われます。

ス ト ロ ボ の 活 用 5

# Xシンクロソケットについて

カメラのXシンクロソケットを利用して、 シンクロコードでストロボを接続すること ができます。

Xシンクロソケットからシンクロソケット 2Pキャップを外し、シンクロコードを接続 します。

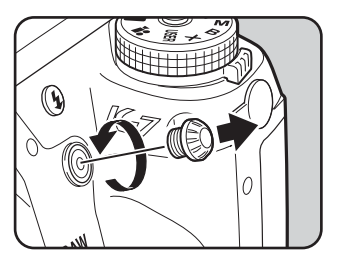

- 故障の原因となりますので、高電圧や高電流のストロボは使用しないでく 上注意 ださい。
	- 極性が逆(シンクロプラグの中心がマイナス)のストロボは使用できませ ん。カメラやストロボが壊れる恐れがあります。
	- カメラのXシンクロソケットにシンクロコードを接続した場合は、連動機能 は働きません。
	- 後幕によるケラレを防ぐため、念のため同調速度より一段低いシャッター 速度を使用して、事前にテスト撮影をされることをお勧めします。
	- Xシンクロソケットの接点部には防塵・防滴処理が施されていません。使用し ないときは常に付属のシンクロソケット2Pキャップを取り付けておいてく ださい。

メモ 184

# 6 撮影のための設定

撮影した画像の保存形式などの設定方法をご紹介します。

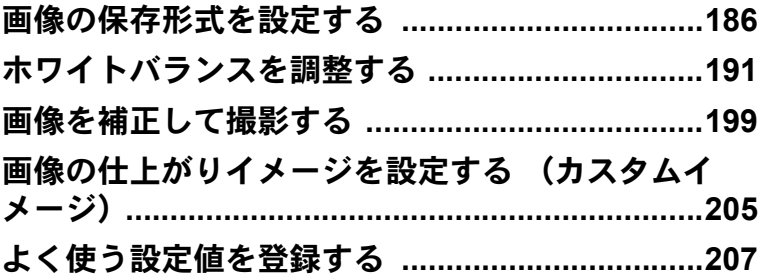

#### <span id="page-187-0"></span>**JPEG**記録サイズを設定する

JPEG画像の記録サイズを[14M|/10M|/6M|/2M|から選択できます。画 素数が多くなるほど、画像が大きくなり容量も増えます。また、画像の 容量は、設定している「JPEG画質」によっても異なります。初期設定 は、 14Mです。

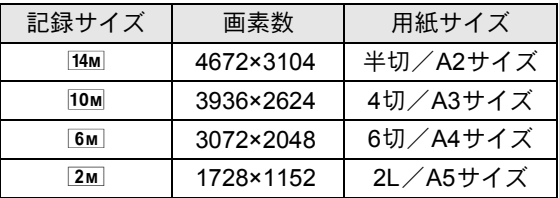

上記の用紙サイズは、記録サイズごとに印刷に適したサイズのおおよそ の目安です。撮影した写真や印刷した写真の美しさ、鮮明さは、画質設 定や露出制御などの撮影時設定、または使用するプリンターの解像度に よっても異なります。

#### 1 「A撮影**1**」メニューの「**JPEG**記録サイズ」を選び、十字キー (5)を押す

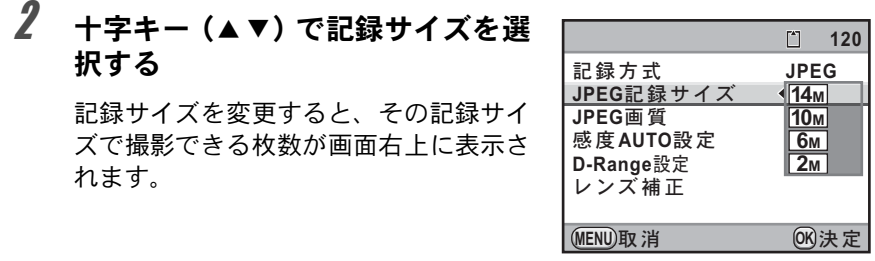

# $3$  OKボタンを押す

#### 4 MENUボタンを押す

撮影できる状態になります。

撮 影 の た め の 設 定

#### 187

#### **JPEG**画質を設定する

JPEG画像の画質を設定します。画像の容量は、設定している「JPEG記 録サイズ」によっても異なります。初期設定は、★★★(スーパーファ イン)です。

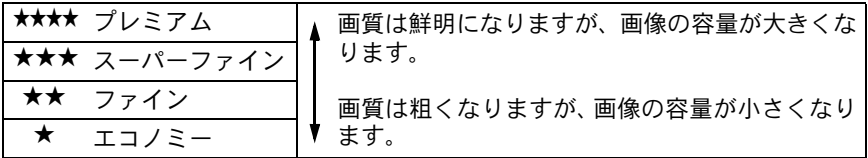

**1 「△**撮影1」メニューの「JPEG画質」を選び、十字キー(▶) を押す

> **感度AUTO設定 D-Range設定** レンズ補正

**MENU** ৾ક ࠨ **OK**

#### $2$  +字キー (▲▼)で画質を選択する  $\begin{bmatrix} \Delta \end{bmatrix}$ 記録方式 **JPEG** 画質を変更すると、その画質で撮影でき JPEG記録サイズ **14M**る枚数が画面右上に表示されます。 **JPEG**画質

 $3$  OK ボタンを押す

#### 4 MENUボタンを押す

撮影できる状態になります。

**120**

\*\*\*  $\overline{\star\star}$  $\star$ 

#### 記録形式を設定する

画像のファイルフォーマットを設定します。

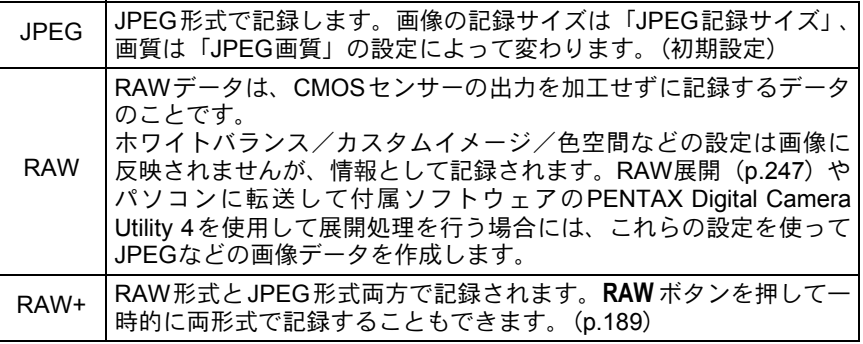

拡張ブラケット([p.151](#page-152-0))/デジタルフィルター([p.153](#page-154-0))/HDR撮影([p.200](#page-201-0)) 注意 のいずれかが設定されていると、記録形式はJPEGから変更できません。変更 するときは、これらの機能をオフに設定してください。

#### <u>1</u> 「△撮影1」メニューの「記録形式」を選び、十字キー(▶)を押す

#### $2$  +字キー (▲▼) で記録形式を選択  $\begin{bmatrix} 1 & 1 \\ 1 & 1 \end{bmatrix}$ **120** する **JPEG** ܱ༷ **JPEG** JPEG記録サイズ **RAW** 記録形式を変更すると、その記録形式で **JPEG**ْৗ **RAW+**撮影できる枚数が画面右上に表示されま **感度AUTO設定 D-Range設定** す。 レンズ補正 **MENU取消 OK 決定**

### $3$  OK ボタンを押す

#### 4 MENUボタンを押す

撮影できる状態になります。

撮 影 の た め の 設 定

#### **RAW**ファイルの形式を設定する

RAW形式で記録する場合は、「△撮影4」メ ニュー ([p.84](#page-85-0)) の「RAW[ファイル形式」](#page-85-0)で PEFとDNGのどちらかを選択します。

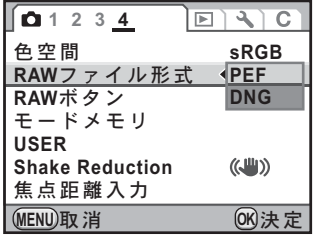

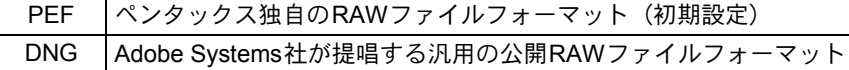

#### <span id="page-190-0"></span>**RAW**ボタンの機能を設定する

RAWボタンを押したときの機能を設定します。

**1 「△撮影4」メニューの「RAWボタン」を選び、十字キー(▶)** を押す

「RAWボタン」画面が表示されます。

2 十字キー (4▶)で「撮影毎に解 除Ⅰのマ/□を切り替える

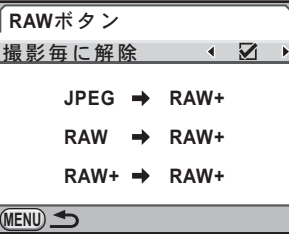

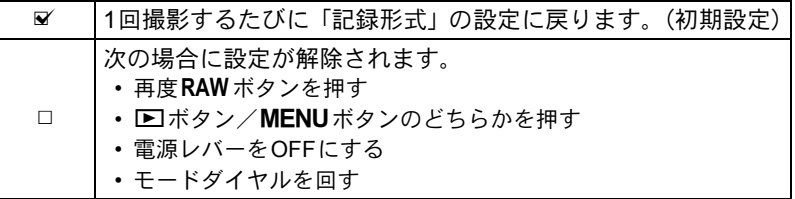

# $\overline{\boldsymbol{\vartheta}}$  十字キー(▲▼)で設定したい記録形式を選択する

左側が「記録形式」の設定、右側がRAW ボタンを押したときの記録形 式になります。

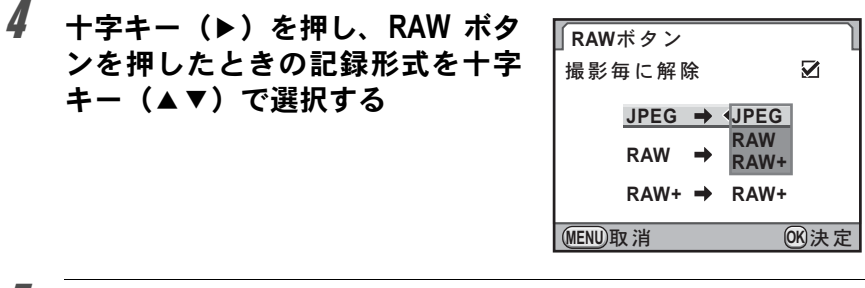

 $5$  OK ボタンを押す

# $\boldsymbol{f}$  MENUボタンを2回押す

メニュー選択前の画面に戻ります。

<span id="page-192-0"></span>ホワイトバランスを調整する

ホワイトバランスとは、白いものが白く写るように撮影時の光の状態に 応じて画像の色合いを調整する機能です。ホワイトバランス AWB (オー ト)で撮影した色合いに納得がいかないときや、意図的に効果を出した いときなどに、ホワイトバランスを設定してください。

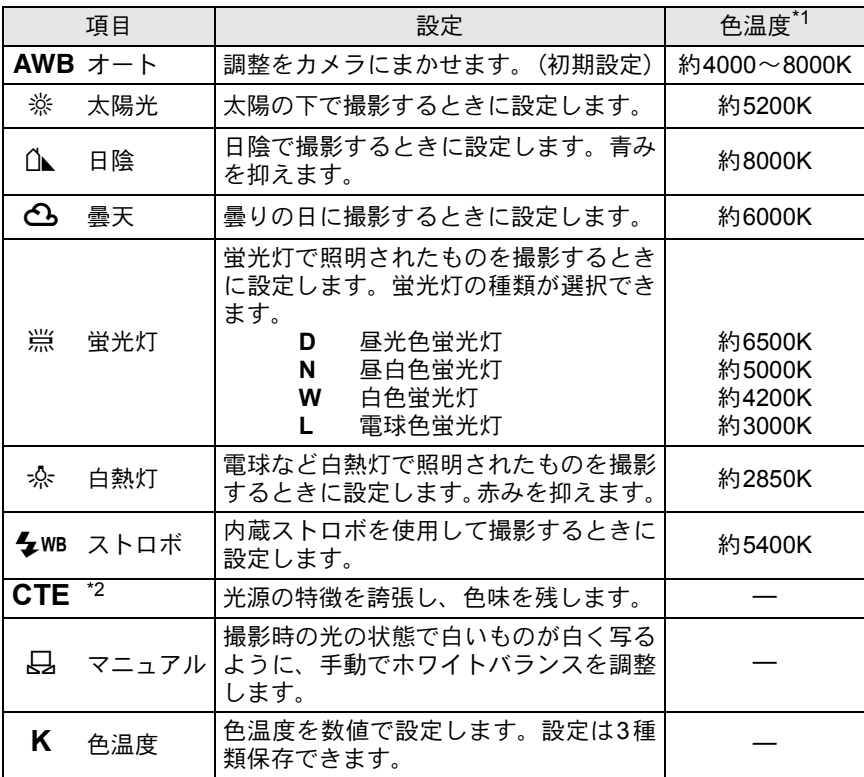

<span id="page-192-2"></span>\*1 色温度 (K) は目安です。正確な色を示すものではありません。

<span id="page-192-1"></span> $*2$  CTE = Color Temperature Enhancement

「ホワイトバランス」画面が表示されます。

<span id="page-193-0"></span> $2$  +字キー(▲▼)でホワイトバラン スを選択する

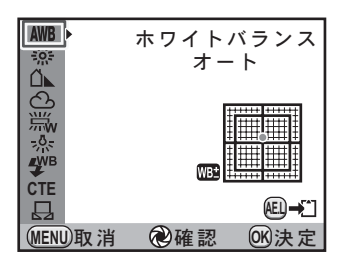

#### ボタン・ダイヤル等の操作

電源レバー(2) 設定を適用した背景画像がデジタルプレビューで確 認できます。 AE-Lボタン 背景画像を保存します。「新規保存」を選択し、OK

ボタンを押します。

#### $3$  OK ボタンを押す

撮影できる状態になります。

- 光源を指定してもカメラは自動的に微調整を行っています。「Cカスタム2」 メニュー([p.85](#page-86-0))の「11. WB[の光源調整範囲」を](#page-86-0)「固定」にすると、光源 ごとの色温度に固定されます。
	- ストロボを発光すると光源が変化するため、ストロボを発光したときのホ ワイトバランスを設定できます。「Cカスタム2」メニュー ([p.85](#page-86-1))の「[10.](#page-86-1) [ストロボ発光時の](#page-86-1)WB」で、AWB/変更しない/ストロボから選択します。

XE

#### <span id="page-194-0"></span>ホワイトバランスを微調整する

設定したホワイトバランスを細かく微調整できます。

#### 1 **[p.192](#page-193-0)**の手順**2**で、任意の設定をする

# 2 +字キー(▶)を押す

微調整画面が表示されます。

# $\boldsymbol{3}$  ホワイトバランスの微調整をする

G-M/B-Aの座標軸から、各7段階(225 通り)の調整が可能です。

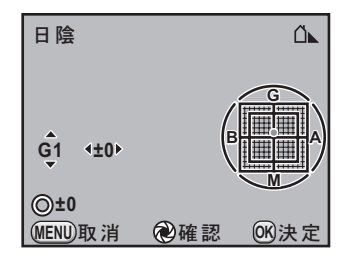

#### ボタン・ダイヤル等の操作

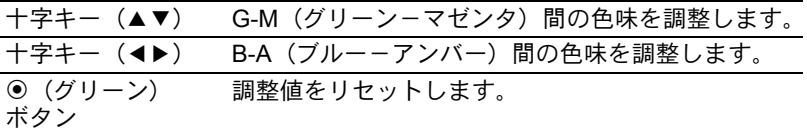

# 4 OKボタンを押す

「ホワイトバランス」画面に戻ります。

# $5$  OK ボタンを押す

撮影できる状態になります。

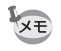

Kを選択しているときは、シャッターボタンを全押ししてホワイトバランス を測定することができます(動画撮影時を除く)。

#### マニュアルでホワイトバランスを調整する

撮影時の光源に合わせて任意の場所のホワイトバランスを測定します。 マニュアルホワイトバランスを使うと、あらかじめカメラに用意された ホワイトバランスでは調整しきれない微妙な色合いをカメラに記憶させ て、撮影状況に最適なホワイトバランスで撮影できます。

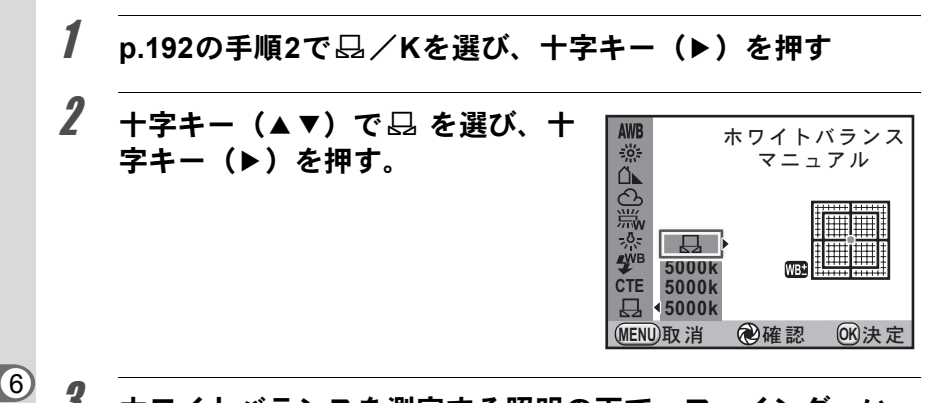

3 ホワイトバランスを測定する照明の下で、ファインダーいっ ぱいに白い紙等を入れるか、白くしたい場所を被写体に選ぶ

#### 4 シャッターボタンを全押しする

シャッターがきれないときは、フォーカスモードをMFにしてくださ い。

測定範囲を選択する画面が表示されます。

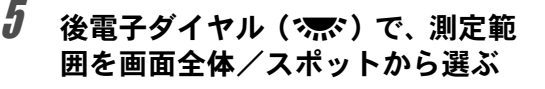

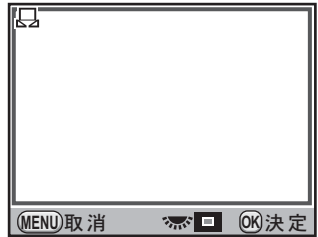

撮 影 の た め の 設 定

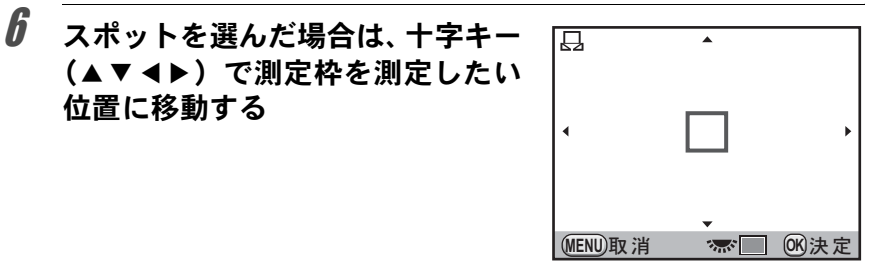

# 7 OKボタンを押す

位置に移動する

測定が完了すると微調整画面が表示され ます。必要に応じて微調整をしてくださ い。([p.193](#page-194-0))

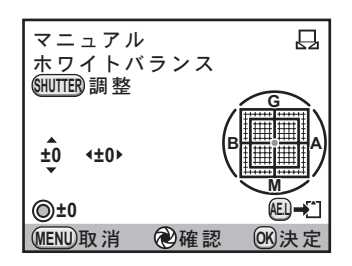

#### $\boldsymbol{\theta}$  OK ボタンを押す

「ホワイトバランス」画面に戻ります。

#### $9$  OK ボタンを押す

撮影できる状態になります。

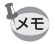

- ホワイトバランスを調整するためにシャッターボタンを押しても、画像は 記録されません。
	- 測定がうまくいかなかったときは、「正しく処理できませんでした」と表示 されます。表示中にOKボタンを押すと、再測定できます。
	- 極端な露出オーバーや露出アンダーの状態では、ホワイトバランス調整が できない場合があります。その場合は、適正露出に調整した上で、ホワイ トバランス調整を行ってください。
	- モードダイヤルが 増 (動画) になっているときは、ホワイトバランスを測 定できません。他の露出モードで調整してから撮影してください。

#### 色温度でホワイトバランスを調整する

色温度を数値で設定します。

**/ [p.192](#page-193-0)の手順2で** $\boxdot$ **/Kを選び、十字キー(▶)を押す 2** 十字キー(▲▼)で色温度(初期設定:5000K)を選ぶ 設定は3種類保存でき、設定値はここで選択した位置に保存されます。  $3$  +字キー(b)を押す

「色温度」画面が表示されます。

4 前/後電子ダイヤルで色温度を調 整する

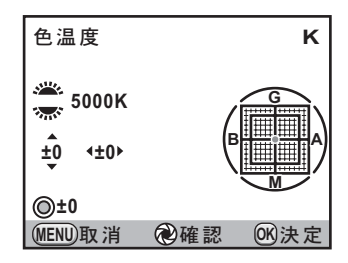

電子ダイヤルによって色温度のステップが異なります。

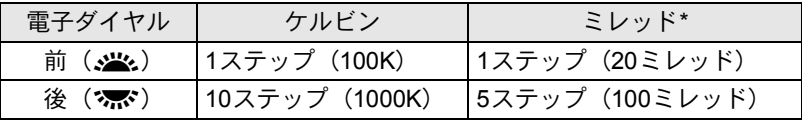

\* 色温度のステップ単位の初期設定はケルビンです。「Cカスタム3」 メニュー ([p.86](#page-87-0)) の「21. [色温度ステップ」](#page-87-0)でステップ単位をミレッドに設定できます。ただし、数 値はケルビン換算で表示されます。

[「ホワイトバランスを微調整する」\(](#page-194-0)p.193)の手順で微調整することも できます。

# $5$  OK ボタンを押す

設定が保存され、「ホワイトバランス」画面に戻ります。 電源レバーを心に合わせると、設定した色温度でデジタルプレビューが 表示されます。

#### $\bm{0}$  OKボタンを押す

撮影できる状態になります。

#### 色温度について

光の色は、温度が高くなるにつれて青味を帯びた光色に、温度が低 くなるにつれて赤味を帯びた光色に変化します。このような光の色 の変化を絶対温度(K:ケルビン)で表したものを「色温度」といい ます。このカメラでは、様々な光の下で自然な色で撮影できるよう ホワイトバランスを設定できます。

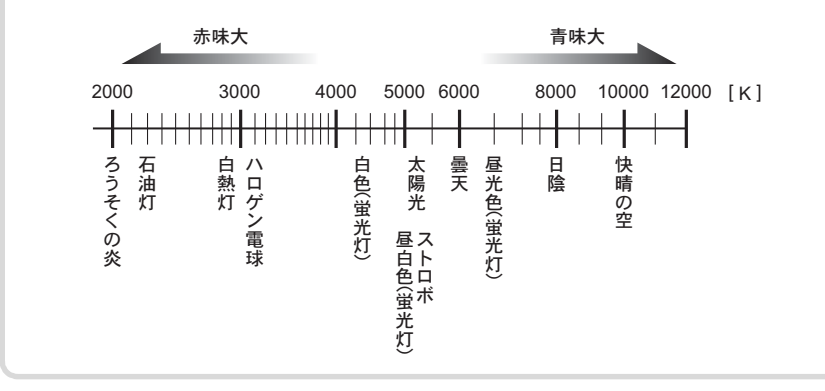

#### <span id="page-199-0"></span>撮影済画像のホワイトバランス設定を登録する

撮影した画像のホワイトバランスの設定をコピーし、マニュアルホワイ トバランスに登録することができます。

#### 1 再生モードでホワイトバランスをコピーする画像を表示する

#### 2 十字キー (▼) を押す

再生モードパレットが表示されます。

#### **3** 十字キー(▲▼◀▶)で 品(マニュアル WB 登録)を選び、 OK ボタンを押す

登録の確認画面が表示されます。 十字キー(45)で画像を切り替えることもできます。

4 十字キー (▲) で「登録」を選び、 OK ボタンを押す

> 選択した画像のホワイトバランスがマ ニュアルホワイトバランスに登録され、 撮影モードになります。ホワイトバラン スの設定は品 (マニュアル)になります。

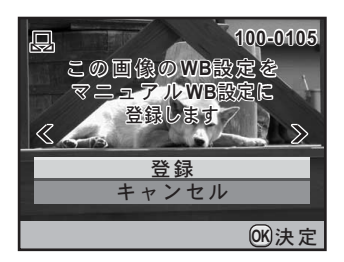

- XE • ホワイトバランスをコピーできるのは、このカメラで撮影した静止画像の みです。
	- 動画から切り出して保存した静止画は選択できません。

<span id="page-200-0"></span>画像を補正して撮影する

カメラやレンズの特性を自動的に補正して撮影することができます。

#### 明るさを補正する

明るさを補正し、白とび・黒つぶれを防ぎます。

#### **D-Range**設定

ダイナミックレンジを拡大し、表現できる階調の幅を広げて白とび・黒 つぶれを防ぎます。

#### 1 「<sup>A</sup> 撮影 **<sup>1</sup>**」メニューの「**D-Range** 設定」を選び、十字キー (5)を押す

「D-Range設定」画面が表示されます。

# $2$  +字キー (▲▼) で「ハイライト補正」を選ぶ

 $\overline{\boldsymbol{\vartheta}}$  +字キー(◀▶)で $\overline{\mathsf{v}}$ /□を切り替 える

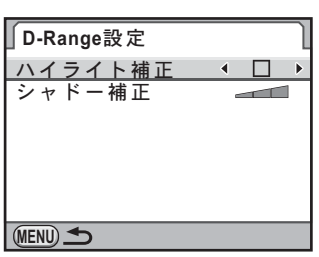

- 4 +字キー (▲▼) で「シャドー補正」を選ぶ
- $\overline{\bm{5}}$  十字キー(◀▶)でオフ/弱/中/強を選択する

#### $\boldsymbol{\theta}$  MENUボタンを2回押す

撮影できる状態になります。

撮 影 の た め の 設 定

「ハイライト補正」をav (オン)に設定すると、最低感度はISO 200になります。

#### <span id="page-201-0"></span>**HDR**撮影

XE

ハイダイナミックレンジ撮影を行います。自動的に標準/アンダー/ オーバーの画像を撮影して合成します。

**1 「△撮影2」メニューの「HDR撮影」を選び、十字キー(▶)** を押す

2 十字キー (▲▼) でオフ/標準/誇 張を選択する

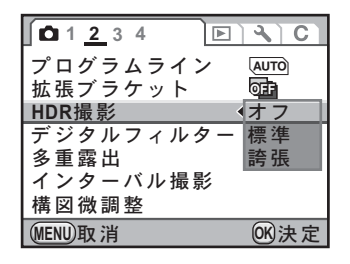

#### $3$  OK ボタンを押す

#### 4 MENUボタンを押す

撮影できる状態になります。

- HDR撮影を設定した場合、記録形式は常にJPEGになり、変更できません。 記録形式がRAWに設定されている場合は、HDR撮影を選択できません。
	- HDR撮影を設定した場合、インターバル撮影/多重露出は選択できません。 また、ドライブモードは口(1コマ撮影)/ i (リモコン即レリーズ)以外 は選択できません。
	- HDR撮影/拡張ブラケット/デジタルフィルターは同時に設定できません。 後から設定した機能が有効になります。
	- •露出モードがB(バルブ)/X(ストロボ同調速度)になっているときは、 HDR撮影はできません。
	- HDR撮影では画像を合成するため、画像の保存に時間がかかります。
	- HDR撮影の画像保存中にMENUボタンを押すと、合成処理を中止し、標準 画像が保存されます。
	- HDR撮影を設定すると、「Shake Reduction」は自動的にオフになります。手 ぶれを防ぐため、三脚などを利用して撮影することをお勧めします。

撮 影 の た め の 設 定 6

注意

撮 影 の た め の 設 定

6

#### レンズ特性を補正する

レンズの特性によって生じる歪曲収差と倍率色収差を軽減します。

#### ● 歪曲収差 (ディストーション)

画像の両端が縮まり、中央部分が膨らんだように写ったり(樽型歪曲)、 逆に中央部分が縮まったように写る(糸巻型歪曲)現象をいいます。歪 曲収差はズームレンズや小口径のレンズに発生しやすい現象で、壁や 水平線が曲がったように写ります。

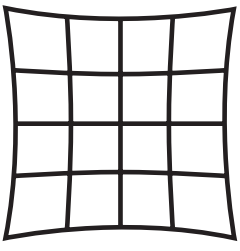

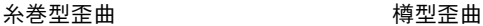

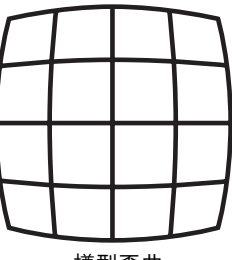

#### ● 倍率色収差

画像を写す際に色(光の波長)によって画像の倍率が異なり、画像が ずれてしまう現象をいいます。焦点距離が短くなると、色収差が起こ りやすくなります。

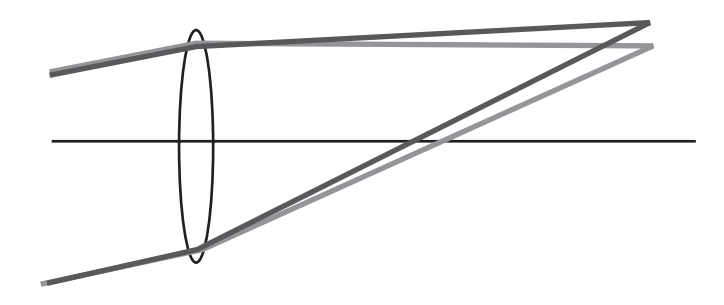

- DA・DA L・D FAレンズを使用したときのみ、補正できます。対応レンズ以 注意 外を装着している場合は、「レンズ補正」は選択できません。
	- DA 10-17mm FISH-EYE を使用時は、「ディストーション補正」は無効とな ります。
	- 接写リングやリアコンバーターなどレンズとカメラの間に装着するアクセ サリーを使用すると、レンズ補正機能は無効になります。
	- レンズ補正機能を & (オン) にすると、連続撮影の撮影速度が遅くなる場 合があります。
	- 撮影条件等により、レンズ補正の効果がほとんど感じられない場合があり ます。

#### **1 「△**撮影1」メニューの「レンズ補正」を選び、十字キー(▶) を押す

「レンズ補正」画面が表示されます。

 $2$  +字キー(▲▼)でディストーション補正/倍率色収差補正 を選ぶ

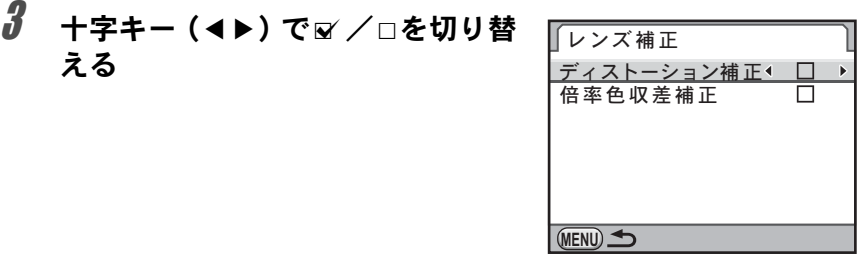

#### 4 MENUボタンを2回押す

撮影できる状態になります。

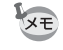

対応レンズを装着し、記録形式がRAW/RAW+の場合は、RAWファイルの パラメーターとして補正情報が記録され、RAW展開時にオン/オフが選択で きます。([p.250](#page-251-0))

#### 構図を補正する

Shake ReductionユニットをX-Y方向/回転方向に移動することによっ て、構図の位置と傾きを補正します。三脚などにカメラを固定した場合 に、構図を調整したいときに使用します。

#### **1 「△撮影2**」メニューの「構図微調整」を選び、十字キー(▶) を押す

「構図微調整」画面が表示されます。

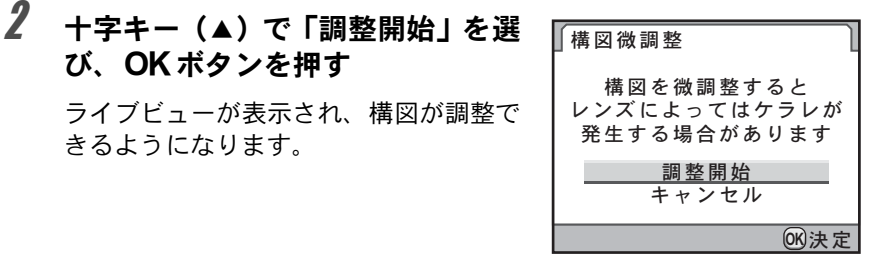

 $3$  構図を補正する

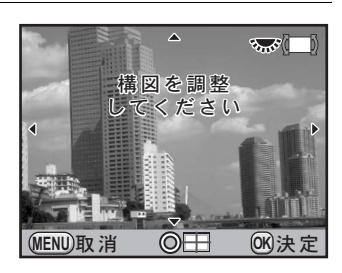

#### ボタン・ダイヤル等の操作

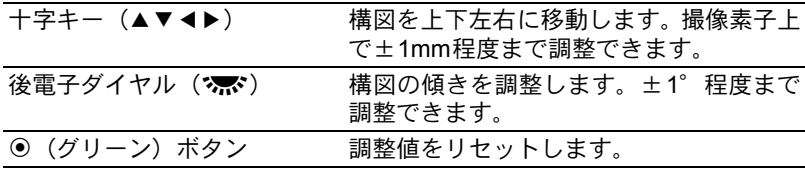

XE

#### 4 OKボタンを押す

通常のライブビュー表示になり、撮影できる状態になります。

ライブビューを終了すると、構図微調整の値はリセットされます。

<span id="page-206-0"></span>画像の仕上がりイメージを設定する (カスタムイメージ)

画像の仕上がりイメージ(画像仕上)を設定して撮影することができま す。「画像仕上」は、鮮やか(初期設定)/ナチュラル/人物/風景/雅 (MIYABI)/ほのか/モノトーンの7種類から選択し、それぞれ以下の項 目が調整できます。

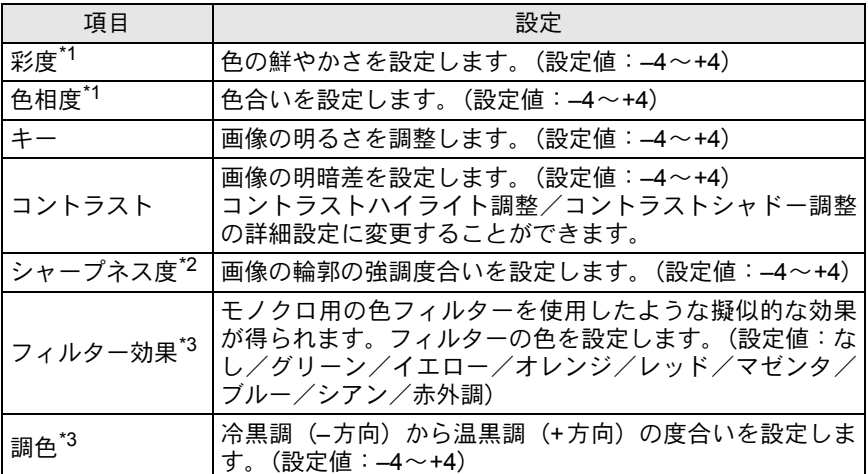

<span id="page-206-1"></span>\*1 画像仕上が「モノトーン」以外のときに設定します。

<span id="page-206-2"></span>\*2 輪郭の線をさらに細かく描写できる「ファインシャープネス」に変更することもできま す。

<span id="page-206-3"></span>\*3 画像仕上が「モノトーン」のときに設定します。

#### 1 撮影モードで十字キー (▶) を押す

カスタムイメージを選択する画面が表示されます。 電源を入れてから撮影した画像がある場合は、直前の画像が背景に表示 されます。

モードダイヤルが■(グリーン) / 習(動画)になっているときは、設定で 「注意」 きません。

 $2$  +字キー (<) で画像仕上を選択 する

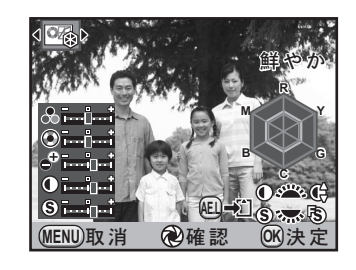

#### $\overline{\boldsymbol{\vartheta}}$  +字キー (▲▼) で変更したい項目 を選択する

画像仕上がモノトーンの場合は、フィル ター効果/調色/コントラスト/シャー プネスの設定を変更できます。

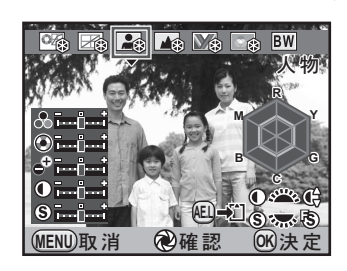

#### 4 十字キー(45)で設定を変更する

設定に応じて背景画像も変化します。

彩度/色相は、レーダーチャートで視覚的に確認できます(画像仕上が モノトーンのときは表示されません)。

#### ボタン・ダイヤル等の操作

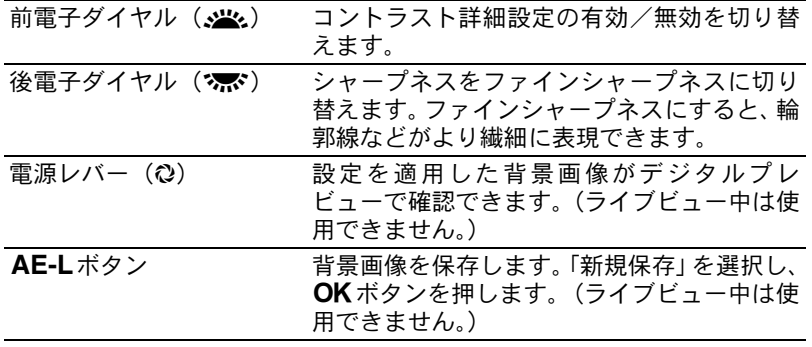

#### $\boldsymbol{5}$  OK ボタンを押す

撮影できる状態になります。

撮 影 の た め の 設 定 6 <span id="page-208-0"></span>よく使う設定値を登録する

現在のカメラの設定をまとめて登録し、簡単に呼び出すことができます。 登録できる設定は以下の通りです。

- •露出モード(■/?は不可) RAWファイル形式
- ドライブモード D-Range設定
- ストロボモード/ストロボ光量補正値 HDR撮影
- 
- ISO感度/ISO感度AUTO範囲 デジタルフィルター
- 
- プログラムライン キング キング キング・自動水平補正
- 露出ブラケット すいしゃ キリンズ補正
- 拡張ブラケット (ステップ/種類) 色空間
- 
- 
- 記録形式
- 
- 
- 
- ホワイトバランス カスタムイメージ
	-
- 露出補正値 Shake Reduction
	-
	-
	-
- JPEG記録サイズ • 「Cカスタム1~6」 • JPEG画質 スポーツ イニューの設定
- モードダイヤルが■(グリーン) / 2 (動画)になっているときは、設定で ·注意? きません。

#### <span id="page-208-1"></span>設定を登録する

設定をモードダイヤルのUSERに登録します。

- 1 必要な設定を行う
- **2 「△撮影41メニューの「USER1を選び、十字キー(▶)を押す**

「USER」画面が表示されます。

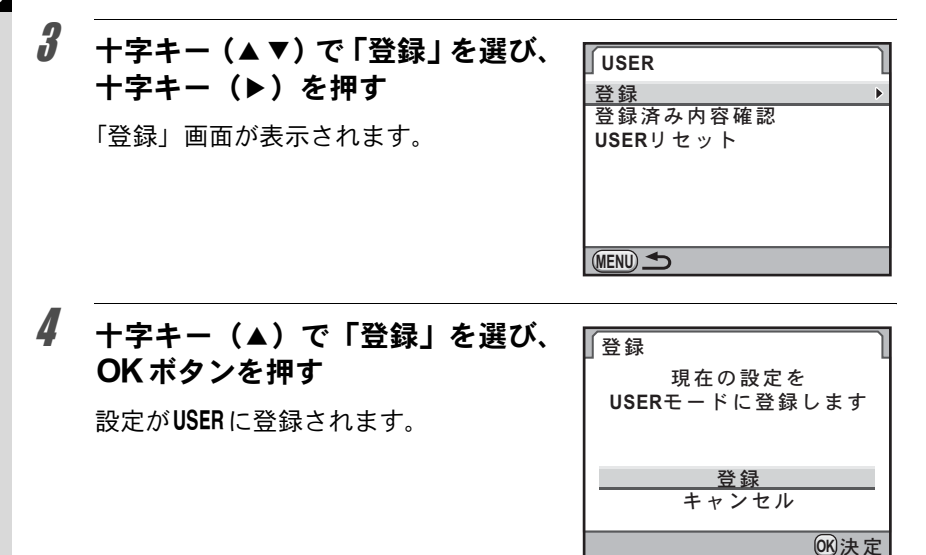

## 登録されている設定を確認する

#### 1 [「設定を登録する」の](#page-208-1)手順**3**で「登録済み内容確認」を選び、十 字キー(5)を押す

USERに登録されている現在の設定が表示されます。

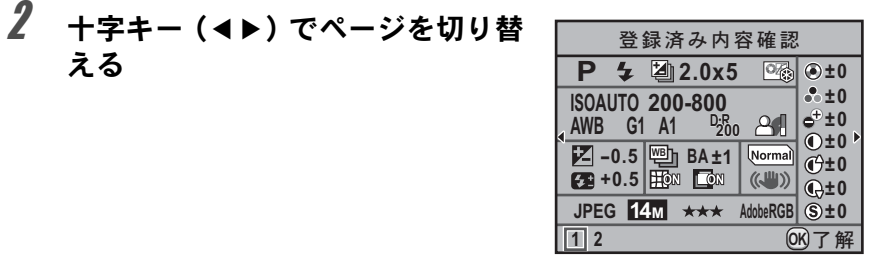

# $3$  OKボタンを押す

「USER」画面に戻ります。

撮 影 の た め の 設 定 6

#### <span id="page-210-0"></span>登録した設定を利用する

登録した設定は簡単に呼び出せます。

#### 1 モードダイヤルをUSER に合わせる

登録した設定が呼び出されます。

# 2 必要に応じて設定を変更する

露出モードを変更する場合は、「△撮影 1」メニューの「露出モード」で変更し ます。このメニューはモードダイヤルが USERのときだけ表示されます。

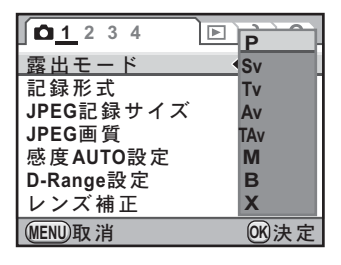

# 3 撮影する

手順2で変更した設定は、USERに登録されません。電源を切ると、元の登録 【注意】 済の設定に戻ります。

#### 設定を変更する

USERに登録した設定を変更します。

- 1 [「登録した設定を利用する」](#page-210-0)の手順**1**~**2**を行う
- 2 [「設定を登録する」\(](#page-208-1)**p.207**)の手順**2**~**4**を行う

設定が再登録されます。

#### 設定をリセットする

USERに登録した設定を初期状態に戻します。

#### 1 [「設定を登録する」\(](#page-208-1)**p.207**)の手順**3**で「**USER**リセット」を選 び、十字キー(5)を押す

「USERリセット」画面が表示されます。

# 2 十字キー(▲)で「リセット」を選 び、4ボタンを押す

USERの設定が初期設定に戻ります。

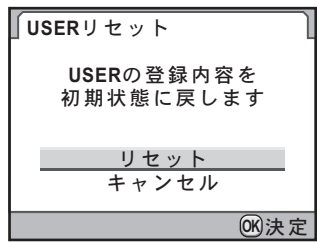

# 7 いろいろな再生

再生モードでの様々な再生方法をご紹介します。

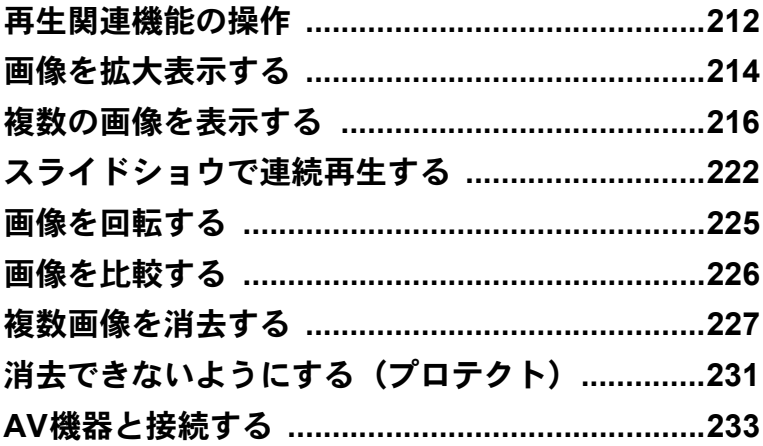

# <span id="page-213-0"></span>再生関連機能の操作

再生に関する機能は、再生モードパレット/「Q再生」メニューで指定し ます。

XE

212

メニューの操作方法については[、「メニューで設定する」\(](#page-37-0)p.36)を参照して ください。

#### 再生モードパレットの設定項目

再生モードで十字キー(3)を押すと、再生 モードパレットが表示されます。 動画再生の停止中も、再生モードパレットを 表示することができます。

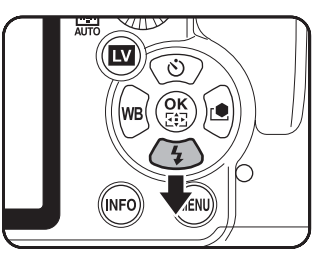

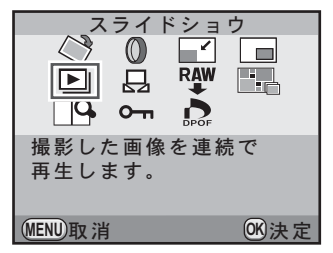

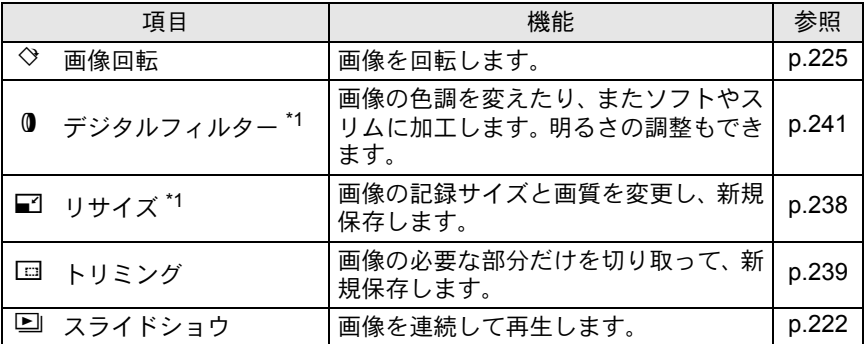

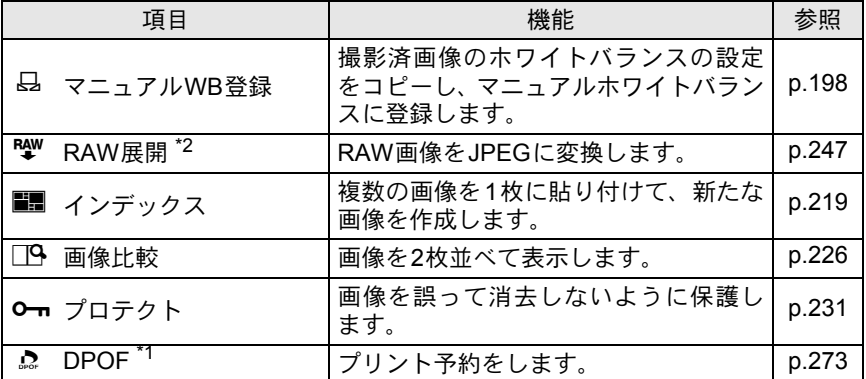

<span id="page-214-0"></span>\*1 RAW画像を表示しているときは実行できません。

<span id="page-214-1"></span>\*2 JPEG画像を表示しているときは実行できません。

#### 再生メニューの設定項目

「1つ再生」メニューでは、以下の設定を行い ます。

再生モードでMENUボタンを押すと、「D 再生1」メニューが表示されます。

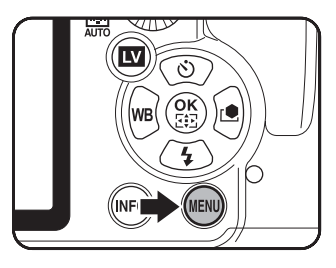

<span id="page-214-2"></span>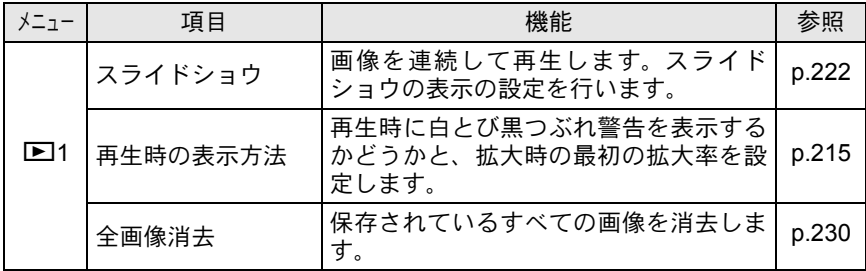

い ろ い ろ な 再 生

# <span id="page-215-0"></span>画像を拡大表示する

し、画像を選ぶ

再生した画像を約32倍まで拡大して表示できます。

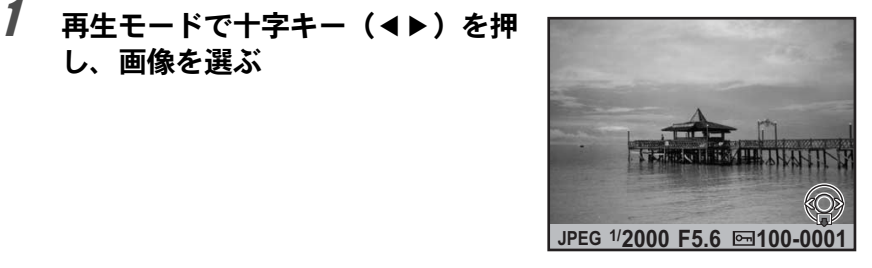

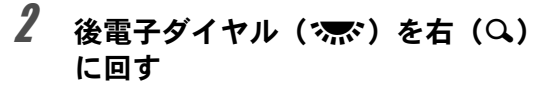

1クリック回すごとに画面が拡大(1.2~32 倍) されます。

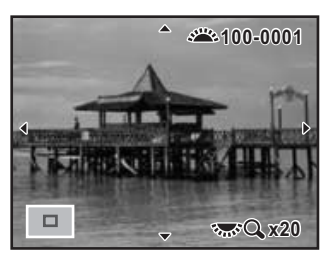

#### ボタン・ダイヤル等の操作

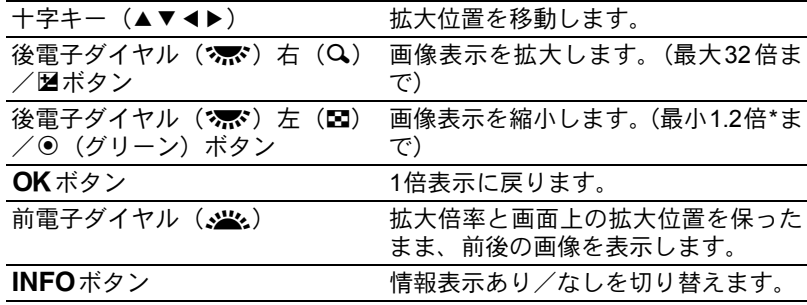

\* 1クリック目の倍率(拡大倍率の最小値)は、初期設定では1.2倍です。「Q再生1」 メニューの[「再生時の表示方法」で](#page-214-2)変更できます。([p.215](#page-216-0))
い ろ い

7

- XE • クイックビュー([p.68](#page-69-0))/デジタルプレビュー([p.131](#page-132-0))/ライブビュー ([p.156](#page-157-0))中も、同じ操作で画像を拡大表示できます。
	- 縦画像は、最初の全体表示が横画像に比べて0.75倍なので、拡大1クリック 目は等倍で表示されます。

#### 再生時の表示方法を設定する

再生モードで白とび黒つぶれ警告を表示するか否かと、拡大表示すると きの最初の拡大率を設定できます。

#### \_<br>1 「l⊆] 再生 1Ⅰメニューの「再生時の表示方法」を選び、十字 キー(5)を押す

「再生時の表示方法 白とび黒つぶれ警告 ◆ □  $24.704$ 

「再生時の表示方法」画面が表示されます。

2 +字キー(4▶)で「白とび黒つぶ れ警告ⅠのⅣ/□を切り替える

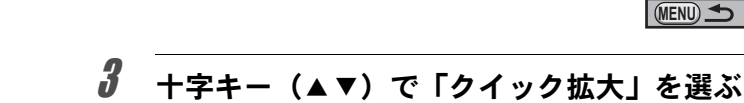

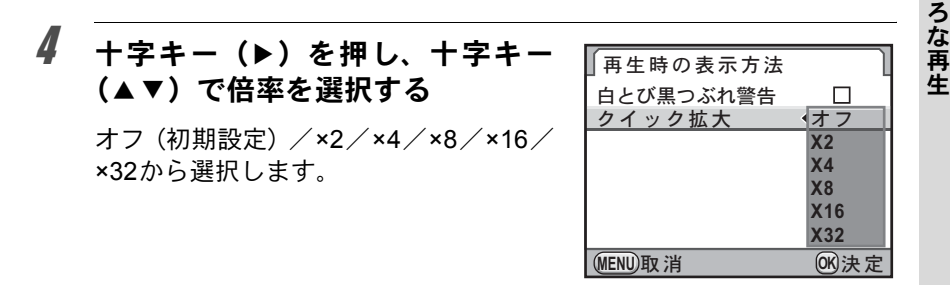

# $5$  OK ボタンを押す

## **6 MENUボタンを2回押す**

メニュー選択前の画面に戻ります。

#### <span id="page-217-0"></span>マルチ画面表示をする

撮影した画像を、画像モニターに複数枚 (4/9/16/36/81画像)ず つ表示します。初期設定は9画像表示です。

#### 1 再生モードで後電子ダイヤル (' 家') を左 ( 図) に回す

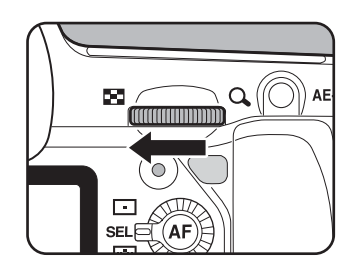

マルチ画面表示になります。 画像が小さなコマで一度に9画像ずつ 表示されます。

選択枠

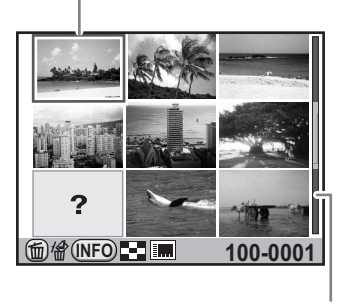

スクロールバー

#### <span id="page-218-0"></span>ボタン・ダイヤル等の操作

十字キー(▲▼◀▶) 選択枠を移動します。 INFOボタン 「マルチ画面設定」画面が表示され、十字キー (45)で分割数が選択できます。 <mark>マルチ画面設定</mark><br>分割数 <mark>∢……■■</mark> 分割数 П **TOP MENU取消 (INFO) 图 6K决定** (RAW画像の一括展開 ([p.248](#page-249-0)) 時は、分割数 の選択はできません。)

iボタン 画像を選択してまとめて消去します。([p.227](#page-228-0))

# 2 OKボタンを押す

XE

選択した画像が全画面表示されます。

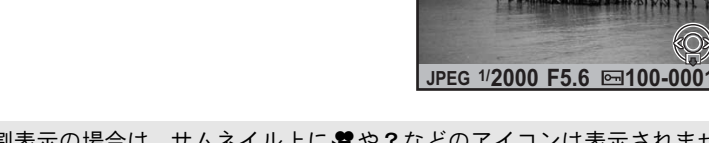

81分割表示の場合は、サムネイル上に増や?などのアイコンは表示されませ ん。

# フォルダーごとに表示する

画像が保存されているフォルダーごとに表示します。

# 1 マルチ画面表示で後電子ダイヤル (' • → ) をさらに左(四) に回す

フォルダー表示になります。

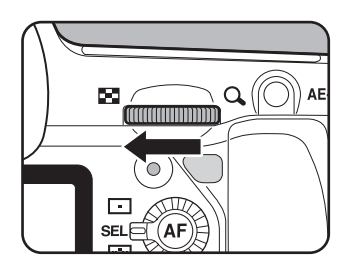

217

生

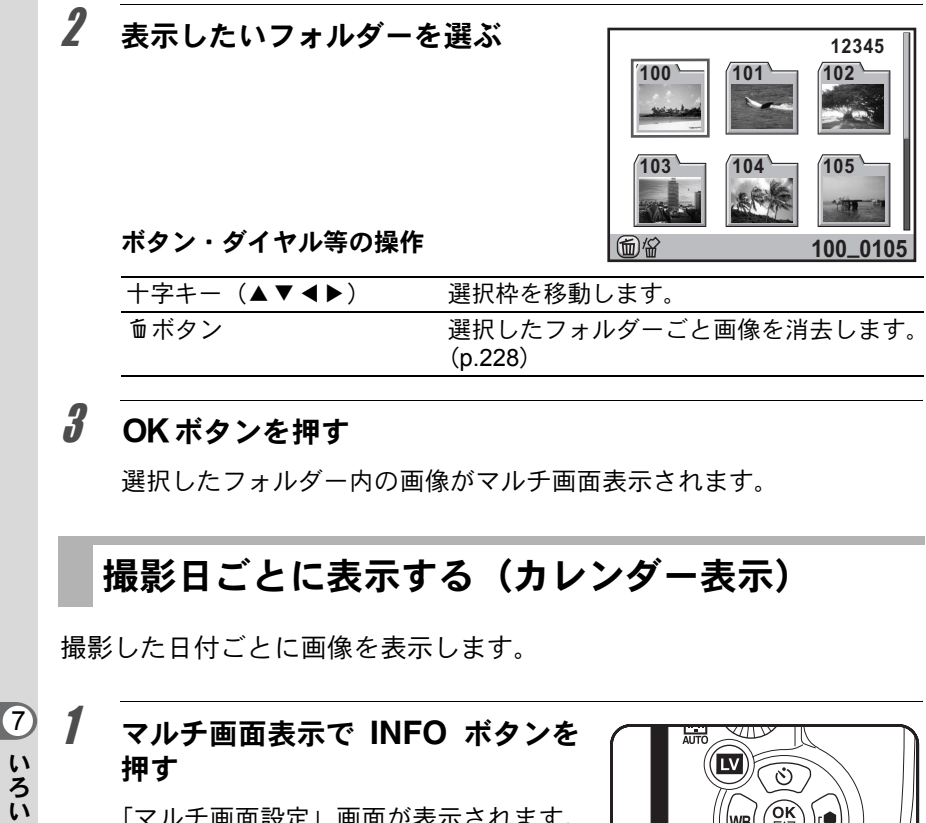

「マルチ画面設定」画面が表示されます。

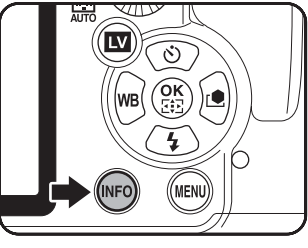

# $2\epsilon$ もう一度INFOボタンを押す

218

ろ な 再 生

> カレンダー表示になります。 画像が保存されている撮影日だけが表示 されます。

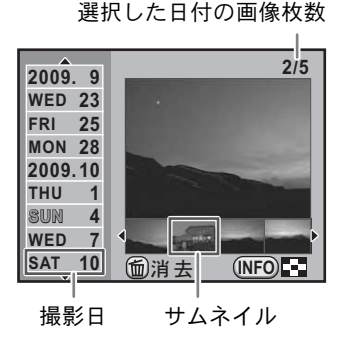

ボタン・ダイヤル等の操作

| 十字キー(▲▼)                                         | 撮影日を選択します。                                   |
|--------------------------------------------------|----------------------------------------------|
| 十字キー (◀▶)                                        | 選択した撮影日の画像を選択します。                            |
| 後電子ダイヤル ( <b>* <del>, , ,</del> ;</b> )<br>右 (Q) | 選択中の画像を全画像表示します。 左 (⊠) に<br>回すとカレンダー表示に戻ります。 |
| INFOボタン                                          | マルチ画面表示に戻ります。                                |
| 面ボタン                                             | 選択した画像を消去します。                                |

# $3$  OK ボタンを押す

選択した画像が全画面表示されます。

#### 複数画像を貼り付ける(インデックス)

撮影済みの複数の画像を1画面に貼り付けてインデックスプリントのよ うに表示します。表示された画像は、新規保存することができます。貼 り付ける画像を選択したり、ランダムに貼り付けることもできます。

#### 1 再生モードで十字キー(3)を押す

再生モードパレットが表示されます。

#### 2 +字キー(▲▼◀▶)で■■(インデックス)を選び、OKボ タンを押す

「インデックス」画面が表示されます。

 $3$  +字キー(b)を押す

#### 4 十字キー (▲▼) で配置の種類を選 択し、4ボタンを押す

■■(サムネイル)/■■(スクエア)/ || (ランダム1) / 图 (ランダム2) / ■558(ランダム3)/||※ (バブル)が選 択できます。

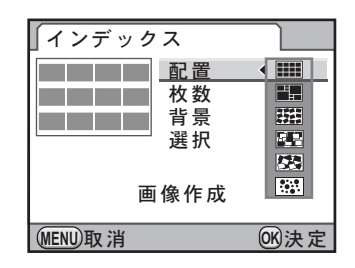

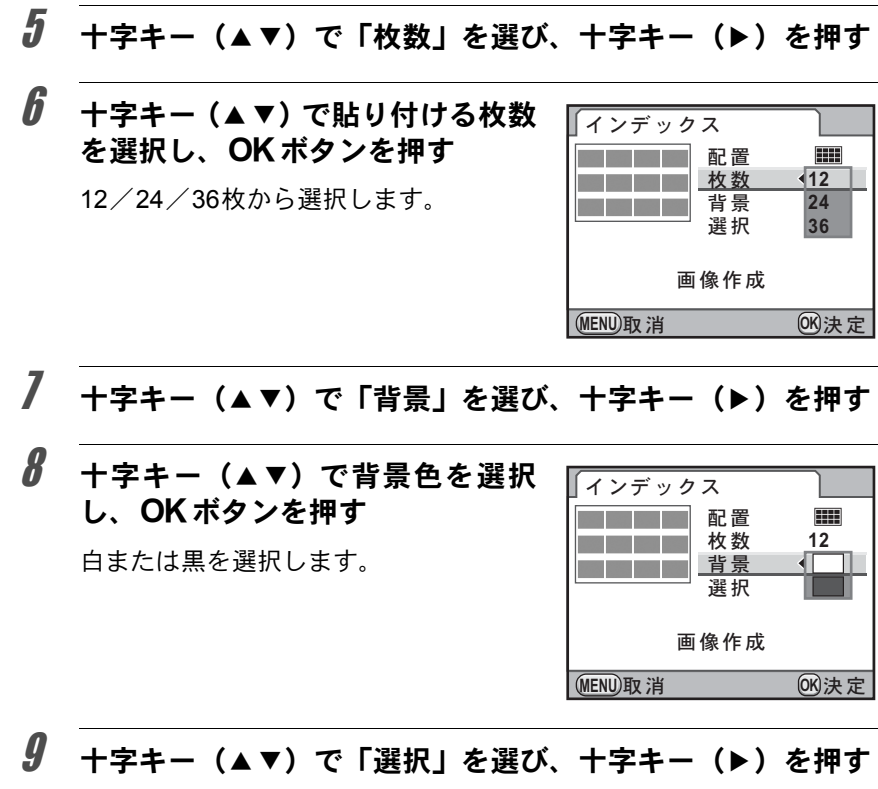

10 十字キー (▲▼) で画像の選択方法 を選択し、4ボタンを押す

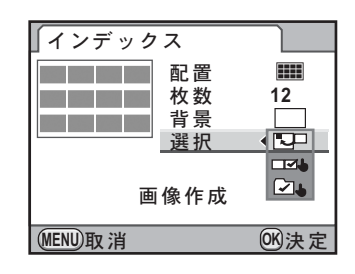

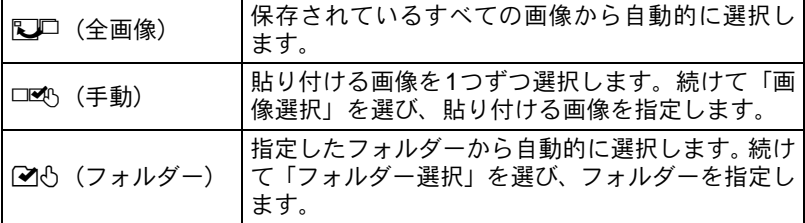

い ろ い ろ な 再 生

7

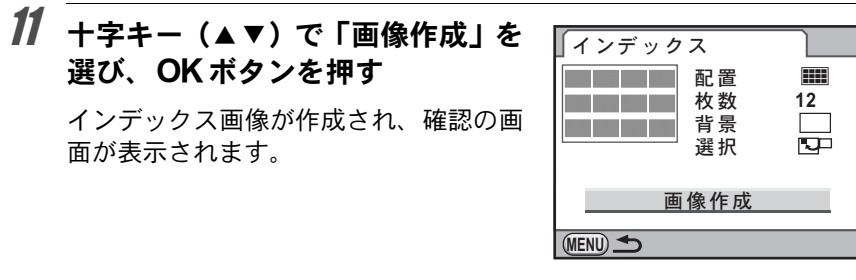

12 +字キー (▲▼) で保存/再シャッ フルを選び、4ボタンを押す

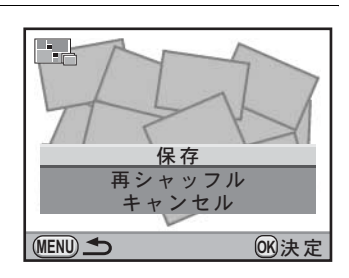

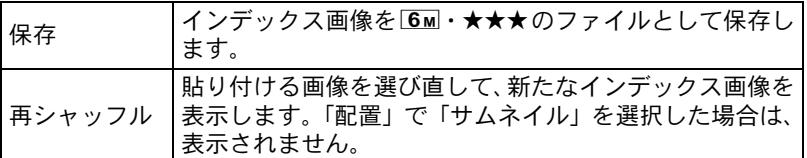

保存が完了すると、再生モードに戻り、インデックス画像が再生されま す。

- XE
- インデックスの画像作成は、処理に時間がかかることがあります。
- 保存されている画像の数が「枚数」で指定した枚数より少ない場合、配置が「サ ムネイル」のときは空欄、それ以外のときは画像が重複して表示されます。
- サムネイル/スクエアを選択したときの画像の配置の順番は、ファイルNo. の小さい順になります。

い ろ い ろ な 再  $\overline{\mathcal{C}}$ 

生

221

# スライドショウで連続再生する

SDメモリーカードに保存された全画像を連続して再生します。

## スライドショウの表示方法を設定する

スライドショウでの画像の表示のしかたを設定します。

## 1 再生モードでMENUボタンを押す

「Q再生1」メニューが表示されます。

2 十字キー (▲▼) で「スライドショウ」を選び、十字キー(▶) を押す

スライドショウの設定画面が表示されます。

<span id="page-223-0"></span> $\overline{\boldsymbol{3}}$  +字キー (▲▼)で設定する項目を 選ぶ

次の項目が設定できます。

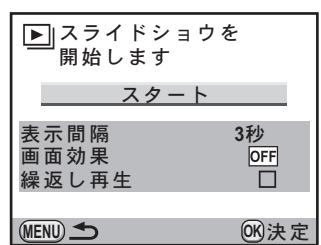

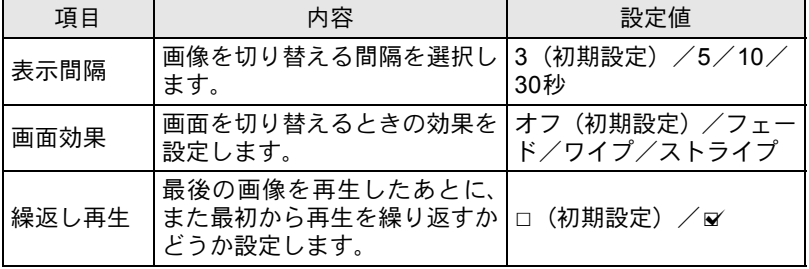

4 +字キー(▶)を押し、十字キー  $\boxed{\blacktriangleright}$ (▲▼)で設定を切り替える  $ZZ - h$ 表示間隔 **3**ຟ

#### スライドショウを開始する

1 **[p.222](#page-223-0)** の手順 **<sup>3</sup>** で「スタート」を選 び、4ボタンを押す または再生モードパレットで回 (スライドショウ)を選択し、OK ボタンを押す

> スタート画面が表示され、スライドショ ウが始まります。

#### ボタン・ダイヤル等の操作

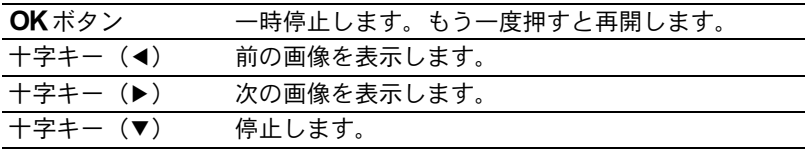

い ろ い ろ な 再 生  $\overline{\mathcal{C}}$ 

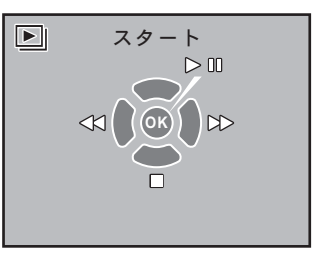

**MENU取消 OK 決** 

**5**ຟ **10**ຟ **30**ຟ

画面効果 繰返し再生

# 2 スライドショウを終了する

スライドショウの実行/一時停止中に、次のいずれかの操作をすると終 了します。

- 十字キー(▼) を押す[\\*1](#page-225-0)
- **>** 下ボタンを押す<sup>[\\*1](#page-225-0)</sup>
- MENUボタンを押す<sup>[\\*1](#page-225-0)</sup>
- シャッターボタンを半押し、または全押しする\*2
- $\cdot$  モードダイヤルを回す $^{\star 2}$
- $\mathsf{AF}$ ボタンを押す $^*$ 2
- 雷源レバーをQにする<sup>[\\*2](#page-225-1)</sup>

<span id="page-225-0"></span>\*1 スライドショウ終了後、通常の再生モードになります。 \*2 スライドショウ終了後、撮影モードになります。

<span id="page-225-1"></span> $xE$ 動画は1コマ目の画像だけが表示され、表示間隔の設定時間が過ぎると次の画 像が再生されます。スライドショウ中に動画を再生するときは、1コマ目が表 示されているときにOK ボタンを押します。動画の再生が終わると、スライ ドショウの続きに戻ります。

画像を回転する

**K-7**は縦位置で撮影すると、縦位置センサーの働きによって画像に回 転情報が付加され、画像を正しい向きで再生することができます。回転 情報を変更する場合は、以下の手順で再保存します。

- XE • 「Cカスタム5」メニュー ([p.87](#page-88-0)) の 「33. [回転情報の記録」が](#page-88-0)「オフ」に設 定されていると、撮影時に回転情報が付加されません。
	- •「Cカスタム5」メニュー([p.87](#page-88-1))の「34. [画像の自動回転」が](#page-88-1)「オン」に なっていると、回転情報に基づいて再生時に自動回転して表示されます。

#### 1 再生モードで回転したい画像を選ぶ。

2 十字キー (▼) を押す

再生モードパレットが表示されます。

 $\overline{\mathbf{3}}$  +字キー(▲▼◀▶)で  $\Diamond$  (画像回転) を選び、OK ボタン を押す

選択した画像を90°ずつ回転させた画像が表示されます。

#### 4 十字キー (▲▼◀▶) で回転方向を 選択し、OKボタンを押す

画像の回転表示情報が保存されます。

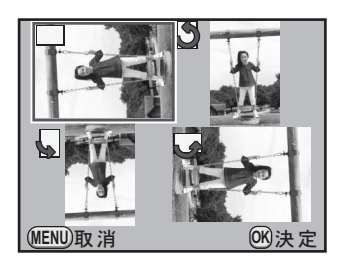

次のときは、回転情報を変更できません。 、注意

- プロテクトされた画像
- 回転情報が付加されていない画像
- •「Cカスタム5」メニュー([p.87](#page-88-1))の「34. [画像の自動回転」](#page-88-1)が「オフ」に なっているとき

XE 回転情報が付加された画像は、カメラを回転させるとカメラの向きに合わせ て画像が表示されます。

生

225

# 画像を比較する

2枚の画像を並べて表示します。

#### 1 再生モードで十字キー (▼) を押す

再生モードパレットが表示されます。

#### <u>2</u> 十字キー (▲▼◀▶) で□9 (画像比較) を選び、OKボタン を押す

直前に再生した画像が左右に並んで表示されます。

 $\overline{\boldsymbol{\vartheta}}$  画像を選択し、左右の画像を比較す る

画像比較中は、以下の操作ができます。

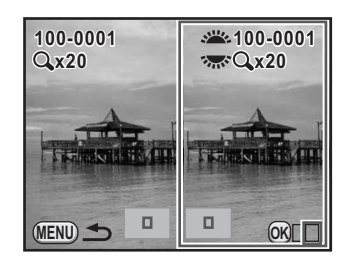

#### ボタン・ダイヤル等の操作

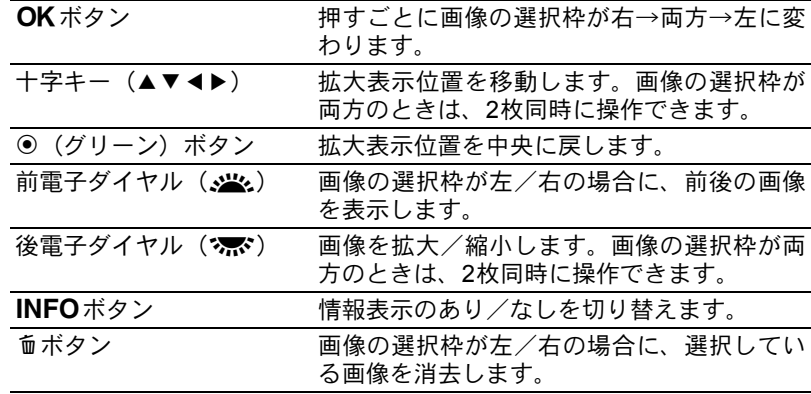

#### 4 MENUボタンを押す

通常の再生モードに戻ります。

生

# <span id="page-228-0"></span>選択して消去する

マルチ画面表示で複数の画像を選択し、一括して削除します。

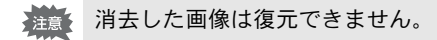

XE

• プロテクトされている画像は消去できません。 • 一度に選択できるのは、100枚までです。

#### 1 再生モードで後電子ダイヤル (スポ)を左(ED)に回す

マルチ画面表示になります。

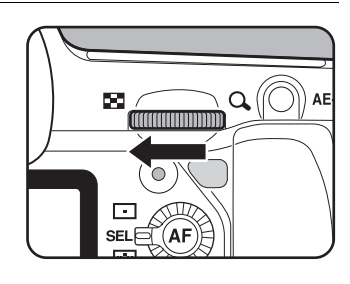

# 2 面ボタンを押す

削除画像を選択する画面になります。 マルチ画面設定([p.217](#page-218-0))が81分割になっ ているときは、一時的に36分割になりま す。

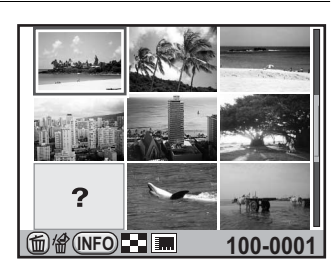

# $\boldsymbol{\beta}$  削除する画像を選択する

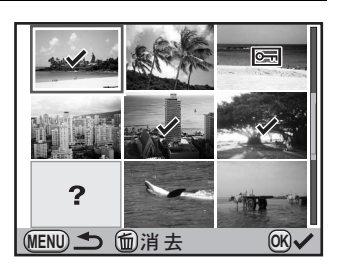

い ろ い ろ な 再 生

 $\overline{\mathcal{O}}$ 

ボタン・ダイヤル等の操作

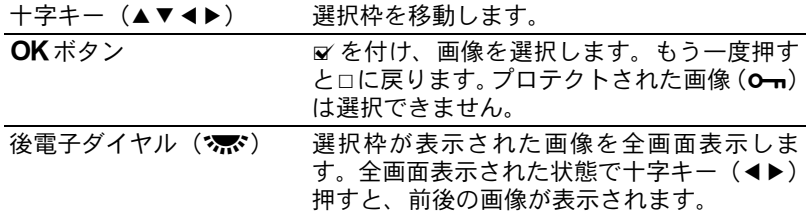

#### 4 面ボタンを押す

消去の確認画面が表示されます。

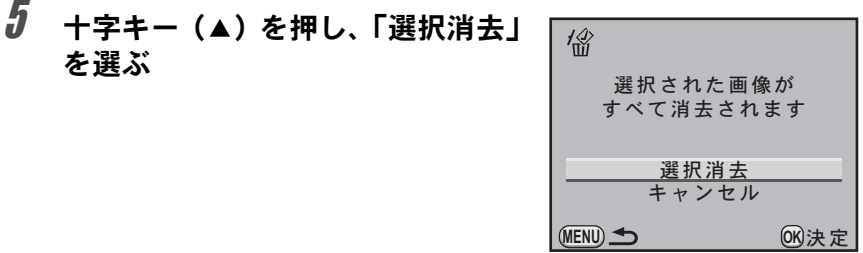

# $6$  OKボタンを押す

選択した画像が消去されます。

#### <span id="page-229-0"></span>フォルダーを消去する

選択しているフォルダーごと画像を削除します。

# 1 再生モードで後電子ダイヤル (S) を左(EI)に2クリック回す

フォルダー表示になります。

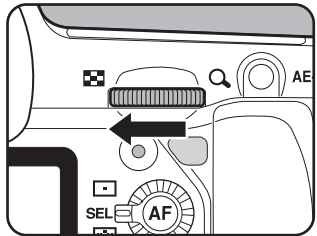

生

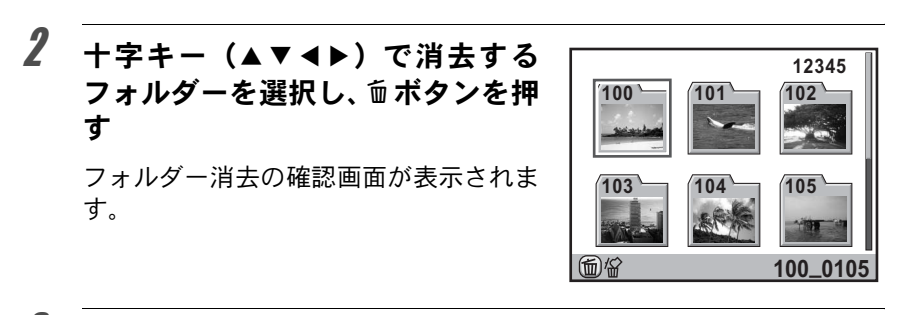

# $\overline{\boldsymbol{\vartheta}}$  +字キー(▲)を押し、「消去」を選ぶ

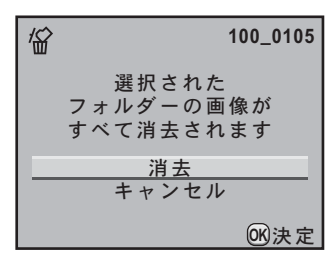

#### 4 OK ボタンを押す

フォルダーとフォルダー内の画像が消去されます。

プロテクトされた画像があった場合は、 確認画面が表示されます。十字キー (▲▼) ですべて消去/すべて残すを選 び、OKボタンを押します。

「すべて消去」を選ぶと、プロテクトされ ていた画像も消去されます。

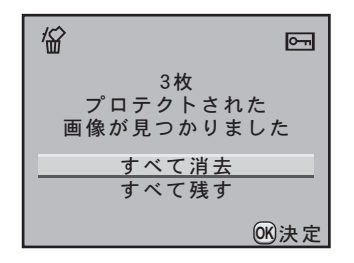

い ろ い ろ な 再 生

 $\overline{7}$ 

#### まとめて消去する

保存されているすべての画像を消去します。

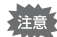

消去した画像は復元できません。

#### **1 「E]再生11メニューの「全画像消去」を選び、十字キー(▶)** を押す

全画像消去の確認画面が表示されます。

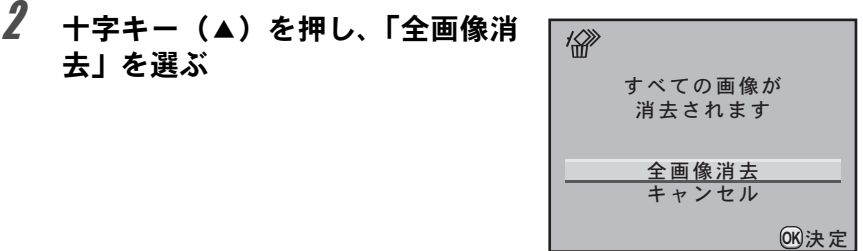

# $3$  OKボタンを押す

全画像が消去されます。

プロテクトされた画像があった場合は、 確認画面が表示されます。十字キー (▲▼) ですべて消去/すべて残すを選 び、4ボタンを押します。

「すべて消去」を選ぶと、プロテクトされ ていた画像も消去されます。

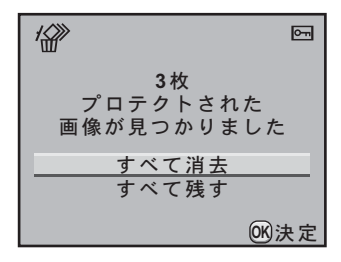

生

# 消去できないようにする(プロテクト)

画像を誤って消去しないようにプロテクト(保護)することができます。

#### **1**画像ずつ設定する

#### 1 再生モードで十字キー (▼) を押す

再生モードパレットが表示されます。

2 +字キー (▲▼◀▶) でo-m (プロテクト) を選び、OKボタ ンを押す

設定方法を選択する画面が表示されます。

<span id="page-232-0"></span>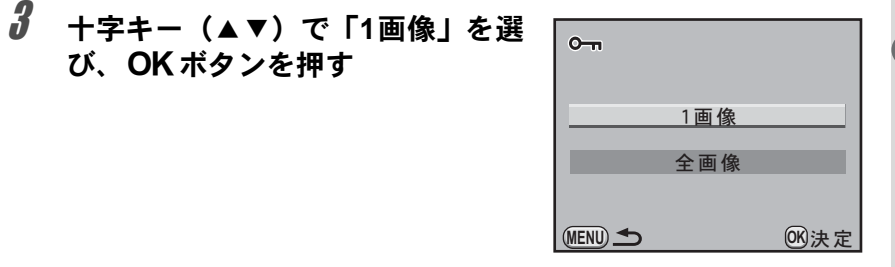

- 4 十字キー(45)で、プロテクトする画像を選択する
- $\bar{\bm{J}}$  十字キー(▲)を押し、「プロテク ト」を選ぶ

プロテクトを解除する場合は「解除」を 選びます。

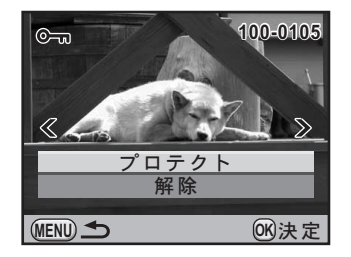

231

プロテクトされた画像も、SDメモリーカードをフォーマットすると消去され 【注意 ます。

# $\int$  OK ボタンを押す

画像がプロテクトされ、画面右上に回が表示されます。 他の画像をプロテクトする場合は、手順4~6を繰り返します。

#### 全画像を設定する

#### 1 **[p.231](#page-232-0)**の手順**3**で「全画像」を選び、4ボタンを押す

#### $2$  +字キー(▲)で「プロテクト」を 選び、OKボタンを押す

SDメモリーカード内のすべての画像が プロテクトされます。 「解除」を選択すると、全画像のプロテク トが解除されます。

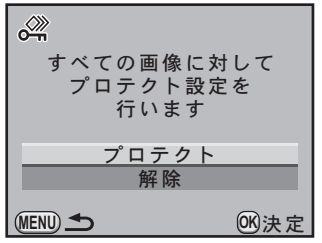

い ろ い ろ な 再 生 7

ビデオ端子またはHDMI端子を備えたテレビなどと接続し、画像を再生す ることができます。

- 長時間使用するときは、ACアダプターキットK-AC50J(別売)のご使用を XE お勧めします。([p.47](#page-48-0))
	- 複数の映像入力端子があるAV機器で画像を見る場合は、ご使用のAV機器の 使用説明書をご確認の上、カメラを接続する映像入力端子を選択してくだ さい。
	- ビデオ出力とHDMI出力を同時に行うことはできません。
	- AV機器と接続した場合、カメラで音量調節はできません。AV機器側で音量 を調節してください。
	- 動画を撮影しながら AV 機器に出力する場合は、HDMI 端子をご利用くださ い。ビデオ端子では、撮影中の出力はできません。

#### ビデオ端子に接続する

付属のAVケーブル(I-AVC7)を使用し、ビデオ入力端子を備えた機器に 接続します。

1 **AV**機器とカメラの電源を切る

2 カメラの端子カバーを開き、**AV**ケーブルの矢印をカメラの▲ 印の方向に向け、**PC**/**AV**端子に接続する

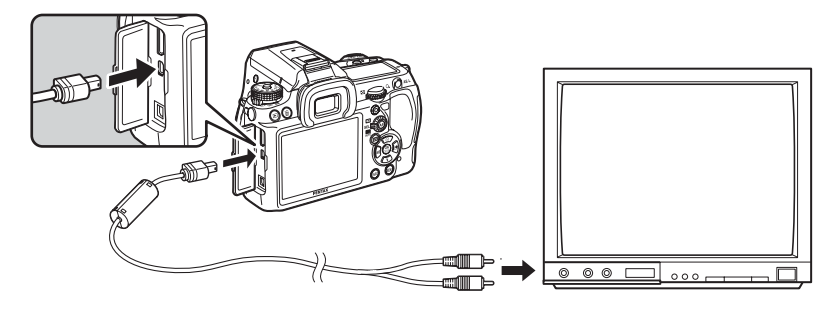

3 **AV**ケーブルのもう一方の端子を、**AV**機器の映像入力端子に接 続する

# 4 **AV**機器とカメラの電源を入れる

カメラがビデオモードで起動し、AV機器にカメラの情報が表示されま す。

XE

外部マイクを利用して動画をステレオ録音した場合も、音声はモノラルで再 生されます。

#### ビデオ出力方式を選択する

初期設定([p.57](#page-58-0))で現在地を設定すると、その地域に合ったビデオ出力 方式が設定されます。国や地域によっては、初期設定のビデオ出力方式 では、うまく映らない場合があります。その場合は、出力方式を切り替 えてください。

1 「R詳細設定**2**」メニューの「ビデオ出力」を選び、十字キー (5)を押す

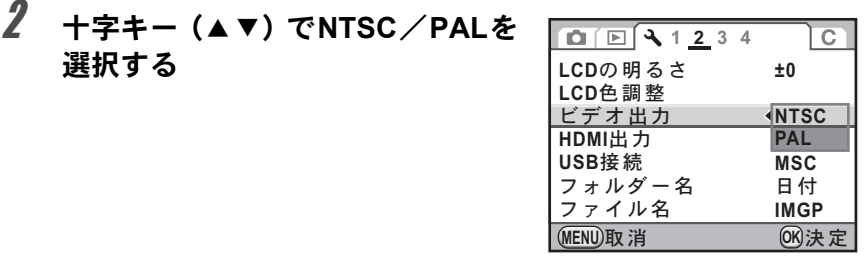

# $3$  OK $\#$ タンを押す

#### 4 MENUボタンを押す

ビデオ出力方式が設定されます。

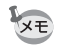

ビデオ出力方式は地域によって異なります。「ワールドタイム」([p.258](#page-259-0)) を+ (目的地)に切り替えると、その都市の出力方式に切り替わります。日本国内 では、NTSC方式です。

#### **HDMI**端子に接続する

市販のHDMIケーブルを使用し、HDMI端子を備えた機器に接続します。

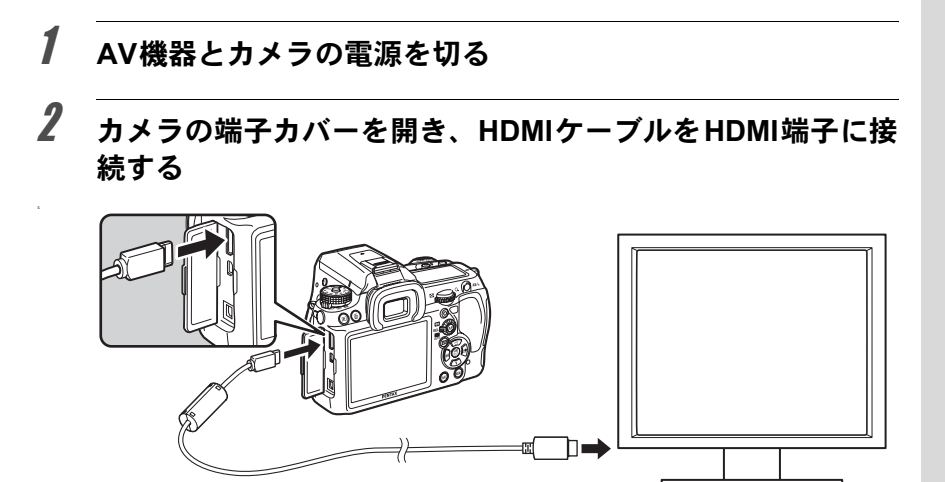

3 **HDMI**ケーブルのもう一方の端子を、**AV**機器の**HDMI**入力端子 に接続する

## 4 **AV**機器とカメラの電源を入れる

**XE** 

カメラがHDMIモードで起動し、AV機器にカメラの情報が表示されま す。

- カメラのHDMI端子はタイプC(mini)です。ご使用の機器に合った市販の HDMIケーブルをご用意ください。
	- HDMI出力中は、カメラの画像モニターは表示されません。
	- 外部マイクを利用して動画をステレオ録音した場合、音声はステレオで再 生されます。

#### **HDMI**出力方式を選択する

HDMI端子の出力信号方式を設定します。

#### 1 「<sup>R</sup> 詳細設定 **<sup>2</sup>**」メニューの「**HDMI** 出力」を選び、十字キー (5)を押す

 $2$  +字キー (▲▼) で出力方式を選択 する

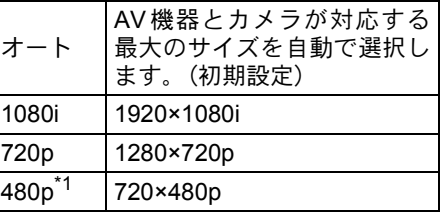

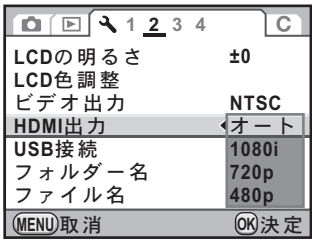

<span id="page-237-0"></span>\*1 ビデオ出力方式がNTSCのときは480p、PALのときは576p (720×576p)になりま す。

# $3$  OKボタンを押す

# 4 MENUボタンを押す

HDMI出力方式が設定されます。

- 1080i/720pでの出力は、一部の表示がカメラとは異なる画面デザインで表 示されます。
	- ライブビュー時の白とび黒つぶれ警告は表示されません。
	- •露出モードがき(動画)のときは、設定に関係なく480p固定で出力されます。

XE

# 8 画像を加工する

撮影した画像の加工方法とRAW展開をご紹介します。

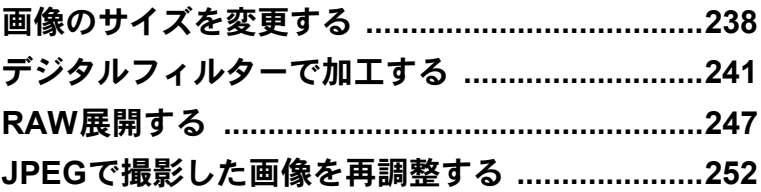

画像の記録サイズなどを変更して新規保存します。

#### 記録サイズと画質を変更する (リサイズ)

画像の記録サイズと画質を変更して新規保存します。記録サイズを小さ くして、画質をきれいにすることもできます。

• リサイズできるのは、このカメラで撮影したJPEGファイルのみです。

- 元の画像よりも大きいサイズは選択できません。
	- •このカメラでリサイズされた 640 の画像はリサイズできません。

#### 1 再生モードでリサイズする画像を選択する

## 2 十字キー (▼) を押す

再生モードパレットが表示されます。

#### $3$  +字キー (▲▼◀▶) で コ (リサイズ) を選び、OK ボタン を押す

記録サイズと画質を選択する画面が表示されます。

4 十字キー(45)でサイズを選択す る

> 元の画像より1つ小さいサイズから選択 できます。選択できるサイズは、元の画 像のサイズ・アスペクト比によって異な ります。

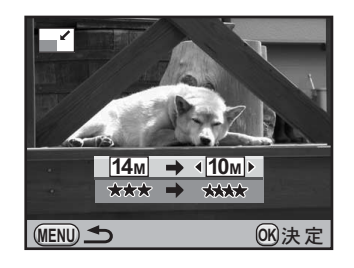

# $\overline{\bf 5}$  十字キー(▼)を押し、十字キー(◀▶)で画質を選択する ★★★★/★★/★から選択します。

<span id="page-239-0"></span>238

キャンヤル 新規保存

回像を新規保存します

**MENU OK** ࠨ

# $\bm{f}$  OK ボタンを押す

保存の確認画面が表示されます。

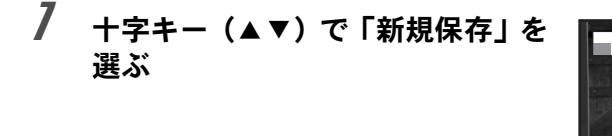

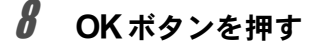

リサイズされた画像が新規保存されます。

#### 画像の一部を切り取る(トリミング)

画像の必要な部分だけを切り取って、新規保存します。アスペクト比を 変更することもできます。

- トリミングできるのは、このカメラで撮影したJPEG/RAWファイルのみで 注意 す。
	- 元の画像よりも大きいサイズは選択できません。
	- •このカメラでリサイズされた[1M]/|640]の画像はトリミングできません。

#### 1 再生モードでトリミングする画像を選択する

# 2 十字キー (▼) を押す

再生モードパレットが表示されます。

#### $3$  +字キー (▲▼◀▶) で □ (トリミング) を選び、OK ボタ ンを押す

トリミング範囲を指定する画面が表示されます。

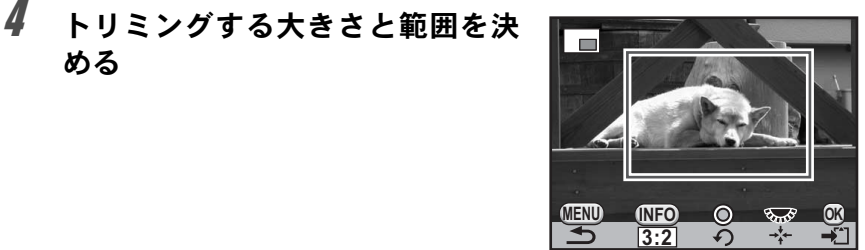

#### ボタン・ダイヤル等の操作

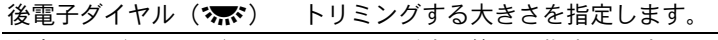

十字キー(2345) トリミングする範囲を指定します。 **INFO**ボタン アスペクト比を変更します。3:2/4:3/16:

9/1:1が選択できます。また1°単位(±45° まで)で画像を回転することもできます。

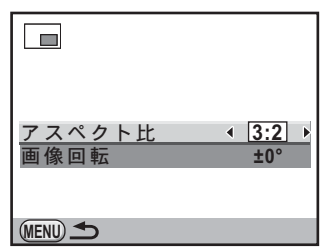

● (グリーン) ボタン トリミング範囲を90°ずつ回転します。回転 できるサイズのときのみ表示されます。

# $5$  OK ボタンを押す

保存の確認画面が表示されます。

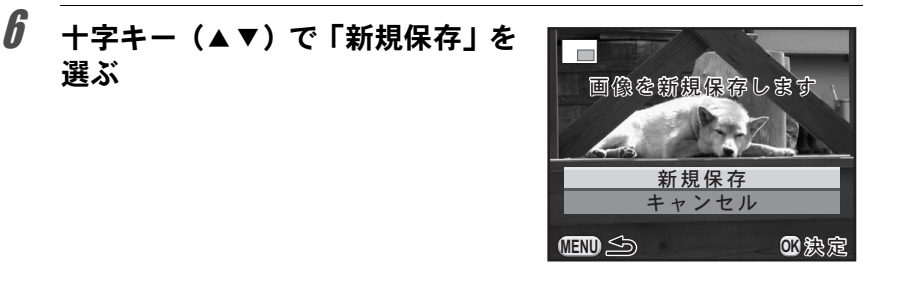

# 7 OK ボタンを押す

トリミングされた画像が新規保存されます。

める

<span id="page-242-0"></span>デジタルフィルターで加工する

撮影した画像を、デジタルフィルターを使って加工できます。 以下のフィルターが選択できます。

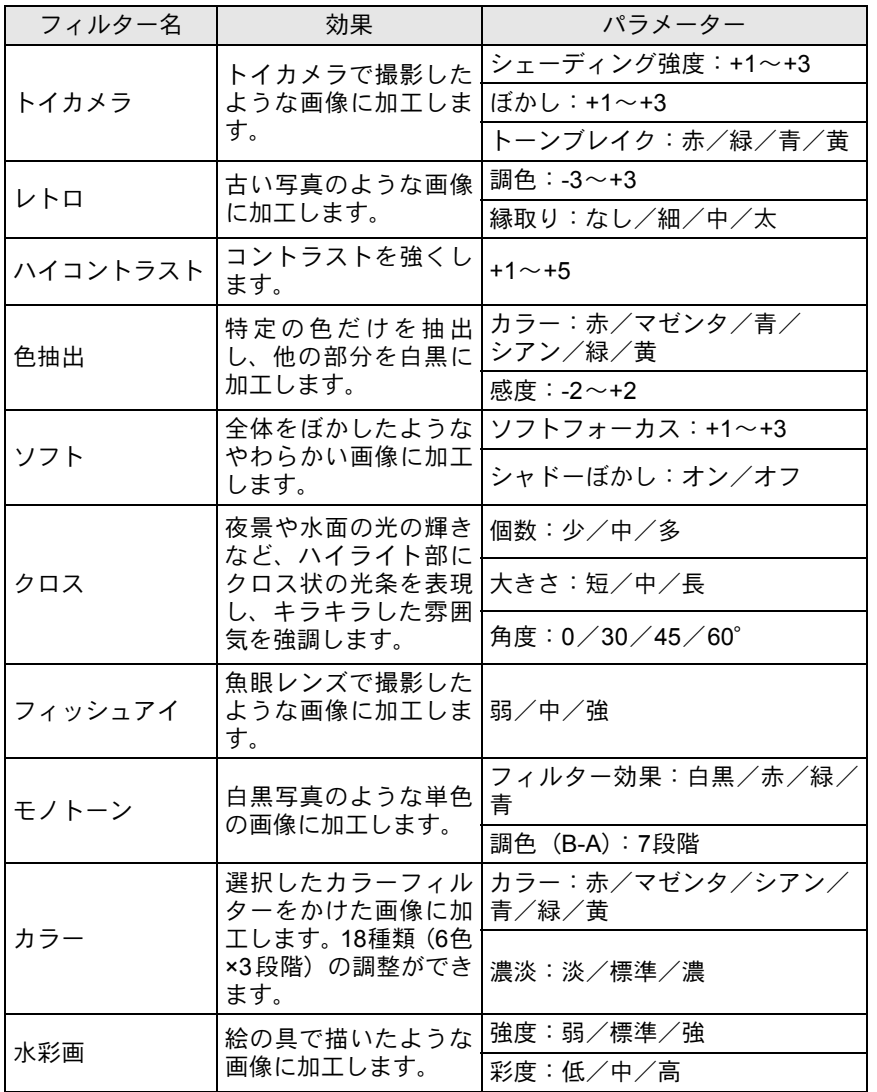

画 像 を 加 工 す 8

る

241

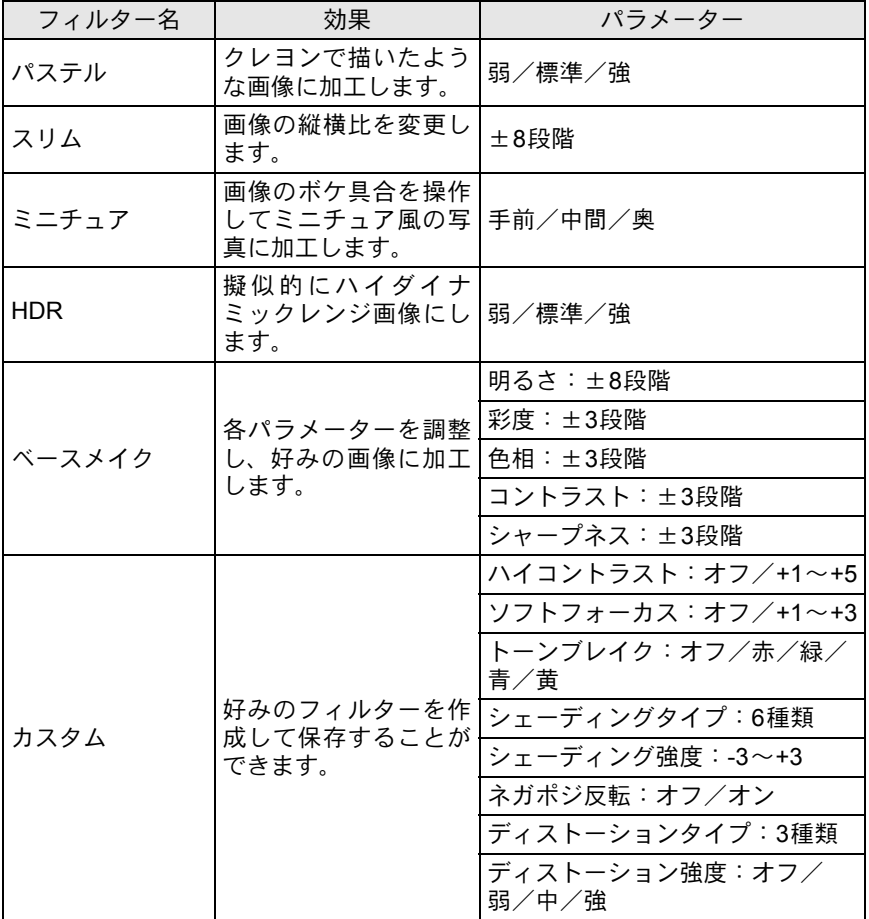

XE デジタルフィルターで加工できるのは、このカメラで撮影したJPEG/RAW ファイルのみです。

画 像 を 加 工 す る 8

#### フィルターをかける

#### 1 再生モードでフィルターをかける画像を選択する

2 十字キー (▼) を押す

再生モードパレットが表示されます。

#### $\overline{\mathbf{3}}$  +字キー (▲▼◀▶)で O (デジタルフィルター)を選び、 OK ボタンを押す

フィルターを選択する画面が表示されます。

#### 4 十字キー (▲▼◀▶) でフィルター を選択し、4ボタンを押す

フィルターを選択すると、効果が画面で 確認できます。 前電子ダイヤル(メン)を回して画像を 切り替えることもできます。

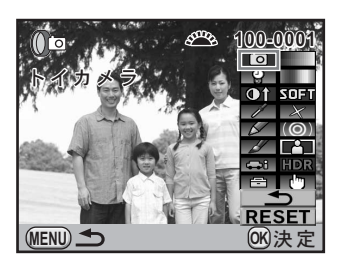

# $\bar{\pmb{J}}$  +字キー (▲▼) でパラメーターを選択し、十字キー(◀▶) で値を調整する

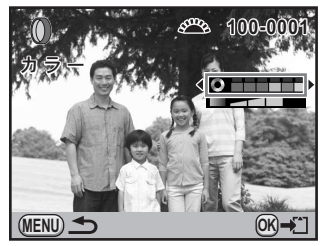

カラーフィルター スリムフィルター

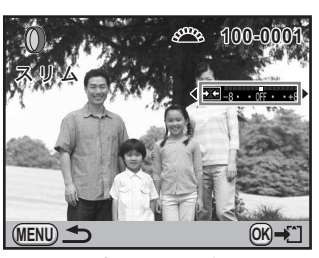

# $\bm{f}$  OK ボタンを押す

保存の確認画面が表示されます。

画 像 を 加 工 す る

8

#### 7 十字キー(23)でフィルターを重 ねる/新規保存を選ぶ

続けて他のフィルターを重ねて指定する 場合は「フィルターを重ねる」を選択し ます。

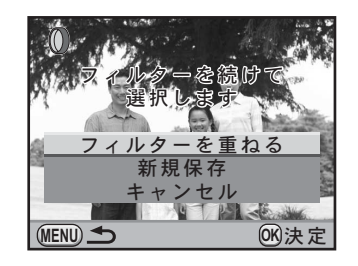

## $\boldsymbol{\beta}$  OK ボタンを押す

「フィルターを重ねる」を選んだ場合は、手順4に戻ります。 「新規保存」を選んだ場合は、フィルター処理された画像が新規保存されま す。

XE

フィルターは撮影時デジタルフィルター([p.153](#page-154-0))も含めて、通算20回まで重 ねることができます。

#### フィルターを再現する

フィルターをかけた画像の設定を呼び出し、他の画像に同じフィルター を適用します。

# 1 再生モードでフィルターをかけた画像を選択する

2 再生モードパレットで「デジタルフィルター」を選ぶ

<span id="page-245-0"></span> $\boldsymbol{\beta}$  +字キー (▲▼) で「フィルターを 再現する」を選び、OKボタンを押 す

> 選択した画像に設定されたフィルターの 履歴が表示されます。

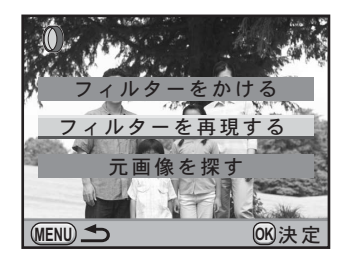

画 像 を 加 工 す る 8

#### $\boldsymbol{4}$  詳細を確認する場合は INFO ボタ ンを押す

フィルターのパラメーターが確認できま す。

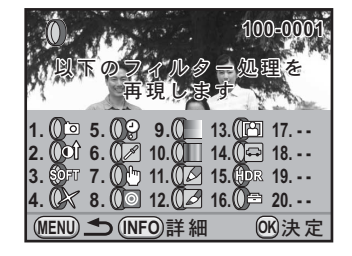

# $\overline{\bm{5}}$  OK ボタンを押す

画像を選択する画面が表示されます。

 $\hat{\theta}$  +字キー(4))でフィルターをか ける画像を選択し、OKボタンを押 す

> フィルター処理されていない画像のみ選 択できます。

保存の確認画面が表示されます。

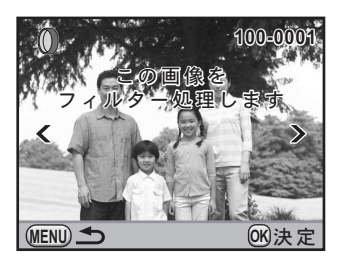

#### *】* +字キー (▲▼) で「新規保存」を 選び、OKボタンを押す

フィルターが適用された画像が保存され ます。

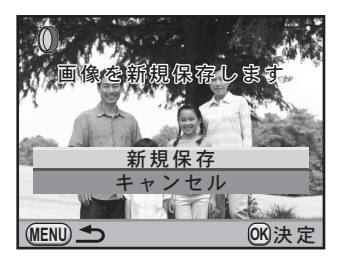

画 像 を 加 工 す る 8

# 元画像を探す

フィルターをかける前の元の画像を探して表示します。

#### 1 **[p.244](#page-245-0)**の手順**3**で「元画像を探す」を 選び、OKボタンを押す

フィルターをかける前のオリジナル画像 が呼び出されます。

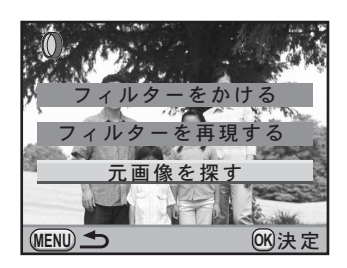

XE オリジナル画像がSDメモリーカード内に残っていない場合は、「フィルター 処理前の画像が見つかりません」と表示されます。

<span id="page-248-0"></span>**RAW**展開する

撮影したRAWファイルをJPEGまたはTIFFに変換します。

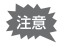

RAW展開できるのは、このカメラで撮影したRAWファイルのみです。他のカ メラで撮影したRAWファイルやJPEGファイルはRAW展開できません。

## **1**画像ずつ**RAW**展開する

#### 1 再生モードで**RAW**画像を選ぶ

2 +字キー(▼)を押す

再生モードパレットが表示されます。

**3** 十字キー(▲▼◀▶)で $\mathbb{P}^{\mathsf{w}}$  (RAW展開) を選び、OKボタン を押す

展開方法を選択する画面が表示されます。

<span id="page-248-1"></span>4 **十字キー (▲▼) で「1 画像展開」** を選び、OKボタンを押す

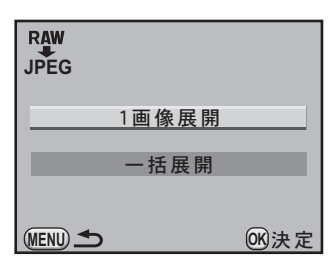

画像に記録されているパラメーターが表 示されます。

前電子ダイヤル(メン)を回して画像を 切り替えることもできます。

パラメーターを指定して展開する場合 は[、「パラメーターを指定する」\(](#page-251-0)p.250) を参照してください。

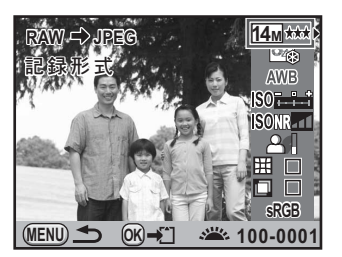

画 像 を 加 工 す 8

る

# $5$  OK ボタンを押す

保存の確認画面が表示されます。

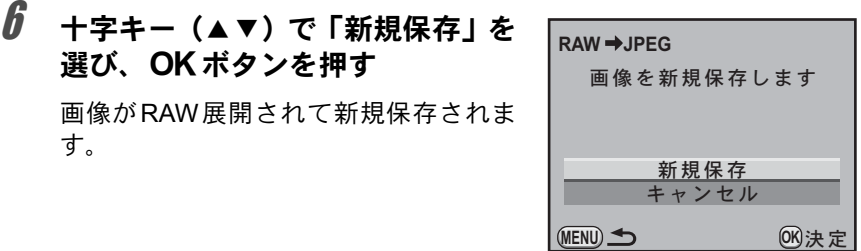

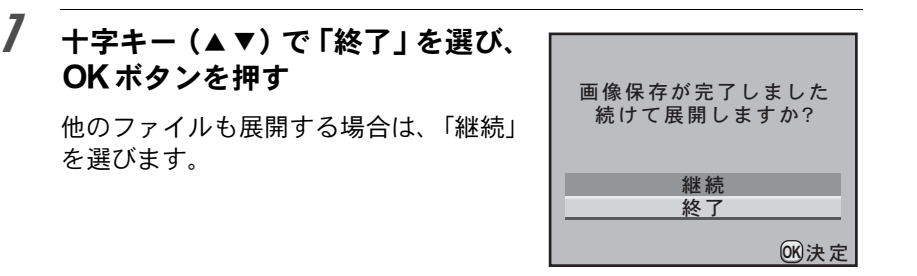

#### <span id="page-249-0"></span>まとめて**RAW**展開する

複数の画像を同じ設定でまとめてRAW展開します。

#### 1 **[p.247](#page-248-1)**の手順**4**で「一括展開」を選び、4ボタンを押す

マルチ画面表示になります。

マルチ画面表示中の操作については、[p.216](#page-217-0)を参照してください。

#### 2 **十字キー (▲▼**4▶) でRAW展開する画像を選択し、OKボ タンを押す

## 3 AE-Lボタンを押す

展開の確認画面が表示されます。

#### 4 十字キー (▲▼) で撮影時の設定で 展開/設定を変更して展開を選ぶ

パラメーターを変更する場合は、「設定を 変更して展開」を選びます。「パラメー ターを指定する」([p.250](#page-251-0))を参照してく ださい。

パラメーター選択画面が表示されます。

#### $\boldsymbol{\bar{J}}$  記録形式/記録サイズ/画質を設 定する。

記録形式はJPEG/TIFFを選択します。 TIFFを選択した場合、記録サイズ・画質 は設定できません。

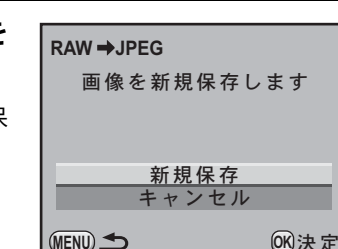

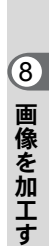

る

# 撮影時の設定で展開 設定を変更して展開

249

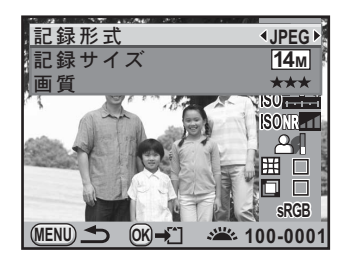

**MENU OK** ࠨ

鴨

# $\textbf{\textit{f}}$  OK ボタンを押す

保存の確認画面が表示されます。

#### **/** +字キー (▲▼) で「新規保存」を 選び、OKボタンを押す

選択した画像がRAW展開されて新規保 存されます。

#### <span id="page-251-0"></span>パラメーターを指定する

RAW展開するときのパラメーターを指定します。 変更できるパラメーターは以下の通りです。

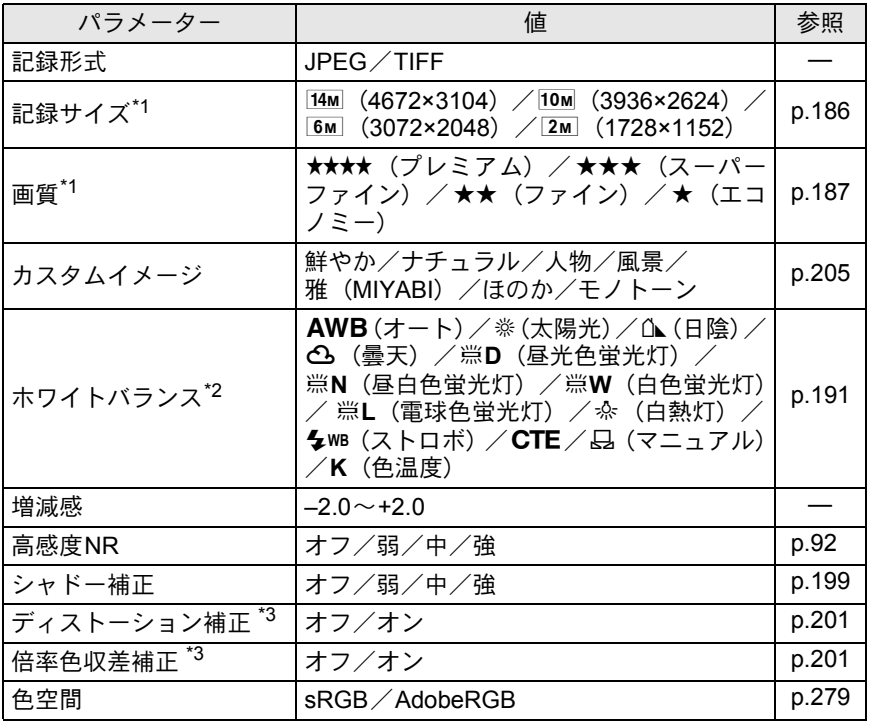

<span id="page-251-1"></span>\*1 記録形式を「TIFF」に指定した場合は設定できません。(I4M 固定)

<span id="page-251-2"></span>\*2 多重露出で撮影されたRAWファイルの場合は設定できません。

<span id="page-251-3"></span>\*3 対応レンズを使用したときのみ選択できます。([p.201](#page-202-2))

画 像 を

8

1 **[p.247](#page-248-1)** の手順 **<sup>4</sup>** の画面で十字キー (▲▼)を押し、変更したいパラメー ターを選択する

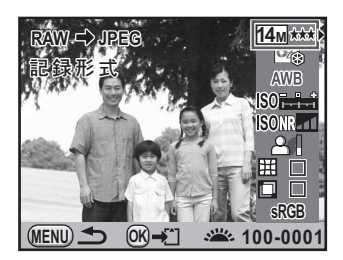
#### 2 十字キー (4▶) で値を変更する

ホワイトバランス/カスタムイメージは、十字キー(▶)を押すと設定 画面が表示されます。

#### $3$  OKボタンを押す

保存の確認画面が表示されます。

#### **4** 十字キー (▲▼) で「新規保存」を選び、OKボタンを押す

画像がRAW展開されて新規保存されます。

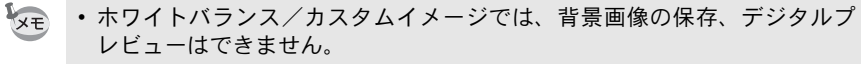

• ホワイトバランスで品 (マニュアル)を選択した場合は、図ボタンを押す と測定画面が表示されます。

#### **JPEG**で撮影した画像を再調整する

撮影直後であれば、JPEGで撮影した画像のホワイトバランスやカスタム イメージを、画質を劣化させずに再調整できます。

#### 1 記録形式を「**JPEG**」に設定し、撮影する

記録形式の設定は[p.188](#page-189-0)を参照してください。

2 ホワイトバランスを変更する場合は十字キー(◀)、カスタム イメージを変更する場合は十字キー(▶)を押す

「ホワイトバランス」/「カスタムイメージ」画面が表示されます

#### 3 ホワイトバランス/カスタムイメージを任意の設定にする 設定方法は、撮影前と同じです。

ホワイトバランスは[p.191](#page-192-0)、カスタムイメージは[p.205](#page-206-0)を参照して設定 してください。

#### 4 AE-Lボタンを押す

保存の確認画面が表示されます。

#### $\bar{\bm{J}}$  十字キー(▲▼)で「新規保存」を選び、OKボタンを押す

ホワイトバランス/カスタムイメージを設定した画像が新規保存され ます。

再調整できるのは、撮影直後のみです。次の撮影をしたり、電源を切ると、調 【注意 整できません。

画 像 を 加 工 す る

8

## 9 その他の設定を変更する

その他の設定変更のしかたをご紹介します。

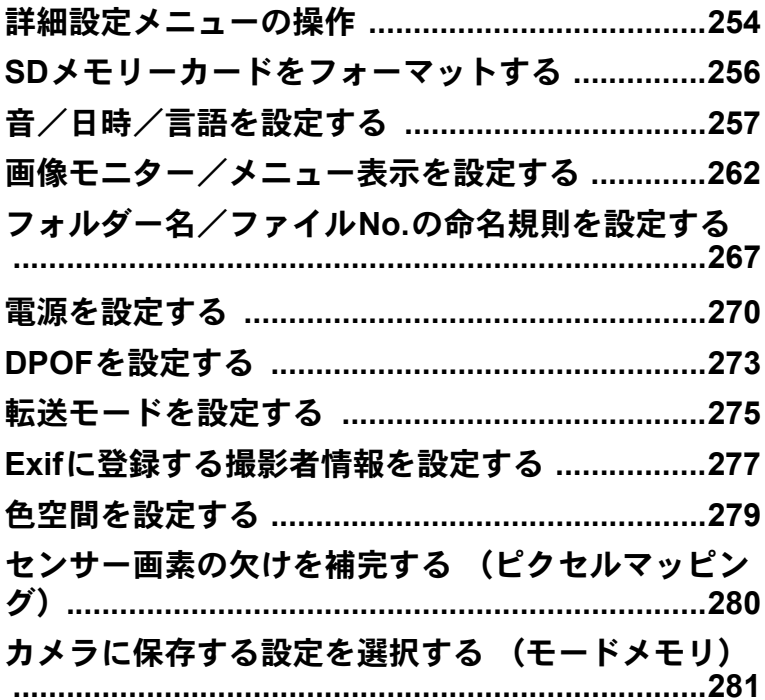

#### <span id="page-255-0"></span>詳細設定メニューの操作

カメラの全般的な設定は「ヽ詳細設定」メニューで指定します。

#### 詳細設定メニューの設定項目

「ヽ詳細設定1~4」メニューでは、以下の設定を行います。 撮影または再生モードでMENUボタンを押し、十字キー(4▶)で「A 詳細設定1~4」メニューを表示します。

<span id="page-255-3"></span><span id="page-255-2"></span><span id="page-255-1"></span>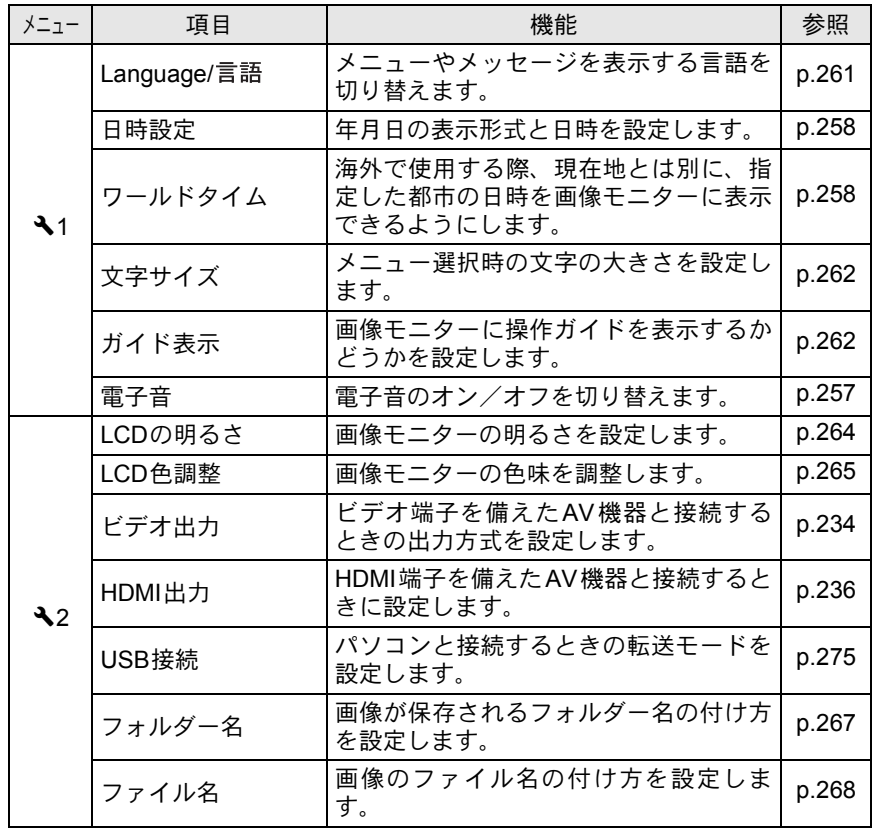

<span id="page-255-6"></span><span id="page-255-5"></span><span id="page-255-4"></span>そ の 他 の 設 定 を 変 更 す 9

<span id="page-255-7"></span>る

XE

メニューの操作方法については[、「メニューで設定する」\(](#page-37-0)p.36)を参照して ください。

<span id="page-256-1"></span>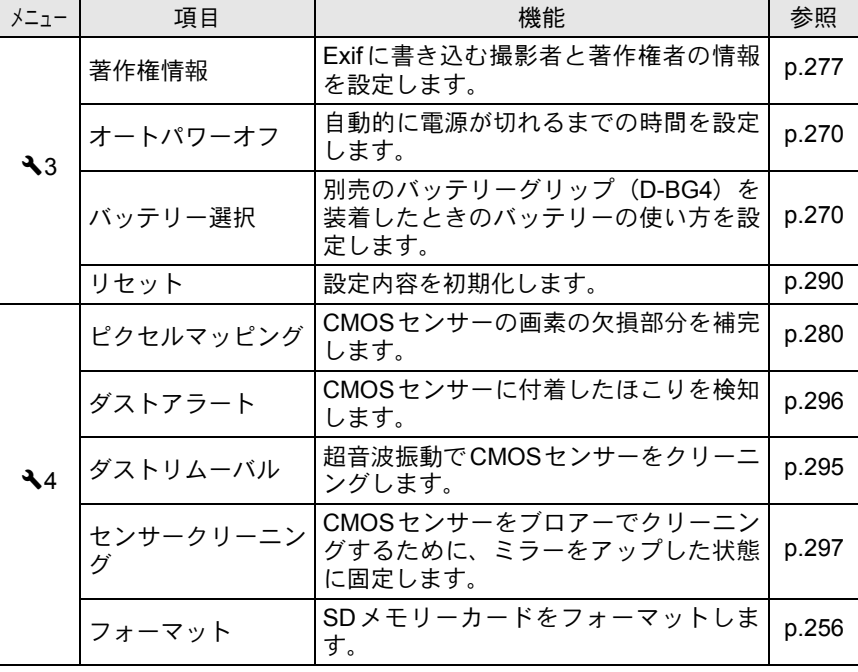

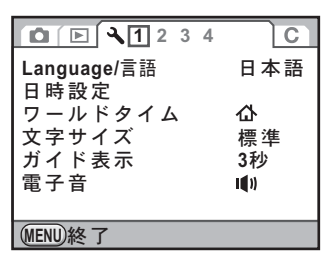

**●「へ詳細設定3」メニュー** 

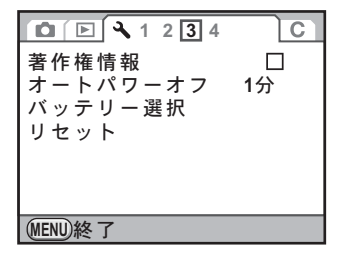

#### <span id="page-256-0"></span>●「**ヽ詳細設定1」メニュー ●「ヽ詳細設定2」メニュー**

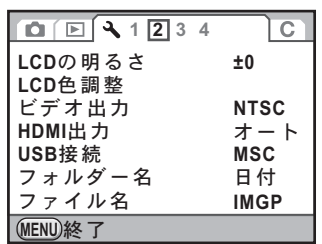

● 「**へ詳細設定4」メニュー** 

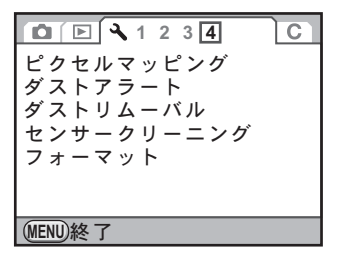

255

<span id="page-257-0"></span>未使用または他のカメラやデジタル機器で使用したSDメモリーカード は、必ずこのカメラでフォーマット(初期化)してからご使用ください。 フォーマットすると、SDメモリーカードに保存されていたすべてのデー タが消去されます。

- SDメモリーカードのフォーマット中は、絶対にカードを取り出さないでく 注意 ださい。カードが破損して使用できなくなることがあります。
	- フォーマットを行うと、プロテクトされた画像も消去されます。ご注意く ださい。
- 1 「R詳細設定**4**」メニューの[「フォーマット」](#page-256-0)を選び、十字キー (5)を押す

「フォーマット」画面が表示されます。

 $2 + \bar{x}$ キー(A)を押し、「フォーマッ ト」を選ぶ

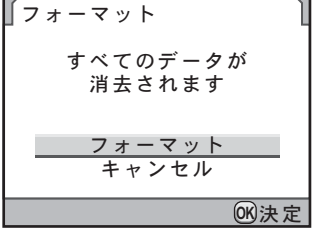

#### $3$  OK ボタンを押す

フォーマットが開始されます。 フォーマットが終わると、メニュー選択 前の画面に戻ります。

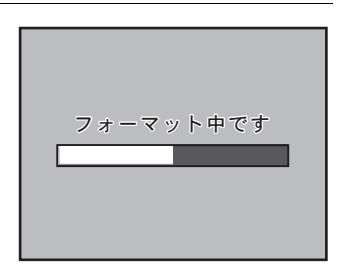

<span id="page-258-0"></span>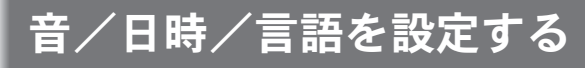

#### <span id="page-258-1"></span>電子音を設定する

カメラ操作時の電子音のオン/オフを設定できます。初期設定は、すべ てマ(オン)です。 設定できる項目は合焦音/AEロック/RAW ボタン操作音/セルフタイ

マー/リモコンの5種類です。

#### **1 「弋詳細設定1」メニューの「電子音」を選び、十字キー(▶)** を押す

「電子音」画面が表示されます。

 $2$   $+$ 字キー(▲▼)で項目を選択し、 十字キー(4▶)でマ/□を切り替 える

> 「設定」を<br />
> 2015 5 2015 5 2015 5 2016 電子音を鳴らさない設定になります。

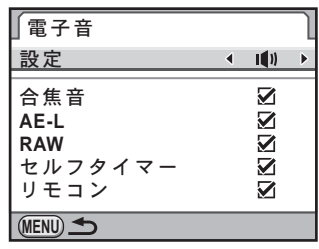

#### **3 MENUボタンを2回押す**

<span id="page-259-0"></span>初期設定で設定した日付と時刻を変更します。また、日付と時刻の表示 形式を設定します。日付の表示形式は、年/月/日/月/日/年/日/月/年か ら選択できます。時刻の表示形式は、12h (12時間制) /24h (24時間 制)から選択できます。

「 ミ詳細設定1」メニュー ([p.254](#page-255-1)) [の「日時](#page-255-1) [設定」で](#page-255-1)設定します。

**☞[日時を設定する](#page-62-0) (p.61)** 

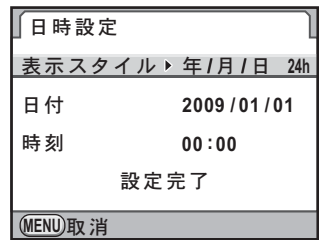

#### <span id="page-259-1"></span>ワールドタイムを設定する

[「初期設定をする」\(](#page-58-0)p.57)で設定した日時は、現在地の日時として設定 されます。

「ワールドタイム」で目的地を設定しておくと、海外で使用する際、画像 モニターに、目的地の都市の日時を表示できます。

#### 1 「R詳細設定**1**」メニューの[「ワールドタイム」](#page-255-2)を選び、十字 キー(5)を押す

「ワールドタイム」画面が表示されます。

#### $2$  +字キー(<))で+(目的地)/ W(現在地)を切り替える

ガイド表示画面の日時は、この設定で切 り替わります。

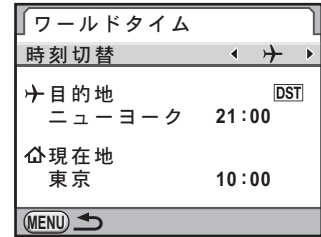

## $3$  +字キー (▲▼) を押す

選択枠が+ (目的地設定)に移動します。

#### 4 +字キー(▶)を押す

「目的地」画面が表示されます。

#### $\overline{5}$  +字キー(4))で目的地の都市名 を選択する

後電子ダイヤル(ス)を回すと、地図 が切り替わります。

選択した都市の位置・時差・現在時刻が 表示されます。

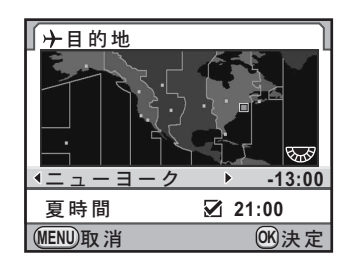

#### $\pmb{\theta}$  +字キー(▲▼)で「夏時間」を選ぶ

#### *】* +字キー(◀▶)で☞/□を切り替える

目的地が夏時間を採用している場合は、マ (オン)にします。

#### $\boldsymbol{\theta}$  OK ボタンを押す

目的地の設定が保存されます。

#### **9 MENUボタンを2回押す**

- 目的地として指定できる都市については[、「都市名一覧」\(](#page-261-0)p.260)を参照し XE てください。
	- 手順2で△ (現在地)を選択すると、現在地の都市や夏時間を設定できます。
	- ワールドタイムが + (目的地)になっていると、ガイド表示とステータス スクリーンに+ が表示されます。([p.22](#page-23-0))
	- ワールドタイムを + (目的地)に切り替えると、ビデオ出力方式 ([p.234](#page-235-0)) はその都市の初期設定に切り替わります。

#### <span id="page-261-0"></span>都市名一覧

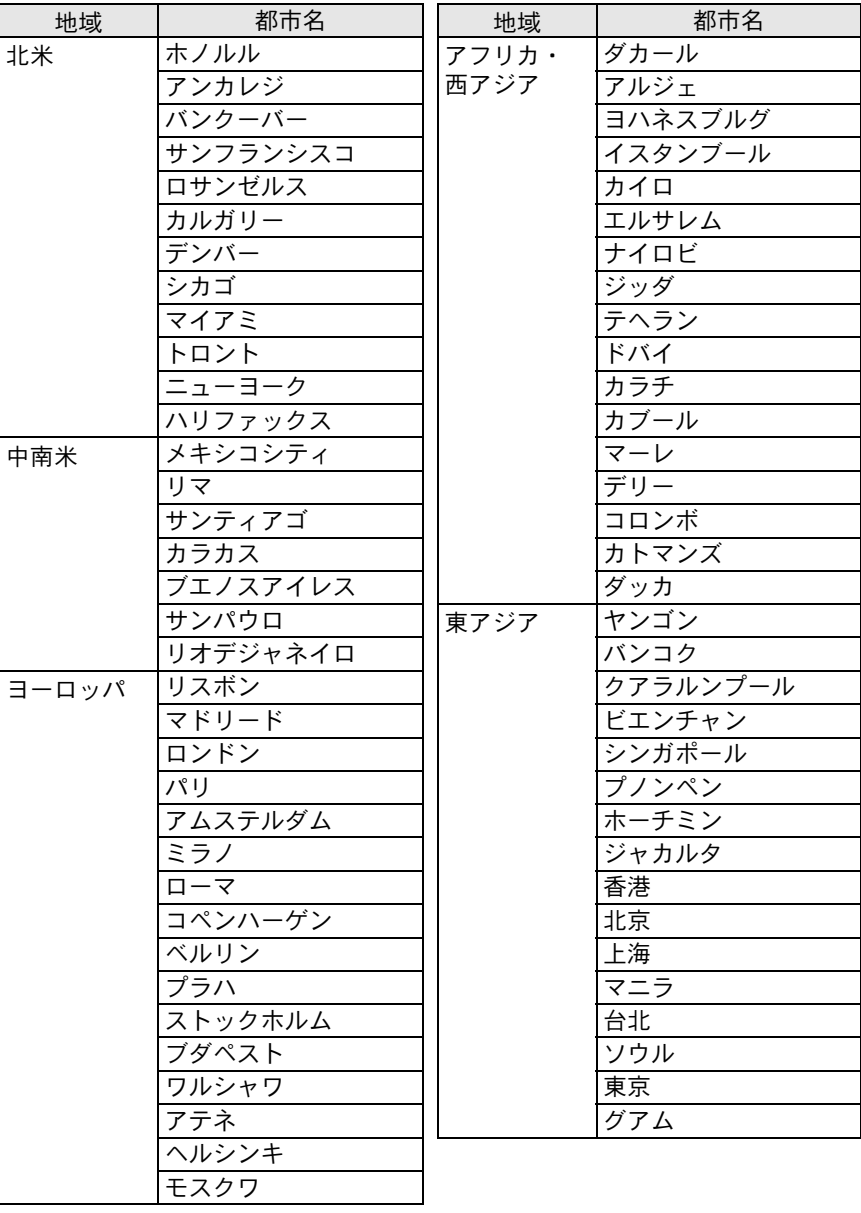

そ の 他 の 設 定 を 変 更 す る 9

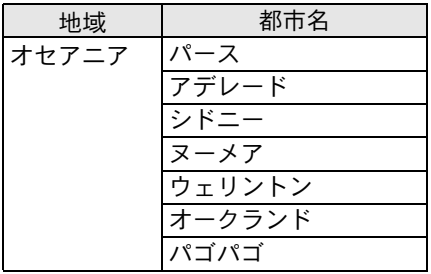

#### <span id="page-262-0"></span>表示言語を設定する

メニューやエラーメッセージなどに表示される言語を変更します。 英語/フランス語/ドイツ語/スペイン語/ポルトガル語/イタリア語 /オランダ語/デンマーク語/スウェーデン語/フィンランド語/ポー ランド語/チェコ語/ハンガリー語/トルコ語/ギリシャ語/ロシア語 /韓国語/中国語(繁体字/簡体字)/日本語の20言語に対応していま す。

「R詳細設定1」メニュー([p.254](#page-255-3))の 「[Language/](#page-255-3)言語」画面で設定します。 ■ [言語を設定する](#page-58-1) (p.57)

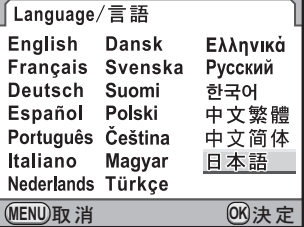

<span id="page-263-0"></span>画像モニター/メニュー表示を設定する

#### <span id="page-263-1"></span>文字サイズを設定する

選択しているメニューの文字の大きさを、標準(通常表示)/大きい(拡 大表示)に設定します。

「 ミ詳細設定1」メニュー ([p.254](#page-255-4)) [の「文字](#page-255-4) [サイズ」で](#page-255-4)設定します。

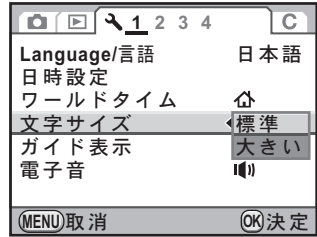

#### <span id="page-263-2"></span>ガイド表示時間を設定する

電源を入れたときや、撮影モードを変更したときに、画像モニターにガ イドを表示する時間を設定します。([p.22](#page-23-1)) 3秒(初期設定) /10秒/30秒/オフから選択します。 「 ミ詳細設定1」メニュー ([p.254](#page-255-5)) の[「ガイ](#page-255-5)

[ド表示」で](#page-255-5)設定します。

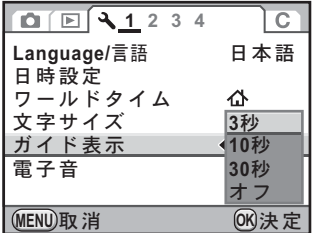

#### <span id="page-263-3"></span>ステータススクリーンの表示を設定する

画像モニターにステータススクリーンを表示するかどうかと、ステータ ススクリーン・コントロールパネル・再生モードパレットの配色を設定 します。

#### **1 「臼**撮影3」メニューの「ステータススクリーン」を選び、十 字キー(5)を押す

[ステータススクリーン ステータススクリーン

**1/125**

 $\overline{\mathbf{v}}$ **1**

**F5.6**

配色

**MENU**

「ステータススクリーン」画面が表示されます。

#### 2 +字キー (◀▶) で √□を切り替える

■ : ステータススクリーンを表示する (初期設定) □: ステータススクリーンを表示しない

- $\overline{\boldsymbol{\vartheta}}$  +字キー (▲▼) で「配色」を選ぶ
- 4 十字キー(45)で**1**~**6**の中から 配色を選択する

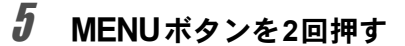

ステータススクリーンの表示と配色が設定されます。

#### <span id="page-264-0"></span>クイックビューの表示を設定する

撮影直後に画像を表示するクイックビューの表示時間と、ヒストグラム /白とび黒つぶれ警告を表示するかどうかを設定できます。初期設定で は表示時間は「1秒」、ヒストグラム/白とび黒つぶれ警告は表示されま せん。

#### **1 「白撮影3」メニューの「クイックビュー」を選び、十字キ-**(5)を押す

「クイックビュー」画面が表示されます。

263

2 +字キー(▶)を押し、十字キー (▲▼)でクイックビューの表示時 間を選択する

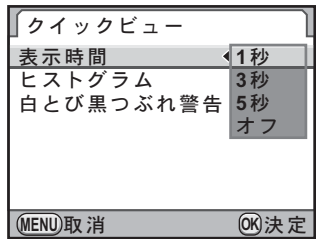

**MENU取消 (OK)** 

- $3$  OK ボタンを押す
- 4 十字キー(▲▼)でヒストグラム/白とび黒つぶれ警告を選ぶ
- $\bar{\bm{5}}$  +字キー(◀▶)で $\bm{\triangledown}$ / $\cap$ を切り替える

#### **6 MENUボタンを2回押す**

メニュー選択前の画面に戻ります。

#### <span id="page-265-0"></span>画像モニターの明るさを設定する

画像モニターの明るさを設定できます。屋外などで画像モニターの表示 が見えにくいときなどに設定してください。

1 「R詳細設定**2**」メニューの「**LCD**[の明るさ」を](#page-255-6)選び、十字キー (5)を押す

「LCDの明るさ」画面が表示されます。

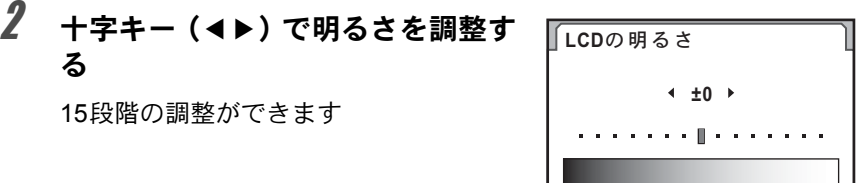

る

#### $3$  OKボタンを押す

#### 4 MENUボタンを押す

メニュー選択前の画面に戻ります。

#### <span id="page-266-0"></span>画像モニターの色味を設定する

画像モニターの色味を調整します。

#### 1 「R詳細設定**2**」メニューの「**LCD**色調整」を選び、十字キー (5)を押す

「LCD色調整」画面が表示されます。

#### 2 色味を調整する

G-M/B-Aの座標軸から、各7段階(225 通り)の調整が可能です。

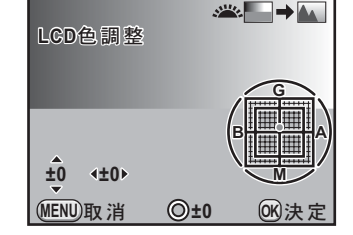

#### ボタン・ダイヤル等の操作

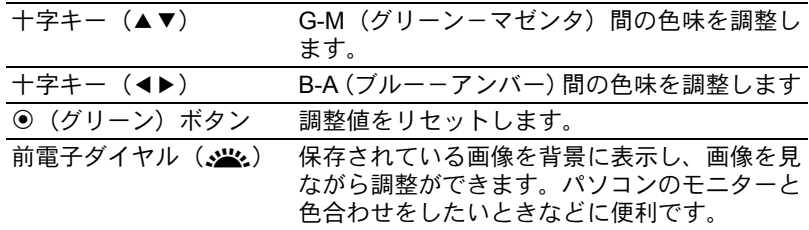

#### $3$  OKボタンを押す

#### 4 MENUボタンを押す

#### <span id="page-267-0"></span>電子水準器の表示を設定する

このカメラには、カメラの傾きを検知する電子水準器が搭載されており、 ファインダー内と表示パネルにバーグラフが表示されます。このバーグ ラフを表示するかどうかを設定します。

#### 1 「A撮影**3**」メニューの「電子水準器」を選ぶ

- 2 十字キー(4▶)で マ/□を切り替 える
	- O: 電子水準器のバーグラフを表示 する
	- □ : 雷子水準器のバーグラフを表示 しない(初期設定)

 $\Box$ **1 2 3 4**動画 ライブビュー ステータススクリーン ☑ デジタルプレビュー  $\Box$  $24.99$   $\leq$   $\overline{\mathbf{y}}$ 電子水準器 N  $\rightarrow$ 自動水平補正 П **MENU** 終了

#### $3$  MENUボタンを押す

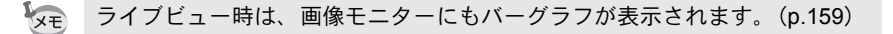

#### <span id="page-268-1"></span><span id="page-268-0"></span>フォルダー名の付け方を選択する

画像が保存されるフォルダー名の付け方を設定します。

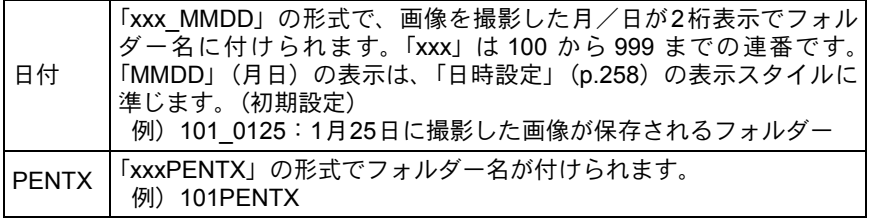

「 注細設定2」メニュー ([p.254](#page-255-7)) [の「フォ](#page-255-7) [ルダー名」で](#page-255-7)設定します。

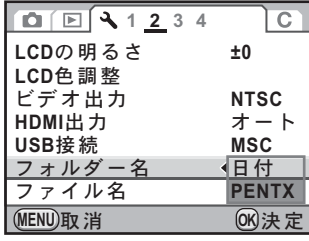

#### <span id="page-268-2"></span>ファイル**No.**の付け方を選択する

「△撮影4」メニューの「モードメモリ」([p.281](#page-282-0))で、「ファイルNo.」を ■ /□に設定することで、画像が保存されるフォルダーが新しくなった ときの、画像のファイルNo.の付け方を選ぶことができます。

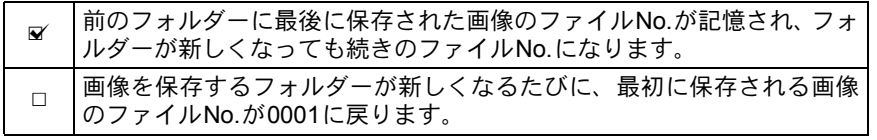

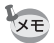

撮影可能枚数が500枚を超える場合、撮影画像は500枚ごとにフォルダーが分 かれて保存されます。ただし、オートブラケット撮影のときは、500枚を超え ても撮影が終了するまで同じフォルダーに保存されます。

#### <span id="page-269-0"></span>ファイル名の付け方を設定する

画像のファイル名を任意の名称に変更することができます。 初期設定では、色空間([p.279](#page-280-0))の設定によって下記のように命名されま す。

「xxxx」はファイルNo.です。4桁の連番で表されます。([p.267](#page-268-2))

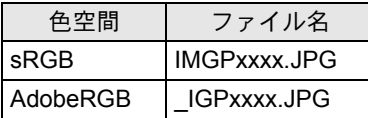

sRGBの場合の「IMGP」(4文字)を任意の文字に変更できます。 AdobeRGBの場合は、設定した4文字のうち最初の3文字が「IGP」に替 わって割り当てられます。

例)「ABCDxxxx.JPG」に設定 → AdobeRGBでは「\_ABCxxxx.JPG」と 命名

#### 1 「R詳細設定**2**」メニューの「ファイル名」を選び、十字キー (5)を押す

「ファイル名」画面が表示されます。

<span id="page-269-1"></span>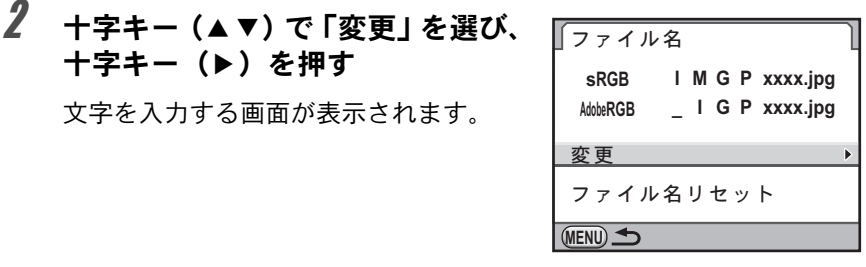

 $\overline{\boldsymbol{J}}$  文字を変更する

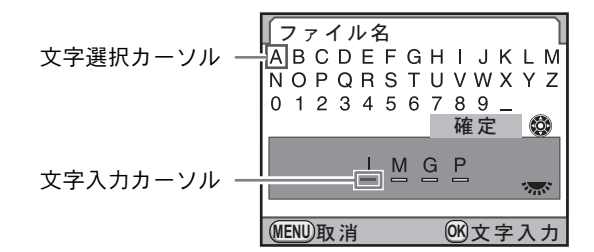

る

ボタン・ダイヤル等の操作

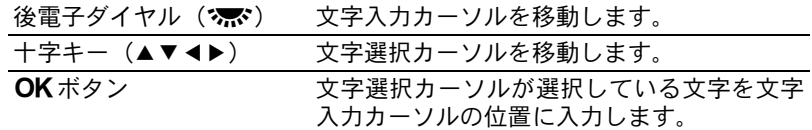

#### 4 文字が全部入力できたら、文字選択カーソルを「確定」まで 移動し、4ボタンを押す

変更が確定します。

#### 5 MENUボタンを2回押す

メニュー選択前の画面に戻ります。

#### ファイル名のリセット

変更したファイル名を初期設定に戻します。

#### 1 **[p.268](#page-269-1)**の手順**2**の画面で「ファイル名リセット」を選び、<sup>4</sup> ボタンを押す

ファイル名がリセットされます。

#### 2 MENUボタンを2回押す

#### <span id="page-271-1"></span><span id="page-271-0"></span>オートパワーオフを設定する

一定時間操作しないときに、自動的に電源が切れるように設定できます。 電源が切れるまでの時間は、1分(初期設定)/3分/5分/10分/30分 /オフから選択できます。

「 ミ詳細設定3」メニュー ([p.255](#page-256-1)) の[「オー](#page-256-1) [トパワーオフ」で](#page-256-1)設定します。

次のときは、オートパワーオフは働きません。

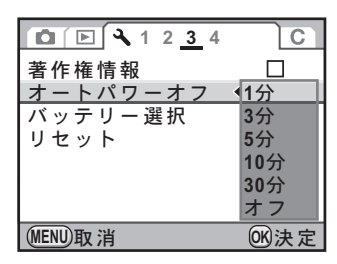

XE

• ライブビュー表示中

- スライドショウ再生中
- USB接続中

#### <span id="page-271-2"></span>バッテリーを選択する

別売のバッテリーグリップD-BG4([p.299](#page-300-0))装着時に、本体とバッテリー グリップどちらのバッテリーを優先して使用するか設定できます。

#### 1 「R詳細設定**3**」メニューの「バッテリー選択」を選び、十字 キー(5)を押す

「バッテリー選択」画面が表示されます。

#### 2 十字キー(▶)を押す

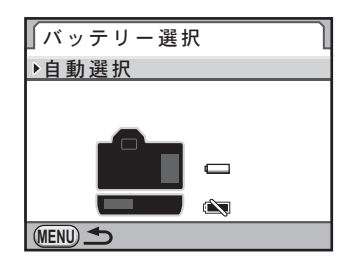

 $\overline{\boldsymbol{\vartheta}}$  +字キー (▲▼) で項目を選択する

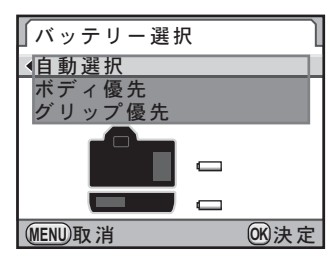

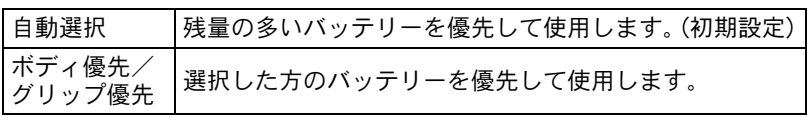

#### $4$  OK ボタンを押す

5 バッテリーグリップに単**3**形電池を 使用している場合は、十字キー (23)で「単**3**形電池の種類」を 選び、十字キー(▶)を押す

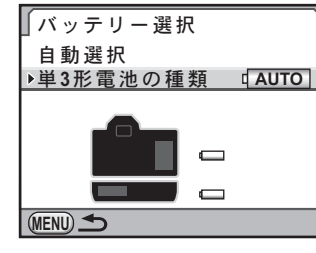

#### **6** 十字キー(▲▼)で単3形雷池の種 類を選択する

「自動判別」に設定すると、セットされた 電池の種類を自動で判別します。

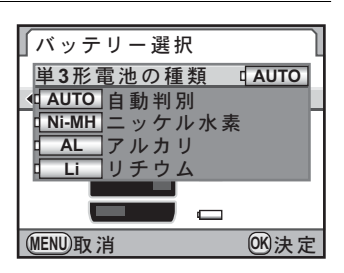

そ の 他 の 設 定 を 変 更 す 9

る

#### 7 <sup>4</sup>ボタンを押す

#### **8 MENUボタンを2回押す**

メニュー選択前の画面に戻ります。

- ボディとグリップの両方にバッテリーを入れたときは、電源を入れたとき **XE** に両方のバッテリーの残量チェックを行います。その際、優先に指定して いない方のバッテリーもわずかに消費されます。
	- 残量チェックの結果、現在選択されている方のバッテリー残量がなくなる と、「電池容量がなくなりました」と画像モニターに表示されます。いった ん電源を切って入れ直すと、残量のある方のバッテリーに切り替わります。
	- バッテリーの使用状況は、ステータススクリーンと表示パネルで確認でき ます。([p.46](#page-47-0))

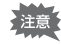

バッテリーグリップにセットした単3形電池と手順6の設定が異なると、電池 残量が正しく判断されません。正しく設定するようにしてください。通常は 「自動判別」のままで問題ありませんが、低温時や長期間保存してあった電池 を利用する場合などは、電池の種類を正しく指定することにより、適切な残 量表示ができます。

<span id="page-274-1"></span><span id="page-274-0"></span>画像を記録したSDメモリーカードをプリント取扱店に持っていくと、従 来の写真のようにプリント注文をすることができます。

あらかじめDPOF(Digital Print Order Format)の設定をすることで、プ リント枚数の指定や、画像に日付を入れることができます。

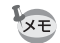

- RAW画像はDPOF設定できません。
- DPOF設定ができるのは、最大で999画像です。

#### 1 再生モードで十字キー (▼) を押す

再生モードパレットが表示されます。

#### <u>2</u> +字キー(▲▼ィ▶)で♪(DPOF)を選び、OKボタンを押す 設定方法を選択する画面が表示されます。

3 十字キー(23)で**1**画像/全画像 を選び、4ボタンを押す

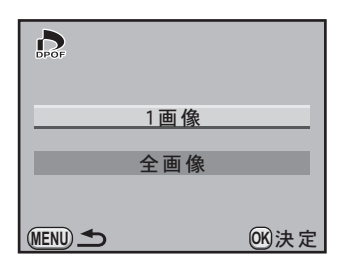

4 手順**3**で「**1**画像」を選んだ場合は、 十字キー(45)で、**DPOF**を設定 する画像を選択する

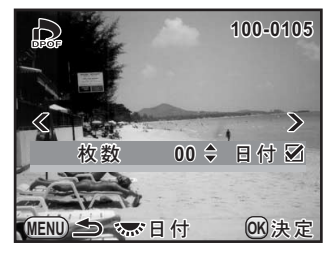

 $\overline{\bm{5}}$  十字キー (▲▼) でプリント枚数を指定する

99枚まで設定できます。

そ の 他 の 設 定 を 変 更 す る

9

#### $\pmb{\theta}$  後電子ダイヤル (?,,,,,,) を回し、日 付のⅣ/□を切り替える

■: 日付をプリントする

□ : 日付をプリントしない 他の画像も設定する場合は、手順4~6を 繰り返します(最大999画像)。

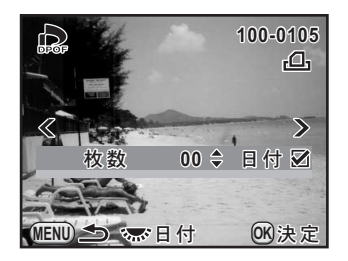

#### 7 OKボタンを押す

DPOF設定が保存され、再生モードに戻ります。

- プリンターやプリント取扱店のプリント機器によっては、DPOFの設定で日 注意 付をOにしても日付がプリントされないことがあります。
	- 全画像設定では、すべての画像に同じプリント枚数が設定され、1画像ずつ の設定は解除されます。プリントをする前に必ず、枚数の設定が正しいか を確認してください。

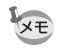

DPOF設定を解除するには、手順5で枚数を「00」に設定してOKボタンを押 します。

<span id="page-276-0"></span>転送モードを設定する

付属のUSBケーブル(I-USB7)を使用して、パソコンと接続するときの 転送モードを設定します。初期値は「MSC」です。

- 1 「<sup>R</sup> 詳細設定 **<sup>2</sup>**」メニューの「**USB** 接続」を選び、十字キー (5)を押す
- 2 十字キー(23)で**MSC**/**PTP**を選 択する

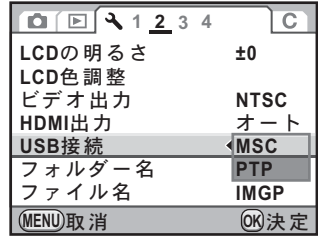

### $3$  OK ボタンを押す

設定が変更されます。

#### 4 MENUボタンを押す

#### **MSC**と**PTP**

#### **MSC**(**Mass Storage Class**/マスストレージクラス)

コンピュータにUSB接続された機器を、記憶装置として扱うための 汎用のドライバプログラムです。USB機器をそのドライバで制御す るための規格のことを指すこともあります。

USB Mass Storage Class対応の機器は、接続するだけで、専用のド ライバをインストールせずにコンピュータからファイルのコピーや 読み書きを行うことができます。

**PTP**(**Picture Transfer Protocol**/ピクチャートランスファープロ トコル)

USBを通じてデジタル画像の転送やデジタルカメラの制御を行うた めのプロトコルで、ISO 15740として国際標準化されています。 PTP対応の機器同士では、デバイスドライバをインストールせずに、 画像データの転送を行うことができます。

K-7 では、特に指定が無い限り「MSC」を選択した状態でコン ピュータと接続してください。

#### <span id="page-278-0"></span>**Exif**に登録する撮影者情報を設定する

撮影した画像には、カメラの機種や撮影条件などの情報がExifというデー タ形式で自動的に埋め込まれています。このExifに撮影者情報を書き込む ことができます。

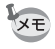

Exif情報は、付属のソフトウェア「PENTAX Digital Camera Utility 4」などで 確認できます。

#### 1 「R詳細設定**3**」メニューの「著作権情報」を選び、十字キー (5)を押す

「著作権情報」画面が表示されます。

2 十字キー(4▶)で マ/□を切り替 える

- **Ⅳ: 著作権情報をExifに書き込む**
- □: 著作権情報を Exif に書き込まな い(初期設定)

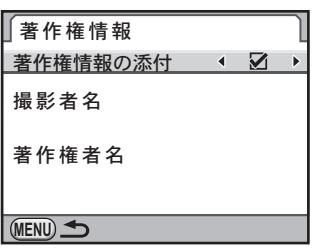

#### $\overline{\mathbf{3}}$  +字キー (▲▼) で「撮影者名」を選び、十字キー (▶) を押す

文字を入力する画面が表示されます

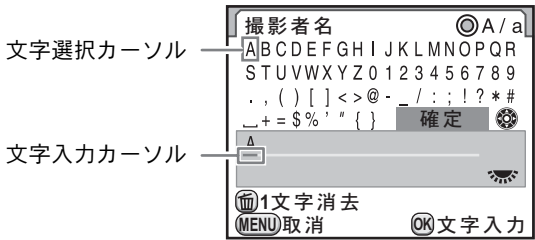

#### ボタン・ダイヤル等の操作

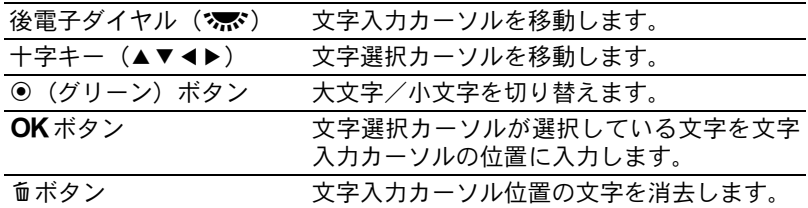

#### $\overline{\bm{5}}$  文字が全部入力できたら、文字選択 カーソルを「確定」まで移動し、OK ボタンを押す

「著作権情報」画面に戻ります。

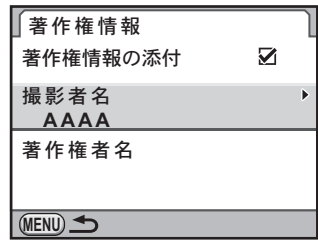

#### $\pmb{\theta}$  +字キー(▲▼)で「著作権者名」を選び、「撮影者名」と同 様に入力する

#### 7 <sup>3</sup>ボタンを**2**回押す

<span id="page-280-1"></span><span id="page-280-0"></span>色空間を設定する

使用する色空間を設定できます。

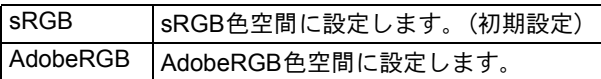

「△撮影4」メニュー ([p.84](#page-85-0)) の[「色空間」](#page-85-0) で設定します。

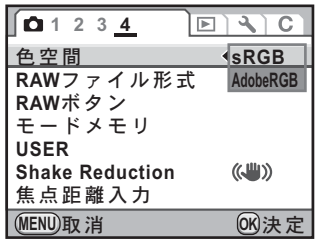

XE 色空間の設定によって、ファイル名の付け方が次のように変わります。 sRGBのとき :IMGPxxxx.JPG AdobeRGBのとき :\_IGPxxxx.JPG 「xxxx」はファイルNo.です。4桁の連番で表されます。([p.267](#page-268-2))

#### 色空間とは

デジタルカメラやモニター、プリンターなどの画像入出力機器は、 それぞれ色を再現できる範囲が異なります。この色再現可能範囲を 「色空間」といいます。

異なる色空間を持つ機器同士の色再現を合わせるために、いくつか の基準となる色空間が提案されていますが、このカメラではsRGB 色空間とAdobeRGB色空間に対応しています。

sRGB色空間はパソコンを中心とした機器で広く使われています。 AdobeRGB色空間はsRGB色空間よりも広い色再現範囲を持ってお り、主に商業印刷などの業務用途で使われています。

なお、AdobeRGB色空間で作られた画像をsRGB対応の機器でその まま出力すると、sRGB色空間で作られた画像を出力したときに比 べて色が薄く見えます。

<span id="page-281-0"></span>センサー画素の欠けを補完する (ピクセルマッピング)

ピクセルマッピングは、CMOSセンサーの画素に欠けがあった場合に補 完処理をする機能です。

#### 1 「R詳細設定**4**」メニューの「ピクセルマッピング」を選び、十 字キー(▶) を押す

「ピクセルマッピング」画面が表示されます。

 $2 \overline{+}$  =  $(4)$   $\overline{C}$   $\Gamma$   $\overline{C}$   $\overline{C}$   $\overline{C}$   $\overline{C}$ ング」を選び、4ボタンを押す

> 補完処理が行われ、メニュー選択前の画 面に戻ります。

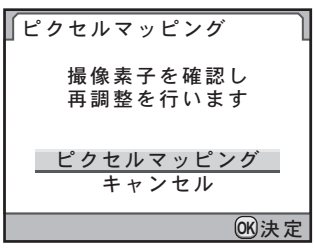

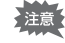

バッテリーの容量が少ない場合、「電池容量がたりないためピクセルマッピン グを行えません」と画像モニターに表示されます。ACアダプターキットK-AC50J(別売)を使用するか、容量が十分残っているバッテリーを使用して ください。

#### <span id="page-282-1"></span><span id="page-282-0"></span>カメラに保存する設定を選択する (モードメモリ)

カメラの電源を切っても設定を記憶しておく機能を選択します。以下の 機能について設定できます。

- ストロボモード しょうしょう すいだい すまん すいしゃ 拡張ブラケット
- ドライブモード HDR撮影
- 
- 
- 
- ストロボ光量補正
- 
- 
- ホワイトバランス デジタルフィルター
- ISO感度 再生情報表示
- 露出補正 ファイルNo.

初期設定は、HDR撮影/デジタルフィルター以外⊠ (オン)です。

モードダイヤルがUSERになっていると、「モードメモリ」は選択できません。 ∑注意:

#### **1 「</u>CI** 撮影 4」メニューの「モードメモリ」を選び、十字キー (5)を押す

「モードメモリ1」画面が表示されます。

#### $2$  +字キー (▲▼) で項目を選ぶ

後電子ダイヤル(\*) で「モードメモ リ2」画面に切り替えます。

#### κȜΡικς **1 2**Α Η ΠΗ Ε  $\overline{4}$  $\overline{\mathbb{Z}}$ ドライブモード ☑ **NN** ホワイトバランス **ISO感度** Ø 露出補正  $\bar{\mathbf{z}}$ ストロボ光量補正  $\overline{\mathbf{y}}$ 拡張ブラケット **MENU**

#### $\overline{\boldsymbol{\vartheta}}$  十字キー(◀▶)で $\overline{\mathsf{v}}$  / $\Box$ を切り替える

■: 電源を切っても設定は記録されます。

□:電源を切ると設定は消去され、初期設定に戻ります。

#### 4 MENUボタンを2回押す

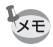

- •「ファイル No.」を av (オン)にすると、フォルダーが新しくなってもファ イル名の連番が継続されます。詳しくは、「ファイルNo.の付け方を選択す る」([p.267](#page-268-2))を参照してください。
- 詳細設定メニューをリセット([p.290](#page-291-0))すると、モードメモリの設定はすべ て初期設定に戻ります。

# 10付録

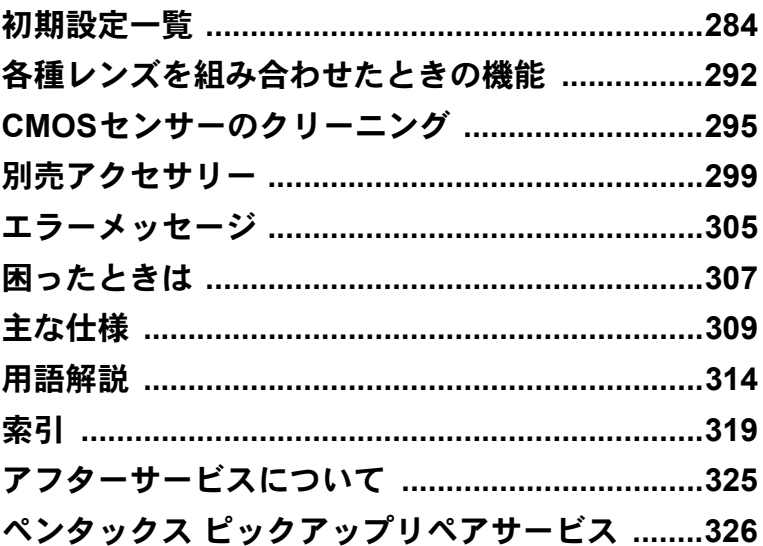

<span id="page-285-0"></span>工場出荷時の設定を表に示します。

カメラの電源を切っても、モードメモリ([p.281](#page-282-1))で設定した機能は保存 されます。

リセット設定

する : リセット([p.290](#page-291-1))で初期設定に戻る しない: リセットしても設定が保存される

#### ダイレクトキー

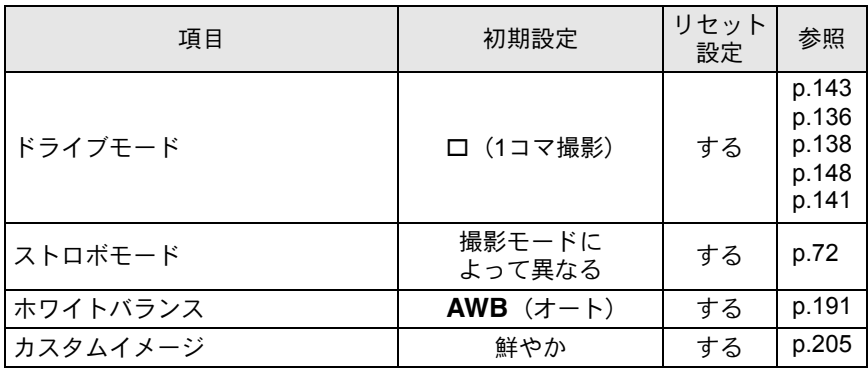

#### 「△撮影」メニュー

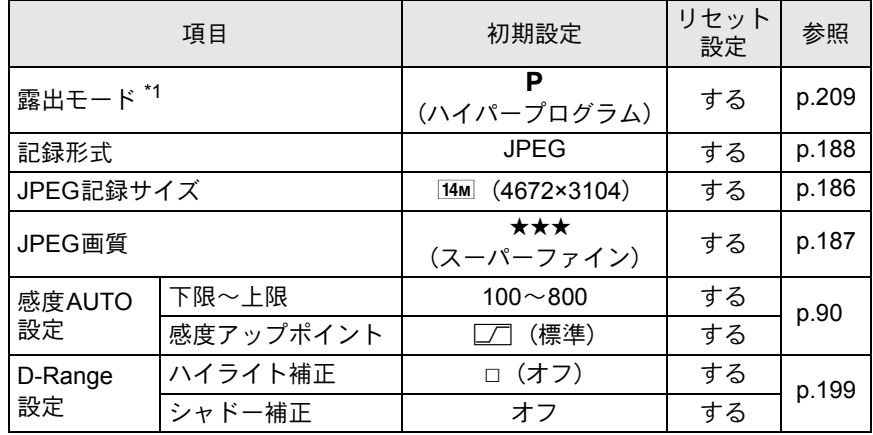

付 録 10

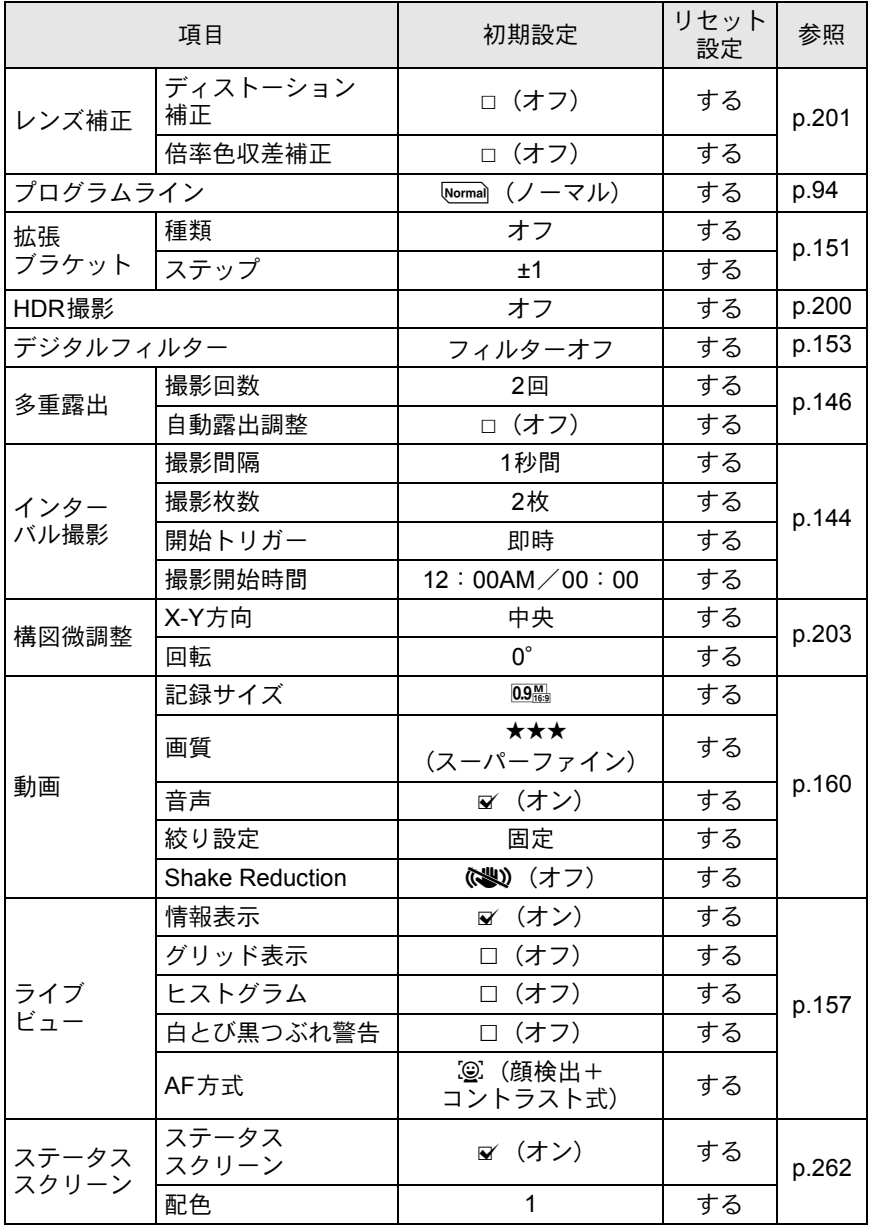

285

付 10

録

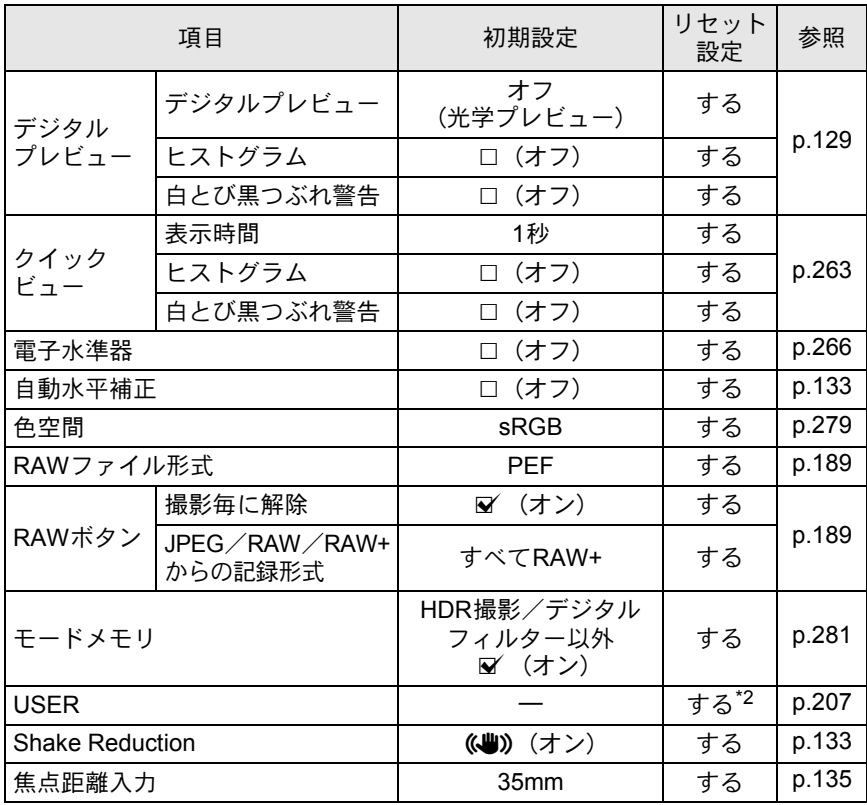

<span id="page-287-0"></span>\*1 モードダイヤルをUSERにあわせたときのみ表示されます。

<span id="page-287-1"></span>\*2「USER」画面の「リセット」で初期化されます。

#### 再生モードパレット

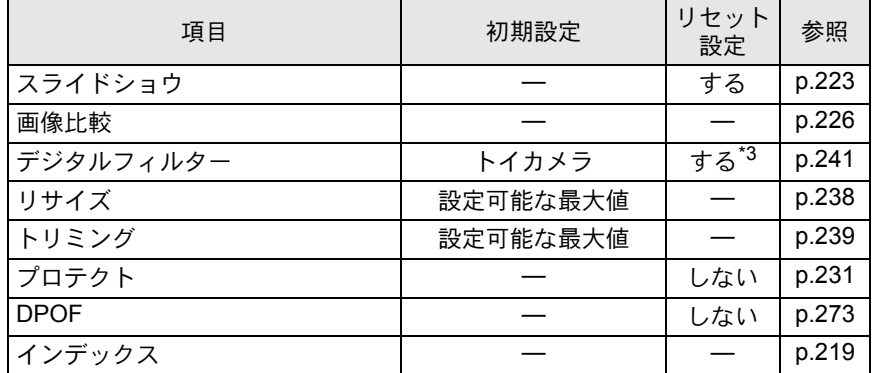

付 録 10
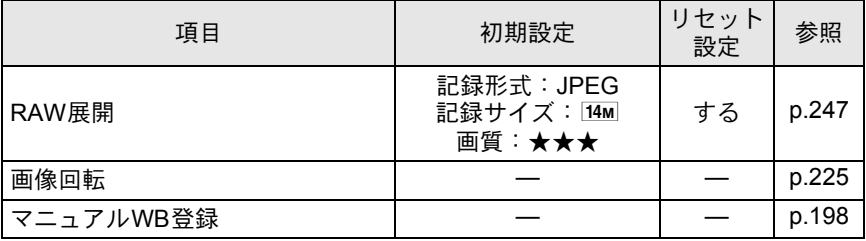

\*3 フィルターのパラメーターの設定が保存/リセット可能です。

### <span id="page-288-0"></span>「Q再生」メニュー

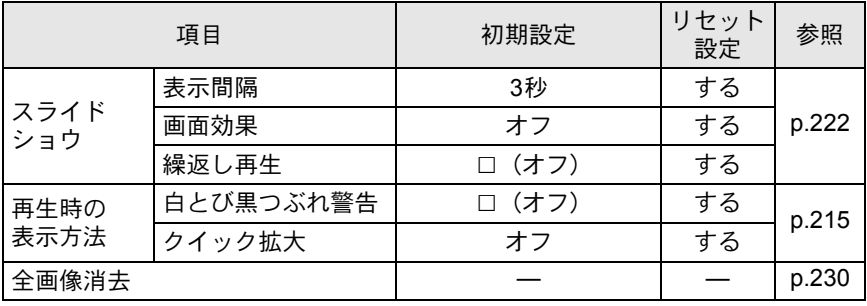

### <span id="page-288-2"></span><span id="page-288-1"></span>「へ詳細設定」メニュー

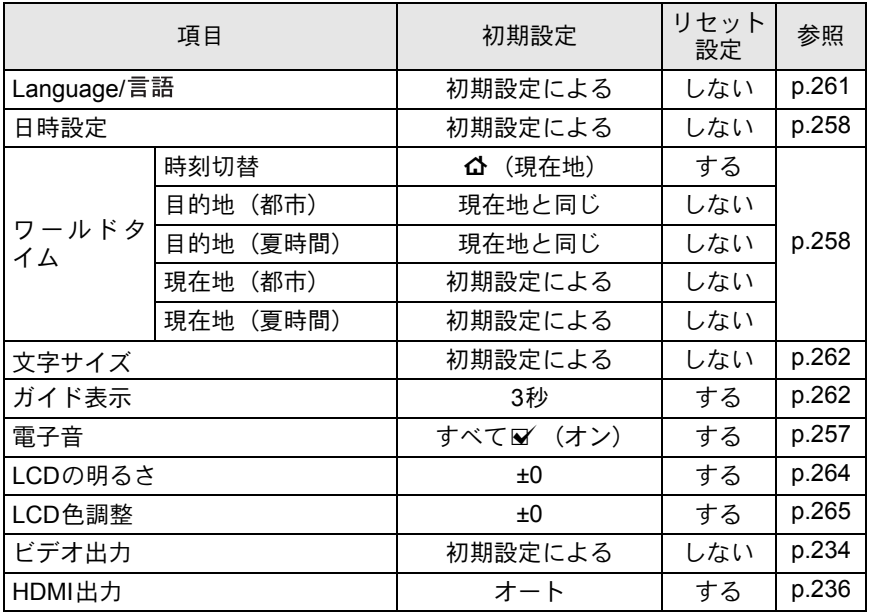

10

付

録

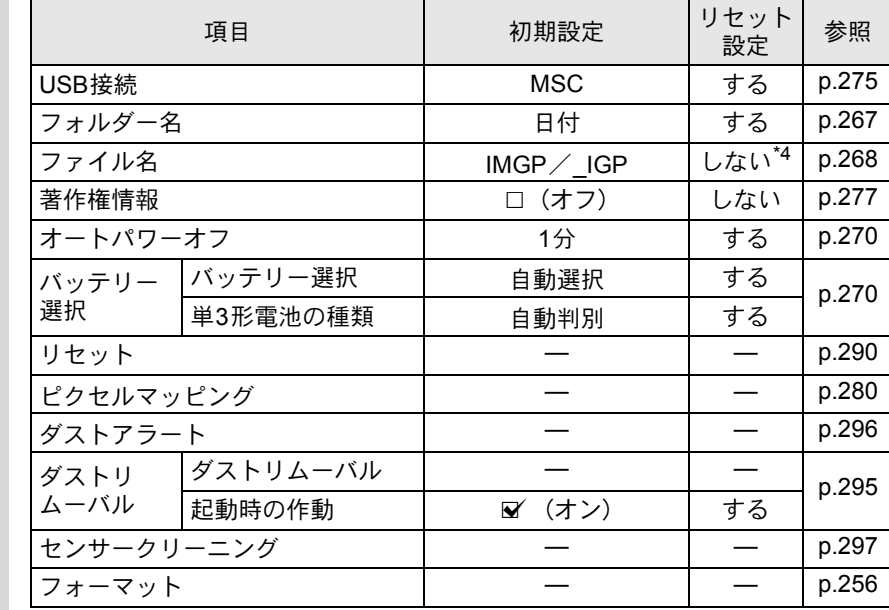

<span id="page-289-0"></span>\*4「ファイル名」画面の「ファイル名リセット」で初期化されます。

### <span id="page-289-1"></span>「Cカスタム」メニュー

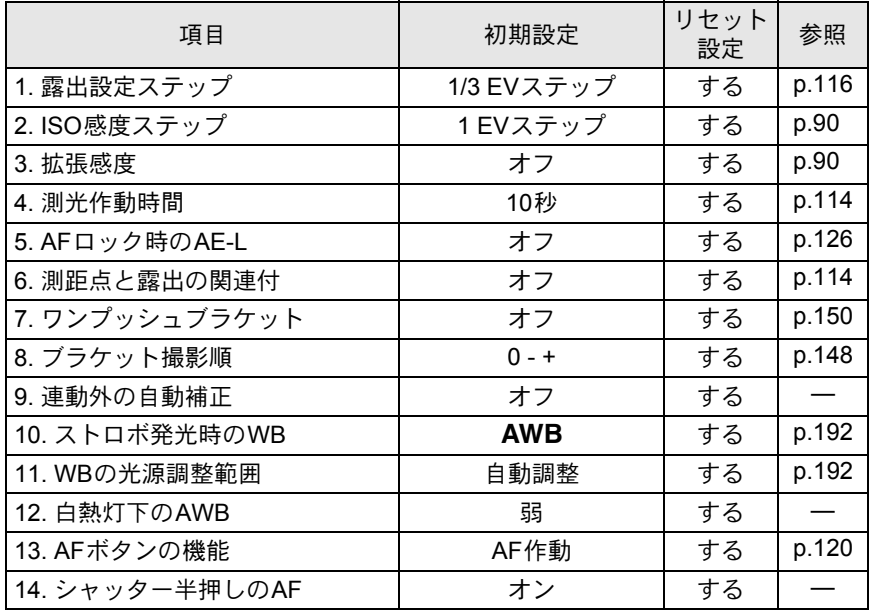

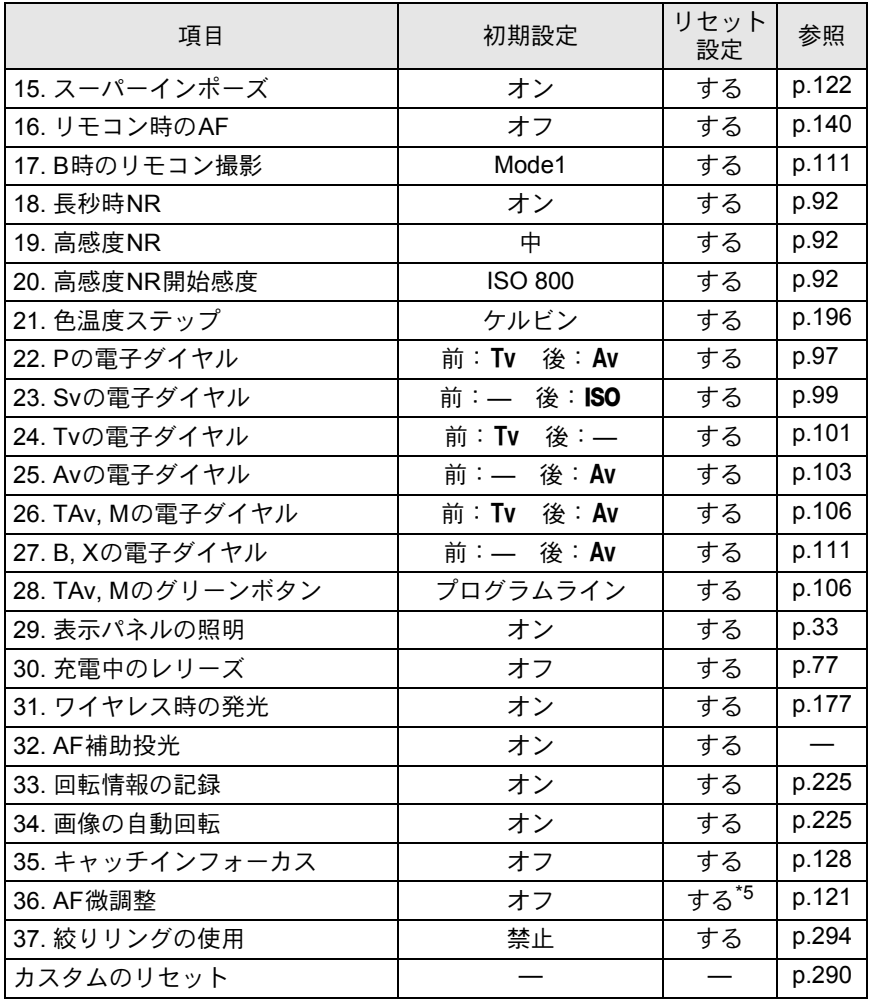

<span id="page-290-0"></span>\*5 登録した調整値は「36. AF[微調整」](#page-88-0)画面内の「リセット」で初期化されます。

289

メニューのリセット

#### <span id="page-291-0"></span>撮影/再生/詳細設定メニューのリセット

「△撮影」メニュー/「▶再生」メニュー/「\詳細設定」メニュー/ ダイレクトキー/再生モードパレットの設定内容を初期設定に戻しま す。

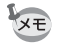

付 録

10

Language/言語/日時設定/ワールドタイムの都市設定/文字サイズ/ビデ オ出力/著作権情報と「Aカスタム」メニューの内容はリセットされません。

モードダイヤルがUSERになっているときは、リセットは選択できません。 上注意

## **1 「ㄟ詳細設定3」メニューの「リセット」を選び、十字キー(▶)** を押す

「リセット」画面が表示されます。

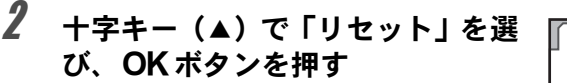

設定がリセットされ、メニュー選択前の 画面に戻ります。

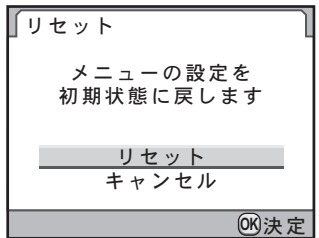

#### <span id="page-291-1"></span>カスタムメニューのリセット

「Cカスタム」メニューの設定内容をすべて初期設定に戻します。

**1 「Cカスタム6」メニューの「カスタムのリセット」を選び、十** 字キー (▶) を押す

「カスタムのリセット」画面が表示されます。

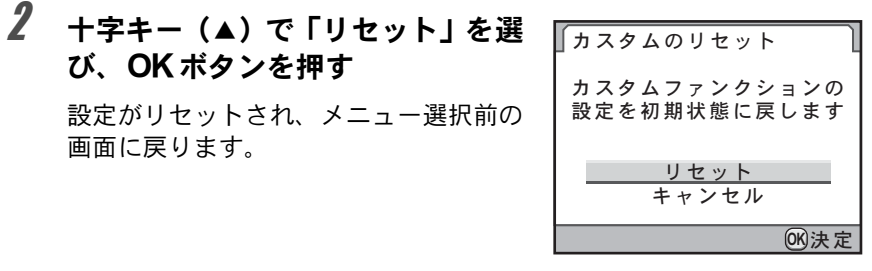

付 録 10

工場出荷時の設定で使用できるレンズは、DA・DA L・FA Jレンズまたは 絞りリングにA (オート)位置のあるD FA・FA・F・Aレンズのみです。 これ以外のレンズあるいは、D FA・FA・F・Aレンズで絞りをA位置か ら外した場合は、「「37. [絞りリングの使用」設定時の注意」](#page-295-0)([p.294](#page-295-0))を参 照してください。

○:絞りがA位置であれば、その他は制限なく使用可能です。

△:機能制限はありますが、撮影可能です。

×:使用できません。

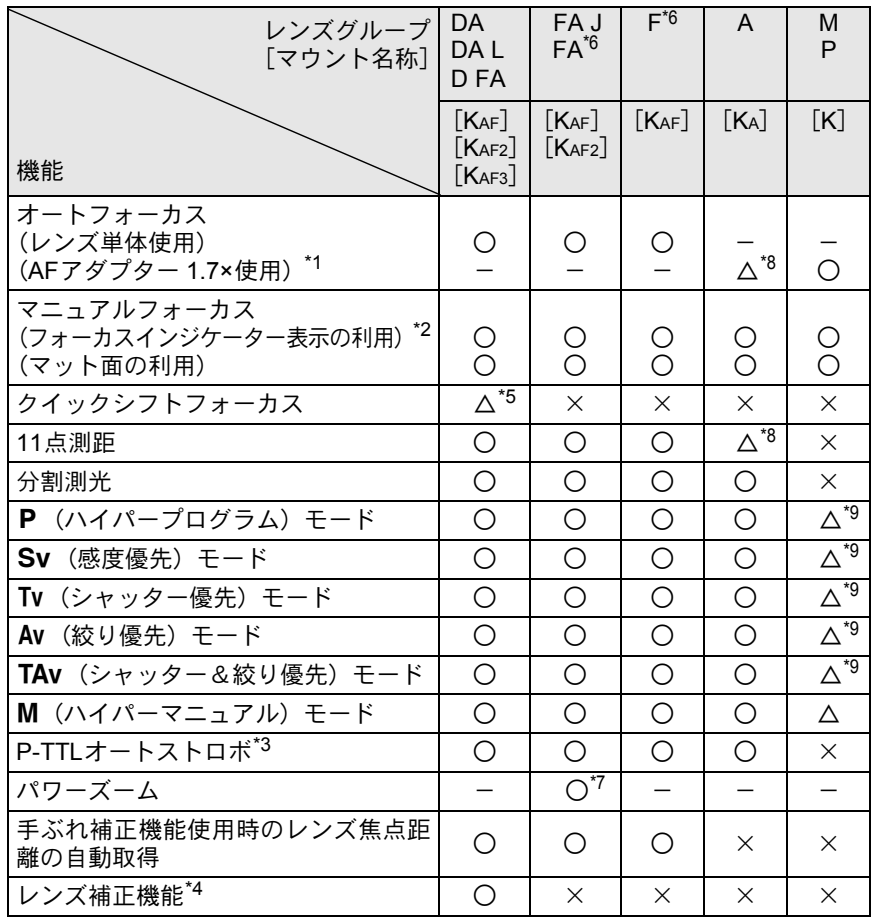

10

- <span id="page-294-0"></span>\*1 レンズの開放F値がF2.8、およびそれより明るいレンズでA位置でのみ使用可能。
- <span id="page-294-1"></span>\*2 レンズの開放F値がF5.6、およびそれより明るいレンズのみ使用可能。
- <span id="page-294-2"></span>\*3 内蔵ストロボおよびAF540FGZ/AF360FGZ/AF200FG/AF160FC使用時。
- <span id="page-294-3"></span>\*4「A撮影1」メニューの「レンズ補正」で収差補正が可能。DA 10-17mm FISH-EYE レン ズの場合、ディストーション補正は無効。
- <span id="page-294-4"></span>\*5 対応レンズのみ可能。
- <span id="page-294-5"></span>\*6 F・FAソフト85mm F2.8、およびFAソフト28mm F2.8では「Cカスタム6」メニューの 「37. [絞りリングの使用」](#page-88-1)で「許可」を設定した上で手動絞りの範囲でのみ、設定した絞 り値で撮影されます。
- <span id="page-294-8"></span>\*7 KAF2マウントのFAレンズのみ使用可能。
- <span id="page-294-6"></span>\*8 測距点は□(中央)固定。
- <span id="page-294-7"></span>\*9 絞りが開放のAv (絞り優先)自動露出になります (絞りリングを操作しても実絞りに反 映されません)。

### レンズ名称とマウント名称について

DAレンズのうち超音波モーターを搭載したレンズと、FAズームレンズの うちパワーズームが可能なレンズのマウントはKAF2マウント(AFカプ ラーのないレンズはKAF3マウント)です。

FAの単焦点レンズ(ズームでないレンズ)と、超音波モーターを搭載してい ないDA・DA Lレンズ、D FA・FA J・FレンズのマウントはKAFマウントです。 詳しくはレンズの使用説明書を参照してください。

#### 使用できないレンズ・アクセサリーについて

絞りA (オート)位置のあるレンズを絞りA位置以外で使用したり、A 位置のないレンズやオート接写リング、オートベローズなどのアクセサ リーを取り付けた場合、「Cカスタム6」メニューの「37. [絞りリングの使](#page-88-1) [用」で](#page-88-1)「許可」を設定しない限り、カメラは作動しません。その場合は 機能制限がありますので、「「37. [絞りリングの使用」設定時の注意」](#page-295-0) ([p.294](#page-295-0))を参照してください。

DA・DA L・FA Jレンズまたは絞りA位置のあるレンズを絞りA位置で 使用すると、カメラの露出モードをすべて利用できます。

#### 使用レンズと内蔵ストロボについて

絞りA (オート)位置のあるレンズを絞りA位置以外で使用したり、Aレ ンズ以前のレンズおよびソフトレンズを使用した場合、内蔵ストロボは 光量制御ができずに、常にフル発光となります。 オートストロボとしては使用できませんので、ご注意ください。

# <span id="page-295-1"></span><span id="page-295-0"></span>「**37.** 絞りリングの使用」設定時の注意

「Cカスタム6」メニューの「37. [絞りリング](#page-88-1) [の使用」で](#page-88-1)「許可」を選択すると、D FA・ FA・F・Aレンズの絞りをA (オート)位置 以外にしたり、A位置のないレンズを取り 付けても、シャッターがきれるようになり ます。ただし、次の制約があるので、ご使 用の際はご注意ください。

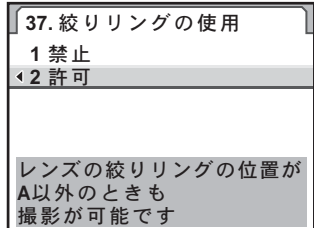

#### **絞りA位置以外で使用するときの制約**

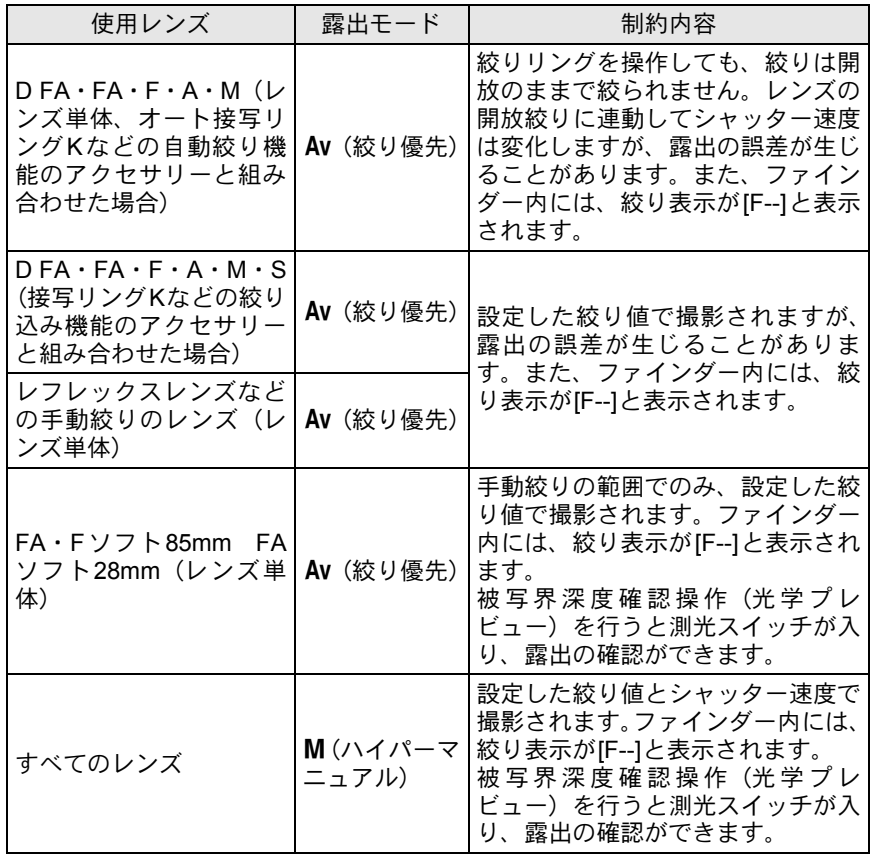

XE

付 録

10

絞りをA位置以外にヤットした場合、モードダイヤルが■/P/Sv/Tv/ TAvになっていても、Av (絞り優先) モードで作動します。

<span id="page-296-1"></span>**CMOS**センサーのクリーニング

CMOSセンサーに汚れやほこりが付着していると、背景が白いものなど 撮影の条件によっては画像に影が写り込むことがあります。そのような 場合には、CMOSセンサーのクリーニングが必要です。

# <span id="page-296-2"></span><span id="page-296-0"></span>超音波振動でほこりを落とす(ダストリムーバ ル)

CMOSセンサー前面のフィルターを約1秒間超音波振動させ、CMOSセン サーに付着したほこりを落とします。

# **/ 「ㄟ詳細設定4」メニューの「ダストリムーバル」を選び、十** 字キー(5)を押す

「ダストリムーバル」画面が表示されます。

# 2 OKボタンを押す

ダストリムーバル機能が作動します。 電源を入れるたびにダストリムーバルを 作動させたい場合は、「起動時の作動」を ■ (オン) に設定します。起動時に作動 させたくない場合は、十字キー(◀▶) でロ(オフ)に設定します。 ダストリムーバブルが終了すると、「R詳 細設定4」メニューに戻ります。

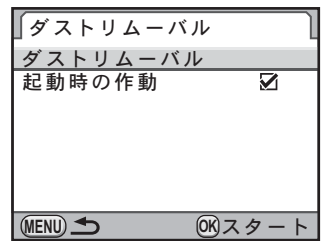

# <span id="page-297-1"></span><span id="page-297-0"></span>**CMOS**センサーに付着したほこりを検知する (ダストアラート)

ダストアラートはCMOSセンサーに付着したほこりを検知し、ほこりの 位置を視覚的に表示する機能です。

検知した画像を保存して、センサークリーニング([p.297](#page-298-0))を行うときに 表示させることができます。

ダストアラートを行うために、次の条件を整えてください。

- DA·DAL·FAJレンズ、または絞りリングにA (オート)位置のあ るD FA・FA・Fレンズを取り付ける
- 絞りリングがあるレンズはA位置に合わせる
- モードダイヤルをき(動画)以外に合わせる
- フォーカスモードレバーを AF.S / Cに合わせる

# **1 「乀詳細設定4」メニューの「ダストアラート」を選び、十字** キー(5)を押す

「ダストアラート」画面が表示されます。

# 2 白い壁などなるべく均一で明るい ものをファインダーいっぱいに入 れて、シャッターボタンを全押しす る

画像処理の後、ダストアラート画像が表 示されます。

「正しく処理できませんでした」と表示さ れたときは、 OK ボタンを押してもうー 度撮影してください。

# $3$  OK ボタンを押す

画像が保存され、「へ詳細設定41メニュー に戻ります。

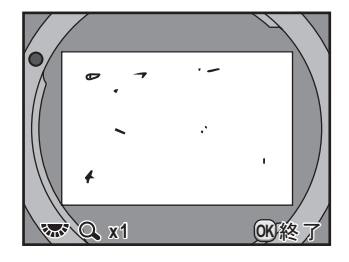

∥ダストアラート

 $F \rightarrow F - F - F - F$ チェックします  $2 + 9 - 7$ 押してください

**MENU** SHUTTER 確認

10

- 注意 • ダストアラート機能は、極端な長時間露光になることがあります。処理が 完了する前にレンズの方向を変えると正しくゴミの状況を把握できなくな ります。
	- 被写体条件や温度などによっては、ゴミが正しく検出できない場合があり ます。
	- ダストアラート画像は、保存してから30分以上経過すると、センサークリー ニングを実行したときに表示されません。新たにダストアラート画像を保 存してからセンサークリーニングを行ってください。
	- 保存したダストアラート画像は、再生モードで表示できません。
	- SDメモリーカードを入れていないと、ダストアラート画像は保存できませ  $h_{\lambda}$
- ダストアラート画像は、カメラの設定にかかわらず、一時的に固有の撮影 XE 条件で撮影されます。
	- •ダストアラート画像が表示されているときに後電子ダイヤル (\* )を回 すかINFOボタンを押すと、全画面表示に切り替えができます。

# <span id="page-298-0"></span>ブロアーでほこりを落とす

ブロアーでクリーニングするためにミラーアップし、シャッターを開け ます。

CMOSセンサーは精密部品ですので、できるだけ当社の修理センターま たは、お客様窓口にご用命ください。有料にて清掃を請け賜っておりま す。

<span id="page-298-1"></span>クリーニングには、別売のイメージセンサークリーニングキットO-ICK1 ([p.303](#page-304-0))もご使用いただけます。

- スプレー式のブロアーは使用しないでください。 注意
	- モードダイヤルをBにしてセンサークリーニングを行わないでください。
	- カメラにレンズを装着しないときは必ずレンズマウント部にキャップを取 り付け、CMOSセンサーに汚れやほこりが付着しないようにしてください。
	- バッテリー容量が少ない場合、「電池容量がたりないためクリーニングを行 えません」と画像モニターに表示されます。
	- クリーニングをするときは、ACアダプターキットK-AC50J(別売)のご使 用をお勧めします。ACアダプターキットK-AC50Jを使用しない場合は、容 量が十分に残っているバッテリーを使用してください。クリーニングの途中 でバッテリー容量が少なくなると警告音が鳴るので、速やかにクリーニング 作業を中止してください。
	- クリーニングをするときは、ブロアーの先端をレンズマウント面より中に入 れないでください。万一電源が切れた場合、シャッター機構部やCMOSセ ンサー部、ミラー部を破損する恐れがあります。

10

- XE • センサークリーニング中はセルフタイマーランプが点滅し、表示パネルに 「**Cln**」と表示されます。
	- センサークリーニング中に振動音が聞こえる場合がありますが、故障ではあ りません。
- 1 カメラの電源を切り、レンズを取り外す
- 2 カメラの電源を入れる
- 3 「R詳細設定**4**」メニューの「センサークリーニング」を選び、 十字キー(5)を押す

「センサークリーニング」画面が表示されます。

# 4 十字キー(2)で「ミラーアップ」 を選び、4ボタンを押す

ミラーがアップした状態に固定されま す。

30分以内にダストアラートでほこりの 検知を行っている場合は、画像モニター にダストアラート画像が表示されます。 ほこりの位置を確認しながら、クリーニ ングができます。

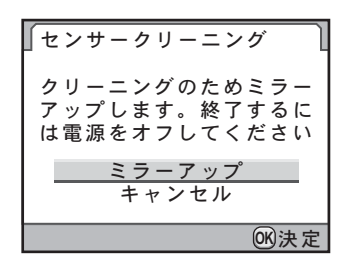

# 5 **CMOS**センサーをクリーニングする

CMOSセンサーに付着している汚れやほ こりは、ブラシが付いていないブロアー で落としてください。ブラシ付きのブロ アーを使用すると、CMOSセンサーがブ ラシで傷つくことがあります。また、絶 対にCMOSセンサーを布で拭かないでく ださい。

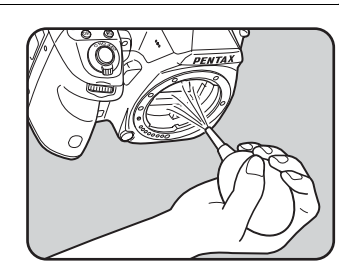

# $\bm{0}$  カメラの電源を切る

7 ミラーが元に戻ったことを確認後、レンズを取り付ける

<span id="page-300-0"></span>別売アクセサリー

このカメラには、各種専用アクセサリーが用意されています。アクセサ リーの詳細については、当社のお客様相談センター、またはお客様窓口 にお問い合わせください。

(※)の製品は同梱品と同じものです。

#### 電源関連

バッテリー充電器キット**K-BC90J**(※) (バッテリー充電器D-BC90・ACコード D-CO2Jのセット)

#### 充電式リチウムイオンバッテリー **D-LI90**(※)

#### **AC**アダプターキット **K-AC50J**

(ACアダプター D-AC50・ACコードD-CO2Jのセット) 家庭用電源からカメラへ電源を供給し ます。

#### バッテリーグリップ **D-BG4**

操作性を重視し、縦位置撮影のための シャッターボタン/前電子ダイヤル/ 後電子ダイヤル / AE-L ボタンなどを 配備したバッテリーグリップです。バッ テリーは、リチウムイオンバッテリー D-LI90のほか、単3形電池も使用できま す。

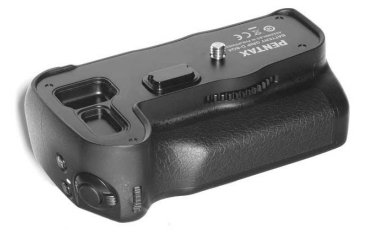

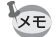

ACアダプター/バッテリー充電器は、セットでの販売です。

#### 299

付 録

# ストロボ関連

# オートストロボ **AF540FGZ** オートストロボ **AF360FGZ**

AF540FGZはガイドナンバー最大値が 約54 (ISO100·m)、AF360FGZはガイ ドナンバー最大値が約36(ISO100・m) のP-TTL対応のオートストロボです。ス レーブ機能や光量比制御撮影、ハイス ピードシンクロ撮影、ワイヤレス撮影、 スローシンクロ撮影、後幕シンクロ撮影 などが可能です。

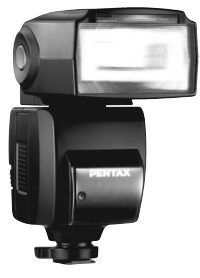

<span id="page-301-3"></span>AF540FGZ

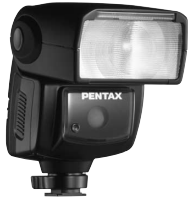

<span id="page-301-2"></span>AF360FGZ

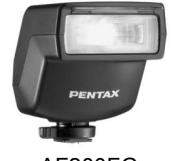

<span id="page-301-1"></span>AF200FG

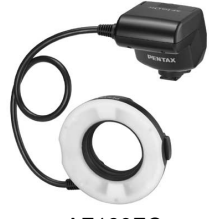

<span id="page-301-0"></span>AF160FC

### オートストロボ **AF200FG**

ガイドナンバー最大値が約20(ISO100・ m)のP-TTL 対応のオートストロボで す。AF540FGZ/AF360FGZと組み合わ せた光量比制御撮影、スローシンクロ撮 影などが可能です。

### オートマクロストロボ **AF160FC**

近接撮影用のストロボシステムで、小さ な被写体の無影撮影などができます。従 来のTTLオートストロボ機能にも対応 し、同梱のアダプターリングと組み合わ せて、幅広くペンタックス製品に利用で きます。

延長コード **F5P**

オフカメラシューアダプター **F** 外付けストロボをカメラから離して使 用するときのアダプターと接続コード です。

オフカメラシュークリップ **CL-10** AF540FGZ/AF360FGZをワイヤレス で使用するときに、ストロボを机やスタ ンドなどに固定するための大型クリッ プです。

ファインダー関連

### 拡大アイカップ **O-ME53**

ファインダー倍率を約1.18倍拡大させ るアクセサリーです。

**K-7** に装着すると、合成倍率が約1.09 本体のファインダー倍率が約0.92倍の 倍となり、マニュアルでのピント合わせ が容易になります。

#### マグニファイヤー **FB**

ファインダー中央部を2倍に拡大して 見るためのアクセサリーです。 蝶番式になっていますので、接眼部を跳 ね上げて全視野を見られるようにもで きます。

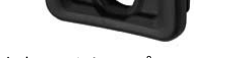

拡大アイカップ O-ME53

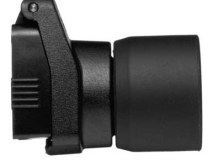

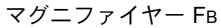

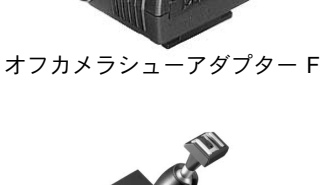

ホットシューアダプター FG

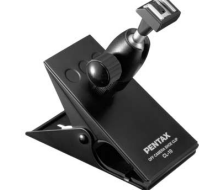

オフカメラシュークリップ CL-10

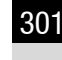

付 録

#### レフコンバーター **A**

ファインダーを見る角度を90°間隔に変 えることができるアクセサリーです。倍 率は1倍/2倍に切り替えることができ ます。

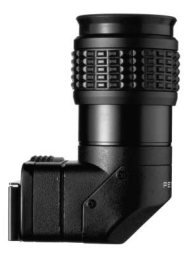

レフコンバーター A

#### 視度調整レンズアダプター **M**

視度を調整するためのアクセサリーで す。ファインダーの接眼部に取り付けて 使用します。

**約−5~+3m<sup>−1</sup> (毎メートル)までの8種** 類をご用意していますので、ご自分の視 力に合った視度調整レンズアダプター をお使いください。

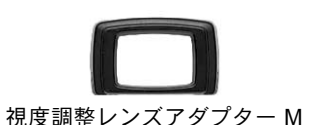

**ME**ファインダーキャップ(※)

アイカップ **FR**(※)

### 交換フォーカシングスクリーン

**AF**フレームマット **MF-60**(※) **AF**分割マット **ML-60**

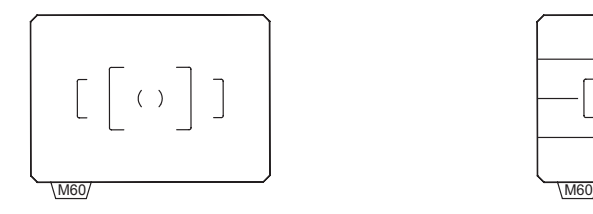

**AF**スケールマット **MI-60** 全面マット **ME-60**

付 録

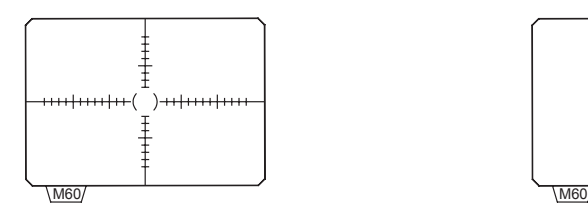

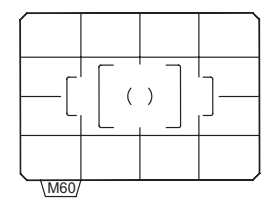

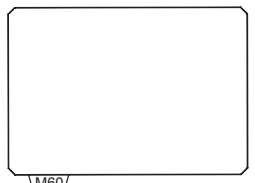

# <span id="page-304-1"></span>ケーブルスイッチ **CS-205**

ケーブルレリーズ端子に接続して、カメ ラのシャッター操作をします。コードの 長さは0.5mです。

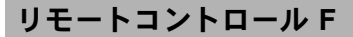

リモコン撮影に使用します。 リモコン操作可能距離 カメラ正面:約4m カメラ背面:約2m

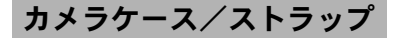

カメラケース **O-CC90**

カメラストラップ **O-ST53**(※)

### <span id="page-304-0"></span>イメージセンサークリーニングキット **O-ICK1**

カメラのCMOSセンサーや、レンズな どの光学製品の清掃に使用します。

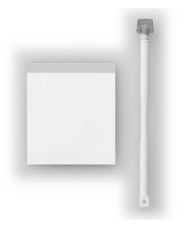

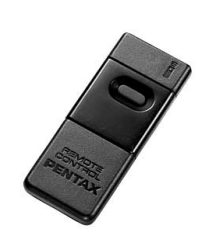

# その他

ボディマウントキャップ **K** ホットシューカバー **FK**(※) **USB**ケーブル **I-USB7**(※) **AV**ケーブル **I-AVC7**(※) シンクロソケット**2P**キャップ(※)

<span id="page-306-0"></span>エラーメッセージ

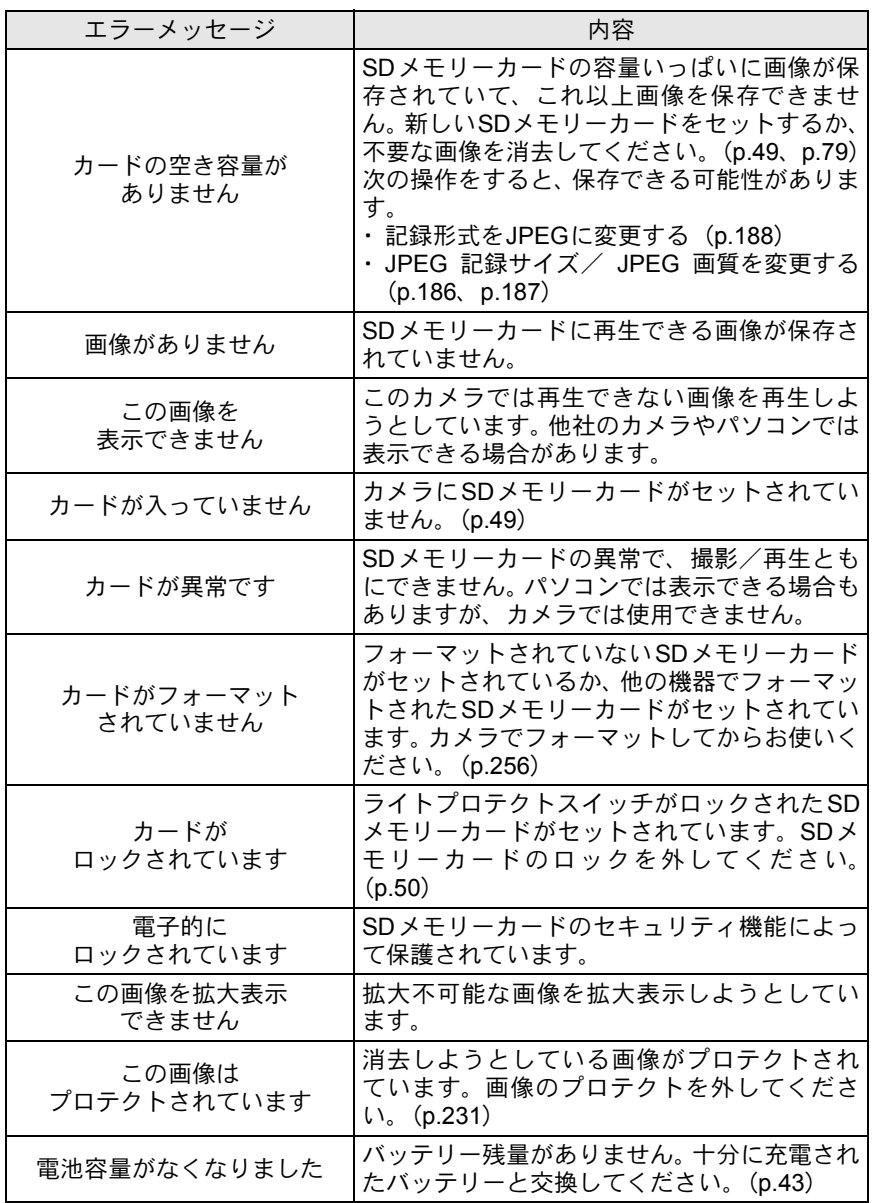

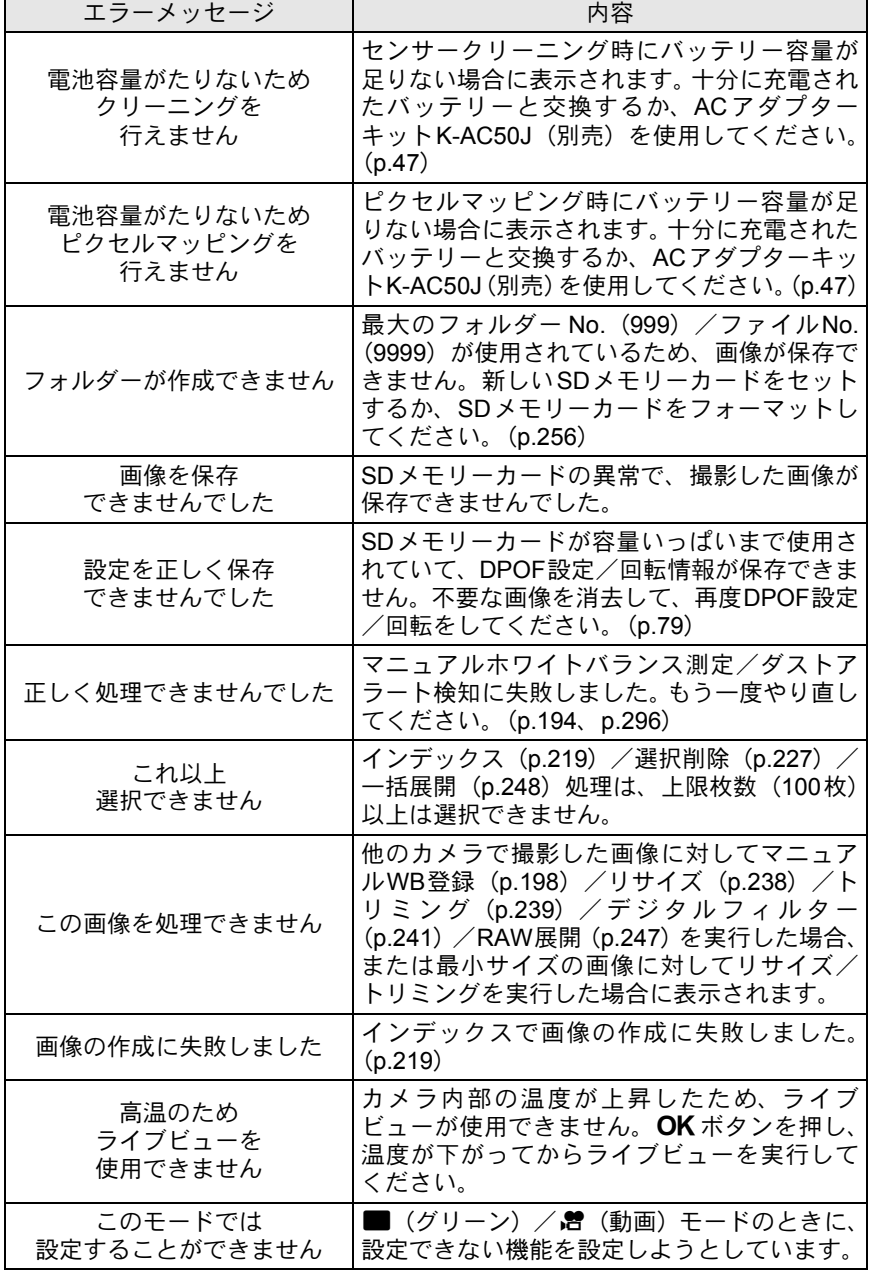

# 困ったときは

静電気などの影響により、まれにカメラが正しい動作をしなくなること があります。このような場合には、電池を入れ直してみてください。ま た、ミラーが上がったままになった場合には、電池を入れ直してから電 源を入れるとミラーが下がります。これらを行いカメラが正常に動作す れば故障ではありませんので、そのままお使いいただけます。 修理を依頼される前にもう一度、次の点をお調べください。

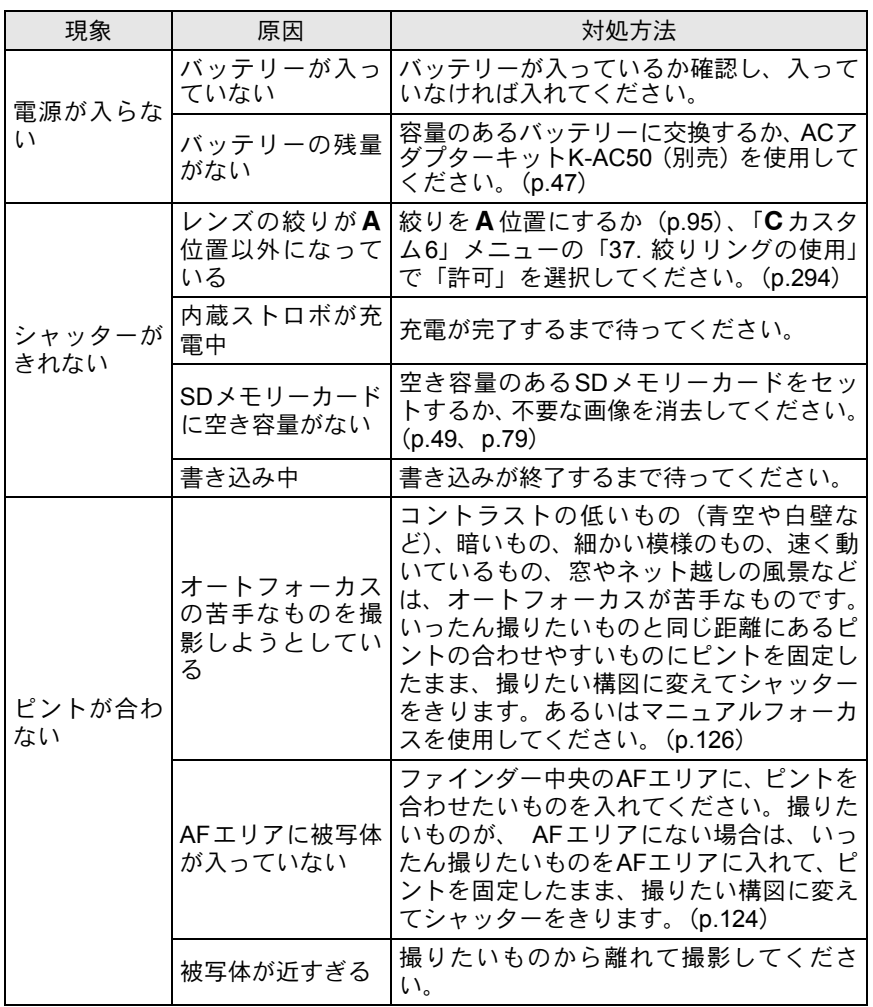

307

付 録

308

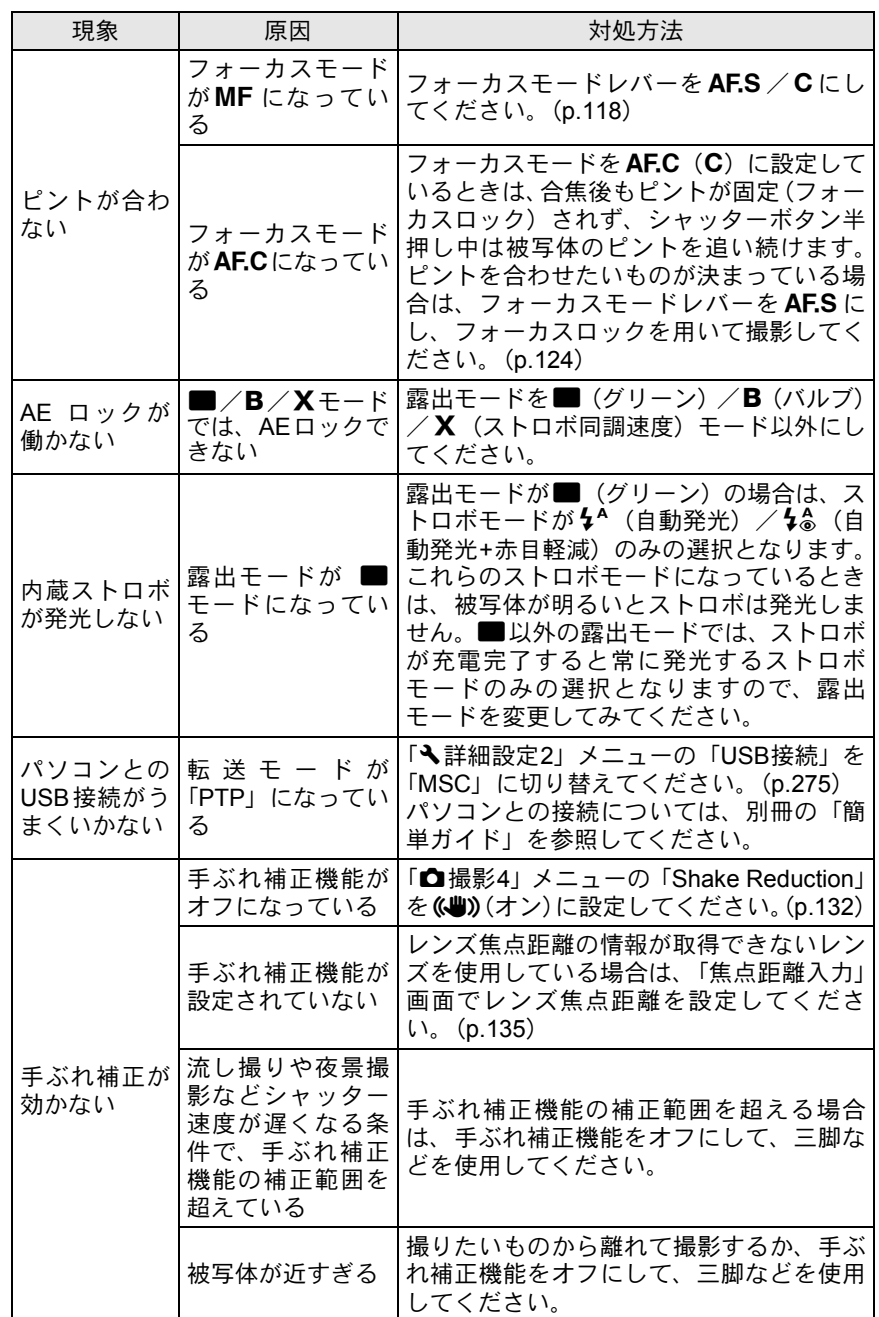

309

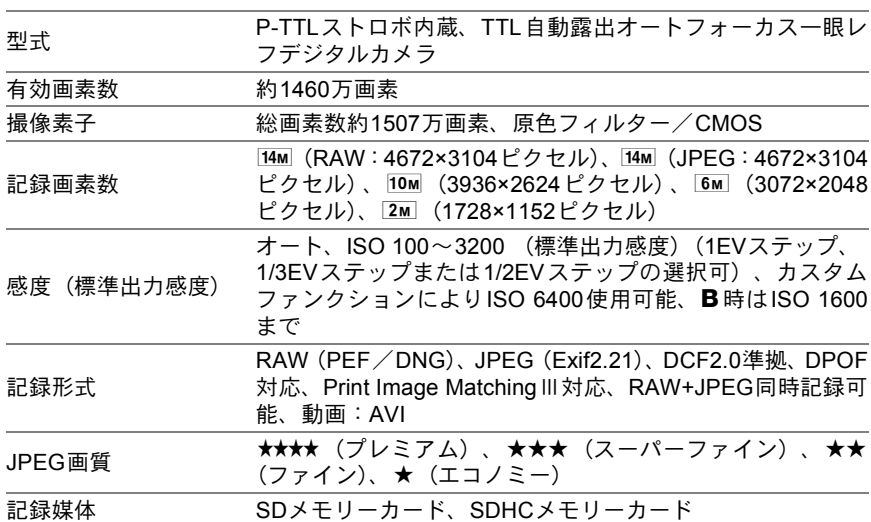

撮影枚数

主な仕様

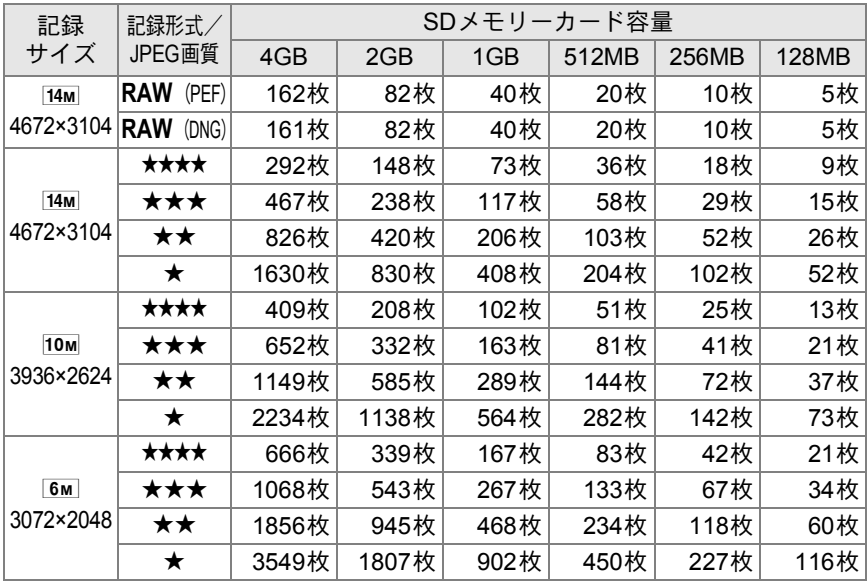

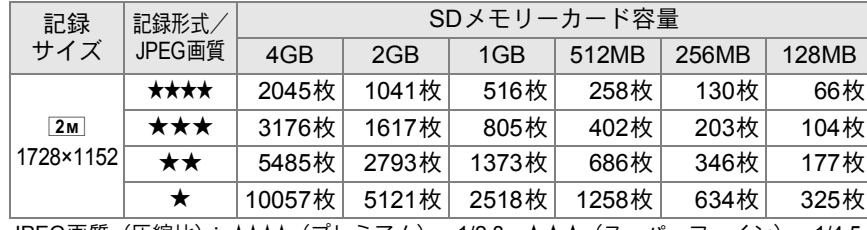

JPEG画質(圧縮比): ★★★★(プレミアム)=1/2.8、★★★(スーパーファイン)=1/4.5、  $\star\star$  (ファイン) =1/8、★ (エコノミー) =1/16

・撮影枚数は目安です。SDメモリーカードや被写体により、実際の撮影枚数は異なる場合 があります。

動画撮影時間

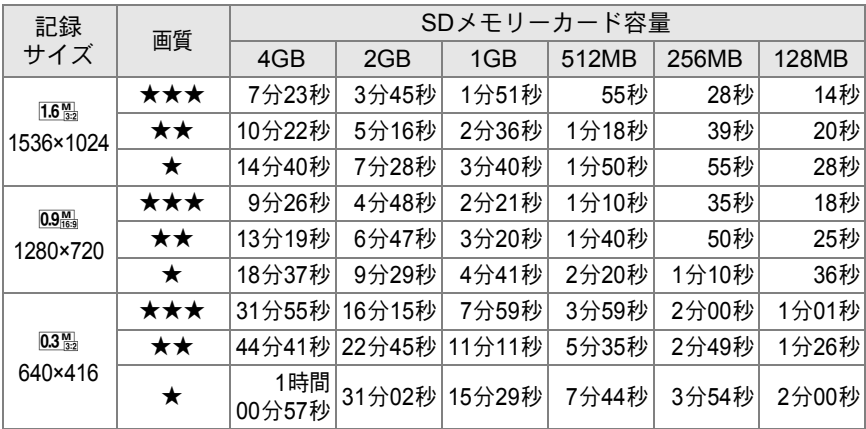

・動画撮影時間は、当社で設定した標準撮影条件によるもので、被写体、撮影状況、使用 するSDメモリーカードによって異なります。

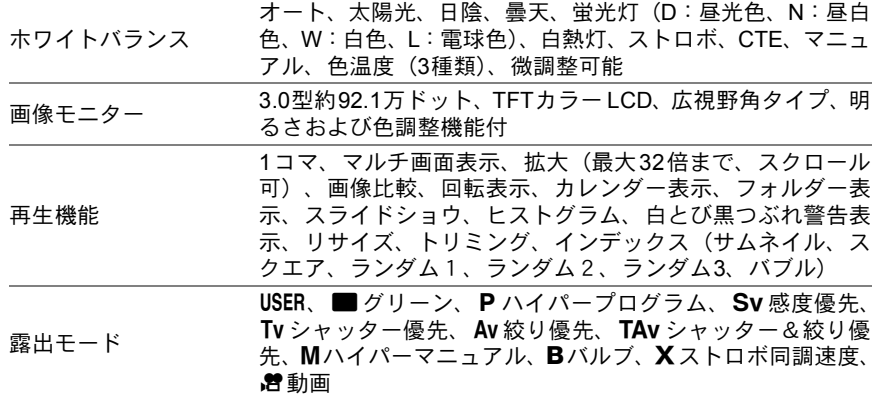

10

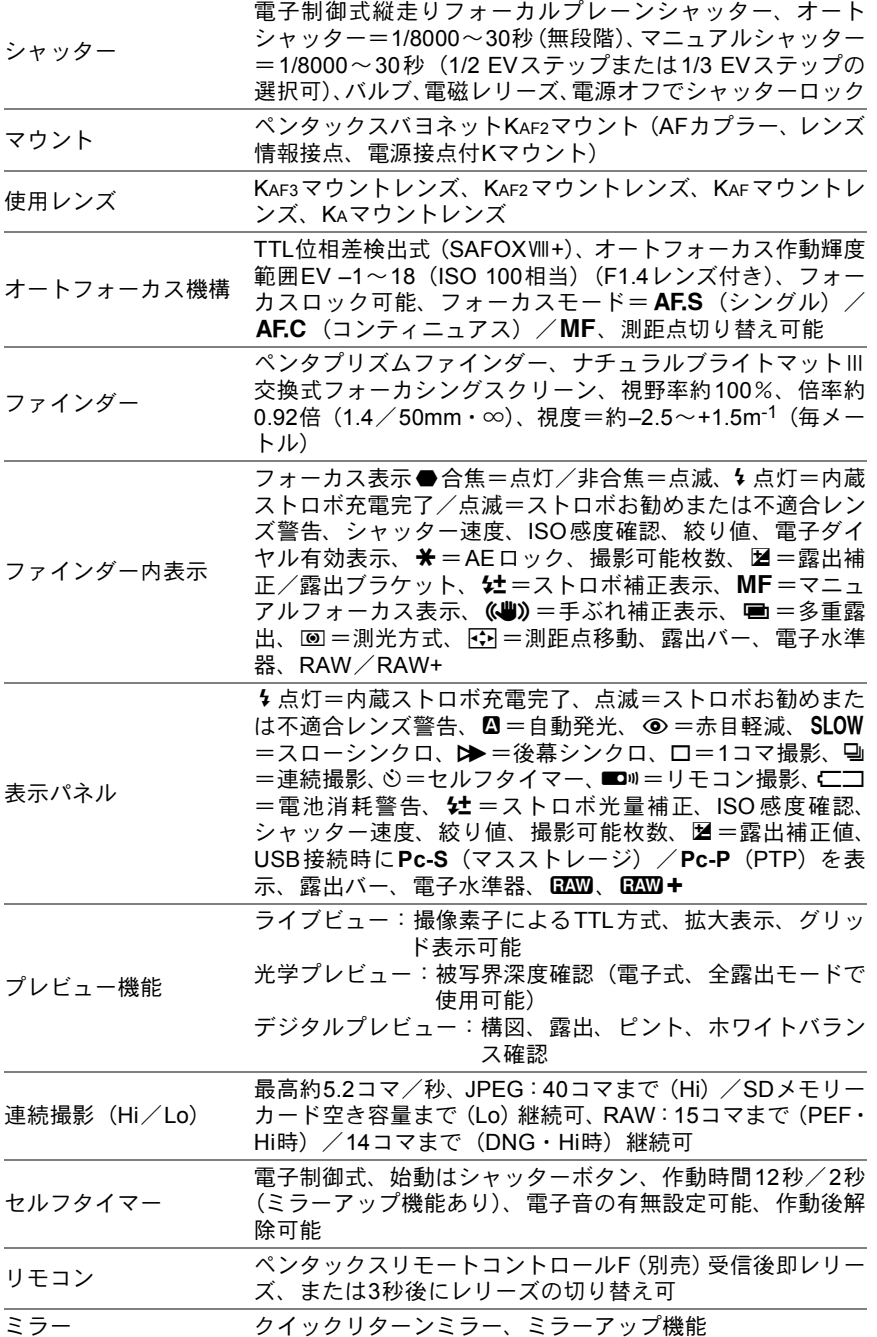

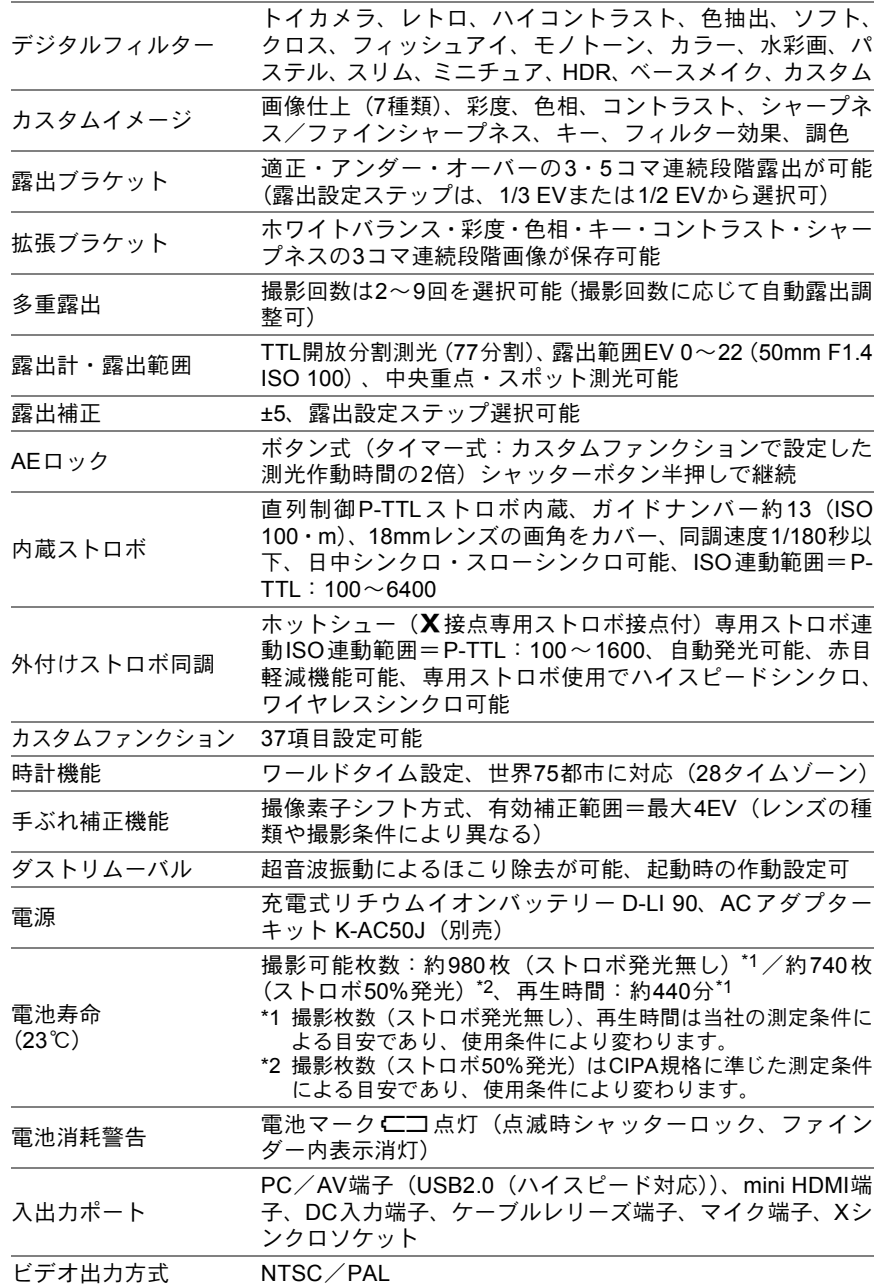

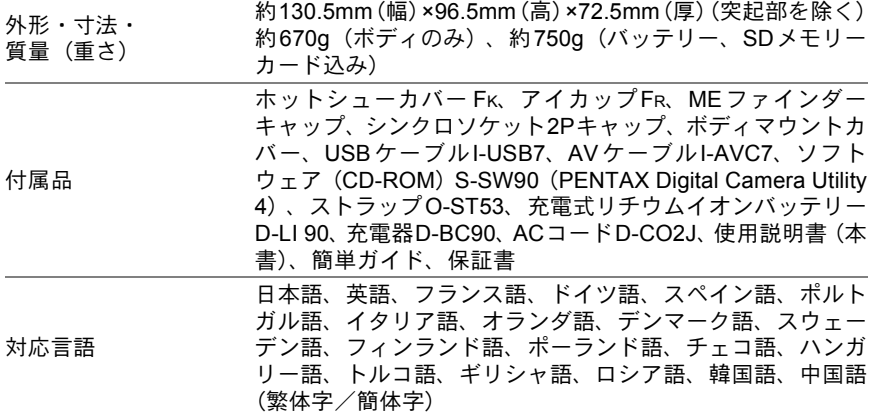

#### <span id="page-315-0"></span>**AdobeRGB**

Adobe Systems社が商業印刷原稿作成用に推奨している色空間。sRGBよ りも広い色再現域を持ち、印刷での色再現域をほぼカバーできるため、パ ソコン上での画像編集段階において、印刷でしか再現できない色域情報 を失うことがありません。なお、対応しないソフトウェアで開くと色が 薄く見えてしまいます。

#### <span id="page-315-1"></span>**CMOS**センサー

レンズを通して入ってきた光を電気信号に変換する撮像素子。

#### <span id="page-315-2"></span>**DCF**(**Design rule for Camera File system**)

電子情報技術産業協会(JEITA)で制定された、デジタルカメラ用のファ イルシステムに関する規格。

#### <span id="page-315-3"></span>**DNG RAW**ファイル

DNG(Digital Negative の略)は、Adobe Systems 社が提唱する汎用の RAWファイルフォーマット。標準仕様のないRAW形式をDNG形式に変 換することで、画像の可搬性が向上します。

#### <span id="page-315-4"></span>**DPOF**(**Digital Print Order Format**)

画像を記録したカードに、プリントするコマや枚数などの情報を書き込 むためのルール。DPOF対応のプリント取扱店に持っていくと、簡単に プリントすることができます。

#### <span id="page-315-5"></span>**EV**(**Exposure Value**)

露出値。絞り値とシャッター速度の組み合わせで決まります。

#### <span id="page-315-6"></span>**Exif**(**Exchangeable image file format for digital still camera**)

電子情報技術産業協会(JEITA)によって標準化された、デジタルカメラ 用のファイルフォーマットに関する規格。

#### **Exif-JPEG**形式

付 録

10

Exif はExchangeable Image File Formatの略。JPEG画像のデータ形式を ベースに、サムネイル画像や撮影情報などを埋め込むことを可能にした 画像ファイル形式。対応していないソフトでは単なるJPEG画像として処 理されます。

#### **Exif-TIFF**形式

Exif はExchangeable Image File Formatの略。TIFF画像のデータ形式を ベースに、サムネイル画像や撮影情報などを埋め込むことを可能にした 画像ファイル形式。対応していないソフトでは単なるTIFF画像として処 理されます。

#### <span id="page-316-0"></span>**ISO**感度

光の明るさを感じる度合い。ISO感度が高いほど、暗い所でも速いシャッ ター速度で撮影できるため、カメラぶれしにくくなります。しかし、ISO 感度が上がるほど、画像のノイズが多くなります。

#### <span id="page-316-1"></span>**JPEG**

静止画像の圧縮方式。圧縮することにより画質がやや劣化しますが、同 じ画像サイズでも、TIFFなどよりもファイルサイズを小さくすることが できます。このカメラでは画質を★★★★ (プレミアム) /★★★ (スー パーファイン)/★(エコノミー)から選べます。 JPEG形式で記録した画像は、パソコンで閲覧したり、電子メールに添付 するのに適しています。

#### <span id="page-316-3"></span><span id="page-316-2"></span>**NTSC**/**PAL**

ビデオ出力方式。主に日本、北米、韓国ではNTSCが用いられ、主にヨー ロッパ諸国や中国ではPALが用いられています。

#### <span id="page-316-4"></span>**PNG**形式

圧縮率が高いのでファイルサイズを小さくできますが、可逆圧縮である ためファイルサイズはJPEGよりも大きくなります。フルカラーに対応し ており、再編集しても画質が損なわれない特長を持ちます。ただし、古 いブラウザ (3.0 以前のInternet Explorer や Macintosh 版の Internet Explorer 4.5)では表示することができません。また、サムネイル画像や、 撮影情報は埋め込めません。

#### <span id="page-316-5"></span>**RAW**データ

CMOSセンサーからの生出力を記録した画像データ。RAWデータはカメ ラ内部で画像処理される前の生データなので、RAW以外では撮影前にし ておかなければならない設定(ホワイトバランス・コントラスト・彩度・ シャープネスなど)を、撮影された後に1コマ1コマ個別に設定できます。 またRAWデータはJPEGの8bitデータに対し、16倍の情報量を持った 12bitデータなので、大変豊かな階調表現が可能です。パソコンに転送し、 付属のソフトウェアを使用することで、JPEGやTIFFなど設定の異なる 画像データを作成することができます。

付 録

#### <span id="page-317-0"></span>**sRGB**(**standard RGB**)

IEC(International Electrotechnical Commission、国際電気標準会議)が 定める色空間の国際規格。一般的なパソコン用モニターの標準値から定 義された色空間で、Exifの標準色空間としても使用されています。

#### <span id="page-317-1"></span>色温度

被写体を照らしている光源の色を数値で表したもの。絶対温度で表され、 単位はケルビン(K)を使用します。色温度が高くなるにつれて光の色は 青味を帯び、色温度が低くなるにつれ光の色は赤味を帯びていきます。

#### <span id="page-317-2"></span>色空間

色スペクトルのうちで使用する範囲を定義したもの。デジタルカメラで は、Exifの定義により「sRGB」が標準として使われています。このカメ ラでは、sRGBより多くの色を表現できる「AdobeRGB」も色空間として 使用できます。

#### <span id="page-317-3"></span>オートブラケット

露出を自動で変えて撮影する機能。シャッターボタンを押したときに、補 正なしの画像、マイナス補正した画像、プラス補正した画像を連続して 撮影できます。このカメラは露出を変えて撮影する露出ブラケット、ホ ワイトバランス/彩度/色相/キー/コントラスト/シャープネスの任 意の項目を変えて撮影する拡張ブラケットを搭載しています。

#### <span id="page-317-4"></span>画質

付 録

10

画像の圧縮率。圧縮率が低くなるにつれて画像はきめ細かく、圧縮率が 高くなるにつれて画像は粗くなります。

#### <span id="page-317-5"></span>カメラぶれ(手ぶれ)

シャッターが開いている間にカメラが動いてしまったために、被写体全 体が流れたように写ってしまう現象。シャッター速度が遅いときに発生 しがちです。

ISO感度を高めたり、ストロボを使ってシャッター速度を速くしたり、三 脚などを使ってカメラを固定することで防止できます。また、カメラぶ れはシャッターボタンを押す動作で発生することもあるので、手ぶれ補 正機能やセルフタイマー、リモコンを使うのも有効です。

#### <span id="page-317-6"></span>記録サイズ

画像の大きさを点(ピクセル)の数で表したもの。画像を構成する点(ピ クセル)の数が多くなるほど、画像の大きさは大きくなります。

#### <span id="page-318-2"></span>黒つぶれ

画像の暗い部分の階調が失われ、真っ黒になってしまうこと。

#### <span id="page-318-3"></span>ケラレ

撮影した写真の周辺部がフードやフィルターなどでさえぎられて黒く なったり、レンズでストロボ光の一部がさえぎられて影になる現象。

#### <span id="page-318-4"></span><span id="page-318-1"></span>減光(**ND**)フィルター

色調には影響を与えずに、明るさだけを調整するフィルター。いろいろ な濃度のものがあります。

#### <span id="page-318-5"></span>絞り

光がレンズを通るときの光束(光の太さ)を広くしたり、狭めたりして CMOSセンサーにあたる光の量を調整する機構のこと。

#### <span id="page-318-6"></span>シャッター速度

シャッターを開き、光をCMOSセンサーにあてている時間。シャッター 速度を速くしたり、遅くしたりすることで、CMOSセンサーにあたる光 の量を調整します。

#### <span id="page-318-7"></span>白とび

画像の明るい部分の階調が失われ、真っ白になってしまうこと。

#### <span id="page-318-8"></span>測距点

ファインダー内でピントを合わせる位置。このカメラでは、オート/セ レクト/中央が選択できます。

#### <span id="page-318-9"></span>測光方式

露出を決めるために、被写体の明るさを計測する方式。このカメラでは、 分割測光/中央重点測光/スポット測光が選択できます。

#### <span id="page-318-10"></span><span id="page-318-0"></span>ダイナミックレンジ(**D-range**)

画像がどれだけ階調豊かに再現できるかを数値で表したもの。 デジタルカメラでは、銀塩フィルムの「ラチチュード」と同じ意味で使 われます。

一般的に、ダイナミックレンジが広いと白とび黒つぶれが発生しにくく、 ダイナミックレンジが狭いとシャープな画像を得られます。

付 録

#### ノイズリダクション

シャッター速度を遅くしたときや高感度で撮影したときに発生するノイ ズ(画像のざらつきやムラ)を減らす処理。

#### 被写界深度

ピントが合って見える範囲。絞り値、レンズの焦点距離、被写体までの 距離によって変わります。例えば、絞り値を大きくすると被写界深度は 深くなり、小さくすると浅くなります。

#### ヒストグラム

画像の最も暗い部分から最も明るい部分までの階調の分布をグラフ化し たもの。横軸が明るさ、縦軸が画素数を表しています。画像の露光状態 を知りたいときに便利です。

#### ホワイトバランス

撮影時の光源に合わせて色温度を調整し、被写体を見た目どおりの色合 いに補正する機能。

#### ミレッド

単位あたりの色の変化が一定ではない色温度に対して、色の変化を一定 にするように定められた尺度。色温度の逆数を100万倍して求められま す。

#### 露出補正

シャッター速度と絞り値を変えて、画像の明るさを調整すること。

# 索引

# 記号

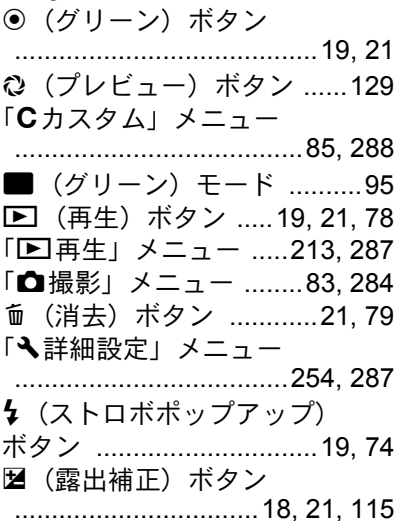

# 数字

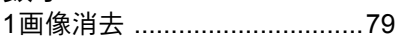

# $\mathbf{A}$

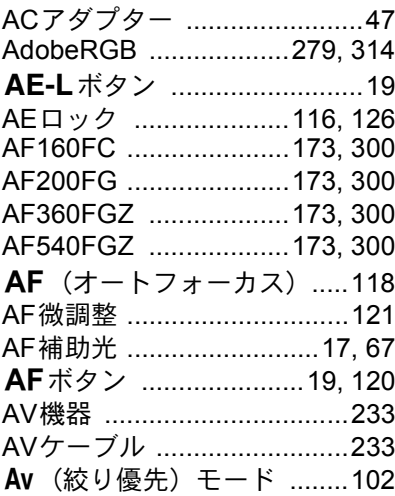

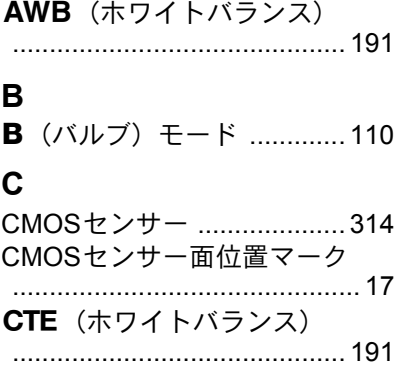

# D

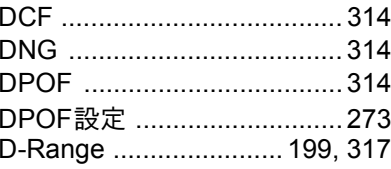

# $\mathsf{E}$

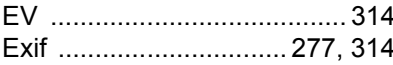

# $\overline{\mathsf{H}}$

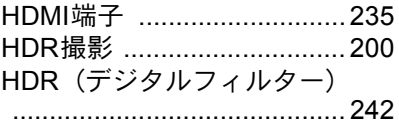

# $\overline{\mathbf{I}}$

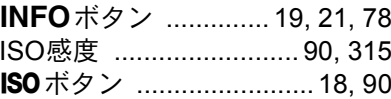

# $\mathsf{J}$

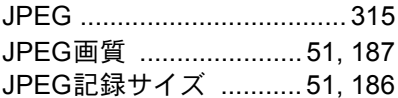

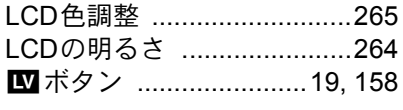

# M

 $\mathsf{L}$ 

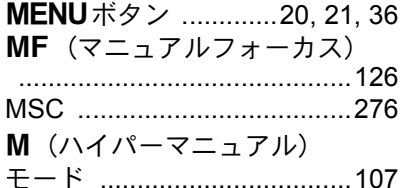

## N

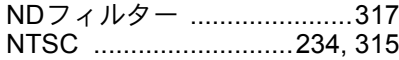

# $\mathbf O$

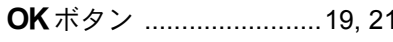

# P

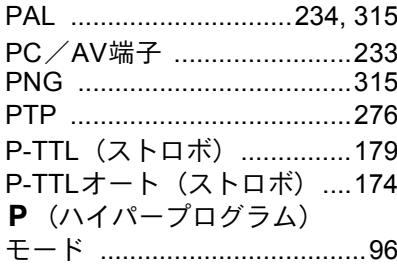

# $\overline{\mathsf{R}}$

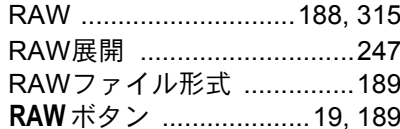

### S

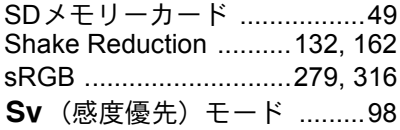

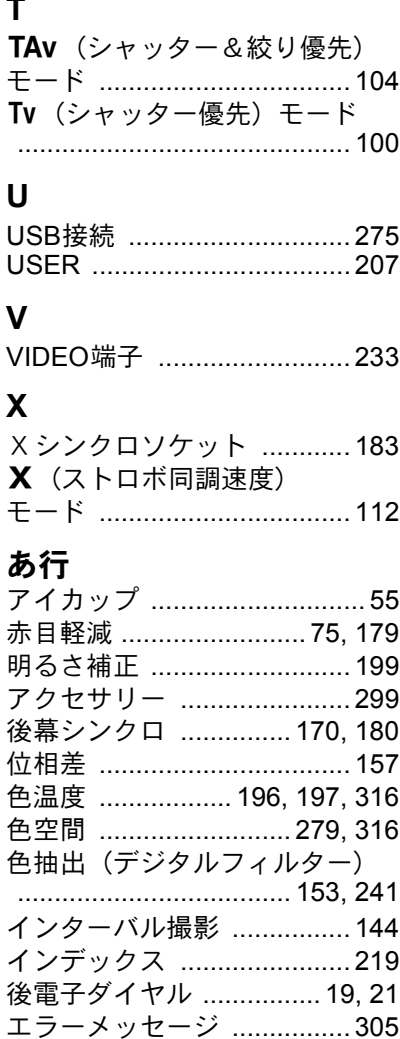

# か行

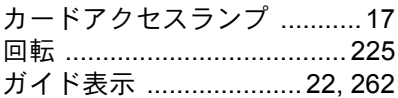

オートパワーオフ ................270 オートフォーカスAF ..........118 オートブラケット ........148,316

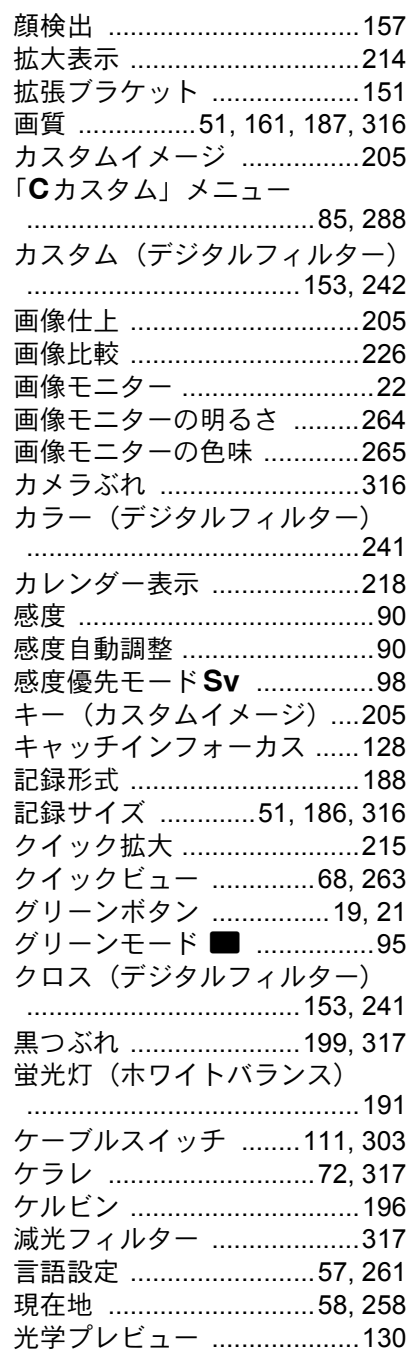

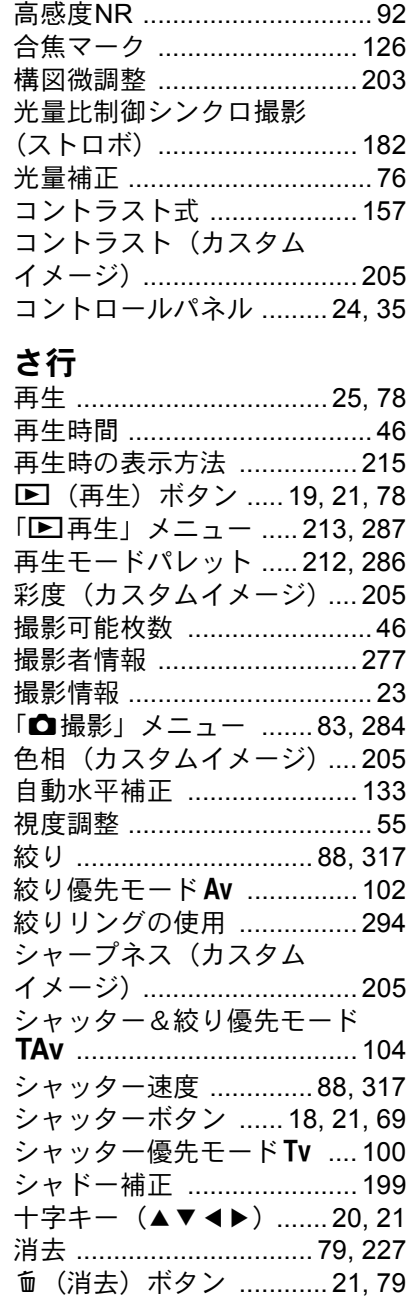

# 321

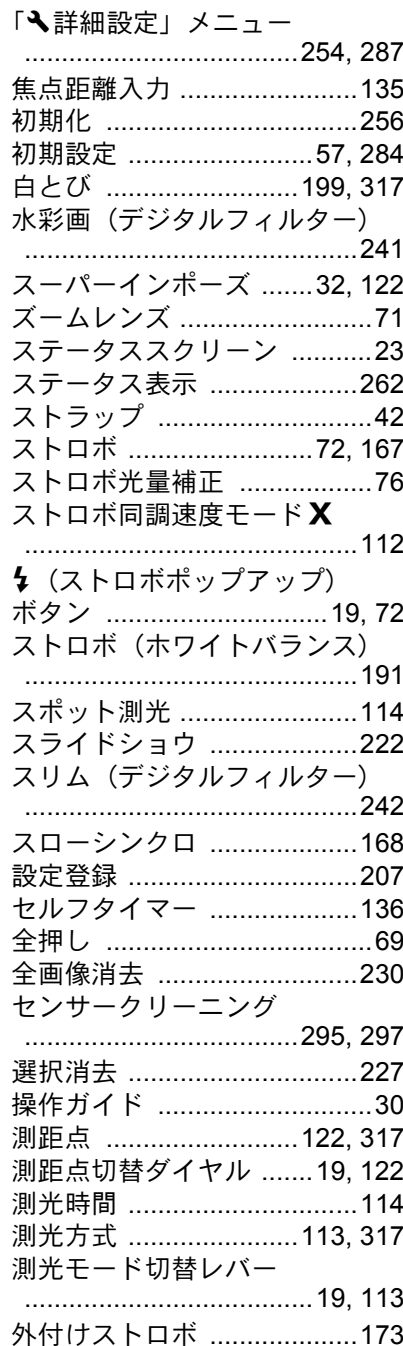

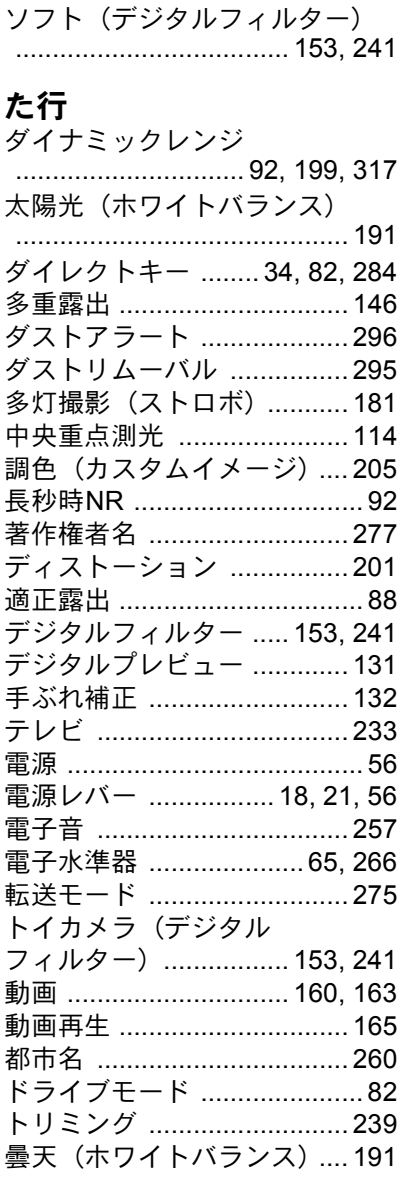

# な行

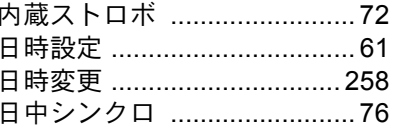
### [ノイズリダクション](#page-93-0) .......92, [318](#page-319-0)

### は行

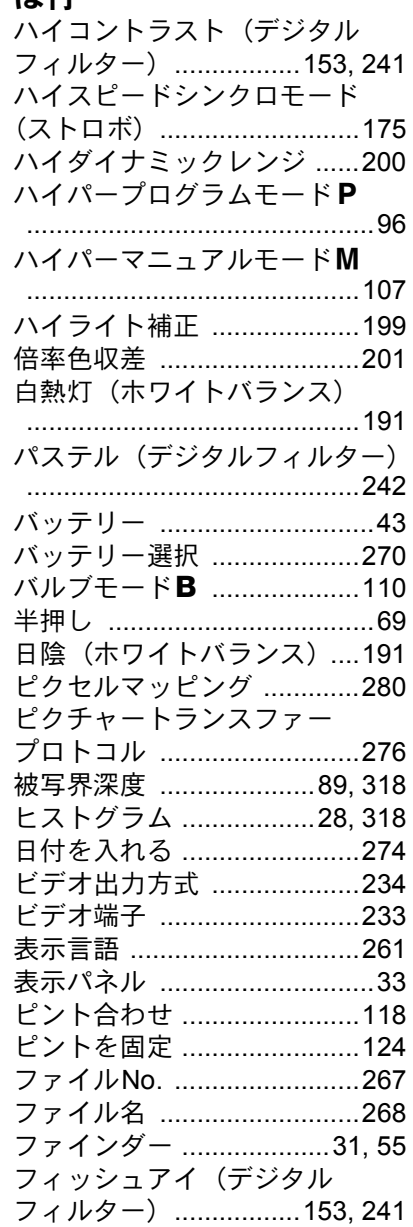

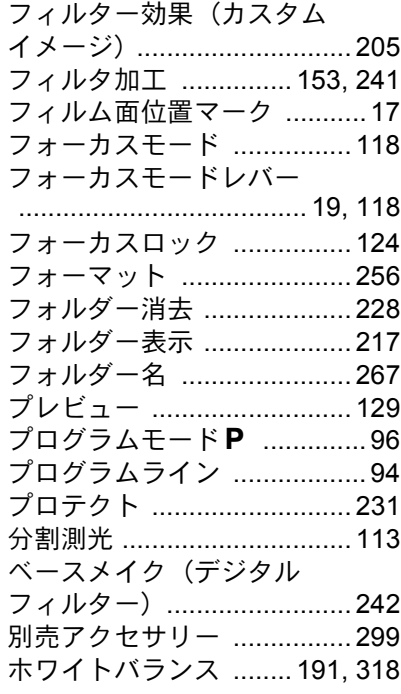

### ま行

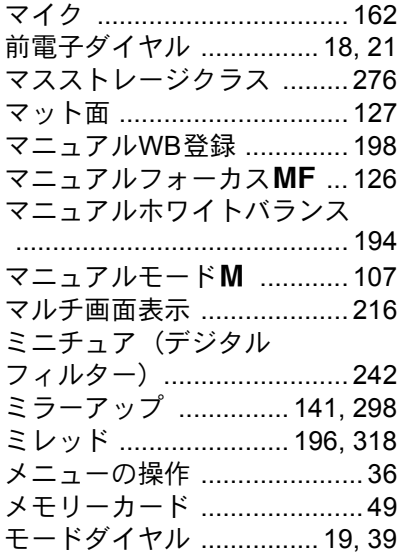

[付](#page-284-0) [録](#page-284-0) 10

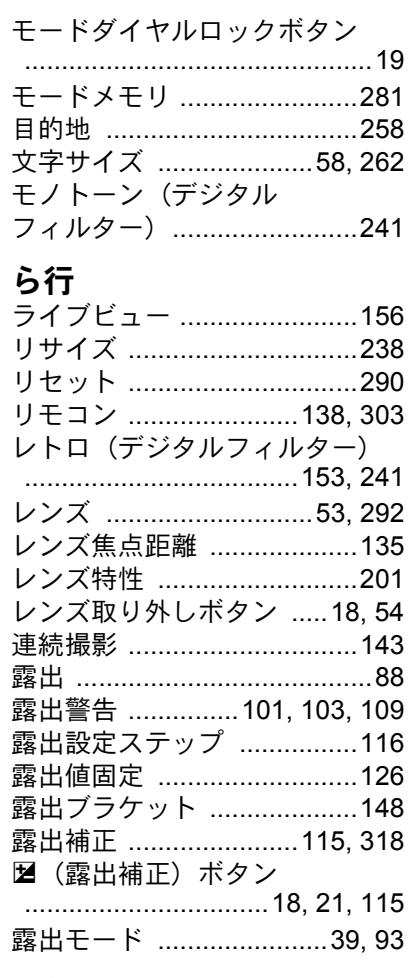

# わ行

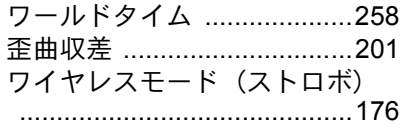

10付録

アフターサービスについて

- 1. 本製品が万一故障した場合は、ご購入日から満 1 年間無料修理致しま すので、お買い上げ店か使用説明書に記載されている当社サービス窓 口にお申し出ください。修理をお急ぎの場合は、当社のサービス窓口 に直接お持ちください。修理品ご送付の際は、輸送中の衝撃に耐えら れるようしっかり梱包し、発送や受け取りの記録が残る宅配便などを ご利用ください。不良見本のサンプルや故障内容の正確なメモを添付 していただけると原因分析に役立ちます。
- 2. 保証期間中「ご購入後1年間]は、保証書「販売店印および購入年月 日が記入されているもの]をご提示ください。保証書がないと保証期 間中でも修理が有料になります。なお、販売店または当社サービス窓 口へお届けいただく諸費用はお客様にてご負担願います。また、販売 店と当社間の運賃諸掛りにつきましても、輸送方法によっては一部ご 負担いただく場合があります。
- 3. 次の場合は、保証期間中でも無料修理の対象にはなりません。
	- 使用上の誤り(使用説明書記載以外の誤操作等)により生じた故障。
	- 当社の指定するサービス機関以外で行われた修理・改造・分解によ る故障。
	- 火災・天災・地変等による故障。
	- 保管上の不備(高温多湿の場所、防虫剤や有害薬品のある場所での 保管等)や手入れの不備(本体内部に砂・ほこり・液体かぶり等) による故障。
	- 修理ご依頼の際に保証書のご提示、添付がない場合。
	- お買い上げ販売店名や購入日等の記載がない場合ならびに記載事 項を訂正された場合。
- 4. 保証期間以降の修理は有料修理とさせていただきます。なお、その際 の運賃諸掛りにつきましてもお客様のご負担とさせていただきます。
- 5. 本製品の補修用性能部品は、製造打ち切り後 5 年間を目安に保有して おります。従って本期間中は原則として修理をお受け致します。なお、 期間以後であっても修理可能の場合もありますので、当社サービス窓 口にお問い合わせください。
- 6. 海外でご使用になる場合は、国際保証書をお持ちください。国際保証 書は、お持ちの保証書と交換に発行いたしますので、使用説明書記載 のお客様窓口にご持参またはご送付ください。[保証期間中のみ有効]
- 7. 保証内容に関して、詳しくは保証書をご覧ください。

[付](#page-284-0) [録](#page-284-0)

10

## ペンタックス ピックアップリペアサービス

全国(離島など、一部の地域を除く)どこからでも電話一本でペンタッ クス指定の宅配業者がお客様ご指定の日時・場所に梱包資材を持って不 具合品を引き取りにお伺いし、専門修理スタッフが修理を行って、お客 様ご指定の場所に完成品をお届けするサービスです。

#### 電話受付

TEL 0120-97-0405 (フリーダイヤル) (受付時間:平日 8:00~21:00 土・日・祝日・年末年始 9:00~18:00)

### 宅配便・郵便による修理受付、修理に関するお 問い合わせ

**PENTAX** イメージング・システム事業部 東京サービスセンター TEL 03-3960-5140 FAX 03-3960-5147 〒174-8639 東京都板橋区前野町2-36-9 営業時間 9:00~17:30(土・日・祝日および弊社休業日を除く)

**PENTAX** イメージング・システム事業部 大阪サービスセンター

TEL 06-6271-7996(代) FAX 06-6271-3612 〒542-0081 大阪市中央区南船場1-17-9 パールビル2階 営業時間 9:00~17:00(土・日・祝日および弊社休業日を除く) メモ

メモ

メモ

ペンタックスホームページアドレス **http://www.pentax.jp/**

#### [**PENTAX** イメージング・システム製品に関するお問い合わせ] お客様相談センター ナビダイヤル **0570-001313**

(市内通話料金でご利用いただけます。)

- 携帯電話、PHS、IP電話の方は、右記の電話番号をご利用ください。**TEL 03-3960-3200**(代) **FAX 03-3960-4976**
- 〒174-8639 東京都板橋区前野町2-36-9
- 営業時間 9:00~18:00(平日) 10:00~17:00(土・日・祝日)
- 休業日 年末年始

#### [ショールーム・写真展・修理受付]

ペンタックスフォーラム **TEL 03-3348-2941**(代)

## **FAX 03-3345-8076**

- 〒163-0690 東京都新宿区西新宿1-25-1 新宿センタービルMB(中地下1階)
- 営業時間 10:30~18:30
- 休業日 毎週火曜日、年末年始およびビル点検日

#### ユーザー登録のお願い

お客様へのサービス向上のため、お手数ですがユーザー登録にご協力いただきますよ う、お願い申し上げます。 付属の CD-ROM と当社ホームページから登録が可能です。別冊の「簡単ガイド」をご 覧ください。

HOYA 株式会社 PENTAX イメージング ・ システム事業部 〒 174-8639 東京都板橋区前野町 2-36-9